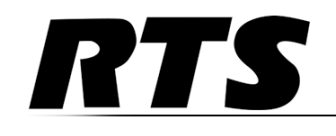

**Innovating the Future of Global Communications** 

## *KP-5032 Keypanel and KP-4016 Keypanel Technical Manual*

*up to and including version 1.0.0*

#### **PROPRIETARY NOTICE**

The product information and design disclosed herein were originated by and are the property of Bosch Security Systems, Inc. Bosch reserves all patent, proprietary design, manufacturing, reproduction, use and sales rights thereto, and to any article disclosed therein, except to the extent rights are expressly granted to others.

#### **COPYRIGHT NOTICE**

Copyright 2015 by Bosch Security Systems, Inc. All rights reserved. Reproduction, in whole or in part, without prior written permission from Bosch is prohibited.

\*All other trademarks are property of their respective owners.

#### **WARRANTY AND SERVICE INFORMATION**

For warranty and service information, refer to the appropriate web site below:

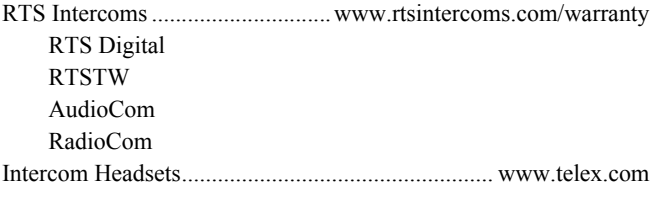

#### **CUSTOMER SUPPORT**

Technical questions should be directed to:

Customer Service Department Bosch Security Systems, Inc. www.telex.com

#### **TECHNICAL QUESTIONS EMEA**

Bosch Security Systems Technical Support EMEA

http://www.rtsintercoms.com/contact\_main.php

#### **DISCLAIMER**

The manufacturer of the equipment described herein makes no expressed or implied warranty with respect to anything contained in this manual and shall not be held liable for any implied warranties of fitness for a particular application or for any indirect, special, or consequential damages. The information contained herein is subject to change without prior notice and shall not be construed as an expressed or implied commitment on the part of the manufacturer.

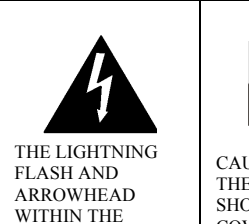

TRIANGLE IS A WARNING SIGN ALERTING YOU OF "DANGEROUS VOLTAGE" INSIDE THE PRODUCT.

CAUTION: TO REDUCE THE RISK OF ELECTRIC SHOCK, DO NOT REMOVE COVER. NO USER-SERVICABLE PARTS INSIDE. REFER SERVICING TO QUALIFIED SERVICE PERSONNEL.

CAUTION

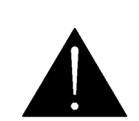

THE EXCLAMATION POINT WITHIN THE TRIANGLE IS A WARNING SIGN ALERTING YOU OF IMPORTANT **INSTRUCTIONS** ACCOMPANYING THE PRODUCT.

**WARNING**: APPARATUS SHALL NOT BE EXPOSED TO DRIPPING OR

SEE MARKING ON BOTTOM/BACK OF PRODUCT.

SPLASHING AND NO OBJECTS FILLED WITH LIQUIDS, SUCH AS VASES, SHALL BE PLACED ON THE APPARATUS.

**WARNING**: THE MAIN POWER PLUG MUST REMAIN READILY OPERABLE.

**CAUTION**: TO REDUCE THE RISK OF ELECTRIC SHOCK, GROUNDING OF THE CENTER PIN OF THIS PLUG MUST BE MAINTAINED.

**WARNING**: TO REDUCE THE RISK OF FIRE OR ELECTRIC SHOCK, DO NOT EXPOSE THIS APPRATUS TO RAIN OR MOISTURE.

**WARNING**: TO PREVENT INJURY, THIS APPARATUS MUST BE SECURELY ATTACHED TO THE FLOOR/WALL/RACK IN ACCORDANCE WITH THE INSTALLATION INSTRUCTIONS.

> This product is AC only. $\sim$

 $C \in$ 

## *Important Safety Instructions*

- 1. Read these instructions.
- 2. Keep these instructions.
- 3. Heed all warnings.
- 4. Follow all instructions.
- 5. Do not use this apparatus near water.
- 6. Clean only with dry cloth.
- 7. Do not block any ventilation openings. Install in accordance with the manufacturer's instructions.
- 8. Do not install near any heat sources such as radiators, heat registers, stoves, or other apparatus (including amplifiers) that produce heat.
- 9. Do not defeat the safety purpose of the polarized or grounding-type plug. A polarized plug has two blades with one wider than the other. A grounding type plug has two blades and a third grounding prong. The wide blade or the third prong are provided for your safety. If the provided plug does not fit into your outlet, consult an electrician for replacement of the obsolete outlet.
- 10. Protect the power cord from being walked on or pinched particularly at plugs, convenience receptacles, and the point where they exit from the apparatus.
- 11. Only use attachments/accessories specified by the manufacturer.
- 12. Use only with the cart, stand, tripod, bracket, or table specified by the manufacturer, or sold with the apparatus. When a cart is used, use caution when moving the cart/apparatus combination to avoid injury from tip-over.
- 13. Unplug this apparatus during lightning storms or when unused for long periods of time.
- 14. Refer all servicing to qualified service personnel. Servicing is required when the apparatus has been damaged in any way, such as power-supply cord or plug is damaged, liquid has been spilled or objects have fallen into the apparatus, the apparatus has been exposed to rain or moisture, does not operate normally, or has been dropped.

# Table of<br> *of*<br> *Contents*

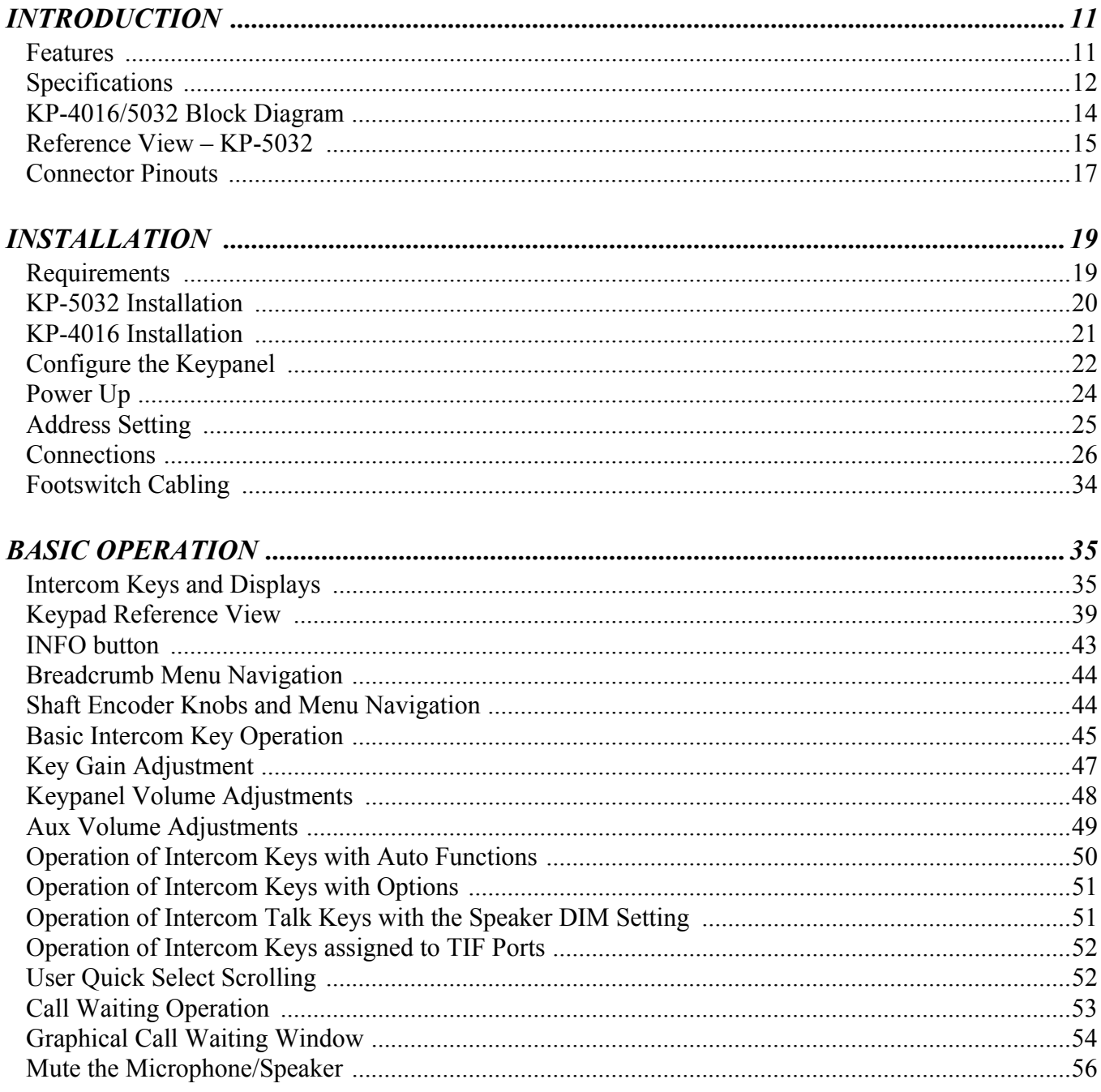

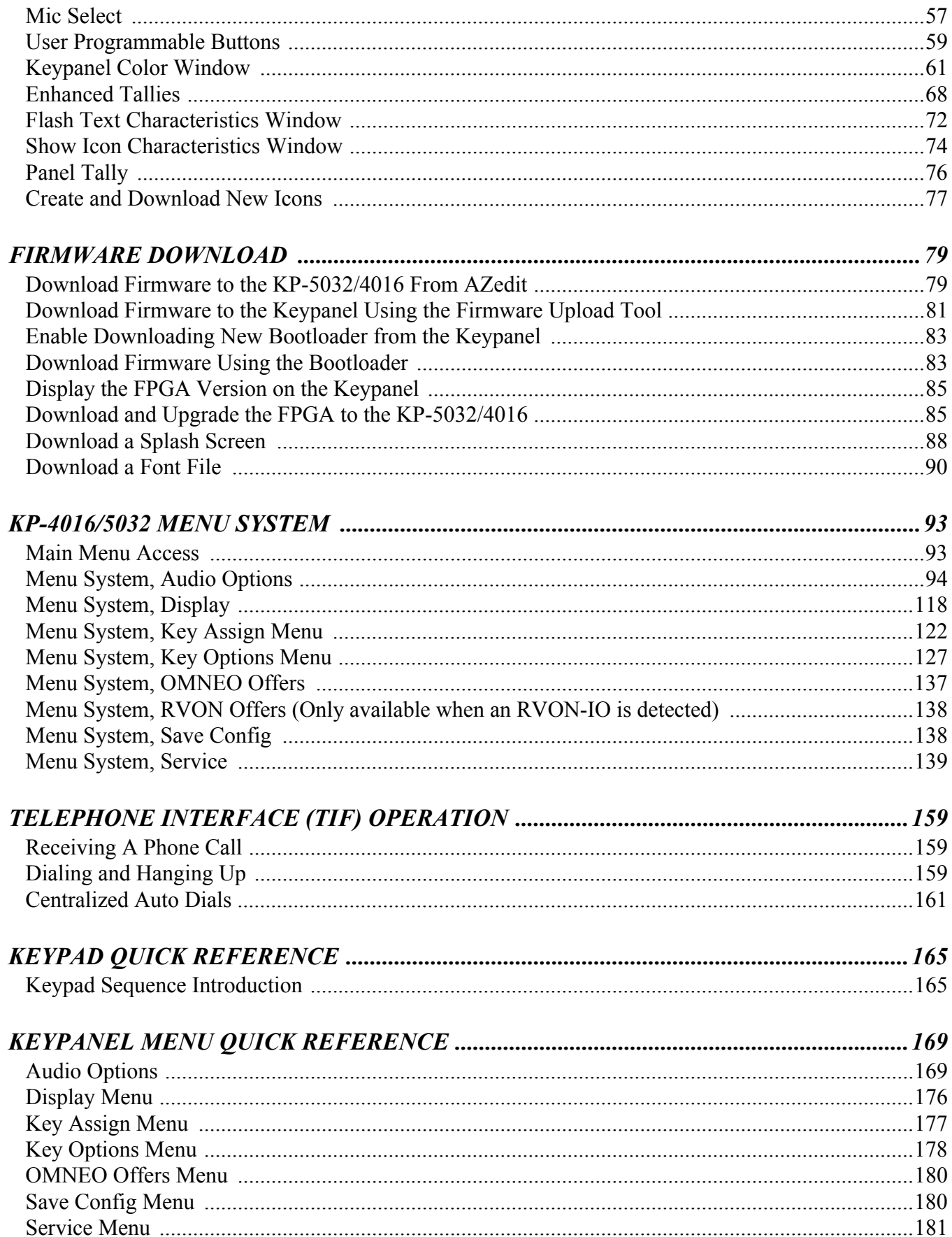

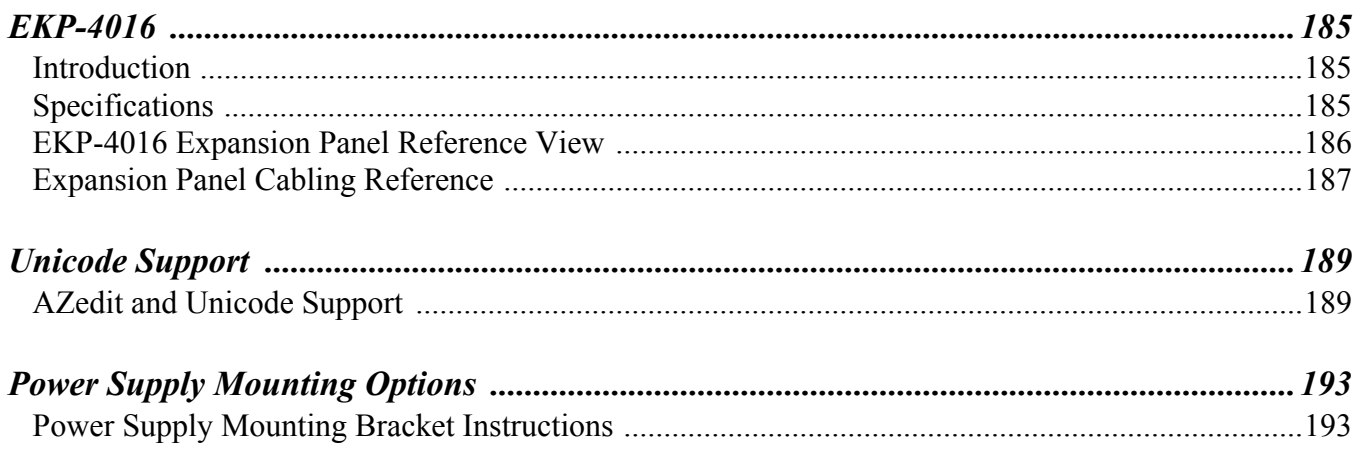

## *List of Figures*

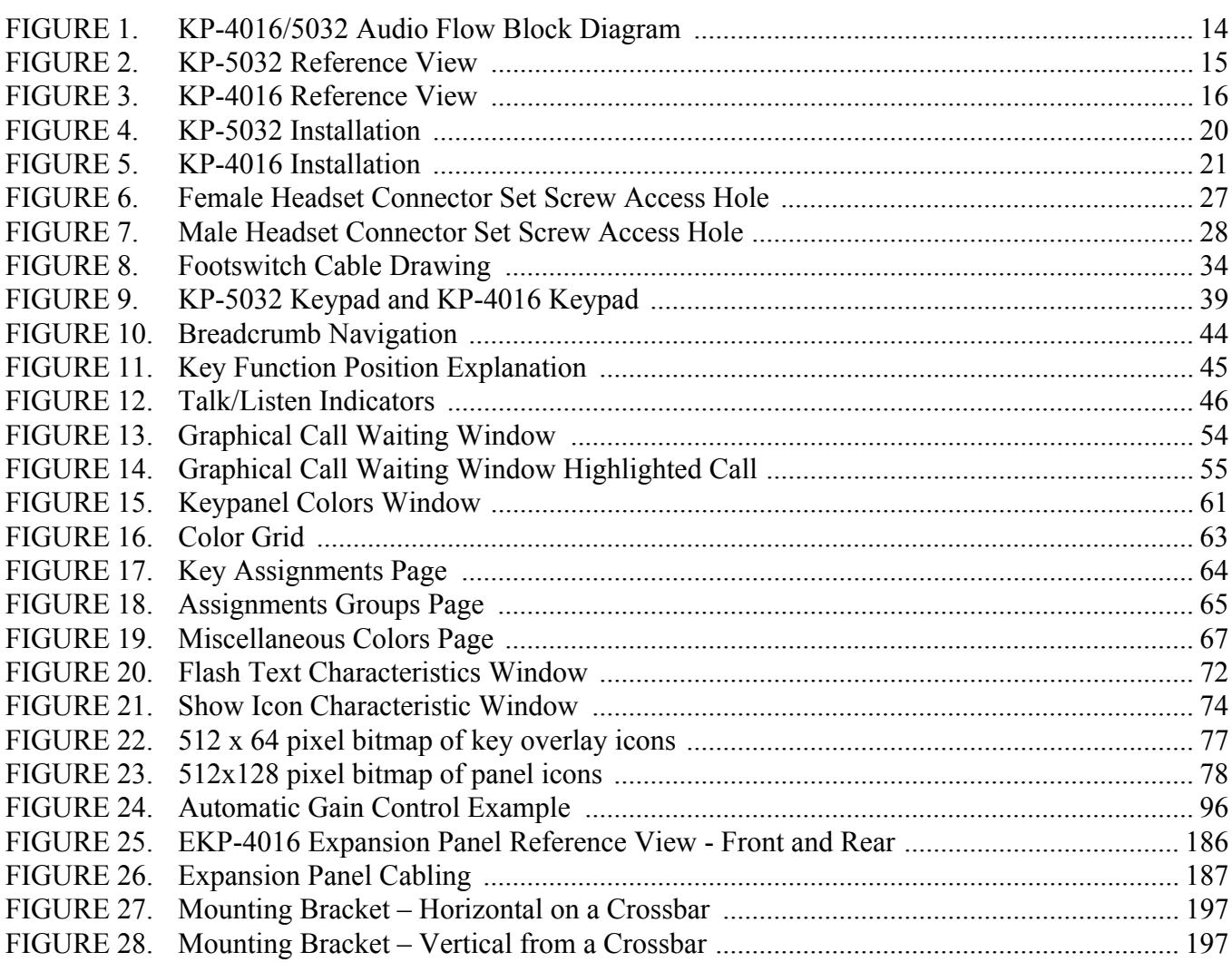

## **CHAPTER 1** *Introduction*

<span id="page-10-0"></span>The KP-4016/5032 series keypanel delivers superior high-quality digital audio using OMNEO technology from Bosch with Dante audio over IP via either copper or fiber. The KP-4016/5032 series keypanels deliver top-notch audio, free of noise, delay, and other artifacts present in legacy technology. This family of keypanels includes a rich set of connectors as standard, including **GPIO** (General Purpose Input and Output) and **RC** (Rear Connector) kit. As with other RTS products, emphasis is placed on backward compatibility with previous generations of matrices including analog technology.

The KP-4016/5032 series utilizes the latest generation of wide angle TFT displays providing superior clarity, resolution, and longer display life delivering high- quality readability under a variety of lighting conditions.

#### <span id="page-10-1"></span>*Features*

- **•** Superior digital, high-quality audio over IP (Internet Protocol) included through OMNEO technology, the branded IP-based solution from Bosch.
- Advanced signal processing, delivering a top-of-the-line audio experience, free of noise, echo, delay and other artifacts present in legacy technology.
- Backward compatible with legacy technologies, such as analog audio in USOC and 568-B formats.
- **•** All previous optional hardware connectors (RC, GPI, etc) are now standard.
- **•** New wide-angle high-definition display.
- **•** Enhanced keypanel menus optimized for usability and ease of use.
- **•** Front panel headset connector is field-swappable, making it simple to change the default 6-pin XLR headset connector with either a 5-pin XLR or 4-pin XLR headset connector without opening the unit, as needed.

<span id="page-11-0"></span>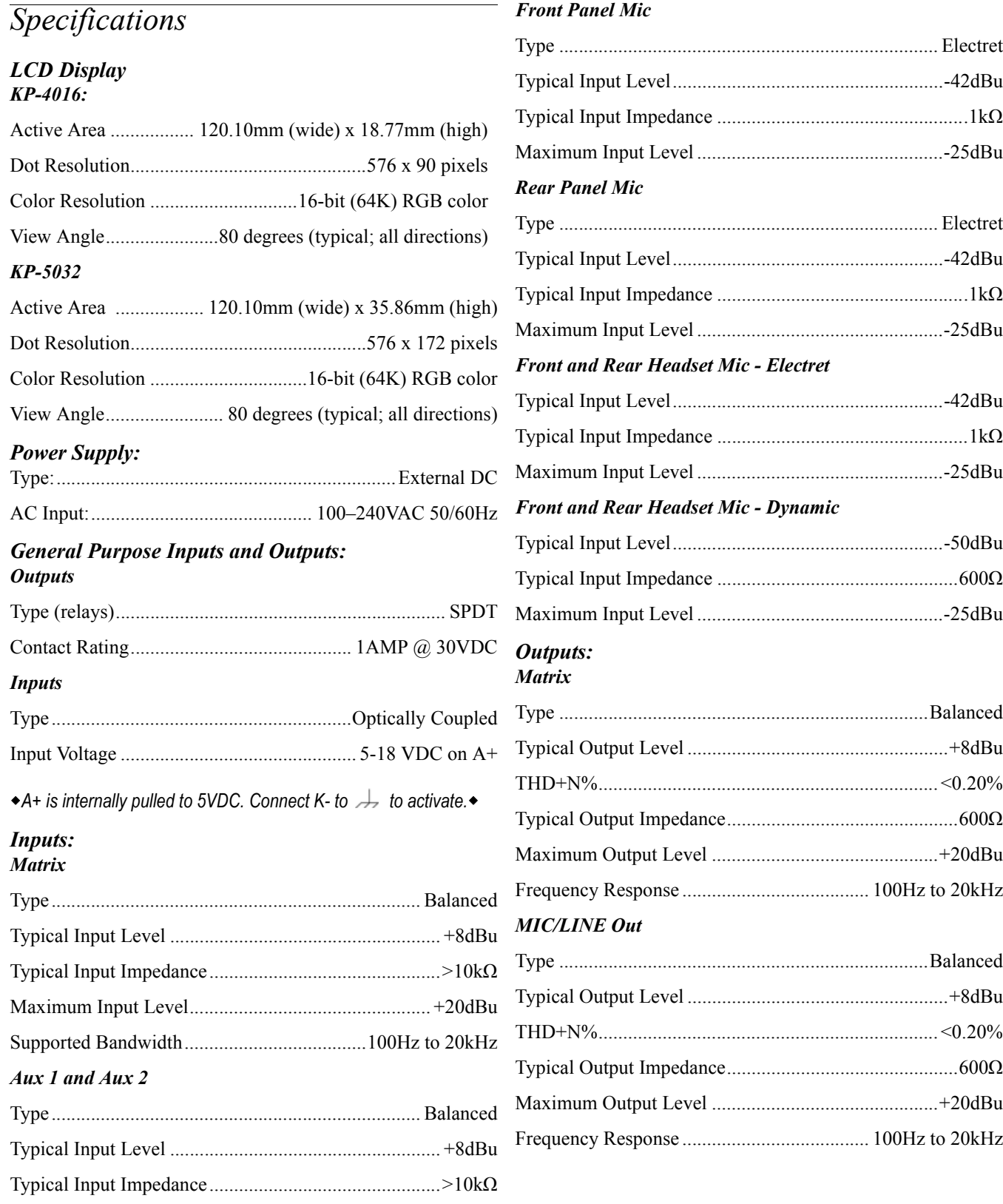

#### *Headset - Front, Rear, Left, Right*

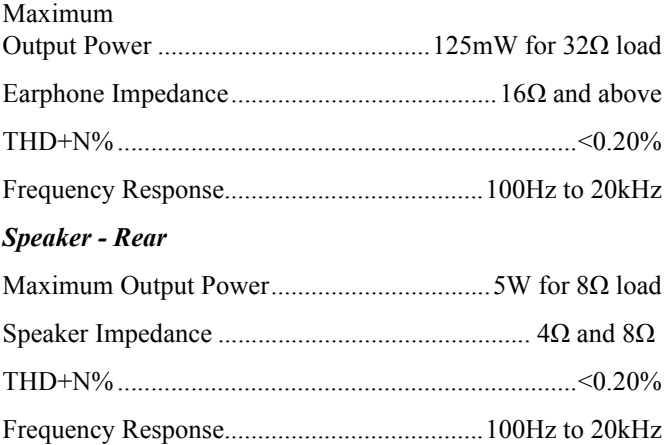

#### *Speaker - Front*

SPL..........................84dBSPL for 1kHz sine wave @ 1 meter

#### *Digital:*

#### *OMNEO Channels*

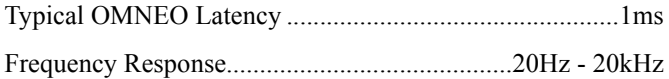

#### *Environmental: Dimensions*

#### *KP-4016*

17.39" W (without rack ears) x 1.72" H x 3.88" D (441.82mm x 43.8mm x 98.5mm [111.11mm including volume knobs and lever keys])

#### *KP-5032*

17.39" W (without rack ears) x 3.46" H x 3.88" D (441.82mm x 87.96mm x 98.5mm [111.11mm including volume knobs and lever keys])

#### *Weight*

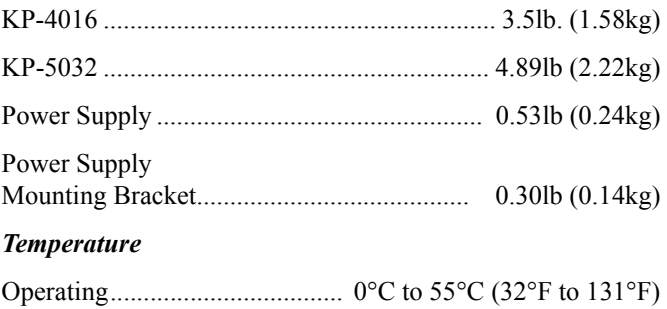

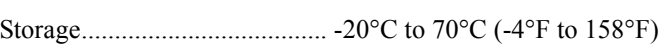

#### *Power Consumption: KP-4016*

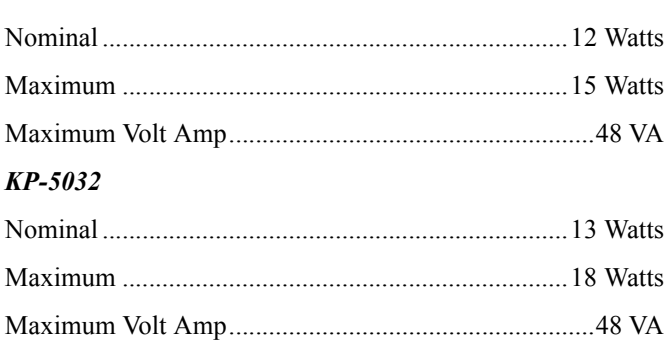

#### *Certification:*

#### *CE Compliance*

- **•** EMC
- **•** EN55022 Class A
- **•** VCCI Class A
- **•** ICES-003
- **•** FCC Part 15 Subpart B Class A
- **•** AS/NZS CISPR22 Class A
- **•** Korean KN 22
- **•** EN 55024
- **•** Korean KN 61000-4
- **•** BSMI Class B

#### *Safety*

- **•** UL 60950-4
- **•** EN60950-1
- **•** CB Report
- **•** PSE

### <span id="page-13-0"></span>*KP-4016/5032 Block Diagram*

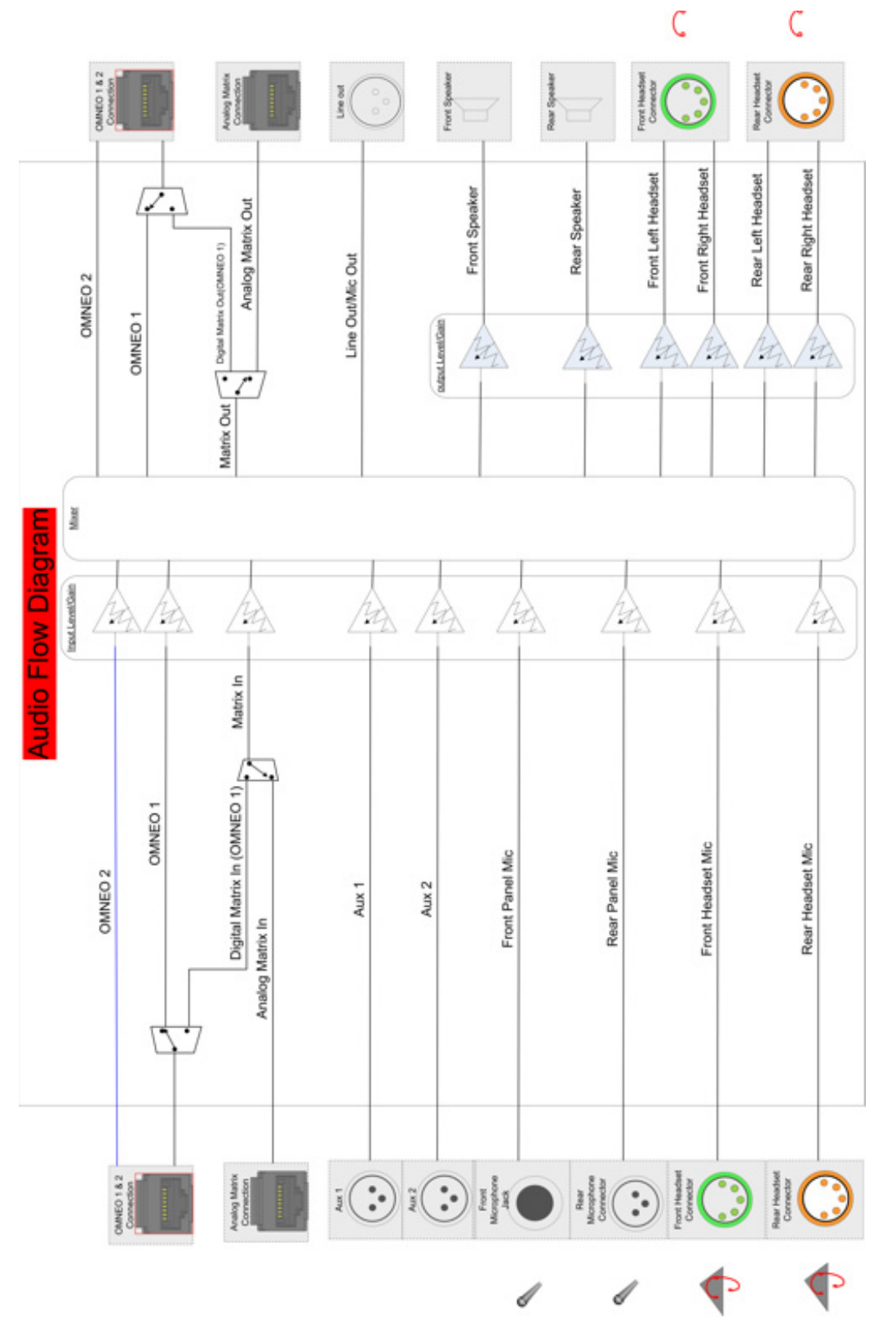

<span id="page-13-1"></span>**FIGURE 1.** KP-4016/5032 Audio Flow Block Diagram

<span id="page-14-0"></span>*Reference View – KP-5032*

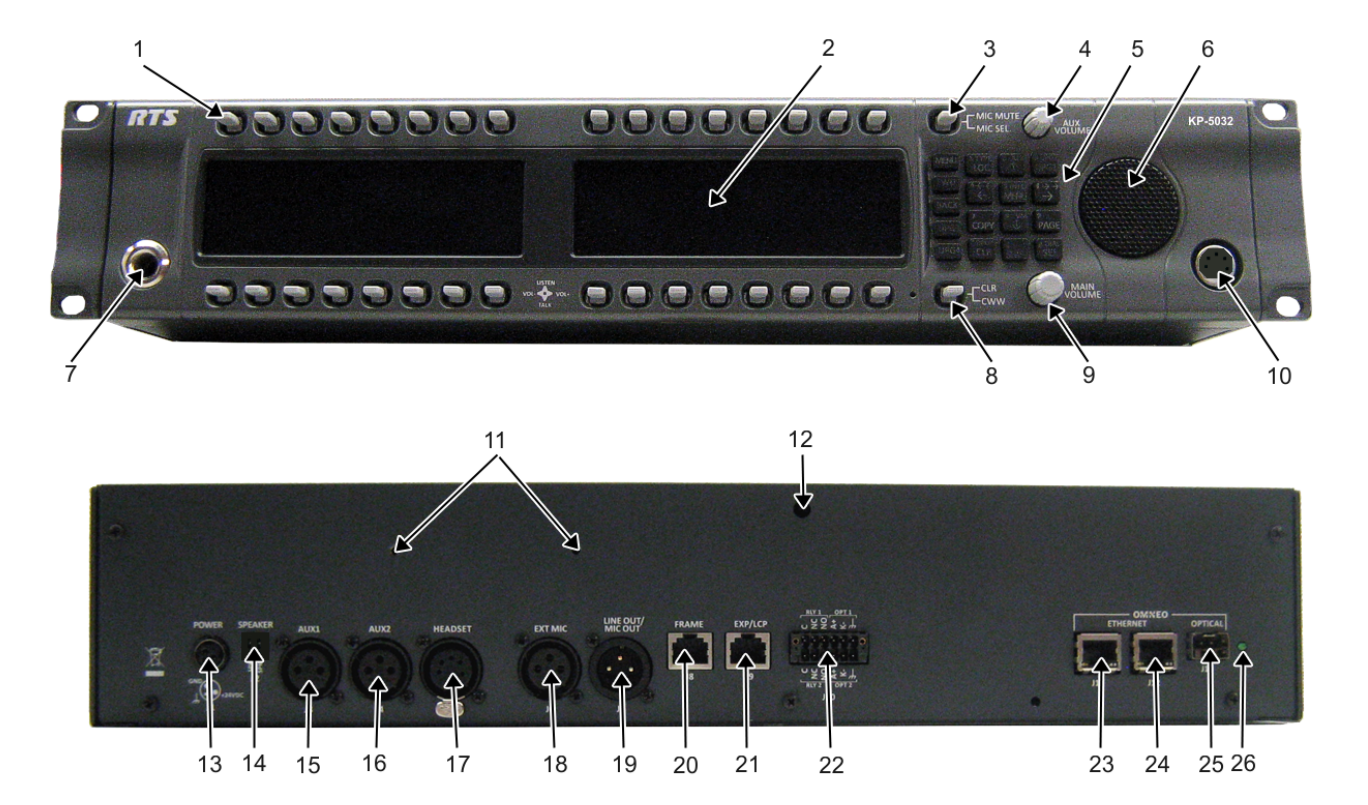

<span id="page-14-1"></span>**FIGURE 2.** KP-5032 Reference View

- **1.** Multi-Directional Lever Keys
- **2.** High Resolution, Wide-Angle LCD Display
- **3.** MIC MUTE/MIC SEL Lever Key
- **4.** AUX VOLUME Knob/menu navigation
- **5.** Keypad
- **6.** Main Speaker (Front)
- **7.** Microphone Connector
- **8.** CLR/CWW Lever Key
- **9.** MAIN VOLUME Knob
- **10.** Headset Connector (Front Panel)
- **11.** Power Supply Bracket Mounting Holes
- **12.** Power Supply Cable Tie Mounting Hole
- **13.** POWER Connector
- **14.** SPEAKER Rear Connector (2-position Terminal Block)
- **15.** AUX 1 Connector
- **16.** AUX 2 Connector
- **17.** HEADSET Connector (Rear Panel)
- **18.** EXT MIC Connector
- **19.** LINE OUT/MIC OUT Connector
- **20.** FRAME Connector
- **21.** EXP/LCP Connector
- **22.** GPIO Connector (12-position Terminal Block)
- **23.** OMNEO ETHERNET Connector (See ["Ethernet](#page-25-1)  [Connector" on page 26\)](#page-25-1)
- **24.** OMNEO ETHERNET Connector (See ["Ethernet](#page-25-1)  [Connector" on page 26\)](#page-25-1)
- **25.** OMNEO OPTICAL (fiber) Connector SM SFP Module (F.01U.278.502) MM SFP Module (F.01U.278.503)
- **26.** OMNEO OPTICAL DETECT (fiber) Indicator LED

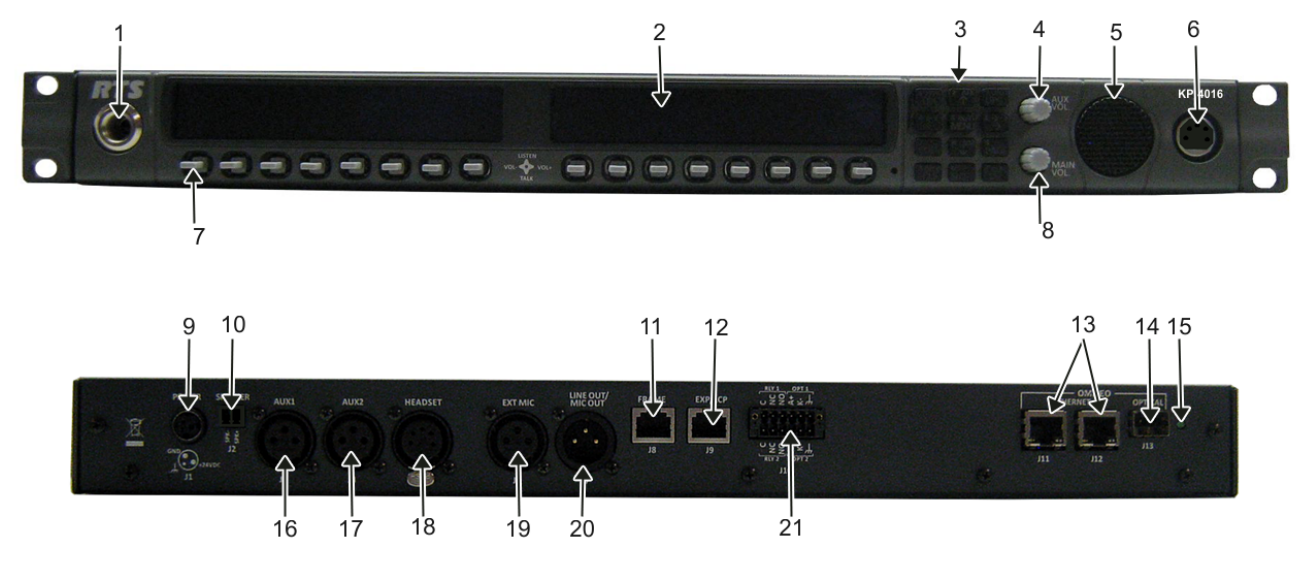

#### <span id="page-15-1"></span><span id="page-15-0"></span>**FIGURE 3.** KP-4016 Reference View

- **1.** Microphone Connector
- **2.** High Resolution, Wide-Angle LCD Display
- **3.** Keypad
- **4.** AUX VOL. Knob
- **5.** Main Speaker (Front)
- **6.** Headset Connector (Front Panel)
- **7.** Multi-Directional Lever Keys
- **8.** MAIN VOL. Knob
- **9.** POWER Connector
- **10.** SPEAKER Rear Connector (2-position Terminal Block)
- **11.** RJ-45 FRAME Connector
- **12.** RJ-45 EXP/LCP Connector
- **13.** OMNEO ETHERNET Connector (See ["Ethernet](#page-25-1)  [Connector" on page 26\)](#page-25-1)
- **14.** OMNEO OPTICAL (fiber) Connector SM SFP Module (F.01U.278.502) MM SFP Module (F.01U.278.503)
- **15.** OMNEO OPTICAL (fiber) Indicator LED
- **16.** AUX 1 Connector
- **17.** AUX 2 Connector
- **18.** HEADSET Connector (Rear Panel)
- **19.** EXT MIC Connector
- **20.** LINE OUT/MIC OUT Connector
- **21.** GPIO Connector (12-position Terminal Block)

## <span id="page-16-0"></span>*Connector Pinouts*

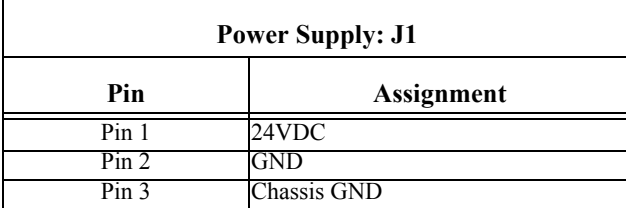

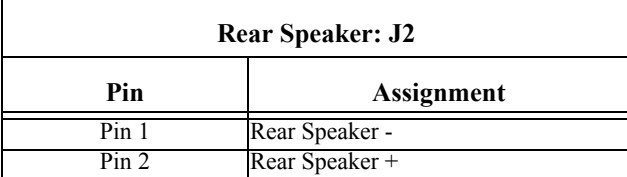

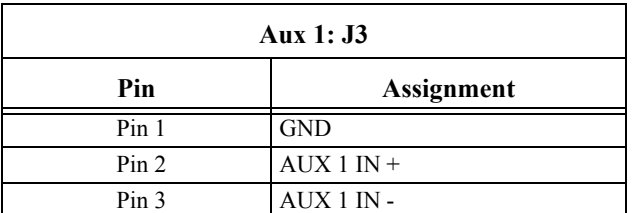

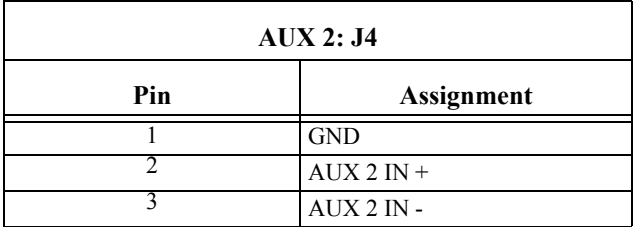

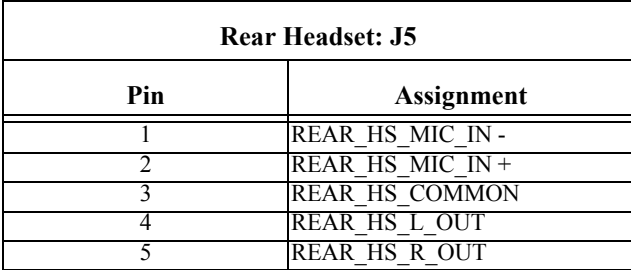

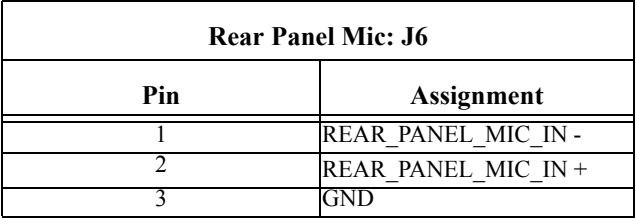

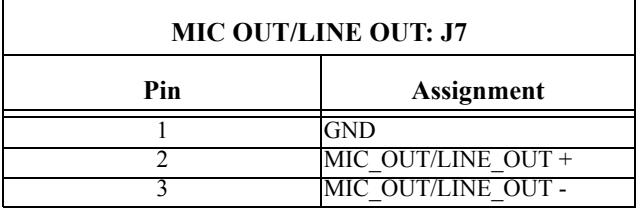

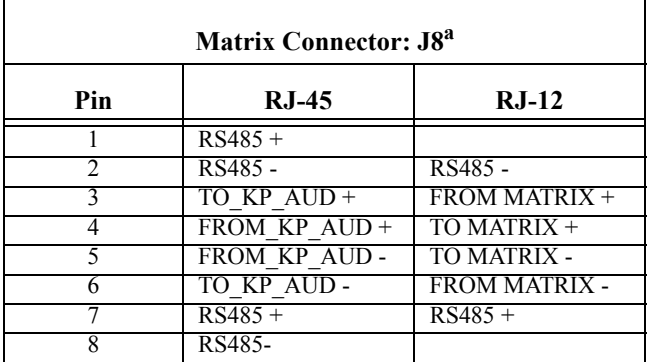

a. Supports 568B and USOC wiring

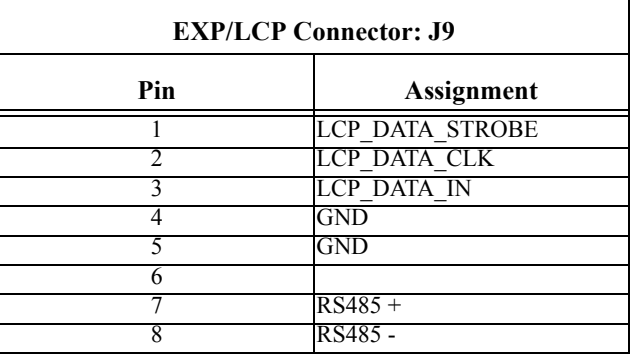

<span id="page-17-0"></span>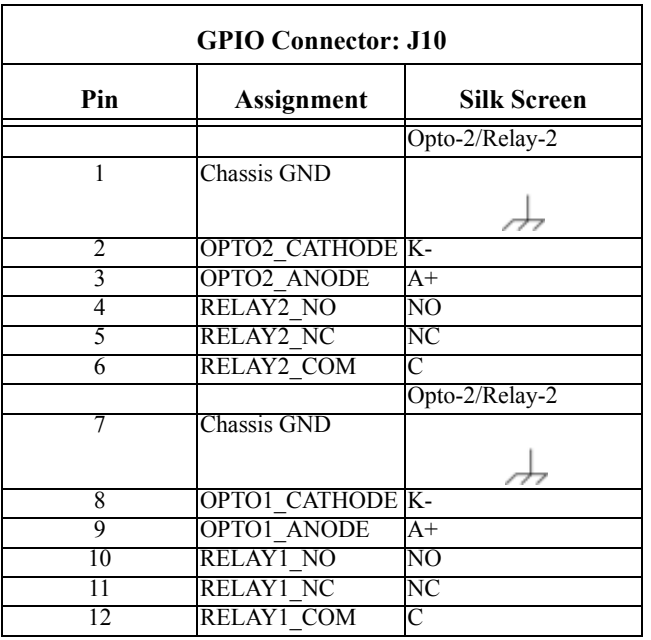

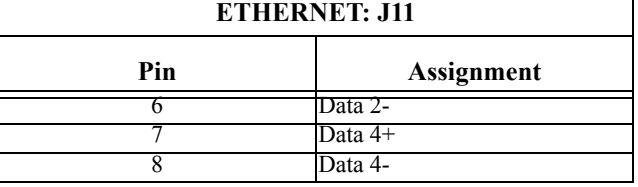

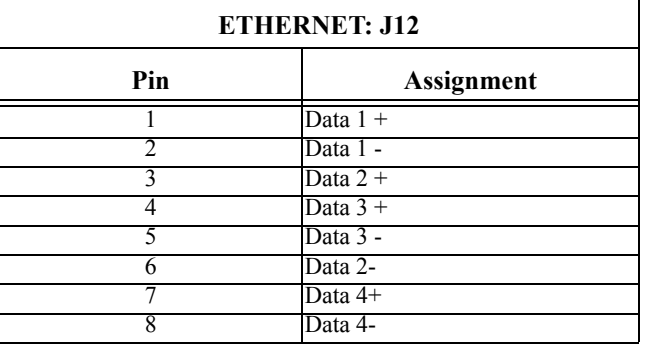

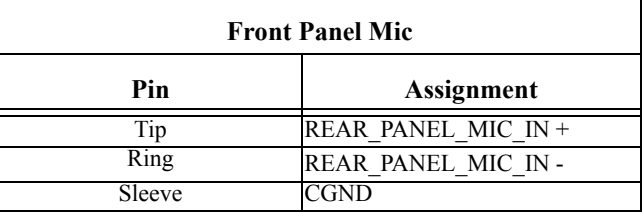

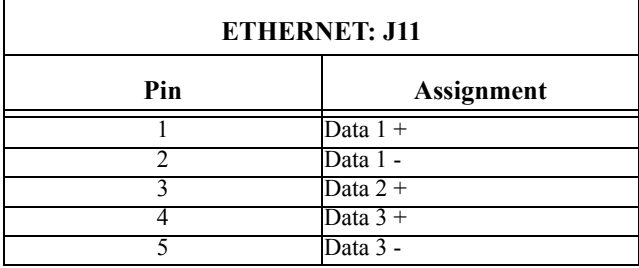

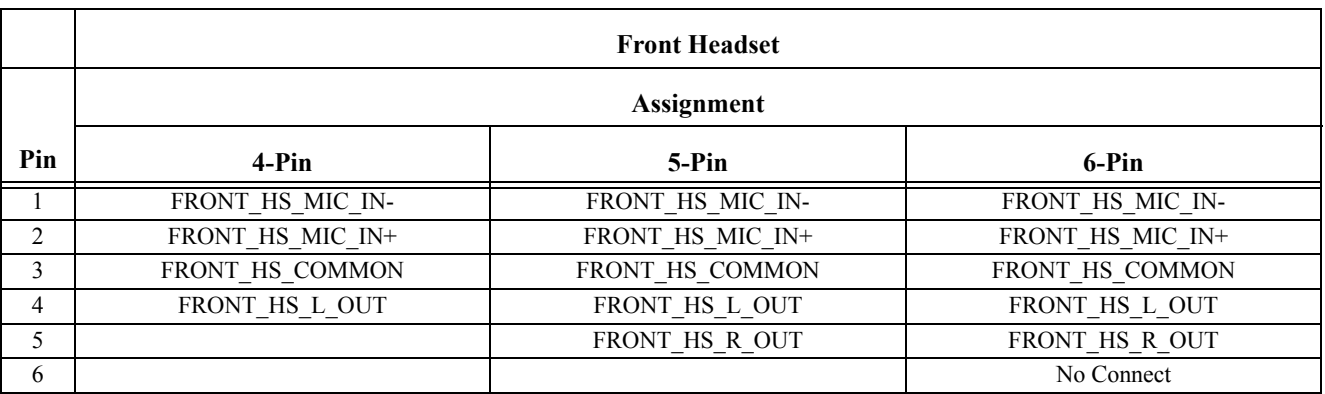

## **CHAPTER 2** *Installation*

#### <span id="page-18-1"></span><span id="page-18-0"></span>*Requirements*

The following keypanel firmware versions are needed for the specified KP-4016/5032 model:

*AZedit................. V5.0.0 or later IPedit.................. V3.2.0 or later MCII-e................ V3.2.0 or later AIO-16................ V1.6.0 or later FWUT................. V3.3.0 or later DNS-SD.............. V3.3.0 or later OMI .................... V5.2.0 or later*

#### <span id="page-19-0"></span>*KP-5032 Installation*

**IMPORTANT:** If you plan to use the Power Supply Mounting Bracket, we recommend you install the mounting bracket before cabling the keypanel. For information on different power supply mounting options, see ["Power](#page-192-2)  [Supply Mounting Options" on page 193](#page-192-2).

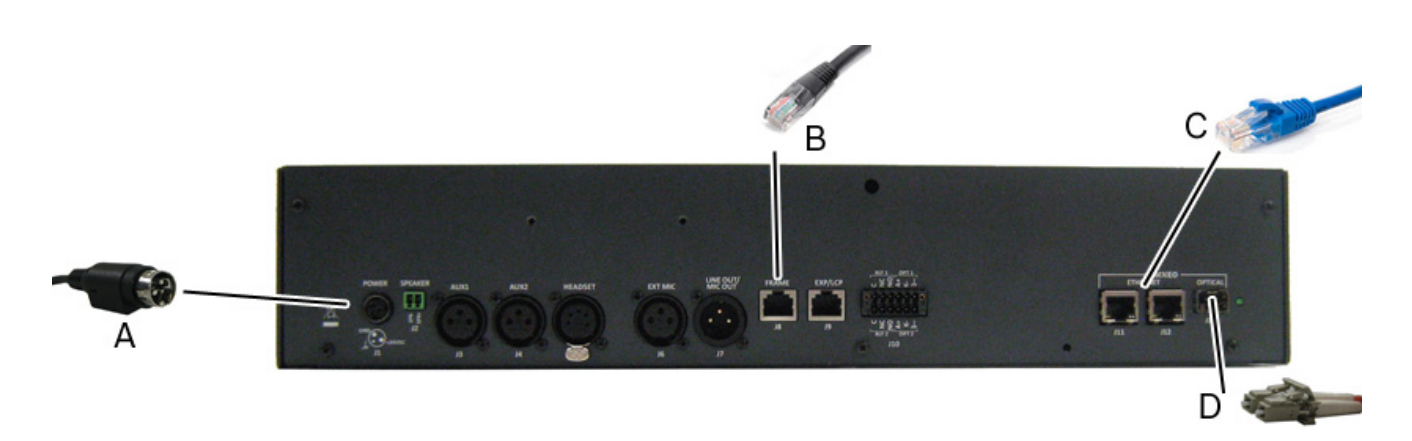

<span id="page-19-1"></span>**FIGURE 4.** KP-5032 Installation

**IMPORTANT:** When an OEI-2 power supply is used on a KP-5032/4016 keypanel, the following warning icon blinks to display the wrong power supply is being used. No damage to the keypanel occurs.

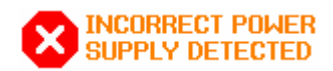

#### To **install the KP-5032**, do the following:

- **1.** On the rear panel of the KP-5032, plug the **24 VDC power connector (A)** of the power supply into the power connector on the back panel of the unit.
- **2.** Connect an **RJ-12** or **RJ-45 (568B or USOC) cable (B)** with RTS cabling to the J8 FRAME connector on the rear panel. OR

Connect an **CAT-5e cable (C)** to either J11 or J12 ETHERNET connector on the rear panel.

- **NOTE:** If you have the option J13 fiber connector installed, connect a **fiber connector (D)** to the OPTICAL fiber connector on the rear panel.
- **3.** Once the unit is cabled, plug the **power supply power cord** into the wall outlet or a power strip.

#### <span id="page-20-0"></span>*KP-4016 Installation*

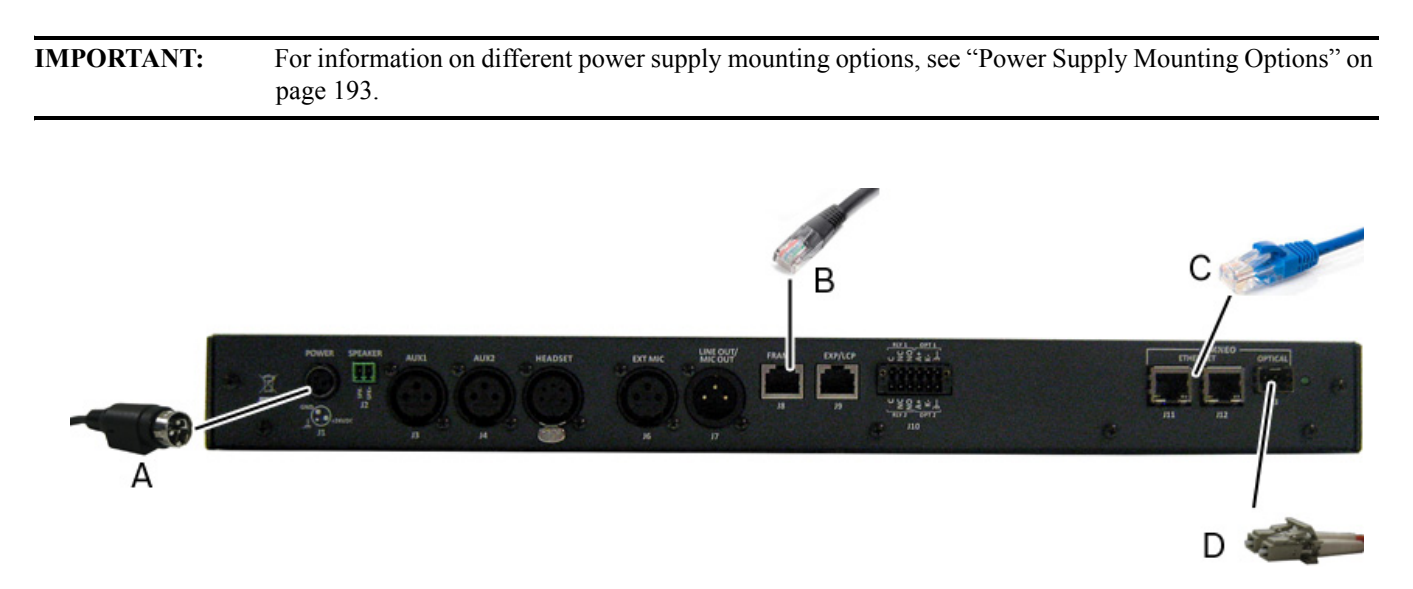

#### <span id="page-20-1"></span>**FIGURE 5.** KP-4016 Installation

To **install the KP-4016**, do the following:

- **1.** On the rear panel of the KP-4016, plug the **24VDC power connector (A)** of the power supply into the power connector on the back panel of the unit.
- **2.** Connect an **RJ-12** or **RJ-45 (568B or USOC) cable (B)** with RTS cabling to the J8 FRAME connector on the rear panel. OR

Connect an **CAT-5e cable (C)** to either J11 or J12 ETHERNET connector on the rear panel.

**NOTE:** If you have the optional J13 fiber connector installed, connect a **fiber connector (D)** to the OPTICAL fiber connector on the rear panel.

**3.** Once the unit is cabled, plug the **power supply power cord** into the wall outlet or a power strip.

#### <span id="page-21-0"></span>*Configure the Keypanel*

You can configure the OMI using AZedit and IPedit; however, only IPedit can used to configure the keypanel.

#### **Configure the KP-4016/5032 using AZedit**

To **configure the OMI to the KP-4016/5032 using AZedit**, do the following:

- **1.** From the Status menu in AZedit, select **I/O Cards**. *The I/O Card Status window appears showing a list of installed cards*.
- **2.** Right-click the **OMI card** you want to configure to the keypanel. *A pop-up menu appears.*
- **3.** From the pop-up menu, select **OMNEO Configuration**. *The OMNEO Configuration window appears.*
- **4.** From the OMNEO card drop down menu, select the **slot number** where the OMI card is located in the frame, if it is not already selected.

*The Device Name field auto-populates with the name of the device.*

**5.** From the Local Channel drop down menu, select the **channel** you want to use to communicate to another keypanel across the network.

**NOTE:** Non-allocated channels appear with an asterisk (\*) next to them.

**6.** In the Partner Device Name field, enter the **name of keypanel** you want to use to communicate with. OR

Select the **Browse icon** to select from a list of devices.

**NOTE:** To find the panel ID, see ["Display Menu, Panel ID" on page 121](#page-120-0).

- **7.** In the Partner IP Address field, enter the **IP Address** of the device to which you want to connect. This field autopopulates when you select the Device Name.
- **8.** From the Partner Device Type drop down menu, select the **type of device** to which the OMI card is connecting.
- **9.** From the Partner Channel drop down menu, select the **channel** on the device to which the OMI communicates.
- **10.** Once you are completely finished, click **Apply**. *Apply sends all the changes to all the cards in the intercom, or Click Cancel to discard all the changes made.*

#### **Add the KP-4016/5032 to the Device Catalog in IPedit**

#### To **add the keypanel/device to IPedit**, do the following:

- **1.** Open **IPedit**.
- **2.** From the Device menu, select **Add**. *The Add Devices Window appears, open to the Search tab*.
- **3.** Select the **keypanel** you want to add. *The Add button becomes active*.
- **4.** Click the **Add button**. *The keypanel appears in the device catalog in the left panel*.
- **5.** Click the **Done button**. *The Add Devices window closes*.

#### **Configure the Keypanel using IPedit**

#### To **configure the keypanel using IPedit**, do the following:

Using the Device Configuration and Status Pane

- **1.** In the Device Name field, enter a **device name** familiar to you. *By default, keypanels are given a default name.*
- **2.** In the Description field, enter a **description for the keypanel**, if desired.

Using the Channel Configuration and Status Section:

- **3.** From the column headings, select the **channel** you want to configure.
- **4.** In the Channel Description field, enter a **channel description**, if applicable.
- **5.** From the Destination Type drop down menu, select the **OMI card** to which the channel is connected.
- **6.** In the Destination Device Name field, enter the **name of the device** to which the channel is connected. OR

Click the **...** button. *The Discovered Devices Window appears*. Expand the **local. tree** to view the destination devices available. From the expanded tree, select the **device** you want for your destination device. Click **OK**.

**NOTE:** To find the panel ID, see ["Display Menu, Panel ID" on page 121.](#page-120-0)

- **7.** From the Destination Channel drop down menu, select the **destination channel** to which the channel is connected.
- **8.** From the File menu, click **Save**.

#### **Connecting the KP-4016/5032 through the OMNEO Offers Menu**

**IMPORTANT:** This step not needed when you configure the keypanel via IPedit.

To finish the configuration, you must configure the keypanel to talk with the OMI card in the frame. To do this, you must establish a connection using the OMNEO Offers menu on the keypanel. For more information, see ["Menu System, OMNEO](#page-136-1)  [Offers" on page 137.](#page-136-1)

To **configure an available OMNEO device connection port**, do the following:

- **1.** Starting at the OMNEO Offers|Keypanel menu, select **OKP**.
- **2.** Press the **SEL button**. *A list of available OMNEO devices appears*.
- **3.** Using the arrow buttons, select the **OMNEO device** you want to use. *An arrow appears next to the device*.
- **4.** Press the **CLR button** to exit menu mode.

#### <span id="page-23-0"></span>*Power Up*

At power-up, if the keypanel is connected to the matrix, the alphanumeric display shows dashes in the light blue color key

. After several seconds, the intercom key assignments display with the appropriate color keys and alphas.

**NOTE:** If the keypanel cannot establish communications with the intercom system, all alphanumeric displays continue to

show asterisks (\*\*\*\*) and the *Disconnected from Matrix* icon **FILM EXPLANE** appears in the panel display. Check the keypanel to matrix cable connection if this occurs. If the keypanel loses communications with the

intercom, the panel display shows the Disconnected from Matrix icon and displays the **after approximately** 30 seconds.

#### <span id="page-24-0"></span>*Address Setting*

#### **General Information**

In ADAM intercoms using AIO-8 cards or AIO-16 cards with SCSI breakouts, and in ADAM-CS and Zeus/Zeus II intercoms, the intercom ports share data connections in groups of eight (8). Each keypanel is uniquely identified on the data port by its address. The method of determining the proper address varies for each intercom system. Use the method for your intercom system, as described on the following pages.

**TABLE 1.** KP-5032/4016 Addressing

| <b>Manually Addressed</b>                                                        | <b>Automatically Addressed</b>                                                                                                    |
|----------------------------------------------------------------------------------|----------------------------------------------------------------------------------------------------|
| You must manually address <sup>a</sup> the keypanel when using the<br>following: | The keypanel address is automatically detected when using<br>the following:                                                                 |
| $AIO-8$ on $ADAM$<br>$\bullet$                                                   | AIO-16 MDR on ADAM and ADAM-M                                                                                                    |
| AIO-16 SCSI on ADAM<br>$\bullet$                                                 | Cronus<br>٠                                                                                                    |
| ADAM CS                                                                          | Zeus III and Zeus III LE/LE+                                                                                                    |
| Zeus I                                                                           | RVON Products - RVON-8, RVON-2,<br>٠                                                                                                    |
| Zeus II                                                                          | RVON-C, and RVON-16                                                                                                    |
|                                                                                  | Keypanels using RVON-I/O may need to be<br><b>NOTE:</b><br>individually addressed. See the RVON-I/O user<br>manual for further instruction. |

a. To manually address the KP-5032/4016, see ["Service Menu, Set Address" on page 154.](#page-153-0)

To see specific addressing information for:

- ADAM with AIO-8 cards, see the ADAM technical manual (P/N F01U216986).
- **•** ADAM CS, see the ADAM CS technical manual (P/N 93307517000).
- ADAM and ADAM-M with AIO-16 cards, see the AIO-16 user manual (P/N F01U193267).
- **•** Cronus, see Cronus user manual (P/N F01U118890).
- **•** Zeus III, see the Zeus III user manual (P/N F01U193289).
- **•** Zeus III LE/LE+, see the Zeus III LE/LE+ user manual (P/N F01U193290).
- **NOTE:** If you are connecting to an ADAM or ADAM-M frame with AIO-16 cards using MDR connectors or a Cronus frame, you do not need to set the address. If the AIO-16 is using SCSI breakouts, you must set the address.

#### <span id="page-25-0"></span>*Connections*

#### **Frame Connector**

Use the Frame connector to connect to an intercom port of the intercom system. For the frame connector location, see [Figure 3](#page-15-1)  [on page 16](#page-15-1). The intercom port you connect to should agree with the address you set previously.

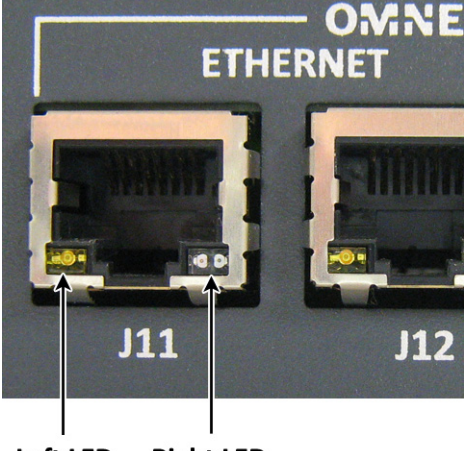

**Left LED Right LED** (bi-color orange/green) (yellow)

#### <span id="page-25-1"></span>**Ethernet Connector**

Use the Ethernet connector to connect the keypanel to a network system. Each RJ-45 Ethernet connector has two (2) LEDs:

**Left LED.** The left LED is yellow and indicates a network link is established. It flashes on/off whenever there is network activity.

**Right LED.** The right LED is bi-color (orange and green) and indicates the speed of the connection by the color that is displayed.

- **•** A green LED indicates the port is operating at 1000Mbps (1 Gbps).
- **•** An orange LED indicates the port is operating at 100Mbps.
- **•** No LED color indicates the port is operating at 10Mbps. This is not suitable for OMNEO networking.

#### **Panel Microphone Connector**

A panel microphone may be connected to the front or rear of the unit for talking with either the front/rear panel speaker or headphones used for listening. The connector accepts MCP5, MCP6, or MCP90 series panel microphones. Insert the microphone and rotate the entire microphone body several turns to lock it in place.

#### **Headset Connector**

A stereo headset may be connected to the front or rear of the unit for use along with or in place of the front/rear panel speaker and a separate microphone. Headphones may be connected for use with a separate microphone.

#### *Female Headset Connector*

For a female headset connector, the set screw access hole is located on the bottom-right side of the unit.

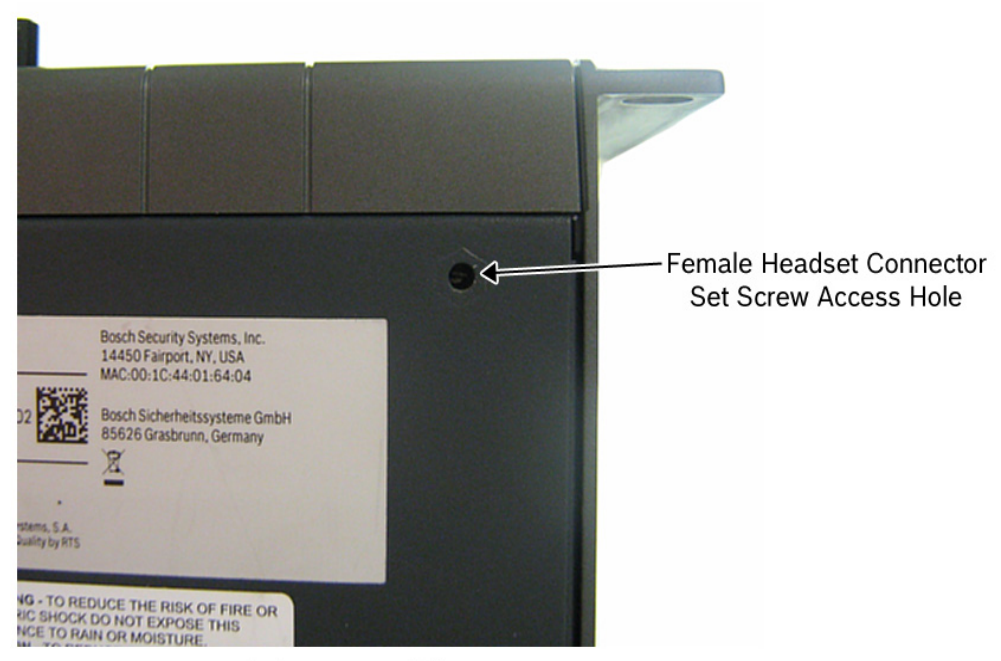

Bottom Panel View - KP-5032

<span id="page-26-0"></span>**FIGURE 6.** Female Headset Connector Set Screw Access Hole

#### *Male Headset Connector*

For a male headset connector, the set screw access hole is located on the right-side of the unit.

**IMPORTANT:** The right-side rack ear must be removed to expose the set screw access hole.

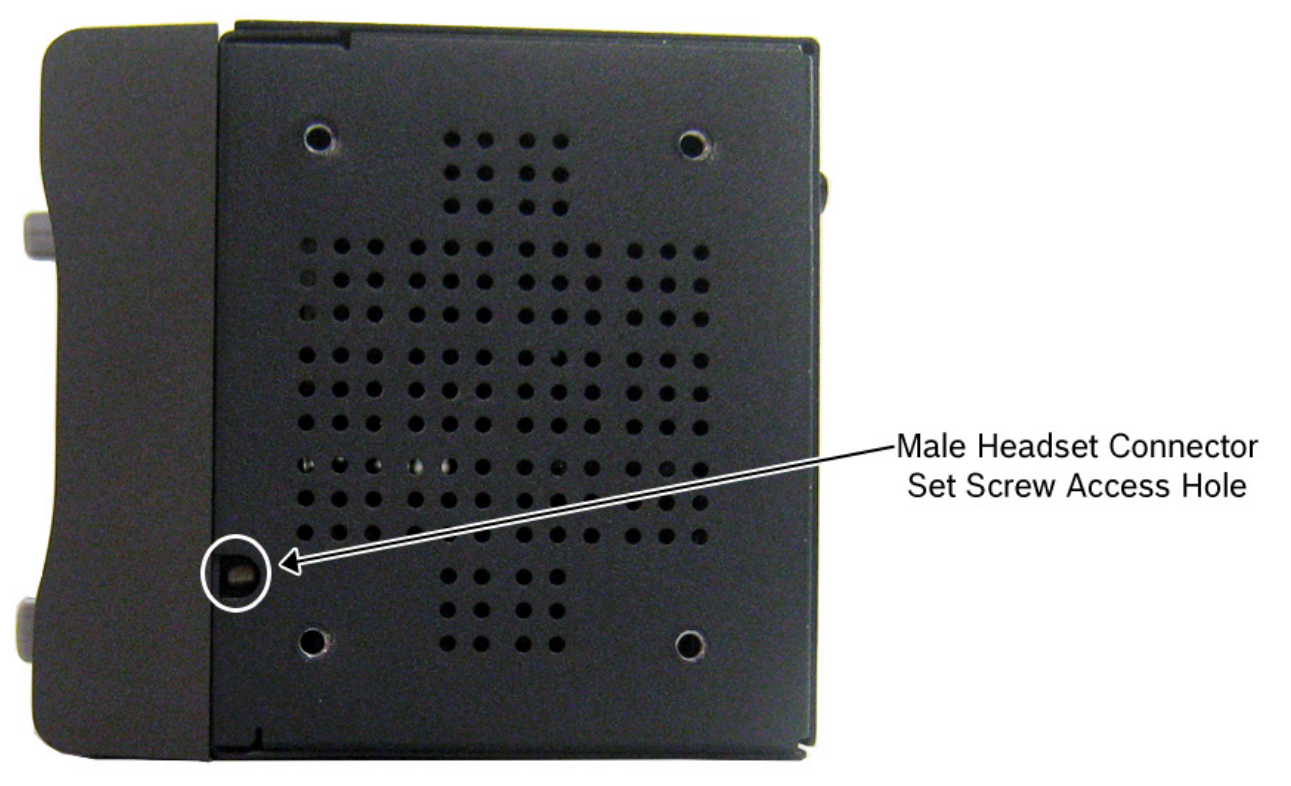

Right Side Panel - KP-5032

<span id="page-27-0"></span>**FIGURE 7.** Male Headset Connector Set Screw Access Hole

#### *Changing the Front Headset Connector*

The front headset connector can be switched between a 6-pin, 5-pin, or 4-pin XLR connector.

To **replace the front panel headset connector**, do the following:

**NOTE:** The instructions are the same for both the KP-5032 and KP-4016 keypanels.

**1.** Using a flat-blade screwdriver with 2.4mm wide (3/32 in.) tip, turn the **set screw counterclockwise** to loosen the connector from the unit.

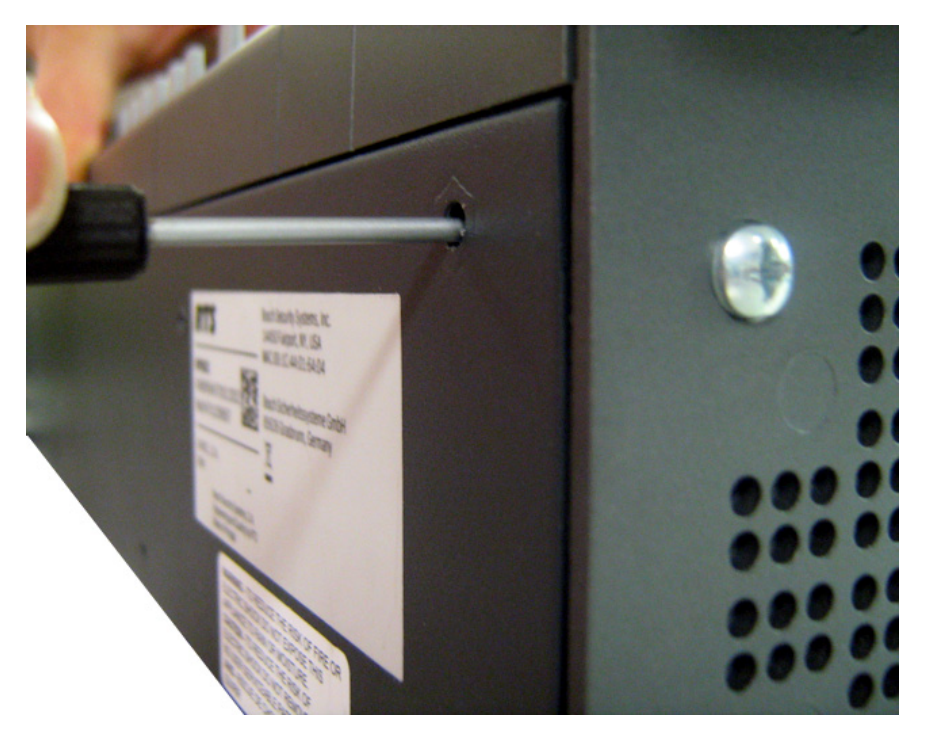

- **2.** Once the connector is loose, tip the **unit** and gently shake the **connector loose**.
- **3.** Carefully pull the **headset cable** free from the chassis.

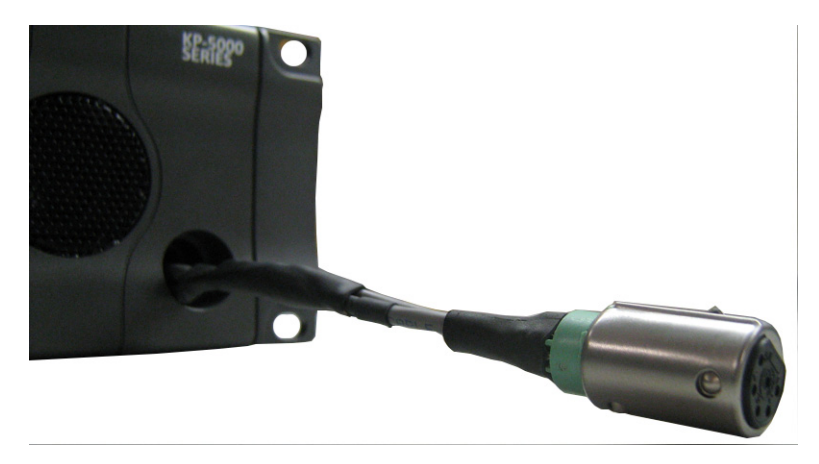

**NOTE:** If the cable assembly becomes caught, shift the cable up and down to clear the cable from the unit.

**4.** Cut the **shrink-tubing** from around the cables. Pay attention not to cut through the cables.

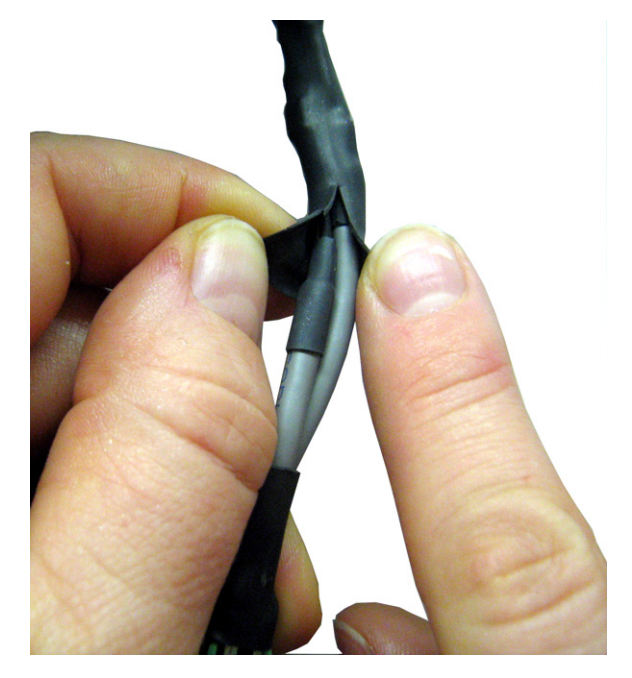

**5.** Disconnect **both cables** by pulling the cable-to-cable connectors apart.

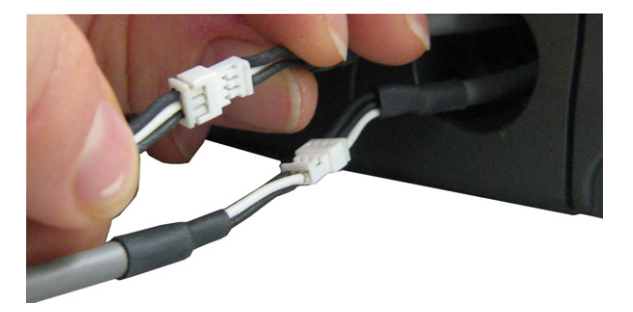

**6.** Using the replacement headset connector, thread the **cables** through the supplied shrink-tubing.

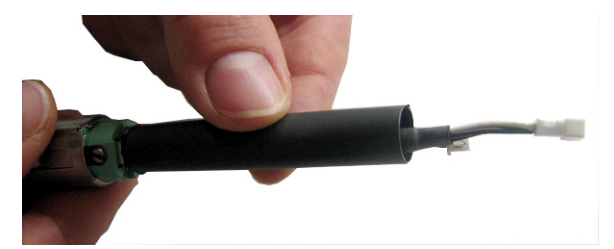

**7.** Connect the **cable-to-cable connectors**.

**NOTE:** Take care to reconnect the proper gender connectors when reassembling the headset cable.

**8.** Position the **shrink-tubing** so any portion of the cable without an outer insulation layer is covered.

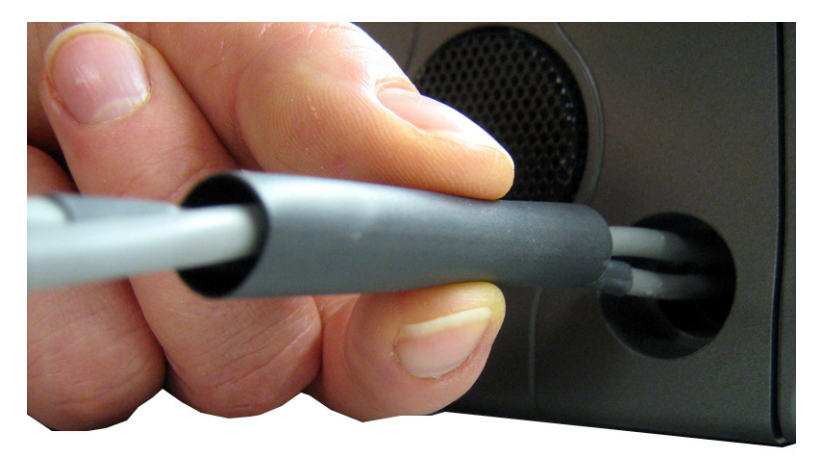

**9.** Using a heat gun, apply **even heat over the length and diameter of the tubing** (minimum temperature 100°C).

#### **IMPORTANT:** Since uncontrolled heat can cause uneven shrinkage, physical damage, and insulation failure, the use of open flame is not recommended. Avoid overheating the heat shrink-tubing because it can become brittle and/or charred.

- **10.** Gently push the **headset connector cable** back into the unit.
- **11.** Align the **rib on the headset connector with the notch in the connector opening** and press the connector completely in.
- **12.** While holding the connector in place, turn the **set screw clockwise** to tighten the connector in position.

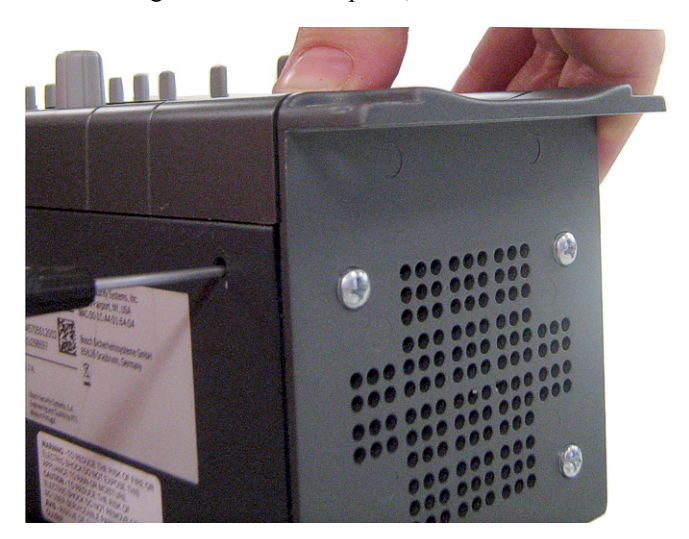

#### **GPIO 12-Position Terminal Block Connector**

The **GPIO 12-Position Terminal Block Connector** is used to configure relays (outputs) and opto-isolators (inputs). Using the table, ["GPIO Connector: J10" on page 18,](#page-17-0) connect the correct wires to the 6-position connector.

#### *Wire Specifications*

*Solid Wire: 26-16AWG/0.13–1.5MM*<sup>2</sup> *Stranded Wire:26-16AWG/0.13–1.5MM*<sup>2</sup>

To **connect the 12-position terminal block to the keypanel**, do the following:

- **1.** Align the t**erminal block connector with the 12-position connector** on the rear side of the keypanel.
- **2.** Gently push the **connector** into place. *You should see the locking levers lock into place*.

To **detach the 12-position terminal block connector from the keypanel**, do the following:

 **>** Using both thumbs, gently press up on the **locking levers.** *The connector is released from the keypanel.*

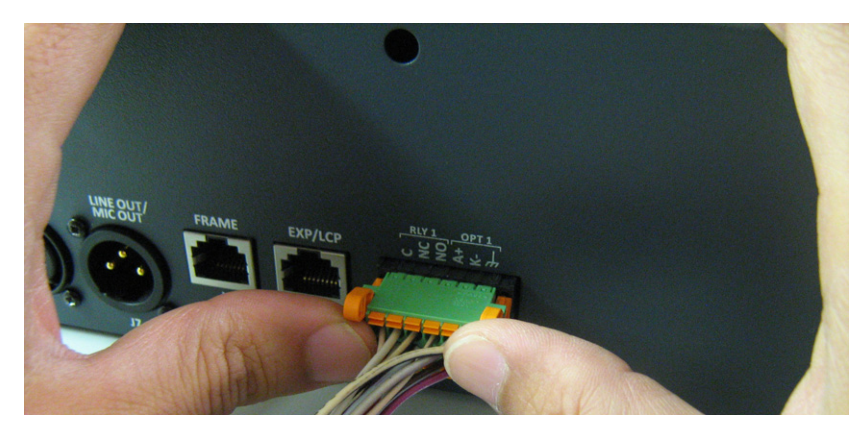

#### **Speaker 2-Position Terminal Block Connector**

The **Speaker 2-Position Terminal Block Connector** is used to connect an external speaker to the keypanel. This may be a speaker in another room or a speaker the user likes to use.

#### *Wire Specifications*

*Solid Wire: 26-16AWG/0.13–1.5mm*<sup>2</sup> *Stranded Wire: 26-16AWG/0.13–1.5mm*<sup>2</sup> *Torque: 3.0lb-IN/0.34Nm*

#### **WARNING:** The positive  $(+)$  and negative  $(-)$  terminals of the connector should be connected to the positive  $(+)$  and negative (-) terminals of the external speaker. These terminals should never be connected to GND or permanent damage can occur.

To **connect the 2-position terminal block to the keypanel**, do the following:

- **1.** Align the **2-position** t**erminal block connector with the 2-position connector** on the rear side of the keypanel.
- **2.** Gently push the **connector** into place.

To **detach the 2-position terminal block connector from the keypanel**, do the following:

 **>** Using the thumb and fore-finger, carefully wiggle the **2-position terminal block** until is comes free from the connector.

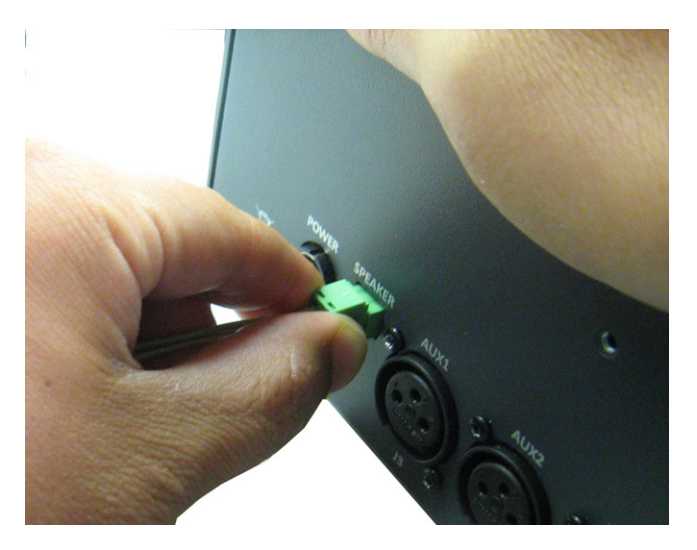

#### <span id="page-33-0"></span>*Footswitch Cabling*

A **Footswitch** is a foot activated device used to turn a talk key on or off. There are three (3) steps to cable and configure a footswitch:

- **Step 1** Cable the device to the keypanel.
- **Step 2** Configure the GPIO as a talk key on the keypanel. See ["Service Menu, Footswitch" on page 140.](#page-139-0)
- **Step 3** Enable the configure the Footswitch in the keypanel menu. See ["Service Menu, Local GPIO" on page 147](#page-146-0).

#### To **attach a footswitch to the KP-4016/5032**, do the following:

- **1.** On the back panel of the KP-4016/5032, locate **J10, the 12-position terminal block**.
- **2.** Using [Figure 8](#page-33-1), cable the **footswitch to either OPT 1 or OPT 2 at the K- and Chassis ground positions**.

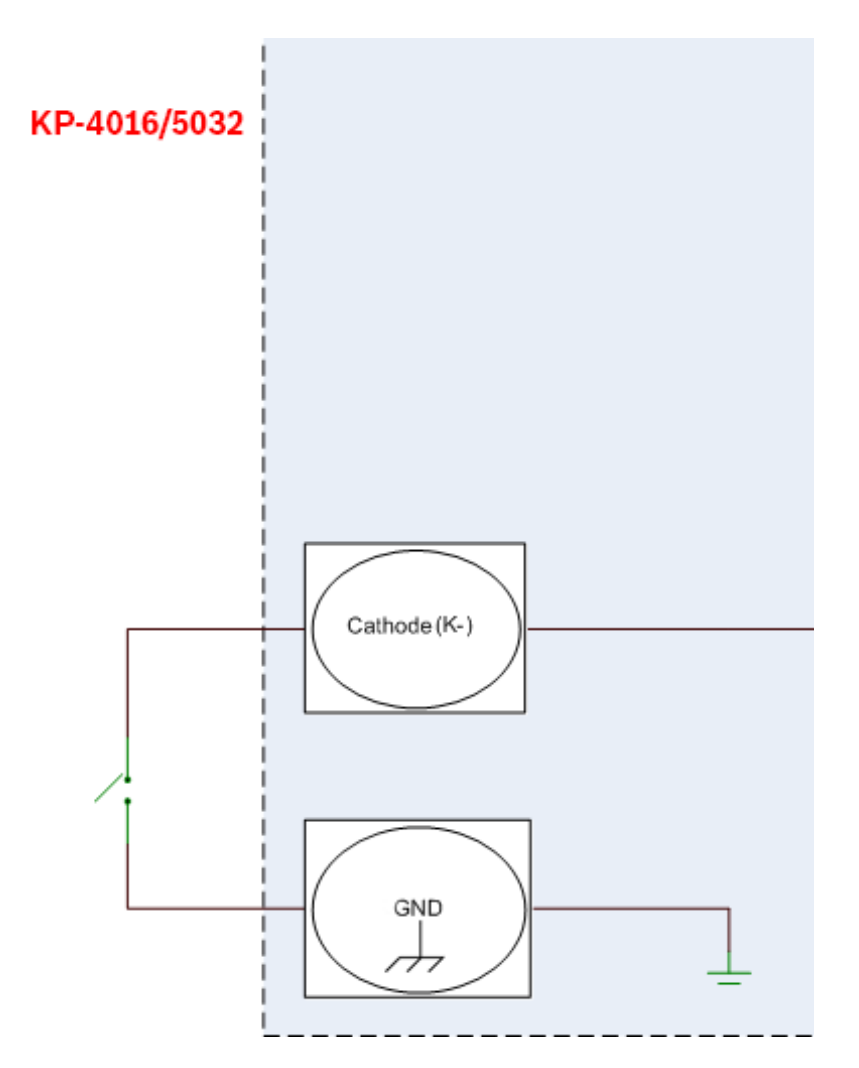

<span id="page-33-1"></span>**FIGURE 8.** Footswitch Cable Drawing

## **CHAPTER 3** *Basic Operation*

### <span id="page-34-1"></span><span id="page-34-0"></span>*Intercom Keys and Displays*

#### **Color Display Descriptions for Intercom Keys**

The KP-4016/5032 display uses key colors to distinguish the type of key assignment is assigned to the key. Use [Table 2,](#page-34-2) to help you determine the available key assignment colors.

<span id="page-34-2"></span>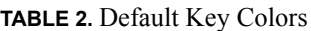

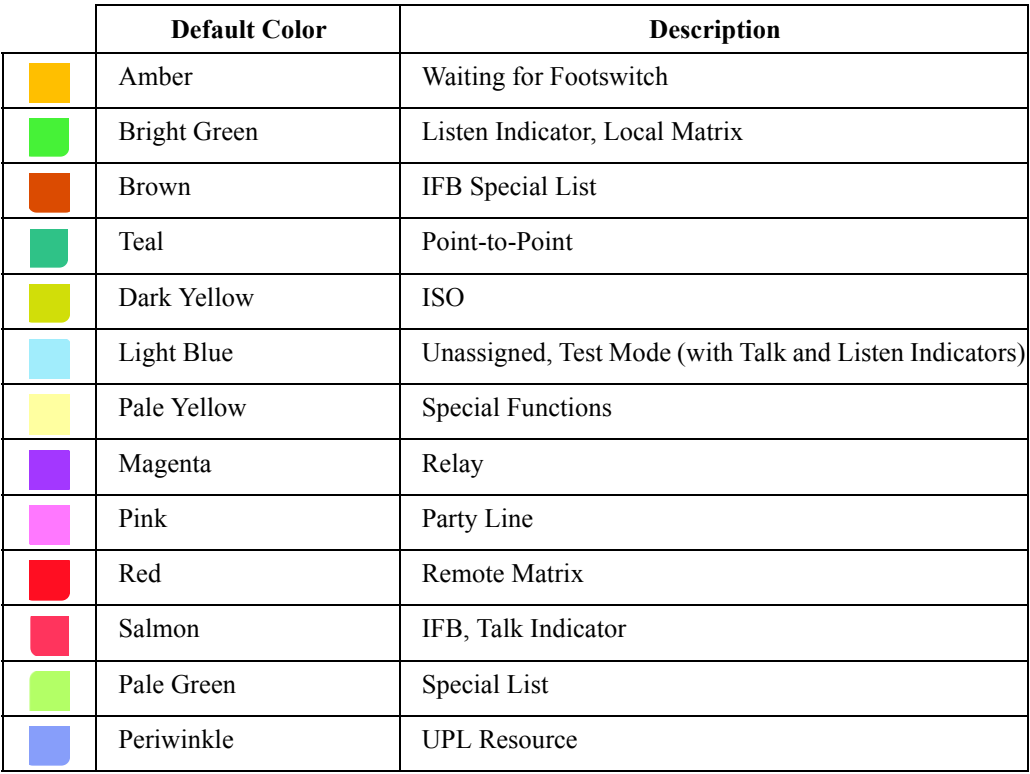

#### **Display Icons**

**Display Icons** are used to indicate the accessories and features enabled, disabled, active, and inactive. Use [Table 3](#page-35-0) for a complete description of each icon seen on the KP-5032/4016.

<span id="page-35-0"></span>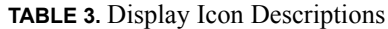

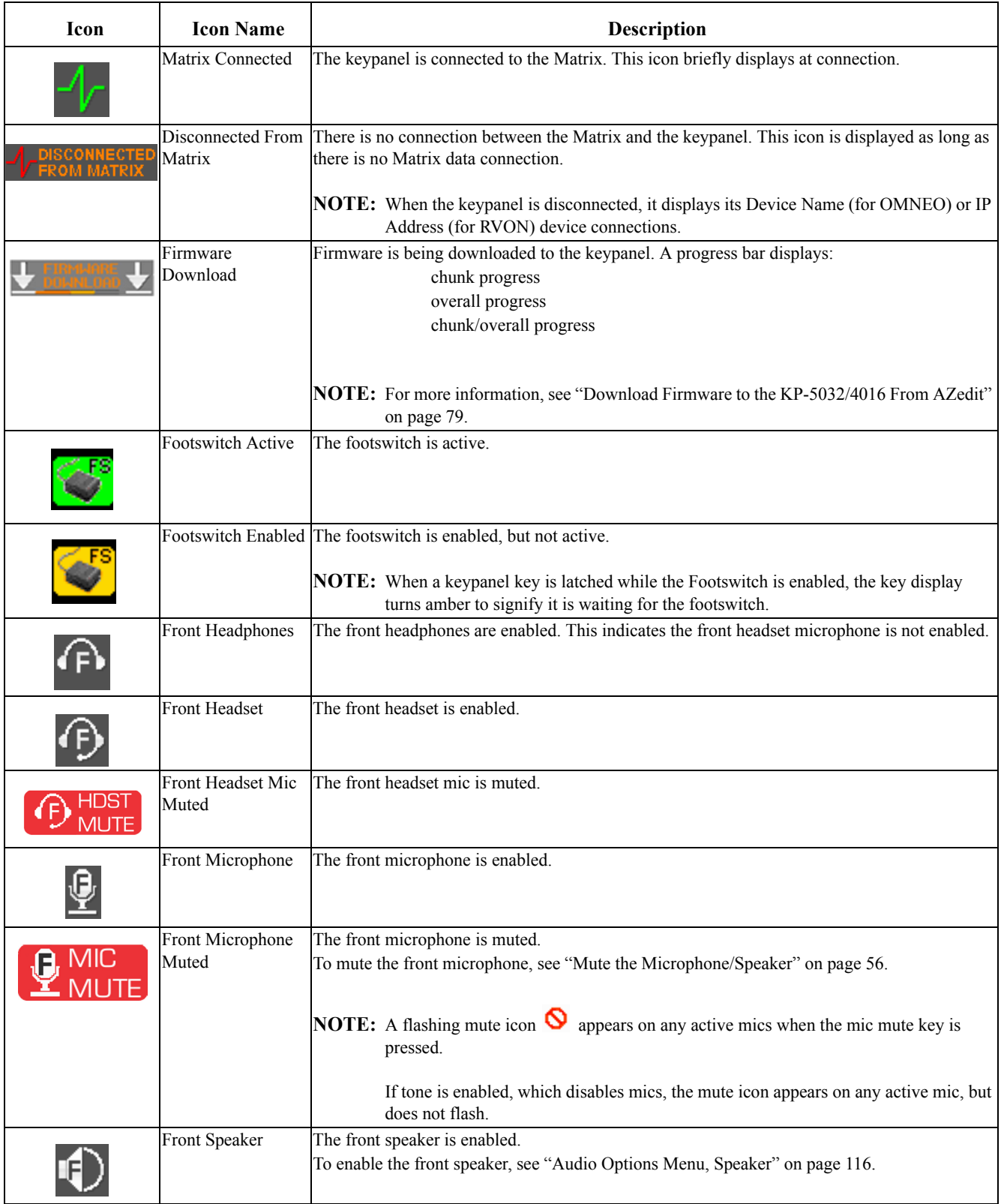
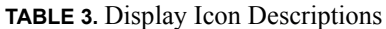

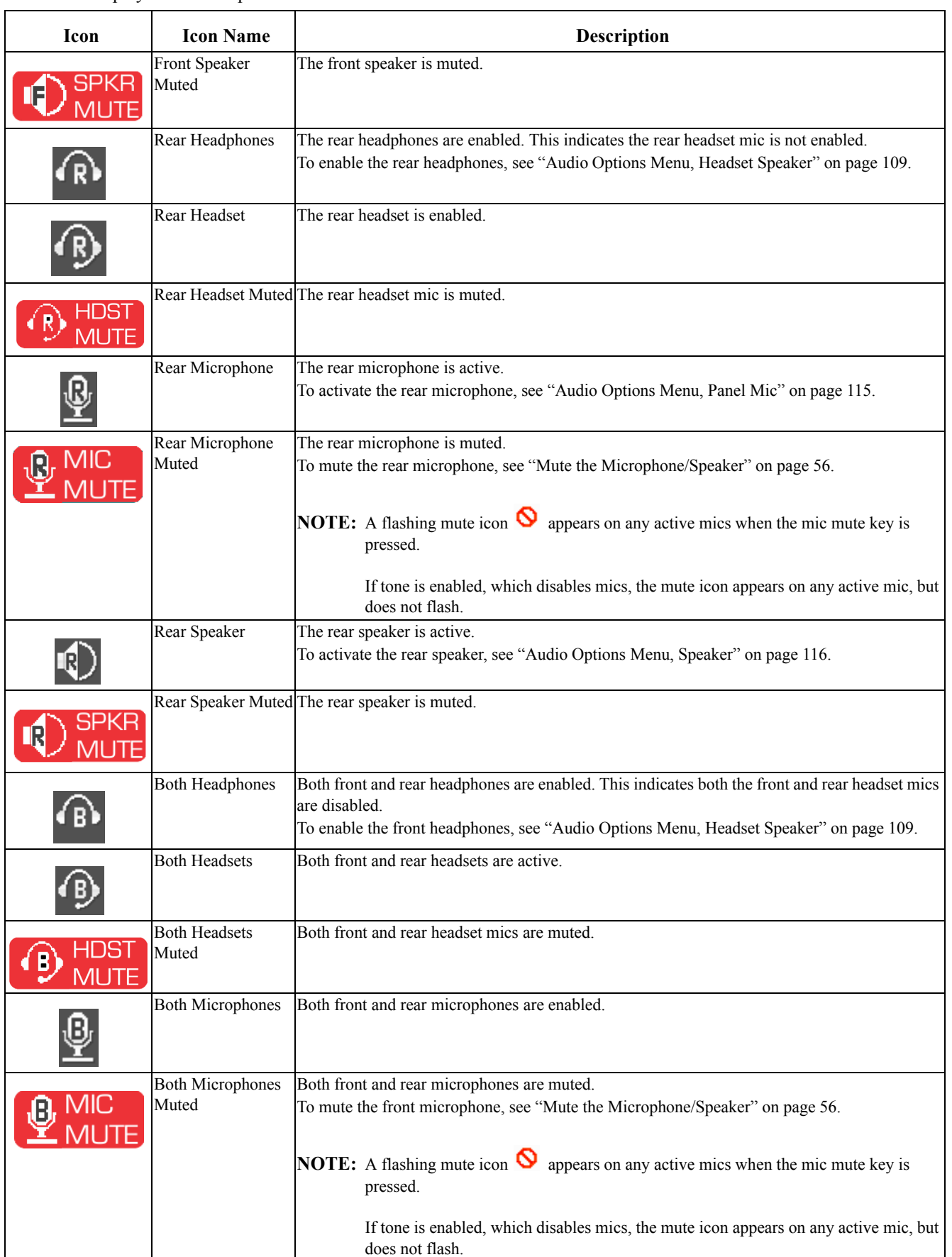

**TABLE 3.** Display Icon Descriptions

| Icon   | <b>Icon Name</b>              | Description                                                                                                    |
|--------|-------------------------------|----------------------------------------------------------------------------------------------------|
|        | <b>Both Speakers</b>          | Both front and rear speakers are enabled.                                                                                                    |
|        |                               | To enable the front speaker, see "Audio Options Menu, Speaker" on page 116.                                                                                                    |
| VII JT | <b>Both Speakers</b><br>Muted | Both front and rear speakers are muted.                                                                                                    |
|        |                               | Snoop Tally Active Snoop Tally is Active on the keypanel.                                                                                                    |
|        |                               | You must have the Hot Mic enabled to use snoop tallies.                                                                                                    |
|        |                               | To enable snoop tallies, see "Service Menu, Snoop Tally" on page 155.                                                                                                    |
|        | Hot Mic                       | The hot mic is active.                                                                                                    |
|        |                               | To activate Hot Mic, see "Audio Options Menu, Matrix Out" on page 112.                                                                                                    |
|        |                               | Tone 1kHz Enabled Tone 1kHz is enabled on the keypanel.                                                                                                    |
|        |                               | To enable tone 1kHz, see "Audio Options Menu, Tone Gen" on page 117.                                                                                                    |
|        | Tone 500Hz                    | Tone 500Hz is enabled on the keypanel.                                                                                                    |
|        | Enabled                       | To enable tone 500Hz, see "Audio Options Menu, Tone Gen" on page 117.                                                                                                    |
|        | Main Volume Bar               | The main volume bar is used to control the volume for the keypanel inputs and outputs,<br>including all speaker and headset outputs, and matrix and aux inputs.<br>If the volume of a speaker or headset is turned down to mute, the non-flashing mute icon<br>appears on the speaker or headset. |
|        |                               | <b>NOTE:</b> If both the front and rear speaker or headset are enabled, the mute icon only appears<br>if both the front and rear volumes are in the mute position.                                                                                                    |
|        | Key Volume Bar                | The key volume bar is used to control the listen gain on a per key level. The listen gain range is<br>+6dB to -80db, or Mute.                                                                                                    |
|        |                               | NOTE: Listen must be assigned on the key assignment for this function to operate.                                                                                                    |
|        | <b>OMNEO</b> Enabled          | The OMNEO matrix interface is enabled on the panel. For more information on OMNEO<br>Offers, see "Menu System, OMNEO Offers" on page 137.                                                                                                    |
| оммер  |                               | OMNEO Disabled The OMNEO matrix interface is disabled on the panel. For more information on OMNEO<br>Offers, see "Menu System, OMNEO Offers" on page 137.                                                                                                    |
| VIRT   | Virtual Key<br>Assignment     | Keys are active on a virtual EKP that are not being displayed. For more information, see "Key<br>Options Menu, Panel Swap" on page 132.                                                                                                    |
|        |                               | <b>NOTE:</b> A talk or listen bar (or both) displays to indicate which type of virtual keys are active.                                                                                                    |

# *Keypad Reference View*

With both the KP-4016 and KP-5032 there are three (3) tiers to each keypanel's keypad: Primary Mode, SHIFT Mode, and Dial Mode.

## **Primary Mode**

**Primary Mode** is used for the most common keypanel functions, such as CLR, SEL, and accessing the Main menu. There are no special keypad sequences to use these functions.

## **Shift Mode**

**SHIFT Mode** contains secondary functions used to access more functionality. The SHIFT mode functions are located in the upper-right corner of the keypad key.

**NOTE:** By default, the keypad backlight changes to *white* when the keypad is in SHIFT mode. For more information, see ["Service Menu, Keypad" on page 144.](#page-143-0)

To **access Shift Mode**, do the following:

- **1.** On the keypad, press the **SHIFT button**.
- **2.** On the keypad, press the **SHIFT mode button** desired.

**NOTE:** Once you enter SHIFT mode, you can exit the mode by pressing the SHIFT key again, without pressing any other keys.

### **Dial Mode**

**DIAL Mode** is used to complete telephone operations. For more information, see ["Telephone Interface \(TIF\) Operation" on](#page-158-0)  [page 159](#page-158-0). When the keypanel is in DIAL mode, the keypad keys support the standard telephone DTMF keypad configuration as a third tier function. The DTMF keypad is seen in the upper-left corner of the keypad keys.

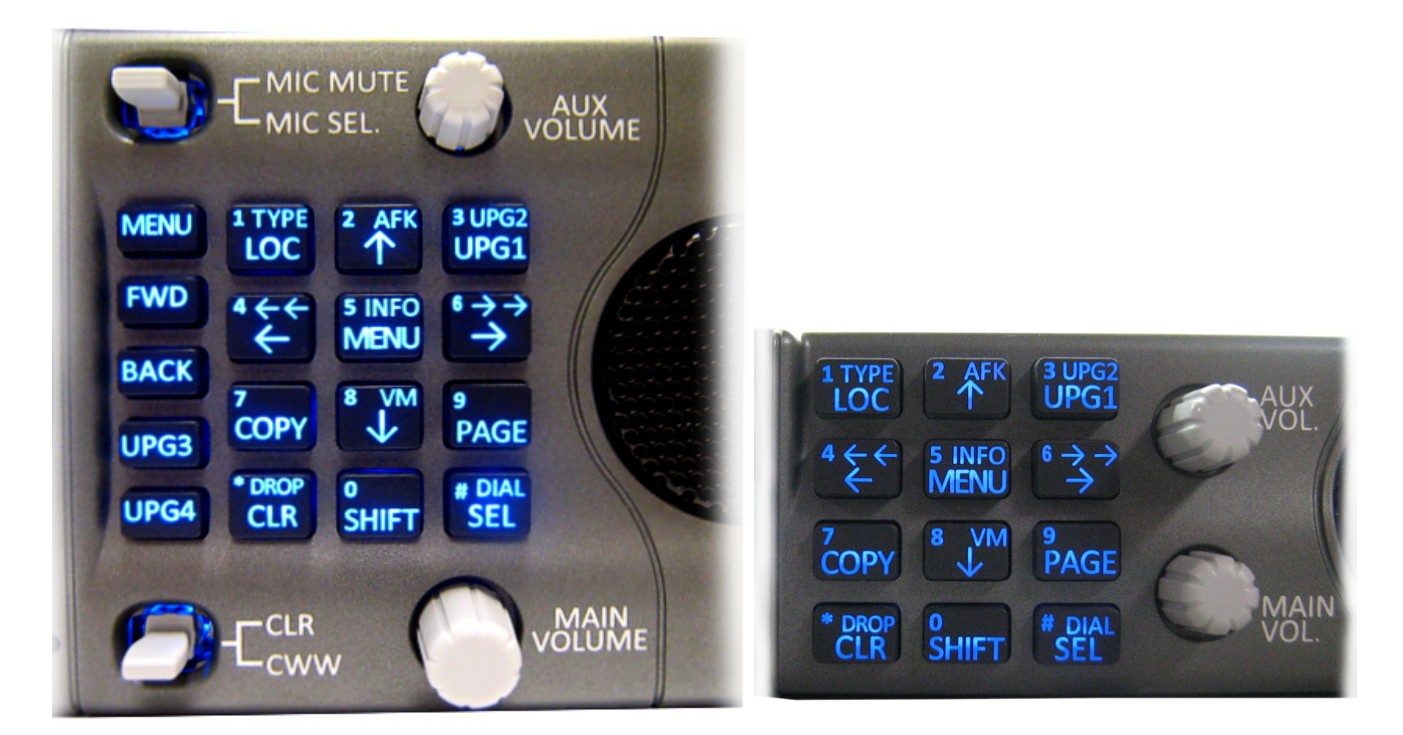

**FIGURE 9.** KP-5032 Keypad and KP-4016 Keypad

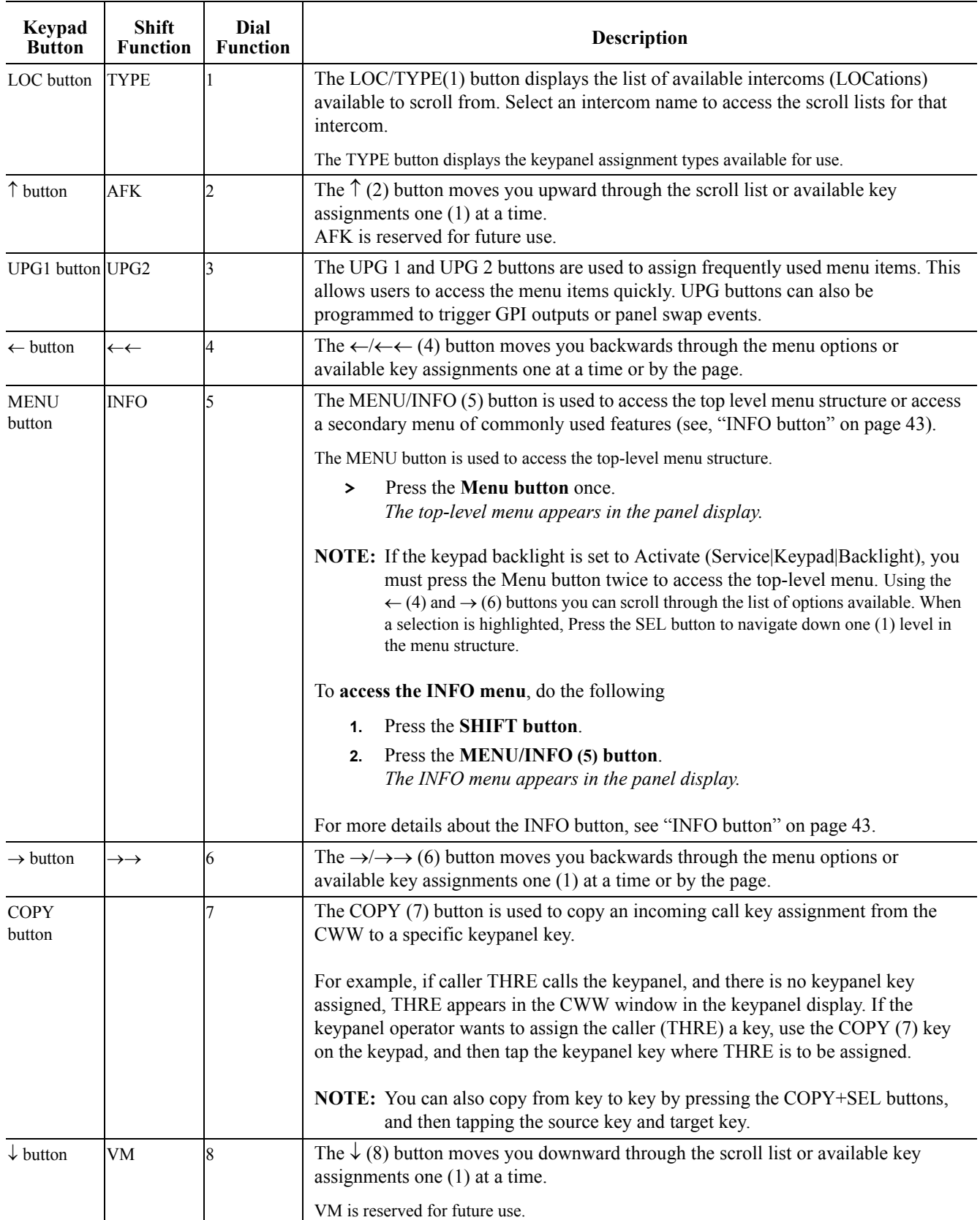

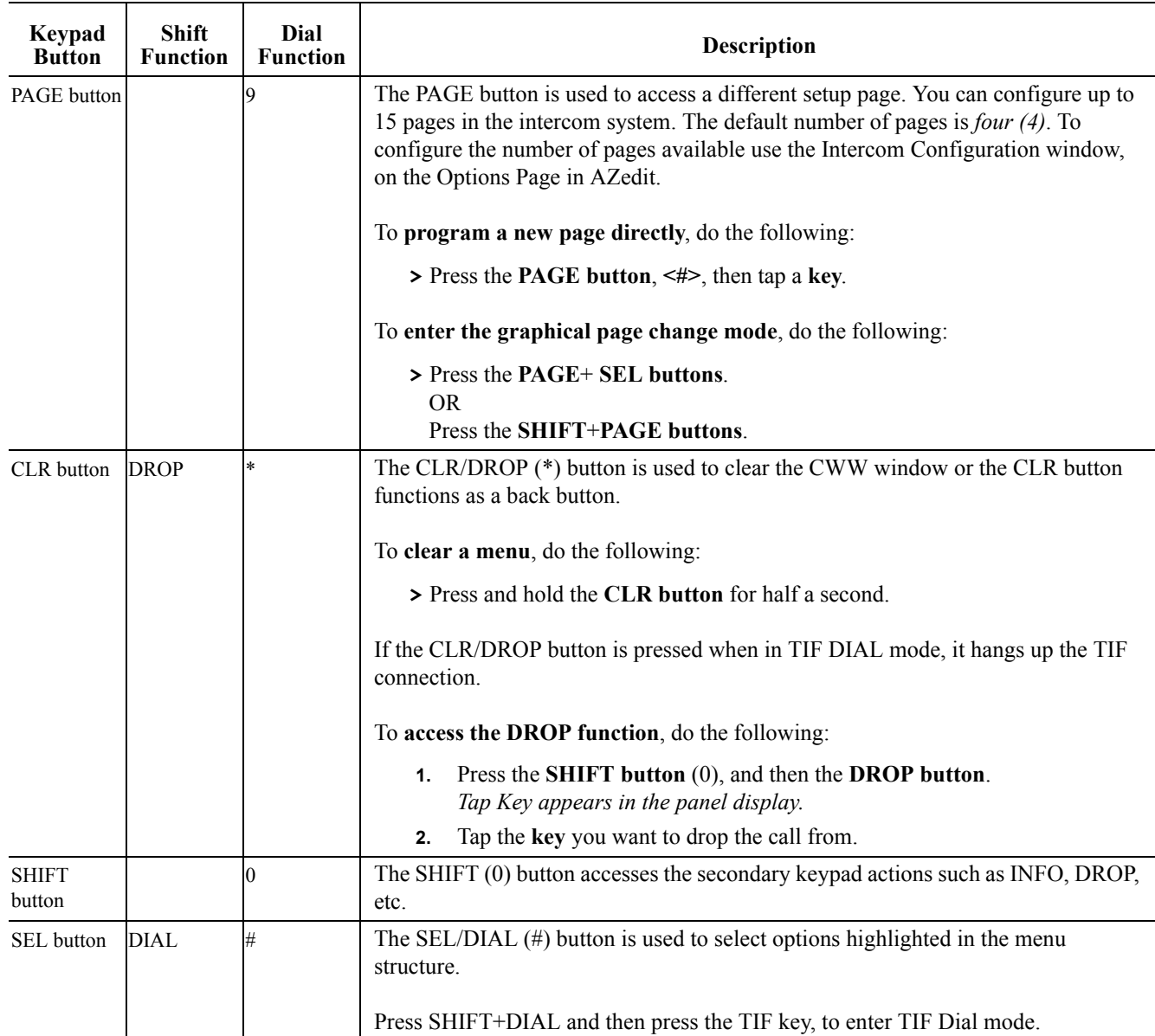

## **KP-5032 Only Keypad Keys**

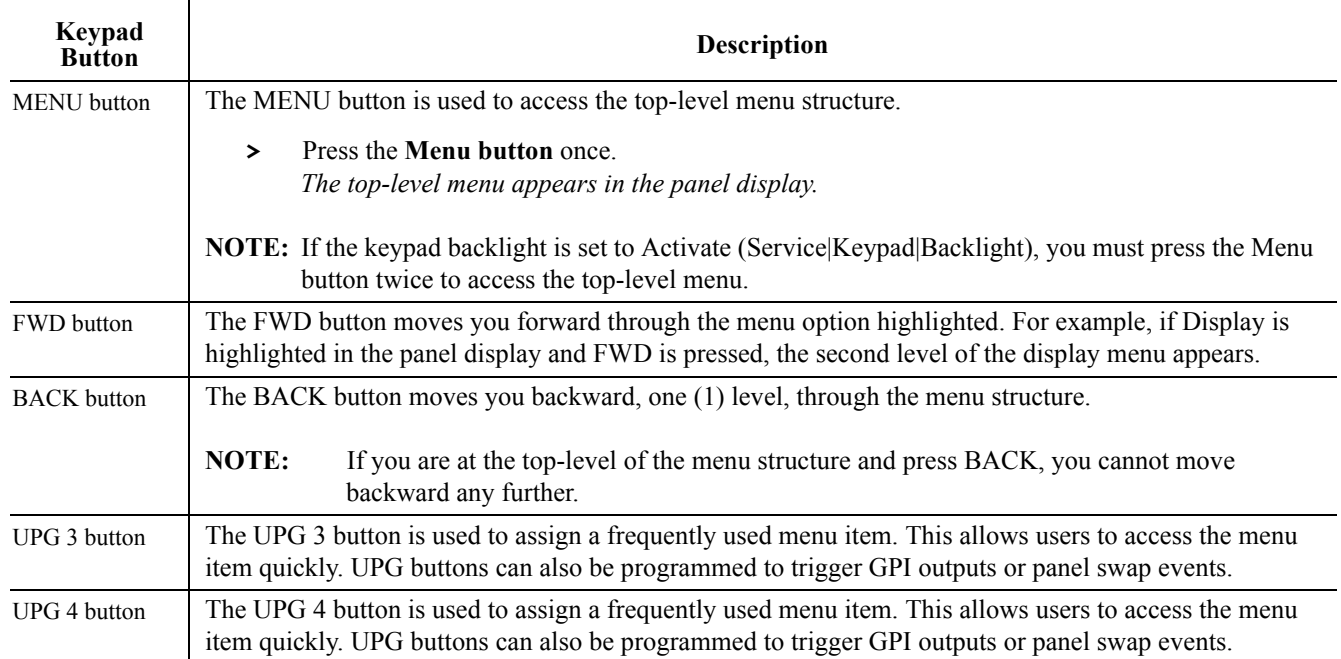

# <span id="page-42-0"></span>*INFO button*

The **INFO** button is used to access commonly used features and configuration options for the keypanels. These include the following:

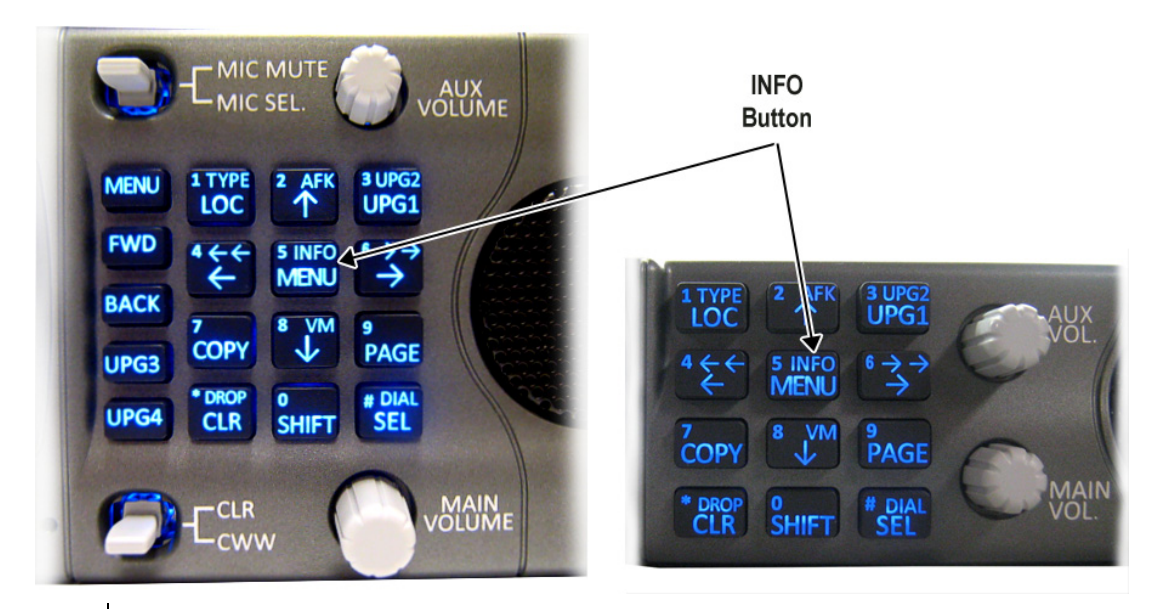

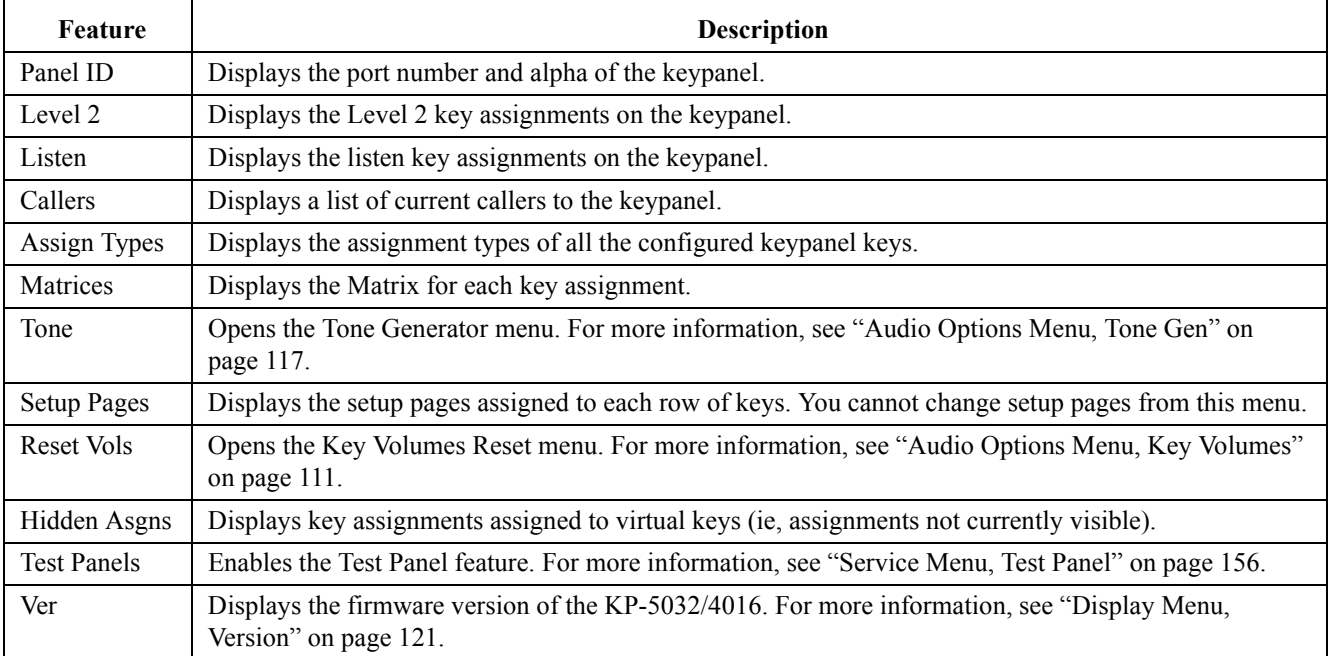

To **access the Info Menu**, do the following:

- **1.** On the keypad, press the **SHIFT button**.
- **2.** On the keypad, press the **INFO MENU (5) button**. *The INFO menu appears in the panel display*.

**NOTE:** To exit the INFO menu mode, press the **CLR** button.

## *Breadcrumb Menu Navigation*

**Breadcrumb Navigation** is a graphical aid to help users know where they are in the menu structure. The breadcrumb menu visually lays out a path of options selected up to the current menu position. It appears as a horizontal line above the menu options. (shown in [Figure 10\)](#page-43-0).

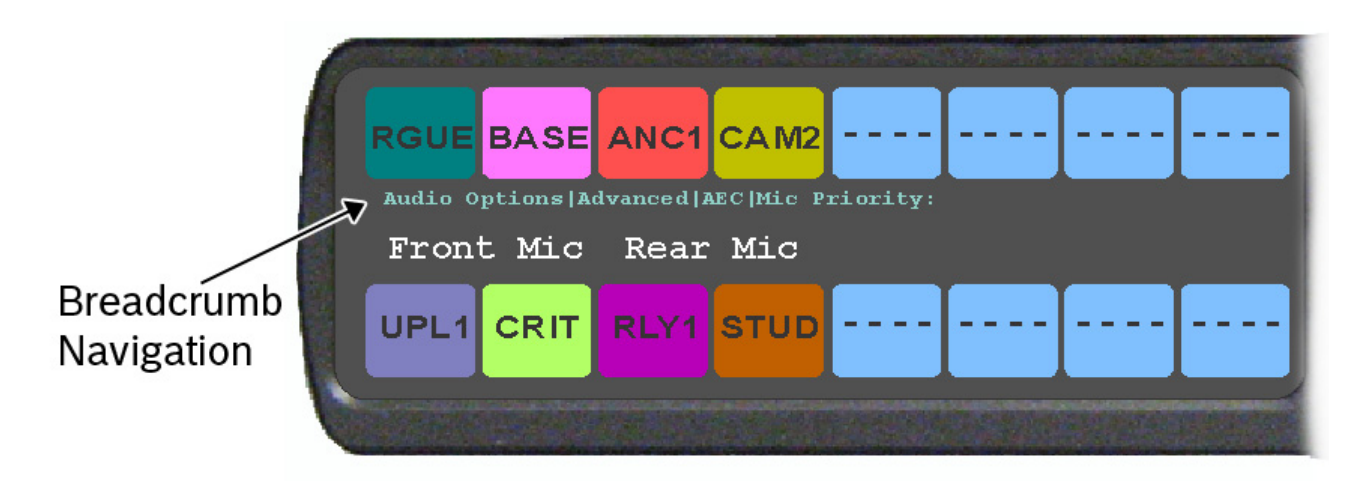

### <span id="page-43-0"></span>**FIGURE 10.** Breadcrumb Navigation

# *Shaft Encoder Knobs and Menu Navigation*

The **Aux Volume** shaft encoder, while the keypanel is in menu mode, is used to move the selection from left to right. Or, in the case of a single menu item with up and down control, the shaft encoder is rotated to scroll through the available selections. This is particularly convenient when setting the keypanel brightness or gain. Also, pressing the Aux Volume shaft encoder while in menu mode is the equivalent to FWD key operation, conversely, pressing the **MAIN Volume** shaft encoder in menu mode is the equivalent to the BACK key operation.

**NOTE:** The CLR button also performs the BACK function while in MENU mode. To exit the menu, press and hold the CLR button for half a second or press the CWW key up.

# *Basic Intercom Key Operation*

Coupled with the traditional operation of keys, the KP-5032/4016 keypanel also has an integrated **LCP** (Level Control Panel). This feature allows the user to adjust the volume for individual keys on the keypanel. [Figure 11](#page-44-0) displays the different key positions and their meanings.

<span id="page-44-0"></span>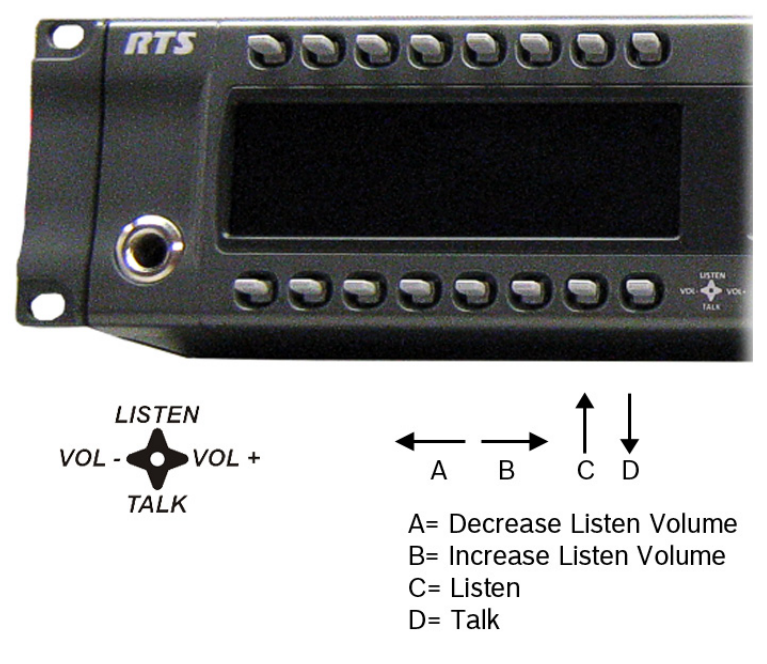

**FIGURE 11.** Key Function Position Explanation

## <span id="page-45-1"></span>**Talk/Listen Indicator**

The **Talk/Listen Indicator**, shown in [Figure 12,](#page-45-0) displays a visual indicator when the talk and/or listen key is active. The talk and listen states of each key are represented by an LED-like horizontal bar at the bottom (talk) and top (listen) of each key.

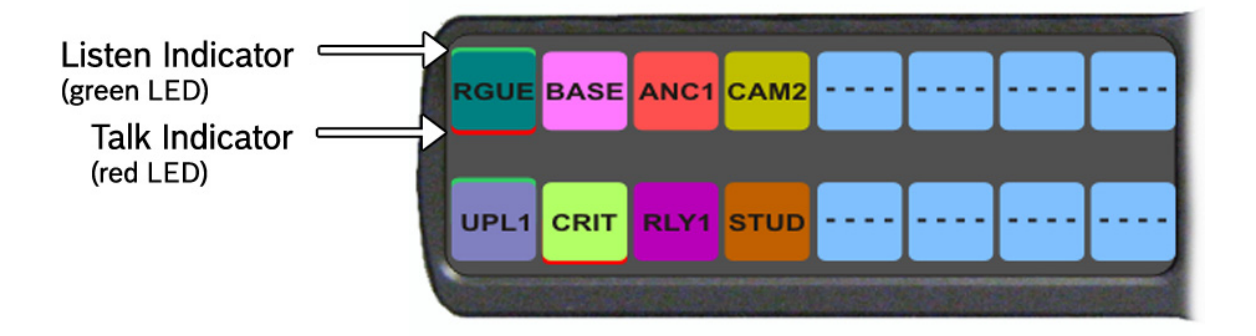

<span id="page-45-0"></span>**FIGURE 12.** Talk/Listen Indicators

By default, the listen indicator is *green* and the talk indicator is *red*. You can change the colors of the indicator by using the Key Color Window in AZedit. For more information, see ["Keypanel Color Window" on page 61](#page-60-0).

## *Key Gain Adjustment*

The **Key Gain Adjustment** is used to change the crosspoint listen gain on a specific key from the Matrix. This adjustment is automatically reflected in AZedit on the Crosspoint Gains window. (System|Gains|Crosspoint).

The range for this feature is *-80dB* to *+6dB*, and *Mute*.

**NOTE:** Key gain can only be adjusted when the listen function listens to a PP, PL, or, an IFB with an Auto-Talk function on the listen key and a Listen Source programmed for the IFB.

To **change key volumes**, do the following:

- **>** On the KP-5032/4016 front panel
	- **•** Press the **keypanel key** to the right to increase the listen gain for the selected key assignment.
	- **•** Press the **keypanel key** to the left to decrease the listen gain for the selected key assignment. *A volume status bar (* ) and the volume level, in dB, appear on the specified key in the panel *display.*
	- **NOTE:** The volume bar shows a full width icon, but only colors the portion that represents volume. The remainder is of the bar is shown in black. This is so when the key gains are always displayed, the user will know when a key is muted, as opposed to a key that cannot have gain adjusted.

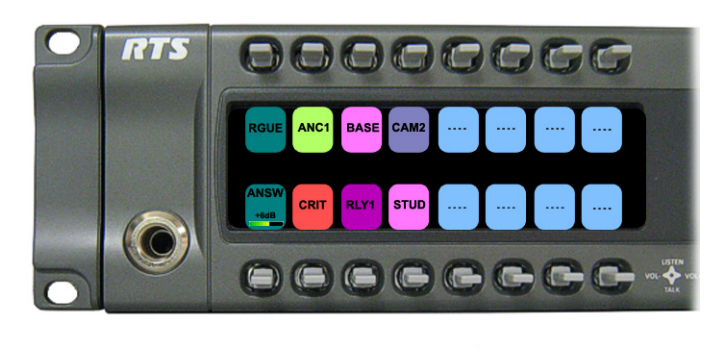

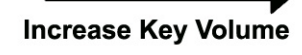

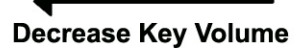

## *Keypanel Volume Adjustments*

By default, the main volume control adjusts the Output Volume for the speaker (front/rear) or headset (front/rear), whichever is currently active.

Output volume ranges from *+10dB to -48dB* and *Mute*.

**NOTE:** If you gang speakers and/or headset volumes, you see a split volume bar. The front speaker or headset is the top portion of the bar, while the bottom portion of the bar is the rear speaker or headset volume. For more information on Gang Volumes, see ["Audio Options Menu, Ganged Vols" on page 107.](#page-106-0)

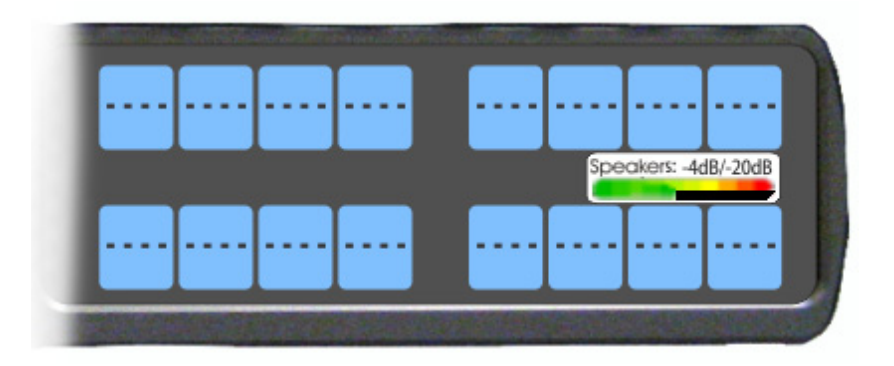

To **adjust output volume level**, do the following:

 **>** On the KP-5032/4016, turn the **MAIN VOLUME encoder** to the right to increase the volume for the selected output. OR

Turn the **MAIN VOLUME encoder** to the left to decrease the volume for the selected output.

**NOTE:** When the MAIN VOLUME encoder is turned, the volume level bar appears in the panel display.

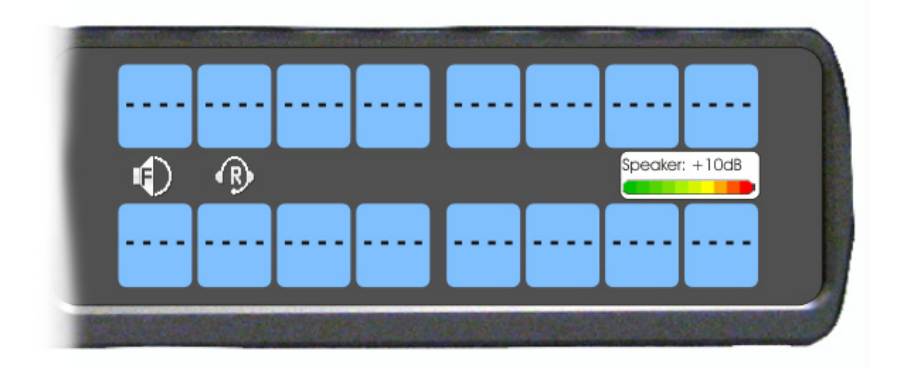

**NOTE:** You can save the volume adjustments to be power-up defaults using ["Menu System, Save Config" on](#page-137-0)  [page 138](#page-137-0).

To **select a different output volume control**, do the following:

 **>** On the KP-5032/4016, push the **MAIN VOLUME encoder** once. *The main volume focus switches to the next available output*.

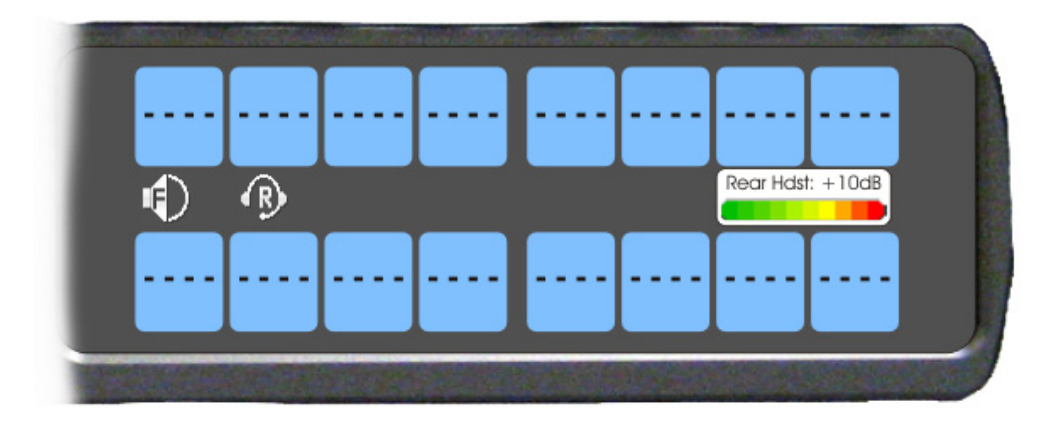

# *Aux Volume Adjustments*

By default, the **Aux Volume** control knob adjusts the selected input volume, which can include Aux 1–2 or Matrix Input.

Input volume ranges from *+10dB to -48dB* and *Mute*.

To **adjust listen volume level**, do the following:

 **>** On the KP-5032/4016, turn the **AUX VOLUME encoder** to the right to increase the volume for the selected input. OR

Turn the **AUX VOLUME encoder** to the left to decrease the volume for the selected input.

**NOTE:** When the AUX VOLUME encoder is turned, the volume level bar appears in the panel display.

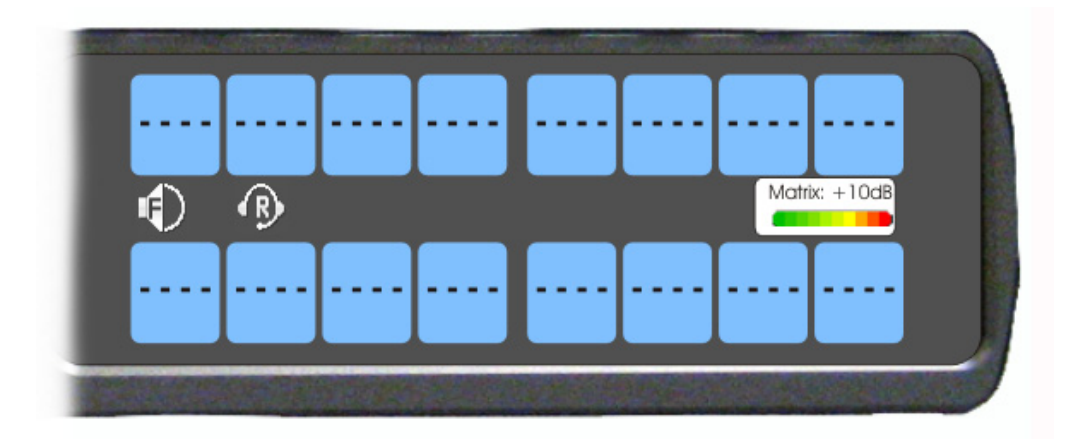

**NOTE:**

- **•** You can save the volume adjustments to be power-up defaults using ["Menu System, Save Config" on](#page-137-0)  [page 138](#page-137-0).
- **•** The inputs appear in the Aux Volume menu if they are enabled and mixed to an output.

To **change the focus of the volume control**, do the following:

 **>** On the KP-5032/4016, push the **AUX VOLUME encoder** once. *The aux volume focus switches to the next available input*.

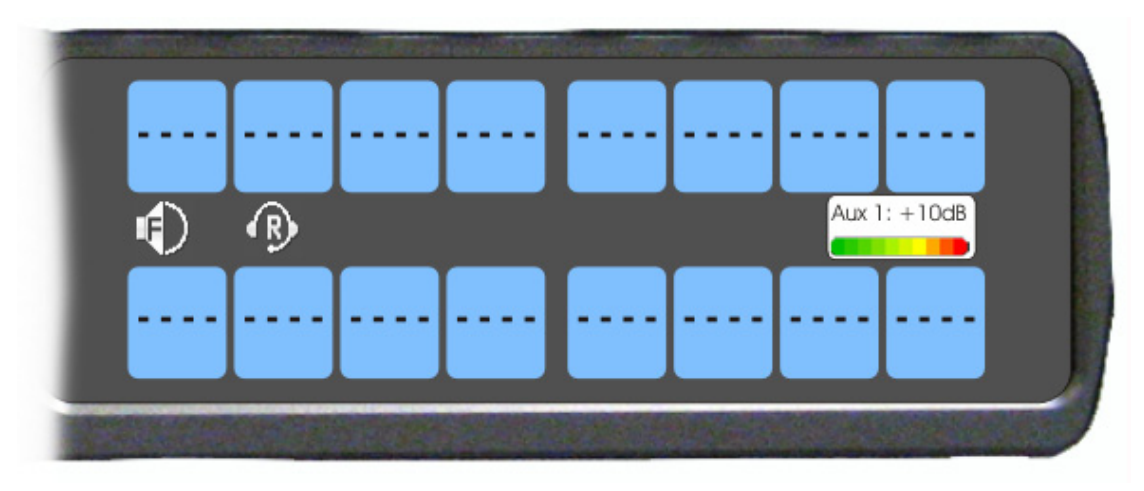

# *Operation of Intercom Keys with Auto Functions*

**NOTE:** Assignment of keys with auto functions is described in the programming section that follows.

Operation of keys with auto functions, is as follows:

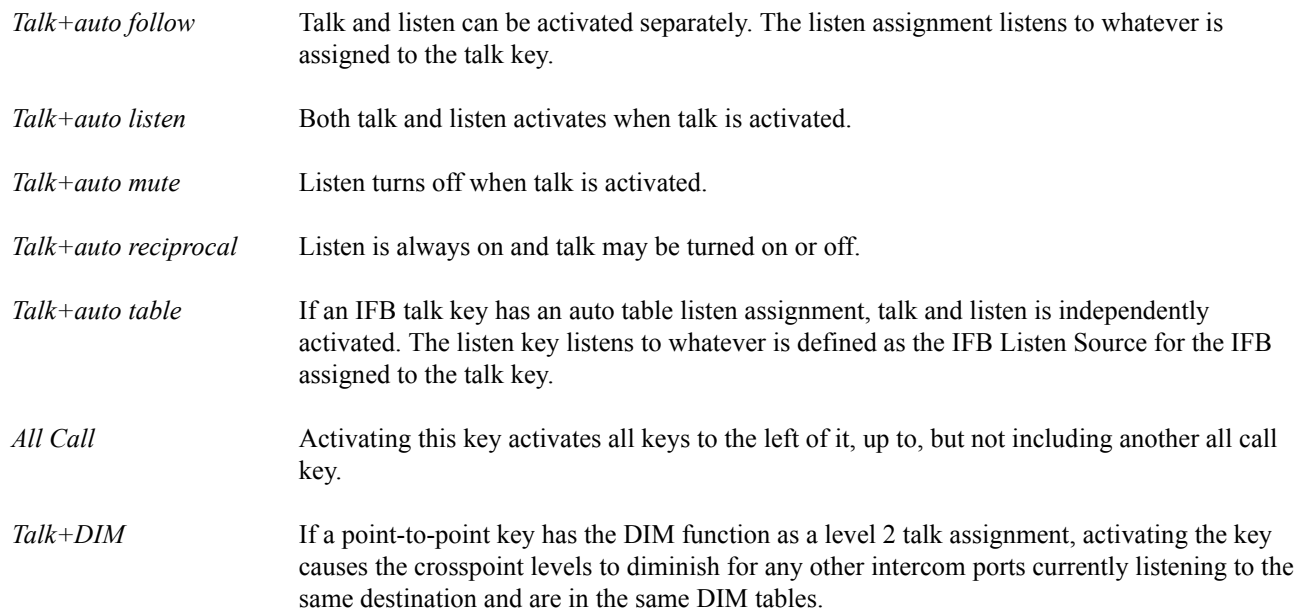

# *Operation of Intercom Keys with Options*

## **Group Option Keys**

Activating the master key in a key group activates all keys in the group according to each key's individual key assignment. Activating a slave key does not affect any other keys in the group. For more information, see ["Key Options Menu, Key](#page-130-0)  [Groups" on page 131](#page-130-0).

## **Solo Key**

Activating a key with the solo option causes all other keys to turn off until the solo key is turned off. For more information, see ["Key Options Menu, Solo" on page 135.](#page-134-0)

## **Exclusive Key**

Activating a key with the exclusive options causes all other Exclusive keys to turn off when activated. Unlike the solo option, when exclusive is deactivated, the keys turn off and stay off. For more information, see ["Key Options Menu, Exclusive" on](#page-128-0)  [page 129](#page-128-0).

## **Lock Key**

A key with the lock option on it is locked in the on or off position and cannot be changed until the lock is removed. For more information, see ["Key Options Menu, Lock \(Button Lock\)" on page 132](#page-131-1).

## **Chime Key**

When a chime is configured on key and a call is received, the chime is activated. You can configure length and type of chime for the key, as well. For more information, see ["Key Options Menu, Chime" on page 128.](#page-127-0)

## **Clear Keys**

Clearing keys is used to remove any key options assigned to a specific key or UPG button assignment. For more information, see ["Key Options Menu, Clear" on page 129.](#page-128-1)

## **Latching Keys**

Latching keys on a keypanel gives the user hands-free operation where keys stay active after quickly tapping the key. For more information, see ["Key Options Menu, Latching" on page 131.](#page-130-1)

# *Operation of Intercom Talk Keys with the Speaker DIM Setting*

Activating any talk key causes the speaker or headphone volume at the keypanel to diminish by the amount specified in the DIM menu item on the Service menu. For more information, see ["Audio Options Menu, Dim" on page 106](#page-105-0).

**NOTE:** Do not confuse this with the Talk+DIM auto function previously described. Talk+DIM affects the speaker or headphones on other keypanels when a particular talk key is activated on the keypanel. Speaker DIM affects the speaker or headphone level on the keypanel when any talk key on the keypanel is activated.

# *Operation of Intercom Keys assigned to TIF Ports*

If a keypanel key is assigned to talk to an intercom port designated as a TIF port in AZedit, placing the key in the talk position activates the KP-5032/4016 dialing menu. For more information, see ["Telephone Interface \(TIF\) Operation" on page 159.](#page-158-0)

To **designate an intercom port as a TIF port**, do the following:

- **1.** In AZedit, select the **port** you want to designate as a TIF port on the Keypanel/Port window.
- **2.** Click the **Edit button**.
- **3.** On the Advanced tab, select the **Port is TIF check box**.
- **4.** Send the **change** to the intercom system.

## *User Quick Select Scrolling*

**User Quick Select Scrolling** is a fast and easy way to call or assign a point-to-point key on the KP-5032/4016.

To **use the User Quick Select Scroll feature to call a user**, do the following:

- **1.** On the KP-5032/4016 keypad, press the **left and right arrow buttons** to scroll through the list of point-to-point connections available. *The selected port is highlighted in white*.
	- **NOTE:** You can also use the left and right arrow buttons to page scroll through the list of ports available. Page scroll is useful when you have a large intercom system and you want to find a port quickly.

To page scroll, do the following: Press the **SHIFT button** before pressing the **left or right arrow buttons**. OR Press the **SHIFT button** and then press and hold the **arrow button** to repeat scrolling a page at a time.

Remember, when you let go of the key, it exits SHIFT mode.

**2.** When the port is selected, press down on the **CWW key** to talk to the selected port.

## *Call Waiting Operation*

Occasionally, a keypanel may call and there is not a key assigned to talk back to the caller. In this case, the caller's name appears in the **CWW** (Call Waiting Window). For CWW key location, see ["Reference View – KP-5032" on page 15](#page-14-0).

**NOTE:** The KP-5032/4016 keypanels support a graphical call waiting window. For more information, see ["Graphical](#page-54-0)  [Call Waiting Window Operation" on page 55](#page-54-0).

To **answer a CWW call**, do the following:

 **>** Press down and hold the **CWW key** to talk back.

To **clear a name from the CWW window**, do the following:

- **>** When the CWW window is populated, tap up on the **CWW key**.
	- **NOTE:** If a second call is received in the CWW while a caller name is already displayed, the Call Waiting window flashes.

To **answer a second call**, do the following:

- **>** Tap the **CWW key** up to clear the first name, and then hold the **CWW key** down to talk to the second caller.
	- **NOTE:** By default, only the names of callers who are not currently assigned to intercom keys appear in the call waiting window. Alternately, you can force all caller names to display in the call waiting window. This is controlled by DIP Switch 2 on the ADAM Master Controller card or the *Always stack callers in the call waiting window* option found in AZedit (*Options|Intercom Configuration|Options*). Setting this option in AZedit overrides the DIP Switch 2 setting on the Master Controller.

# *Graphical Call Waiting Window*

Traditionally, incoming calls have been displayed on key 16 on the keypanel, flashing to indicate an incoming call. The KP-5032/4016 Series keypanel can keep a history of the last nine (9) callers and display them in a scrollable, graphical window above keys 15 and 16. The CWW displays three (3) calls at a time (only two (2) in Kanji) with a scroll arrow appearing if there are more than three (3) calls in the list.

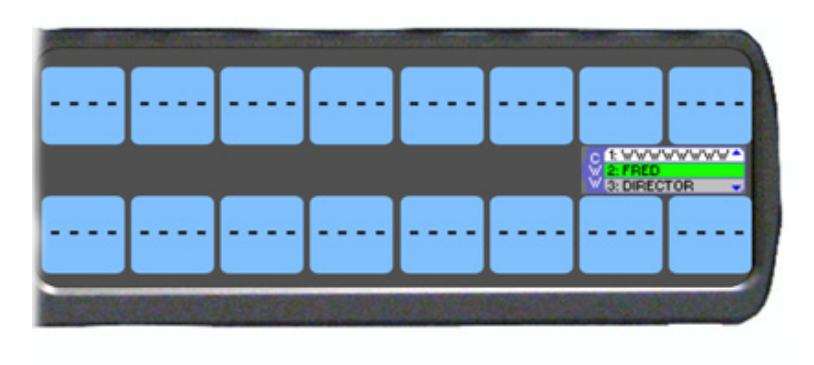

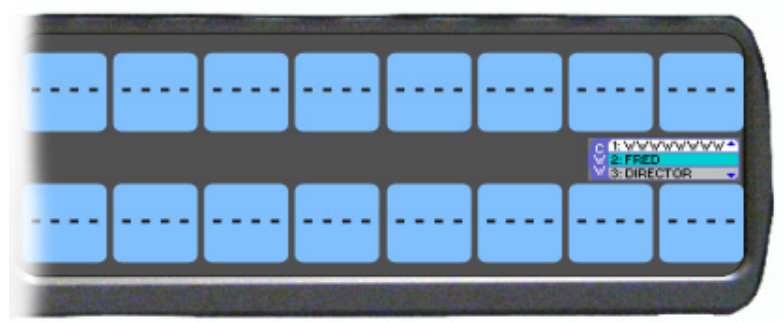

<span id="page-53-1"></span>**FIGURE 13.** Graphical Call Waiting Window

<span id="page-53-0"></span>**TABLE 4.** Graphical CWW Call Description

| Item                        | <b>Description</b> |
|-----------------------------|--------------------|
| New Call                    | White background   |
| Selected Call / Not Talking | Cyan background    |
| Selected Call / Talking     | Green background   |
| Old Call                    | Gray background    |

## <span id="page-54-0"></span>**Graphical Call Waiting Window Operation**

Use [Table 4 on page 54](#page-53-0) and [Figure 13 on page 54](#page-53-1) to understand the different states of the CWW.

## *Display or Hide the CWW*

To **display the CWW**, do the following:

 **>** On the KP-5032/4016 panel, lift up on the **CWW key**. *The graphical call waiting window appears.*

To **hide the CWW**, do the following:

- **>** Press the **CLR button**. *The CWW closes*.
	- **NOTE:** If the CWW list is visible and not empty, it remains visible until hidden. If the CWW list is visible, but empty, it auto-hides after a five-second timeout.

### *Incoming Calls*

When a call is received at the KP-5032/4016 panel, the graphical CWW list appears on the keypanel display. Unlike the keypanel talley indicators in previous keypanel versions:

- **•** the graphical CWW list appears on the keypanel display.
- the graphical CWW and the call flashes (tallies), rather than the CWW button.

Up to nine (9) calls can be stored in the CWW history scroll list. The most recent call is inserted at the top of the graphical CWW list (position 1) with a white background (See [Figure 13 on page 54](#page-53-1)). Other items in the CWW list are shifted down, as necessary. The ninth call in the list is dropped when a new call is received.

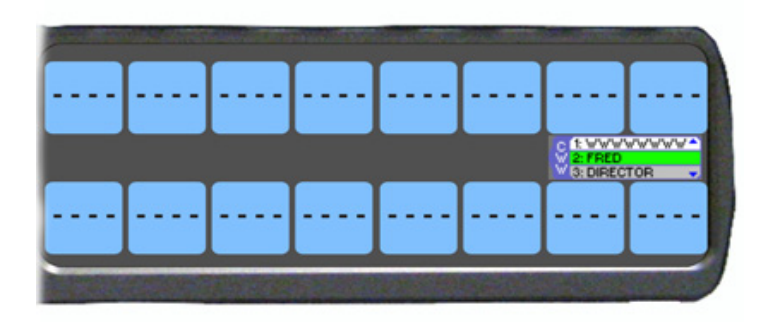

**FIGURE 14.** Graphical Call Waiting Window Highlighted Call

**NOTE:** A highlighted item in the graphical CWW cannot be shifted off the CWW list.

To **scroll the CWW list**, do the following:

 **>** When the CWW list is visible, press the **arrow up button** or the **arrow down button**. *The highlight moves through the scroll list*.

#### To **answer a call on the graphical CWW**, do the following:

- **1.** Scroll the **CWW** to highlight the call you want to answer. *The highlighted call is shown with a cyan background.*
- **2.** Press and hold the **CWW key** to talk to the caller. *The highlight in the CWW list turns green and moves to the top of the list when talking with the caller*.
- **3.** Release the **CWW key** to stop talking. *The call is ended. The background of the caller in the CWW list turns a light gray (if not highlighted)*.

## *Clearing the CWW List*

To **clear the CWW list**, do the following:

- **1.** If the CWW is not visible, press the **CWW key** to make it visible and the call selected.
- **2.** Use the up and down arrows to select the call to remove.
- **3.** Repeat **step 2**, as necessary.

# <span id="page-55-0"></span>*Mute the Microphone/Speaker*

Depending on the sources selected, as shown in the panel display, when the Mic Mute switch is pressed UP, the corresponding

features are muted (shown with a mute icon  $\bigotimes$  overlaid on the feature icon). For Mic Mute key location, see "Reference View  $-$  KP-5032" on page 15.

**NOTE:** A flashing mute icon appears on any active mics when the mic mute key is pressed. If tone is enabled, which disables mics, the mute icon appears on any active mic, but does not flash.

# *Mic Select*

Every mic (input) or speaker/headset (output) can be configured as Always On or Enabled, Disabled, or Switched. Only mics, speakers, or headsets set to Switched are controlled by the MIC SEL key.

For more information, see:

- **•** ["Audio Options Menu, Headset Speaker" on page 109](#page-108-0).
- **•** ["Audio Options Menu, Panel Mic" on page 115.](#page-114-0)
- **•** ["Audio Options Menu, Headset Mic" on page 107](#page-106-1).

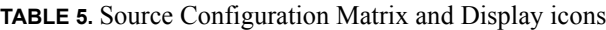

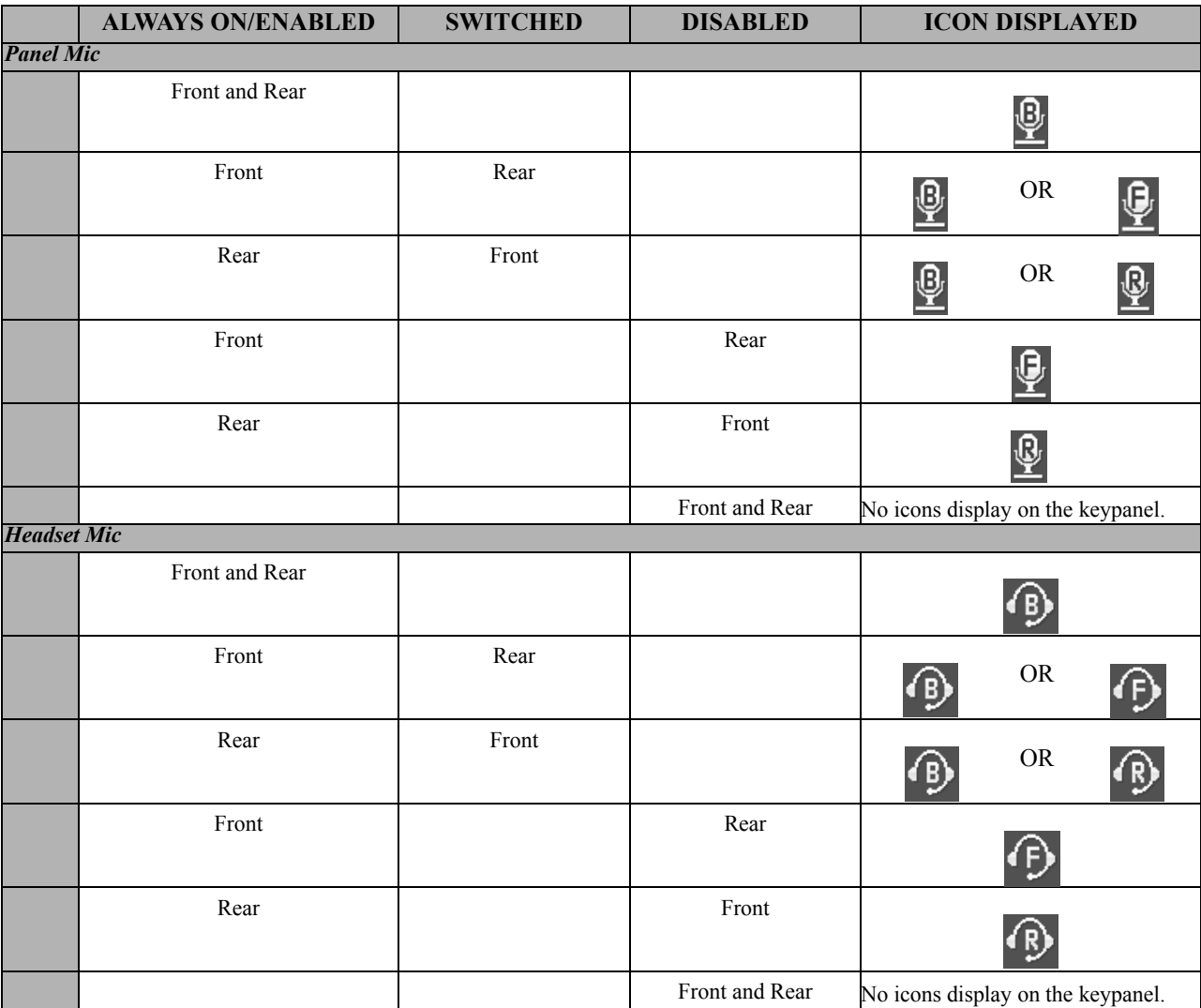

## **TABLE 5.** Source Configuration Matrix and Display icons

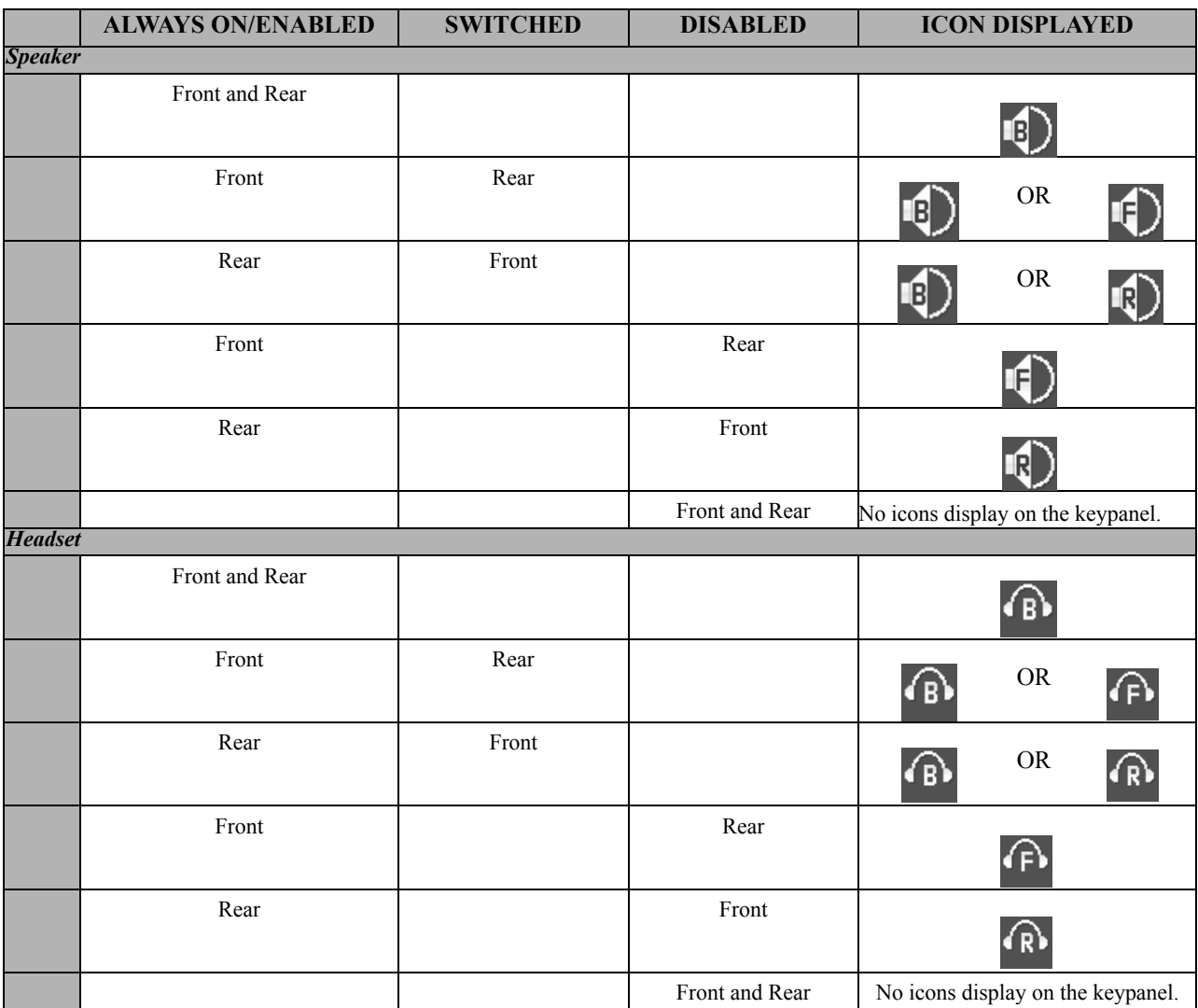

## *User Programmable Buttons*

A **UPG** (User Programmable Button) gives you the option to assign frequently used menu items to a single button on the keypanel, eliminating the need to navigate through the menu structure. Not all menu items can be programmed to the UPG buttons, such as any assignment group menu, any TIF menu items, or scrolling menu items. Basically, any menu that requires context or history cannot be saved. If a menu item cannot be saved, a prompt appears in the panel display showing *Cannot save this menu position*.

**NOTE:** You can program a UPG key to activate the screen saver option on the keypanel. For more information, see "To activate the screen saver from a UPG key" on page 60.

The UPG keys can also be used to activate relays. When a relay is assigned to the button, and while the keypanel is not in menu mode, pressing the UPG key activates the relay for as long as the UPG button is held down. Once the button is released, the relay becomes inactive.

**NOTE:** The UPG buttons can be cleared using Key Options|Clear from the keypanel menu.

## **IMPORTANT:** On the KP-4016 keypanel, there are only two (2) UPG Buttons available. However, on the KP-5032, there are nine (9) UPG buttons available – UPG1 through 4 are displayed on the keypad, while UPG 5 through 9 are available as the SHIFT version of the left column buttons (MENU, FWD, BACK, UPG3, and UPG4).

To **assign a menu item to a UPG button on the KP-5032**, do the following:

- **1.** On the KP-5032 keypad, press the **MENU button**. *The Information menu appears*.
- **2.** Using the arrow buttons, navigate to the **menu item** you want to assign to a UPG button.
- **3.** Press and hold the **UPG button** for two (2) seconds. *Menu position saved appears in the panel display*.

To **assign a menu item to a UPG button using the SHIFT menu**, do the following:

- **1.** On the keypad, press the **MENU button**. *The Information menu appears*.
- **2.** Using the arrow buttons, navigate to the **menu item** you want to assign to a UPG button.
- **3.** Press the **SHIFT button** and then hold the **UPG button** for two (2) seconds. *Menu position saved appears in the panel display*.

#### To **assign a relay to a UPG button**, do the following:

- **1.** On the KP-5032 keypad, press the **MENU button**. *The Information menu appears*.
- **2.** From the Information menu, using the arrow buttons, select **Service**.
- **3.** Press the **SEL button**. *The Service menu appears*.
- **4.** Using the arrow buttons, select **Local GPIO**.
- **5.** Press the **SEL button**. *GPIO Inputs and GPIO Outputs appears in the panel display.*
- **6.** Using the arrow buttons, select **GPIO Outputs**.
- **7.** Press the **SEL button**. *Relay 1 and Relay 2 appear in the panel display.*
- **8.** Using the arrow buttons, select the **Relay 1,** or **Relay 2**.
- **9.** Press the **SEL button**. *Not Assigned, Talk Key, and UPG 1 through UPG 9 appears in the panel display*.

**NOTE:** If you are using a KP-4016, there are only two (2) UPG assignments available. To assign a UPG on a KP-4016 or UPG5-9 on the KP-5032, you must first press the SHIFT button.

**10.** Using the arrow buttons, select a **UPG button**. *The relay is assigned to the desired UPG button*.

**NOTE:** Once a relay is programmed to the button, and the keypanel is not in menu mode, pressing the UPG button activates the assigned relay until the button is released.

### To **activate the screen saver from a UPG button**, do the following:

- **1.** On the KP-5032/4016 keypad, press the **MENU button**. *The Information menu appears*.
- **2.** Using the arrow buttons, select **Service**.
- **3.** Press the **SEL button**. *The Service menu appears*.
- **4.** Using the arrow buttons, select **Scrn Saver**. *Activate, Delay and Mode appear*.
- **5.** Using the arrow buttons, select **Activate**.
- **6.** Press the **SEL button**. *The screen saver activates on the keypanel*.
- **7.** Press and hold the **UPG button** you want to assign this option to for two (2) seconds. *Menu position saved appears in the panel display and the screen saver feature is assigned to the UPG button.*

Other Common UPG Assignments available:

- **•** UPG Button to trigger panel swap, see ["Key Options Menu, Panel Swap" on page 132.](#page-131-0)
- UPG Buttons to turn keys off with a single press, see ["Key Options Menu, Turn Off" on page 136](#page-135-0).
- UPG Buttons to DIAL or DROP a TIF, see ["Dialing and Hanging Up" on page 159.](#page-158-1)

# <span id="page-60-0"></span>*Keypanel Color Window*

The **Keypanel Color** window, shown in [Figure 15,](#page-60-1) is used to change the text and background colors assigned to function types, key assignments, and talk/listen indications. You can modify local intercom key assignments and function type colors, as well as remote intercom function type colors, giving you the flexibility to distinguish different systems through the use of color patterns.

The Keypanel Color window is only available when the following requirements are met:

- **•** running AZedit version 3.7.0 or later.
- **•** running MCII-e version 2.1.0 or later.

**NOTE:** Key colors are associated with assignments and assignment types, not the physical keys they are assigned to.

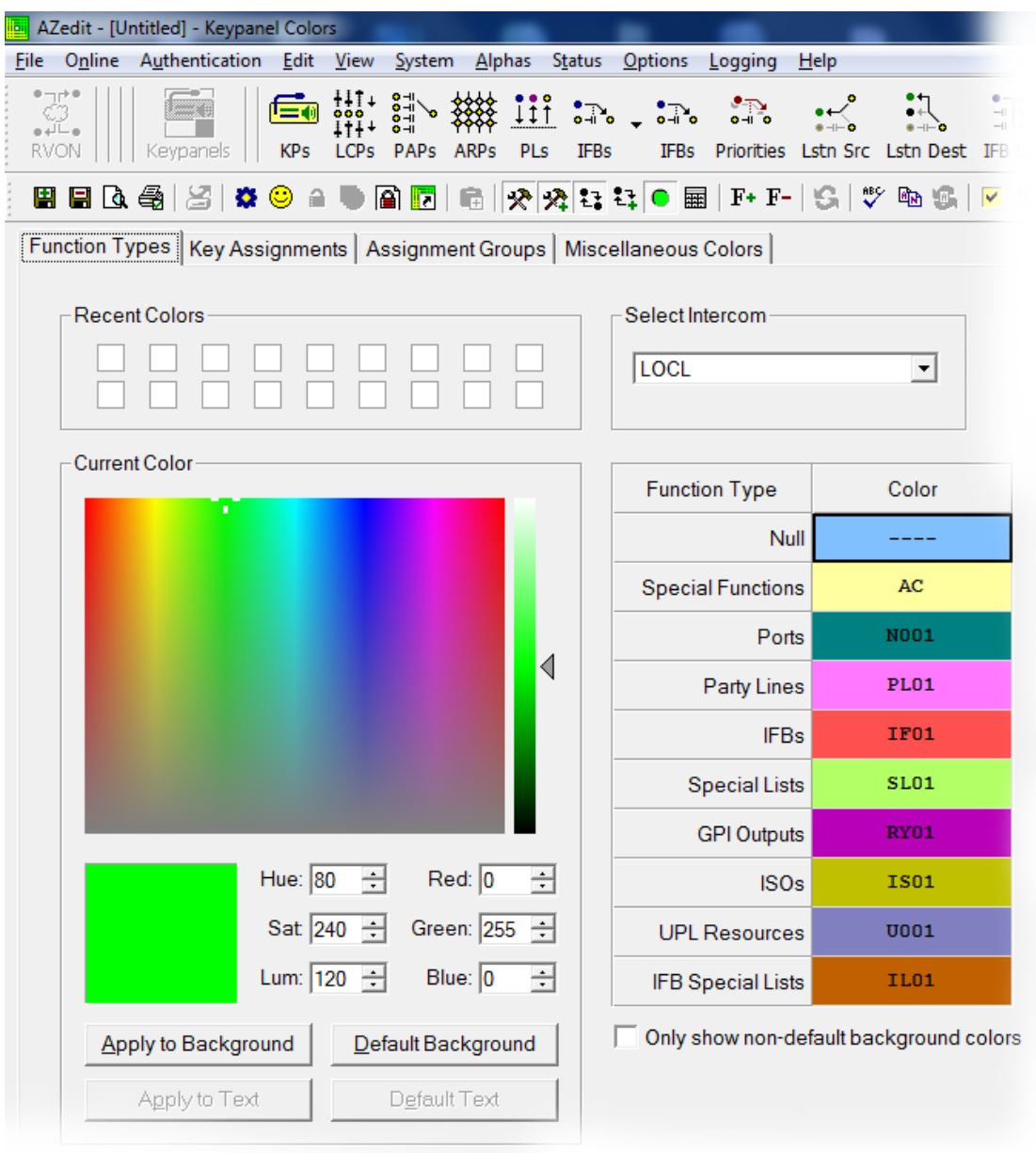

<span id="page-60-1"></span>**FIGURE 15.** Keypanel Colors Window

### **Function Types Page**

The **Function Types** page, shown in [Figure 15,](#page-60-1) is used to change the default colors assigned to the various keypanel function types.

#### *Select Intercom Drop Down Menu*

The **Select Intercom** drop down menu is used to select the intercom system (*local* or *remote*) in which you want to change the color of the key function types.

### **Recent Colors Group Box**

The **Recent Colors** group box displays the 18 most recently used colors.

## **Current Color Group Box**

The **Current Color** group box displays the currently selected color (current color cell), whether from the color palette or recent colors. Also, using the Hue, Sat, Lum, Red, Green, and/or Blue spin boxes, you can adjust the selected color to create a unique color for the function type.

**NOTE:** You can drag and drop colors from the color picker or recent color check boxes, and drop it on the background or text area of one (1) of the cells in the Color Grid [\(Figure 16 on page 63\)](#page-62-0). You can also select a color in the Color Grid and drop and drag it to the Current Color Cell field. By holding down the Ctrl key on the keyboard, you can select multiple cells in the Color Grid, thus allowing you to apply color to multiple key assignments.

#### *Apply To Background Button*

The **Apply to Background** button is used to apply the color selection to the background.

#### *Default Background Button*

The **Default Background** button is used to reset the background color to the default color.

#### *Apply To Text Button*

The **Apply to Text** button is used to apply the color selection to the text of the type of assignment.

#### *Default Text Button*

The **Default Text** button is used to reset the text color to the default color of the type of assignment.

#### *Color Grid*

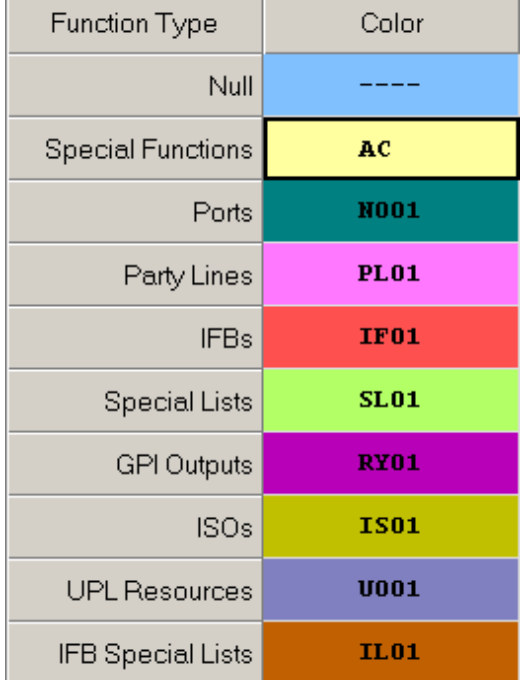

<span id="page-62-0"></span>**FIGURE 16.** Color Grid

#### *Function Type Column*

The **Function Type** column displays the different function types you can make key color changes for.

Available selections are: *Null, Special Functions, Ports, Party Lines, IFBs, Special Lists, GPI Outputs, ISOs, UPL Resources,*  and *IFB Special Lists*.

#### *Color Column*

The **Color** column displays the current text and background colors assigned to the function type.

**NOTE:** You must select the current color box next to the function type you want to change the color for. When selected, a thick black line appears around the box.

### *Only Show Non-Default Background Colors Check Box*

The **Only Show Non-Default Background Colors** check box, if selected, shows colors only for function types set to a color other than their default color.

resources for.

Available selections for this field are: *Ports, Party Lines, IFBs, Special Lists, GPI Outputs, ISOs, UPL Resources,* and *IFB Special Lists.*

The **Select Function Type** drop down menu is used to select the function type you want to display the function number

The **Key Assignment** page, shown in [Figure 17](#page-63-0), is used to change the colors assigned to the various assignment types. This means you can assign different colors to the individual function type resources. For example, you can change the display color for the party line assignment number 003.

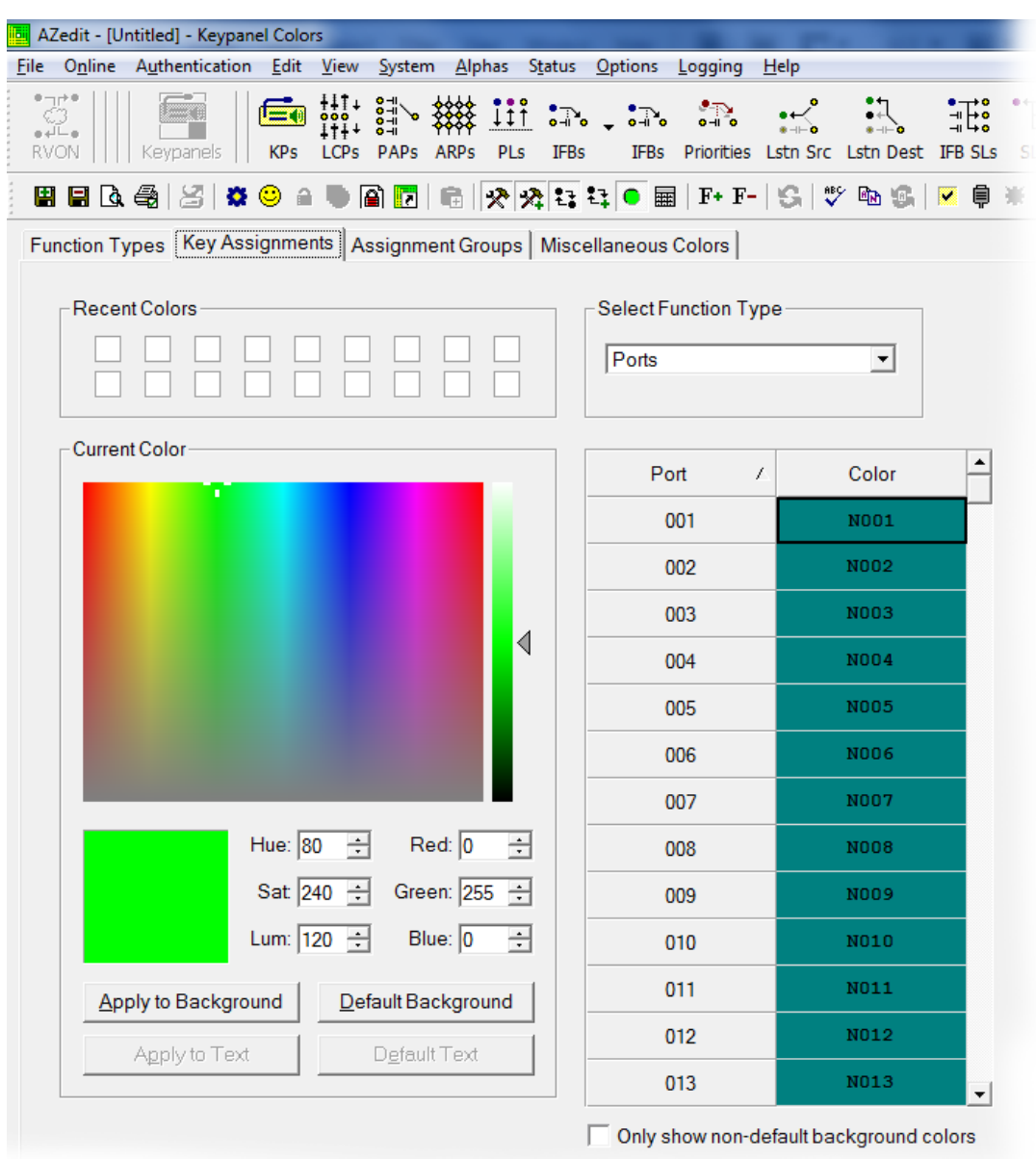

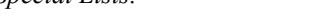

*Select Function Type Drop Down Menu*

<span id="page-63-0"></span>**FIGURE 17.** Key Assignments Page

#### *Function Number Column*

The **Function Number** column displays the function numbers (resources available) you can modify the color of the assigned key for.

**NOTE:** Key colors are associated with assignment types, not the keys they are assigned to.

#### *Color Column*

The **Color** column displays the current color assigned to the function number.

**NOTE:** You must select the current color box next to the function number you want to change the color for. When selected, a thick black line appears around the box indicating it is selected.

### **Assignment Groups Page**

The **Assignment Groups** page, shown in [Figure 18](#page-64-0), is used to change colors of the members of the different assignment groups.

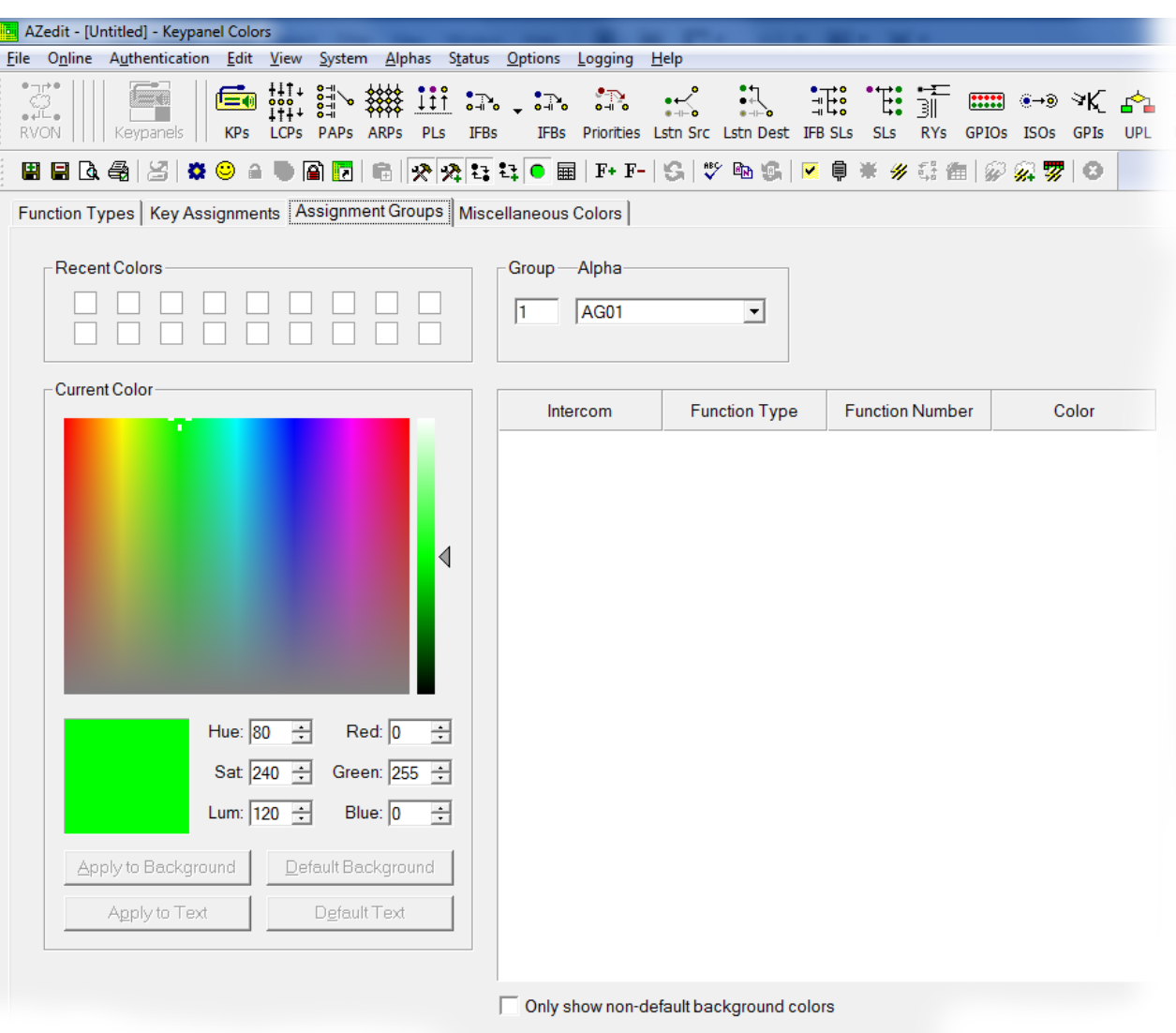

<span id="page-64-0"></span>**FIGURE 18.** Assignments Groups Page

### <span id="page-65-0"></span>*Select Assignment Group Drop Down Menu*

The **Select Assignment Group** drop down menu is used to select the assignment group whose members you want to modify the key colors for.

#### *Intercom Column*

The **Intercom** column displays the name of the intercom where the group resides.

#### *Function Type Column*

The **Function Type** column displays the type function assigned to the group.

#### *Function Number Column*

The **Function Number** column displays the number of the assignment group you select from the Assignment Group drop down menu. For more information, see ["Select Assignment Group Drop Down Menu" on page 66.](#page-65-0)

### *Color Column*

The **Color** column is used to select the assignment group member you want to modify the associated color with.

To **select the color column**, do the following:

 **>** Click the **color box** next to the assignment group member. *A thick, black outline appears around the selected color box.*

## **Miscellaneous Colors Page**

The **Miscellaneous Colors** page, shown in [Figure 19](#page-66-0), is used to change the colors of the talk and listen indicators seen on the KP-5032/4016 series keypanel when talk and/or listen is activated.

For more information on Talk and Listen indicators, ["Talk/Listen Indicator" on page 46.](#page-45-1)

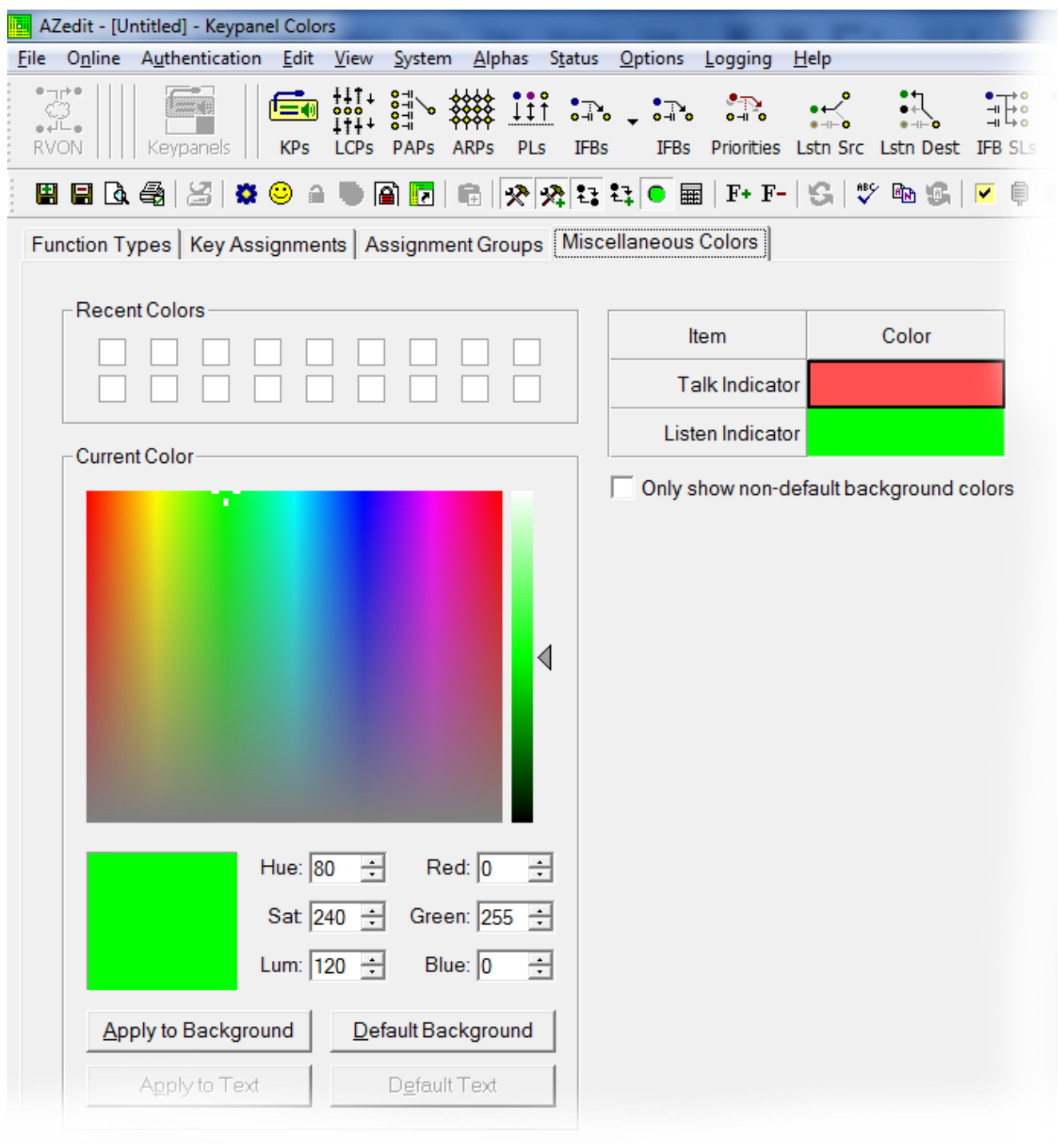

<span id="page-66-0"></span>**FIGURE 19.** Miscellaneous Colors Page

## *Enhanced Tallies*

**Enhanced Tallies** allow you to configure, using AZedit, how all tallies are look on the keypanel. You are able to change how an incoming calls, PLs, IFBs, etc look on the keypanel. By default, an incoming call tally is indicated by a flashing alpha. With enhanced tallies, you can configure the text and background colors to trade-off, simulating a flashing keypanel. You can also configure a chime to be played when an incoming call is received, as well as an icon to appear announcing the call. For more information, see [Table 8, "Tally Icon Descriptions," on page 75.](#page-74-0)

## *Requirements*

AZedit version 5.0.0 or later

MCII-e version 3.2.0 or later

To **open the Enhanced Tallies window**, do the following:

- **1.** Open **AZedit**.
- **2.** From the menu bar, select **System|Miscellaneous|Enhanced Tallies**. *The Enhanced Tallies window appears.*

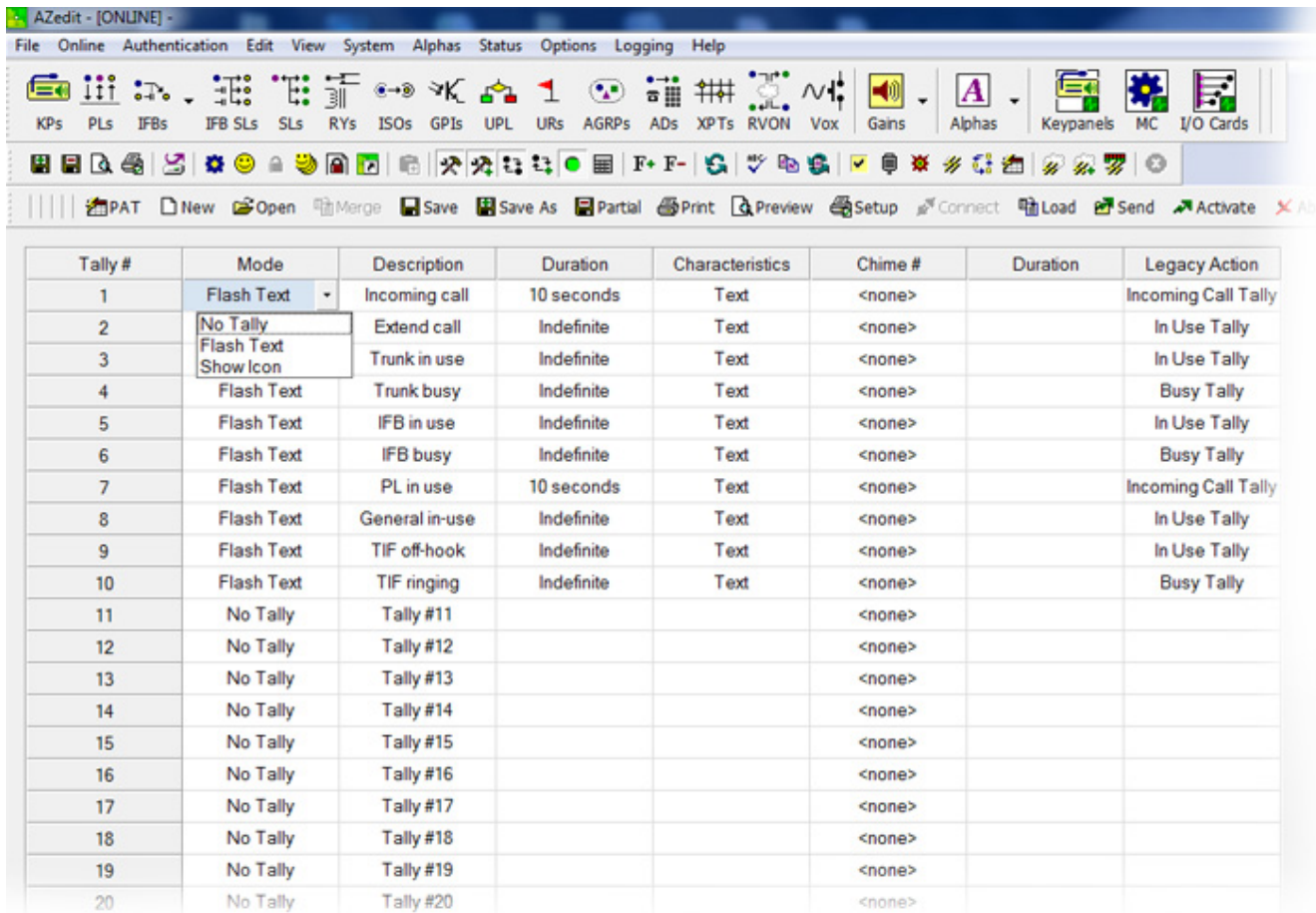

### **TABLE 6.** Enhanced Tallies Window

## **Tally # Column**

The **Tally #** column displays the tally number. This number is associated with the tally description and is used in creating UPL statements. AZedit supports 20 different tallies, however, the first 10 are predefined.

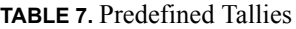

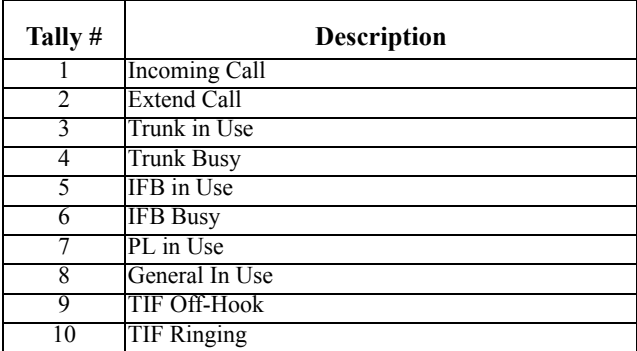

## **Mode Column**

The **Mode** column is used to select the type of tally to use.

There are three (3) options available:

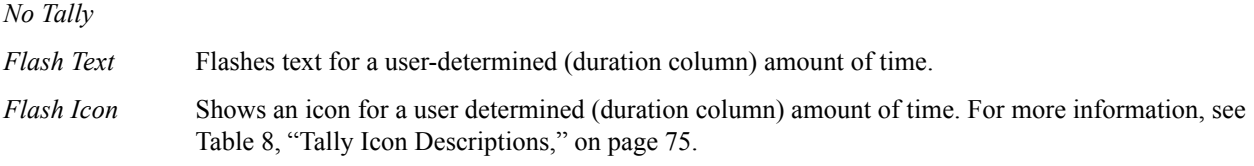

## **Description Column**

The **Description** column is used to enter a description of the tally you create.

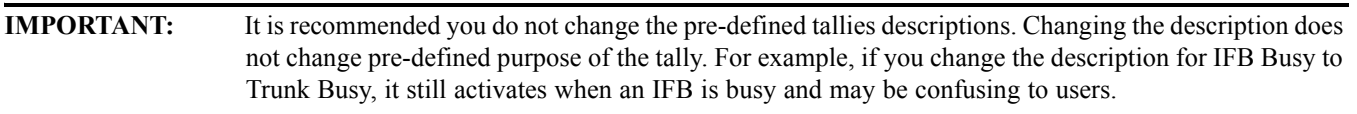

To **change the Description column**, do the following:

- **1.** In the Description column, double-click the **tally description** you want to change. *The selected Description cell becomes active.*
- **2.** In the cell, enter the **tally description** you want.

### **Duration Column**

The **Duration** column is used to select the duration the tally is activated for.

Available options for this field are: *Indefinite* and *one (1) second through five (5) minutes.*

To **set the tally duration**, do the following:

- **1.** In the Duration column, select the **duration of the tally** you want to change. *A drop down menu appears.*
- **2.** From the drop down menu, select the **desired duration**.

### **Characteristics Column**

The **Characteristics** column is used to configure the characteristics or behavior of the visual tally. Depending on what you select in the Mode column determines what is seen in this column. From the Characteristics column, you can access a configuration window for either Text or Icon selections. If No Tally is selected in the Mode column, the Characteristics column is blank.

### To **open the Text configuration window**, do the following:

- **1.** In the Characteristics column, click on the **cell with the word Text**. *The cell animates the tally as defined (for example, flashing text with color or animating icons)and an ellipsis button appears in the cell*.
- **2.** Click the **Ellipsis button**. *The Flash Text Characteristics window appears. For more information, see ["Flash Text Characteristics Window" on](#page-71-0)  [page 72](#page-71-0).*

### To **open the Icon configuration window**, do the following:

- **1.** In the Characteristics column, click on the **cell with word Icon**. *An ellipsis button appears in the cell next to the word Icon.*
- **2.** Click the **Ellipsis button**. *The Show Icon Characteristics window appears. For more information, see ["Show Icon Characteristics Window" on](#page-73-0)  [page 74](#page-73-0).*

## **Chime # Column**

The **Chime #** column is used to select the type of chime to play when a tally is activated.

Available options for this field are: *System Chime #1, System Chime #2, System Chime #3,* and *System Chime #4*.

To **set the chime**, do the following:

- **1.** In the Chime # column, select the **chime cell** you want to change. A drop down menu appears.
- **2.** From the drop down menu, select the **desired chime**.

### **Duration Column**

The **Duration** column is used to select the length of time to for the chime to last.

Available options for this field are: *One-shot* and *one (1) second through five (5) minutes.*

To **set the duration of the chime**, do the following:

- **1.** In the Duration column, select the **duration of the tally** you want to change. *A drop down menu appears.*
- **2.** From the drop down menu, select the **desired duration**.

## **Legacy Action Column**

The **Legacy Action** column is used to select how the tally descriptions is implemented on keypanels that do not support Enhanced Tallies.

Available options are:

*No Tally Incoming Call Tally In-Use Tally Busy Tally*

**IMPORTANT:** All keypanels preceding the KP-5032 and KP-4016 do not support Enhanced Tallies.

To s**elect a legacy action**, do the following:

- **1.** Click in the **Legacy Action column cell** desired. *A drop down arrow appears.*
- **2.** From the Legacy Action drop down menu, select **desired action**.

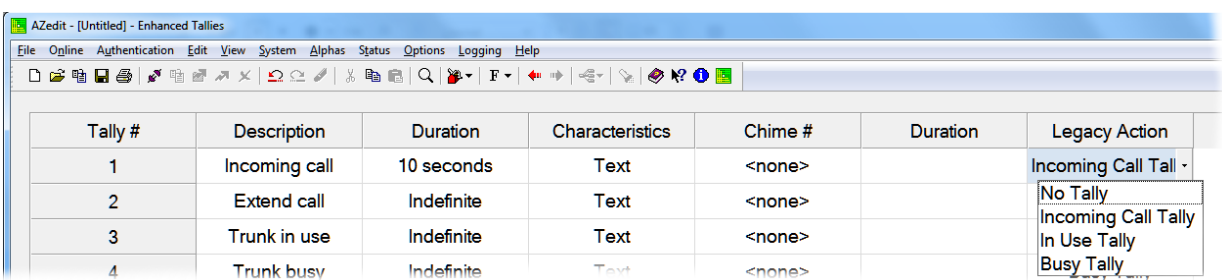

## <span id="page-71-0"></span>*Flash Text Characteristics Window*

The **Flash Text Characteristics** window is used to configure the way a text tally behaves for the selected tally.

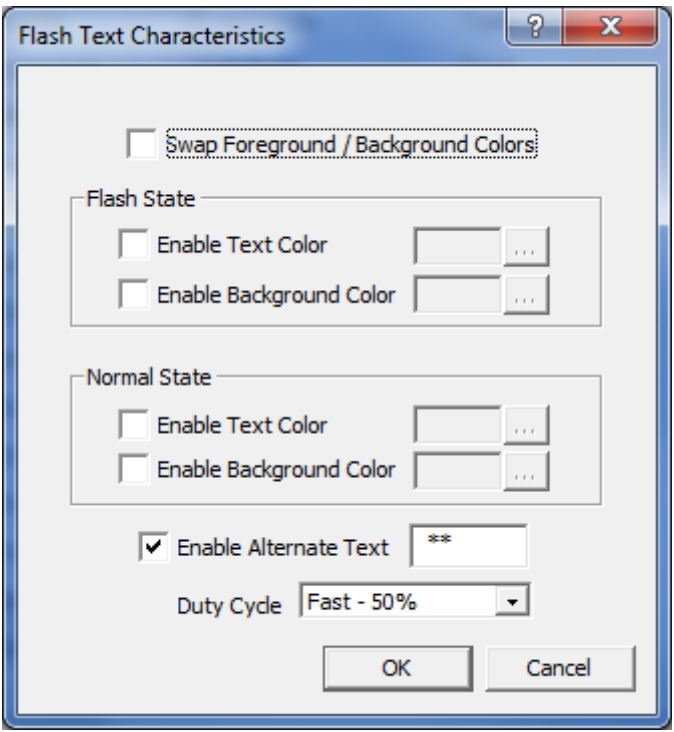

**FIGURE 20.** Flash Text Characteristics Window

### **Swap Foreground / Background Colors Check Box**

The **Swap Foreground / Background Colors** check box indicates the foreground color swaps with the background color creating a blinking effect on the keypanel display.

## **Flash State Group Box**

The **Flash State** group box is used to assign text and background colors used when a tally state is flashing.

#### *Enable Text Color Check Box*

The **Enable Text Color** check box enables the Selected Color cell and Browse button. This means you can modify the color of the Text displayed.

#### *Selected Color Cell and Ellipsis Button*

The **Selected Color** cell displays the currently selected color of the text.

The **Ellipsis** button opens the Select Color window where you can assign a different color to the text.

#### *Enable Background Color Check Box*

The **Enable Background Color** check box enables the Selected Color cell and Browse button. This means you can modify the color of the Background displayed.
### *Selected Color Cell and Ellipsis Button*

The **Selected Color** cell displays the currently selected color of the background.

The **Ellipsis** button opens the Select Color window where you can assign a different color to the background.

### **Normal State Group Box**

The **Normal State** group box is used to assign text and background colors used when there is no tally state present.

### *Enable Text Color Check Box*

The **Enable Text Color** check box enables the Selected Color cell and Browse button. This means you can modify the color of the Text displayed.

### *Selected Color Cell and Ellipsis Button*

The **Selected Color** cell displays the currently selected color of the text.

The **Ellipsis** button opens the Select Color window where you can assign a different color to the text.

### *Enable Background Color Check Box*

The **Enable Background Color** check box enables the Selected Color cell and Browse button. This means you can modify the color of the Background displayed.

### *Selected Color Cell and Ellipsis Button*

The **Selected Color** cell displays the currently selected color of the background.

The **Ellipsis** button opens the Select Color window where you can assign a different color to the background.

### **Enable Alternate Text Check Box and Entry Field**

The **Enable Alternate Text** check box and entry field is used to enter alternate text or characters that appears intermittently with the existing tally text.

This field can contain up to four (4) characters.

### **Duty Cycle Drop Down Menu**

The **Duty Cycle** drop down menu is used to select the rate the tally flashes.

Available options for this menu are:

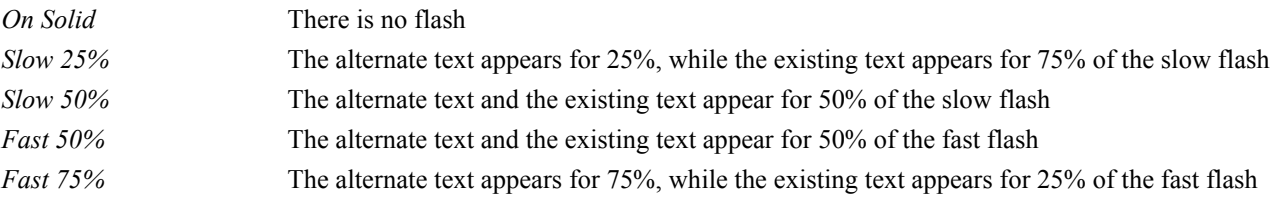

### **OK Button**

The **OK** button is used to accept/apply the changes and close the window.

### **Cancel Button**

The **Cancel** button is used to reject the changes and close the window.

## *Show Icon Characteristics Window*

The **Show Icon Characteristics** window is used to configure which icon to display during a tally event and the rate at which it flashes during the event.

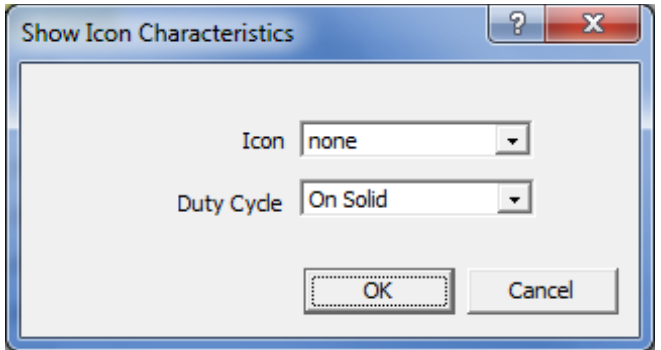

**FIGURE 21.** Show Icon Characteristic Window

### **Icon Drop Down Menu**

The **Icon** drop down menu is used to select the icon you desire. See "These icons are the default icons sent with the keypanel. These icons can be used for any purpose. Not all the icons are used as defaults.The descriptions in Table 8 are just suggested uses." on page 75

### **Duty Cycle Drop Down Menu**

The **Duty Cycle** drop down menu is used to select the rate the icon flashes.

Available options for this menu are:

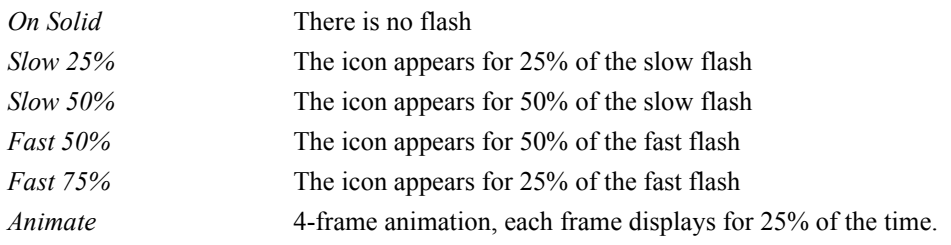

### **OK Button**

The **OK** button is used to accept/apply the changes and close the window.

### **Cancel Button**

The **Cancel** button is used to reject the changes and close the window.

### **Enhanced Tally Icons**

**Enhanced Tally Icons**, shown in [Table 8](#page-74-0), are used to visually alert keypanel users of different events occurring on the keypanel and in the Matrix system. The keypanel ships withe these icons built-in by default. However, you can download new icons to the panel using AZedit.

**NOTE:** These icons are the default icons sent with the keypanel. These icons can be used for any purpose. Not all the icons are used as defaults.The descriptions in [Table 8](#page-74-0) are just suggested uses.

<span id="page-74-0"></span>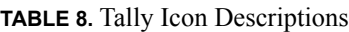

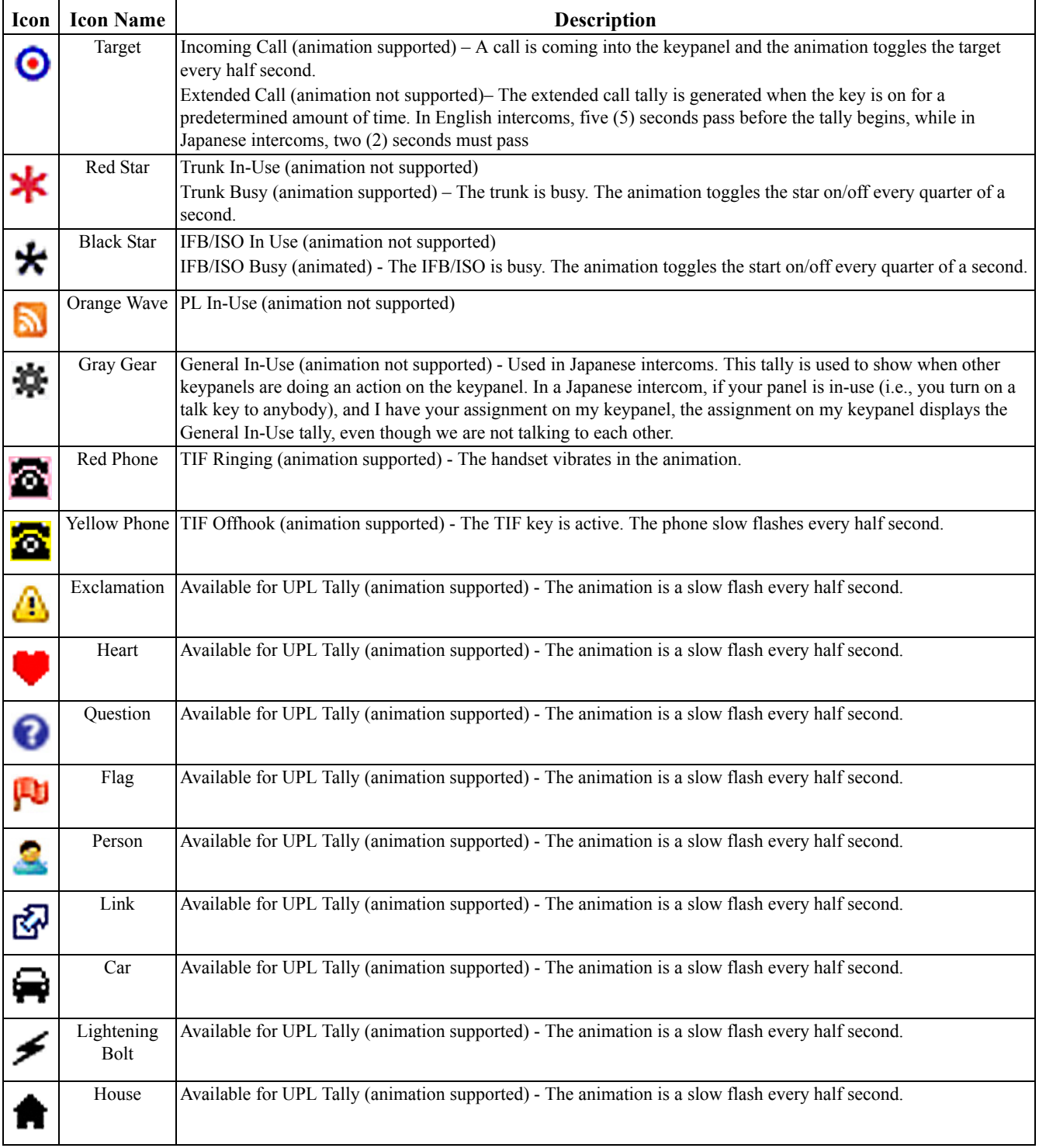

**TABLE 8.** Tally Icon Descriptions

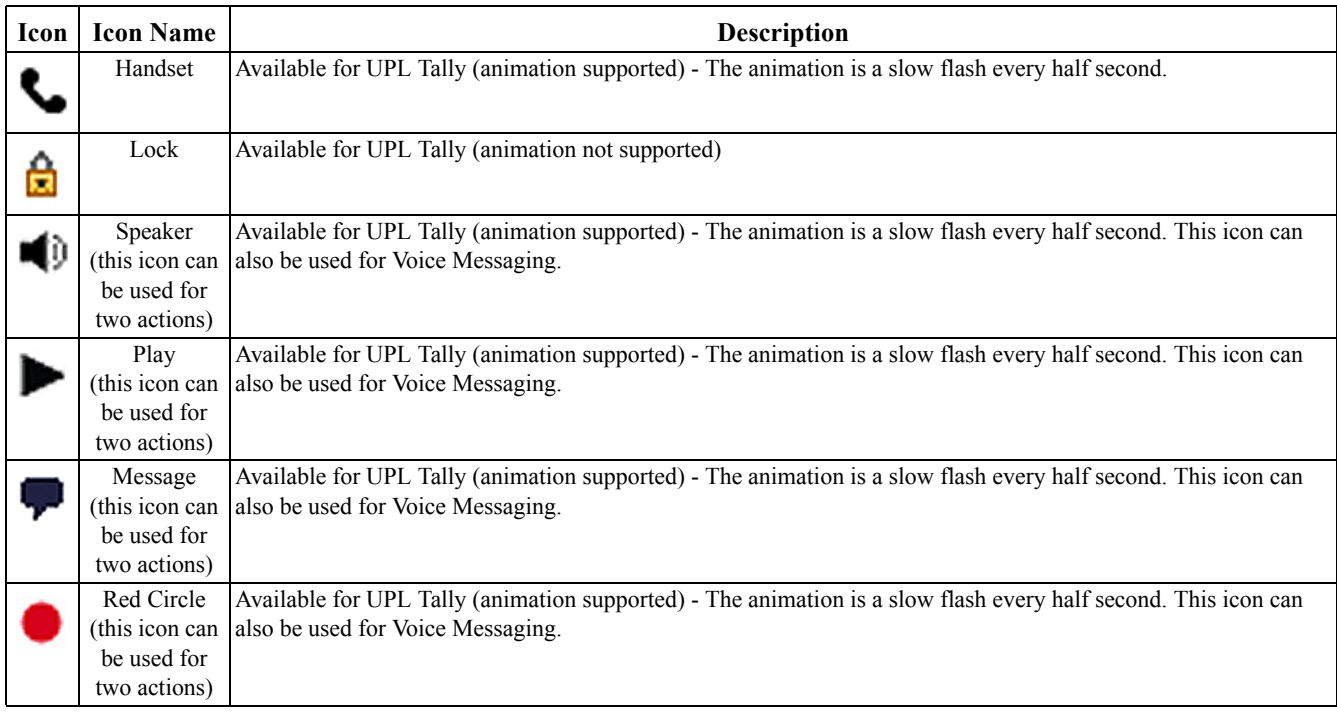

### *Panel Tally*

**Panel Tally** is used to notify a keypanel user of an event not specifically belonging to a key; for example, a blinking icon appears when a newscast is on air. Panel tallies are controlled through the use of UPL statements. Multiple UPL statements can be configured, but only one (1) icon displays at a time. Lower numbered icons take priority.

**NOTE:** The keypanel ships with these icons built-in by default. However, you can download new icons to the panel using AZedit.

Available panel tally icons are:

**Suggested Use**

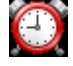

**Alarm, Appointment, Event**

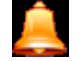

**Alarm, Chime, Notify**

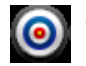

**Target, Incoming**

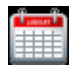

**Appointment, Event**

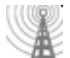

**On-Air, Live**

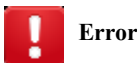

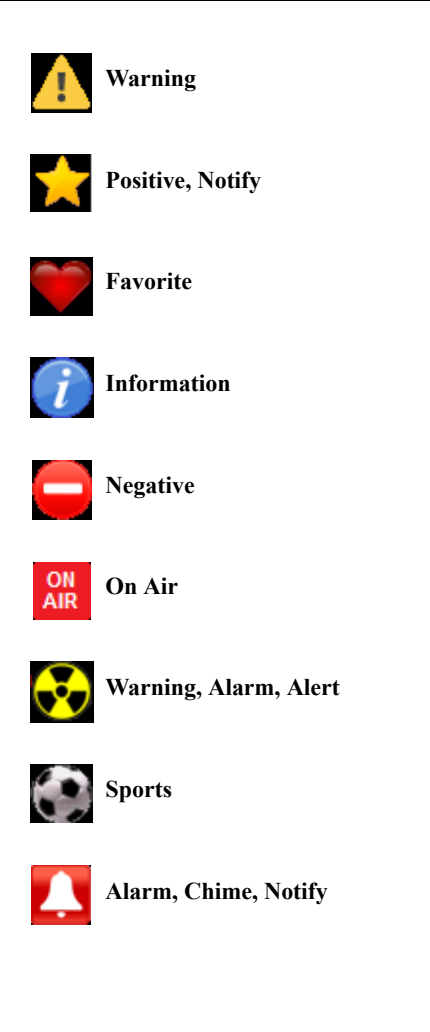

*Create and Download New Icons*

### **Key Overlay Icons**

An overlay icon is an icon that lies on top of key in the display panel of the keypanel. There are 32 icons shipped with the keypanel and supported. However, you can create your own icons.

A single icon is 16 x 16 pixels. AZedit uses bitmaps rather than icon (.ico) files. This is so users can use the system tool Paint to create their icons, instead of a specialized icon editor. 32 icons are supported for key overlays, so the bitmap must be 512 pixels wide (16 pixels x 32 icons). Animation of icons is also supported (4 frames), so the bitmap is 64 pixels tall (16 pixel icons x 4 rows of icons), where each column of icons contains four (4) images for animation of the icon, and each row of icons represent stage 1–4 if the animation for each icon.[Figure 22,](#page-76-0) shows a 512x64 pixels (a table of 32x4 icons).

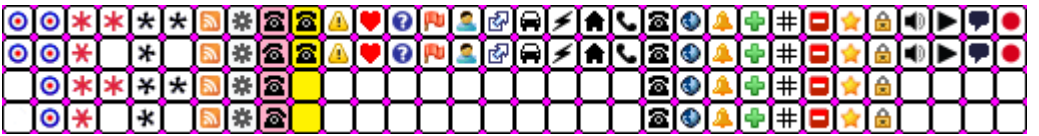

<span id="page-76-0"></span>**FIGURE 22.** 512 x 64 pixel bitmap of key overlay icons

AZedit accepts a bitmap of narrower width (as long as it is a multiple of 16). This is done by extending the bitmap to 512 pixels by adding white space horizontally. Vertically, the bitmap needs to be 16 pixels high, and then repeat the image 3 more

times to make it 64 pixels high. Repeating the icon four times, indicates there is no animation. You can also create a bitmap 32 pixels high (two (2) frames per icon) and repeat the image once to make 64 pixels high (so there would be two frames of animation repeated).

### **Panel Icons**

For panel icons, the icons are  $32x32$  pixels. 16 panel icons are supported, as well as 4-frame animation, so the bitmap must be 512x128, producing a table of 16x4 icons (each icon 32x32 pixels), see [Figure 23.](#page-77-0) Like key icons, AZedit accepts a narrower image (as long as it is a multiple of 32) and using white space to fill in the missing pixels. Shorter images are supported (as long as the image is either 32 or 64 pixels tall) and replicate (3 times, or once) to get an image measuring 128 pixels tall.

<span id="page-77-0"></span>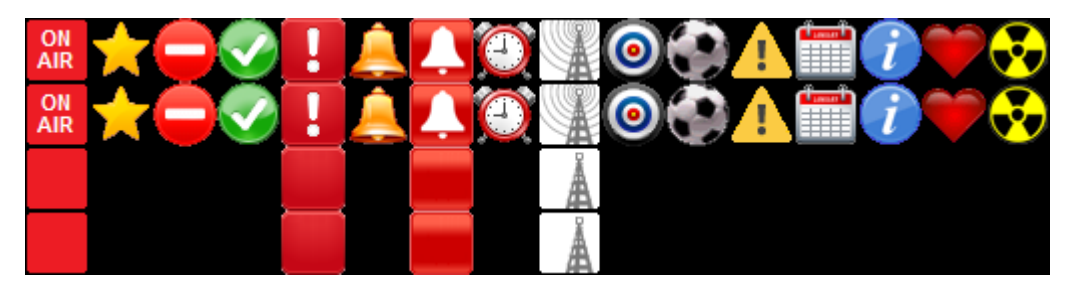

**FIGURE 23.** 512x128 pixel bitmap of panel icons

# **CHAPTER 4** *Firmware Download*

**NOTE:** The instructions provided below are shown using the KP-5032, but are applicable for all family keypanels.

### *Download Firmware to the KP-5032/4016 From AZedit*

To **download firmware to the keypanel**, do the following:

- **1.** Open **AZedit**.
- **2.** From the Status menu, select **Port**. *The Port Status window appears.*
- **3.** Find the **port number** where the KP-5032/4016 is assigned.

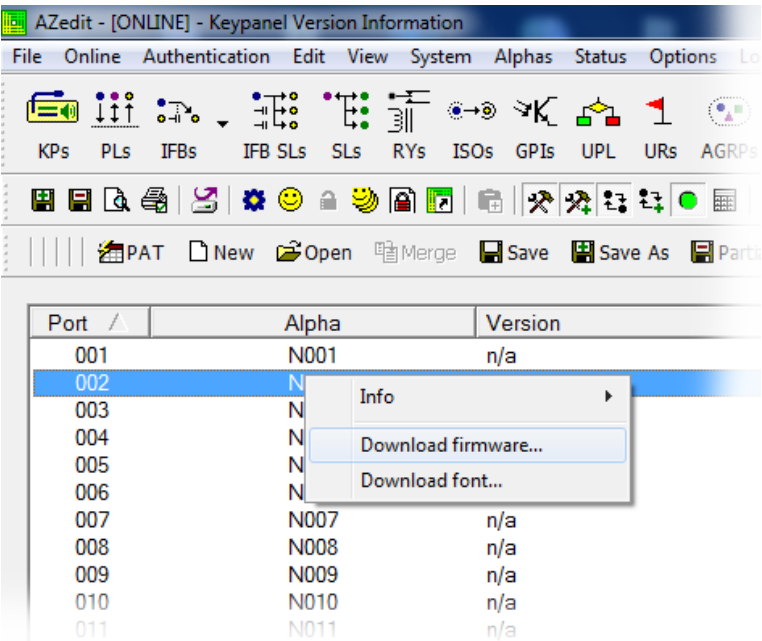

- **4.** Highlight the **Port** (keypanel) to be updated. *You may select more than one (1) at a time by holding CTRL key down while you select.*
- **5.** Right-click the **highlighted selections**. *A popup menu appears.*
- **6.** Select **Download firmware...**. *The Firmware Download window appears*.
- **7.** Using the browse button, browse to the **file to be downloaded**.
- **8.** Click **Open**.

*The Download Device Firmware window appears*.

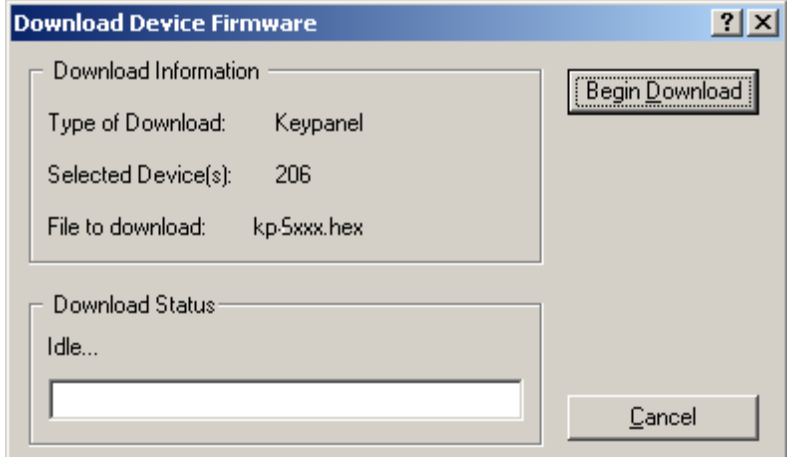

### **9.** Click **Begin Download**.

*The download begins*.

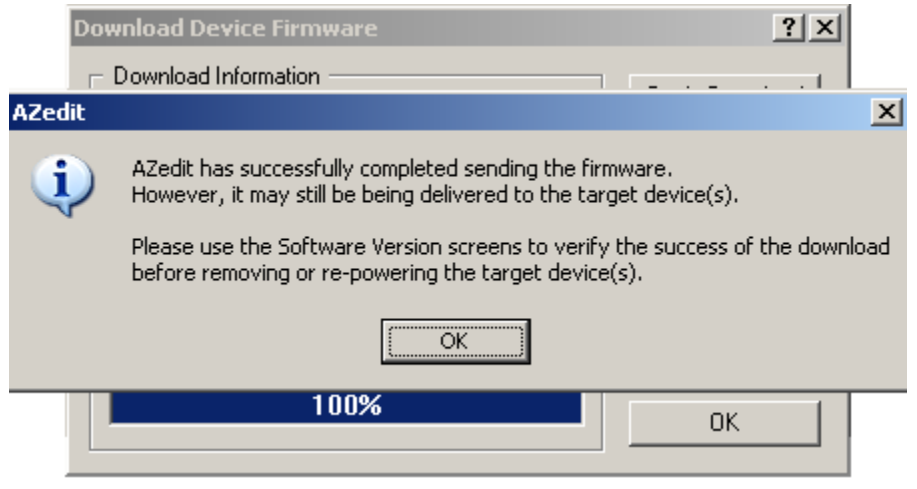

### **10.** Click **OK**.

*The KP-5032/4016 firmware download finishes.* 

### **NOTE:**

- This can take up to 2 minutes to complete if connected via OMNEO and up to 15 minutes to complete if connected via AIO. Use the Keypanel Version Information window to follow the progress of the download. Also, the keypanel displays Firmware Download on the panel display until the download is complete.
- The KP-5032/4016 resets itself once the firmware download is complete and the flash reprogrammed.
- **•** While the firmware is downloading, chunk progress is displayed by incremental blocks. Also, the keypanel displays an icon warning not to turn off the panel while the flash is being reprogrammed.

Ī

**11.** In the Keypanel Version Information window, verify the **version upgrade**.

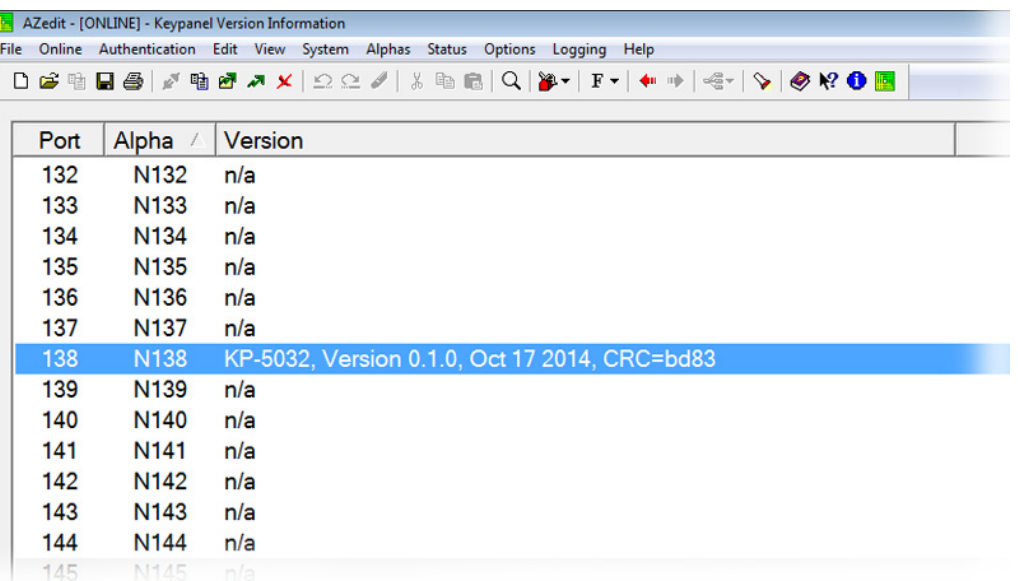

## *Download Firmware to the Keypanel Using the Firmware Upload Tool*

Required Firmware version:

*FWUT V3.0.3 or later*

To **download firmware to the keypanel**, do the following:

- **1.** Open the **Firmware Upload Tool**.
- **2.** From the File menu, select **Options**. *The Firmware Upload Tool Options window appears*.

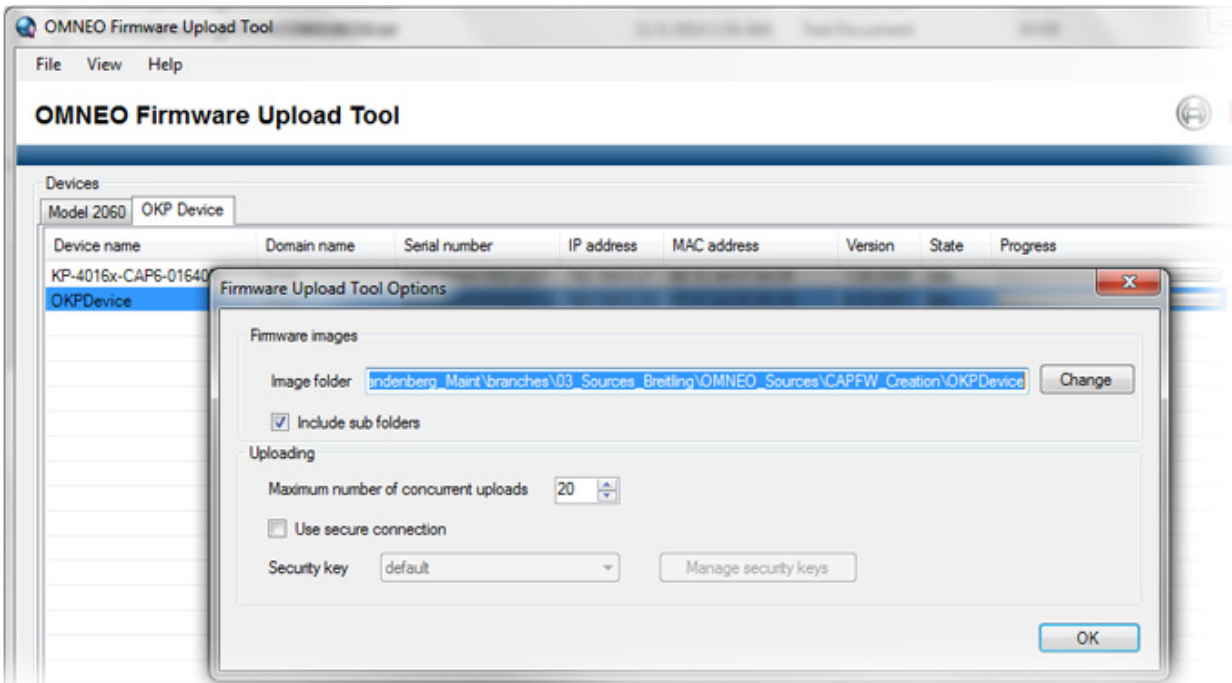

- **3.** Click the **Change button**. *The folder network window appears*.
- **4.** Navigate to the **folder** where the firmware resides.
- **5.** Click **OK**.
- **6.** Click **OK**, again. *The Firmware Upload Tool Options window closes.*
- **7.** From the OKP Device page, select the **device** you want to update.

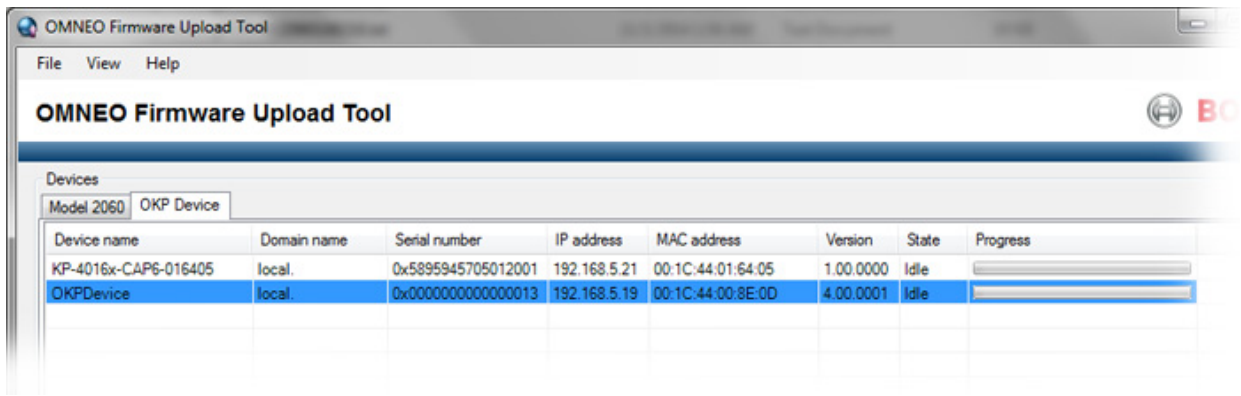

### **8.** Click the **Upload button**.

*The Select Firmware for Upload window appears*.

**9.** From the list of firmware, select the **firmware** you want to download.

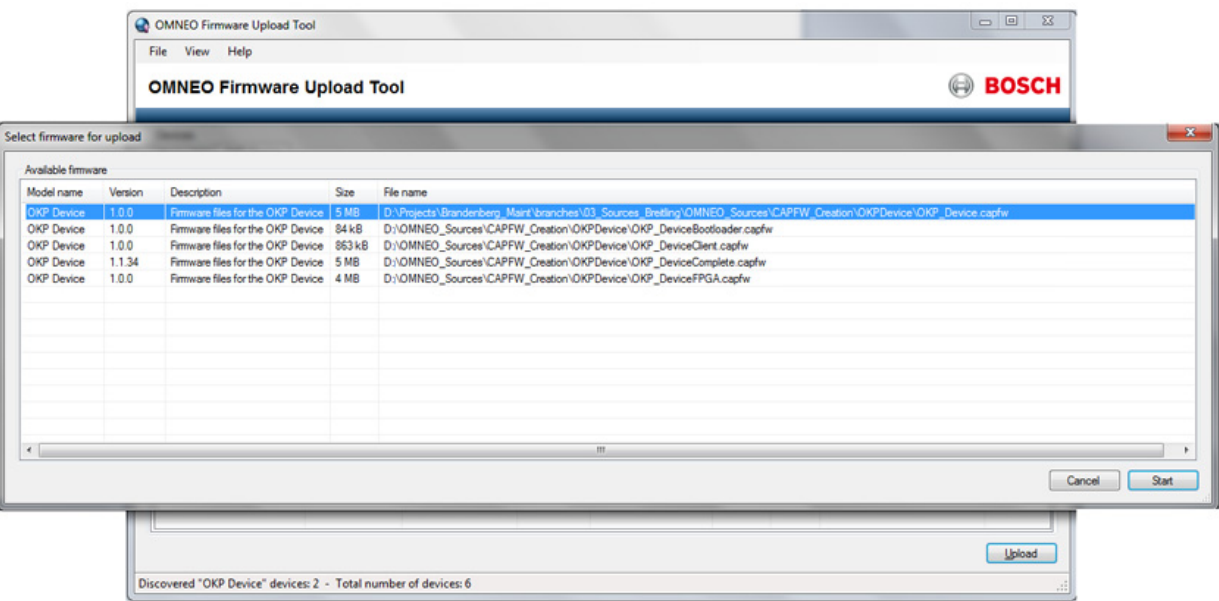

### **10.** Click the **Start button**.

**11.** Once the firmware has been updated, the keypanel **reboots** automatically.

### *Enable Downloading New Bootloader from the Keypanel*

If the client image is corrupt, you may need to enable the bootloader upgrades from the keypanel, updating the bootloader on the keypanel is simple. Once you have enabled the keypanel to allow the firmware to be downloaded to it, you can use AZedit to configure the keypanel.

To **enable the bootloader on the keypanel**, do the following:

**1.** While pressing the Main Vol and Aux Vol encoders on the front of the keypanel at the same time, press the **MENU button**.

*The main menu appears in the panel display.*

- **2.** Using the left and right arrow buttons, select **Service**.
- **3.** Press the **SEL button**. *The Service menu options appear in the panel display*.
- **4.** Using the left and right arrow buttons, select **Boot Code**.
- **5.** Press the **SEL button**. *Allow Download and Version X.X.X (where X represents version numbers) appears in the panel display.*
- **6.** Using the left and right arrow buttons, select **Allow Download**.
- **7.** Press the **SEL button**. *The keypanel now allows firmware downloads.*
	- **NOTE:** If the keypanel is powered off or loses power, the state of the Allow Download option resets to not enabled. You must reconfigure the option for it to allow new bootloader firmware to be downloaded.

### *Download Firmware Using the Bootloader*

The **Bootloader** is used to upload a new bootloader image or upgrade the existing firmware to the keypanel.

**NOTE:** The instructions provided below are shown using the KP-5032 family keypanels.

### **Run the Bootloader**

To **run the bootloader**, do the following:

- **1.** Power **off** the keypanel.
- **2.** Verify the **KP-5032/4016 is powered off**, but still connected to the FRAME.
- **3.** At the same time, press and hold **keypanel key 15 in the listen position (up) and keypanel key 16 in the talk position (down)**, while you connect the **power cord** to the keypanel. *KP-5032/4016 - Boot Loader Waiting for download... appears in the panel display*.

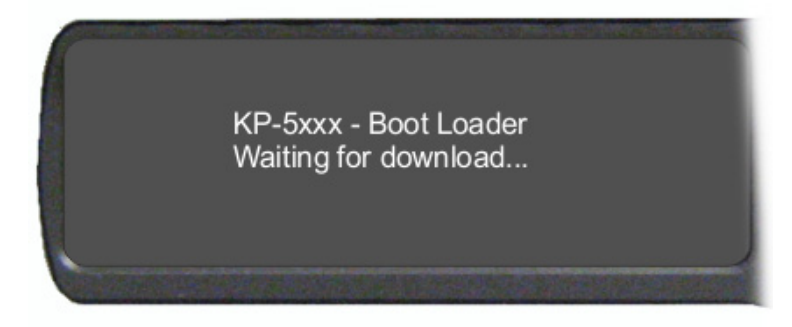

- **4.** In AZedit, from the Status menu, select **Software Versions**. *The Software Versions popup menu appears*.
- **5.** From the Software Versions popup menu, select **Keypanels**. *The Keypanel Version Information window appears.*

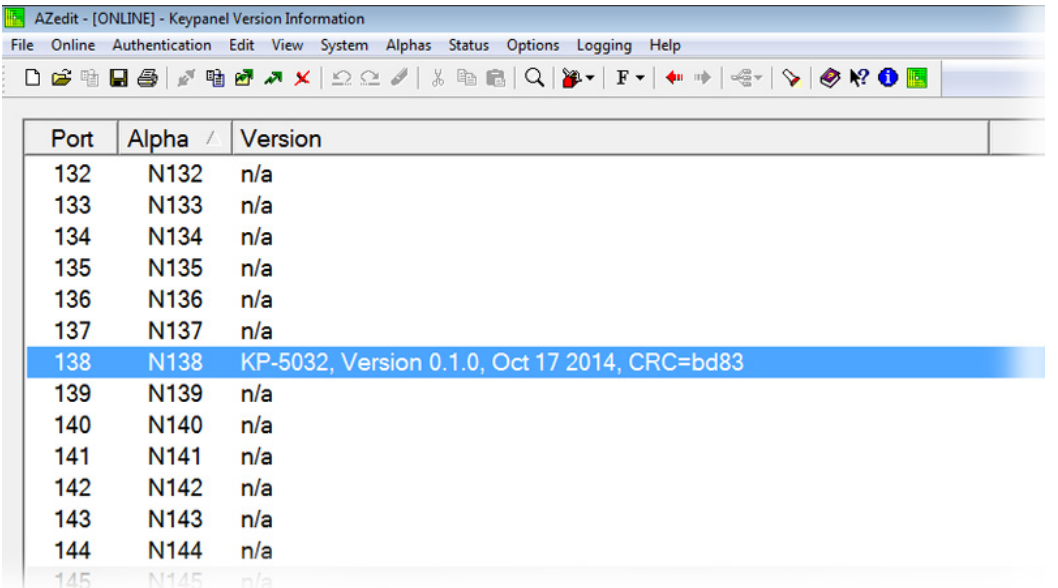

**6.** From the Keypanel Version Information window, find and select the **specified KP-5032/4016**.

**NOTE:** Notice the Version column is showing KP-5032/4016 Bootloader Version 0.1.0 is shown.

- **7.** Right-click on the **KP-5032/4016**. *A popup menu appears.*
- **8.** From the popup menu, select **Download Firmware...**. *The Firmware Download navigation window appears.*
- **9.** Navigate to and select your **firmware file** (i.e., 59-5xxx.hex).
- **10.** Click **Open**.

*The Download Device Firmware window appears*.

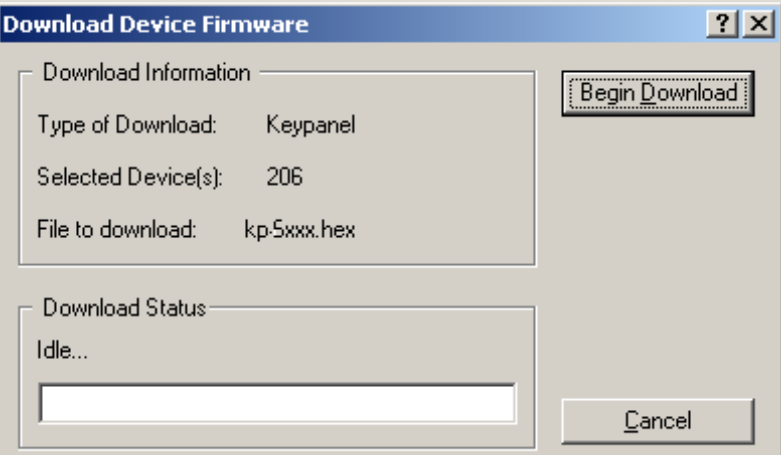

**11.** Click **Begin Download**.

*The Download begins and a popup message appears*.

**12.** Click **OK**.

*The KP-5032/4016 firmware download finishes.* 

- **NOTE:** This can take up to two (2) minutes to complete if connected via OMNEO and up to 15 minutes to complete if connected via AIO. Use the Keypanel Version Information window to follow the progress of the download (the number and percentage of chunks completed). Also, the firmware progression is displayed on the KP-5032/4016 panel display until the download is complete.
- **NOTE:** Once the Boot Loader is finished downloading, it reboots itself and reprograms the flash.

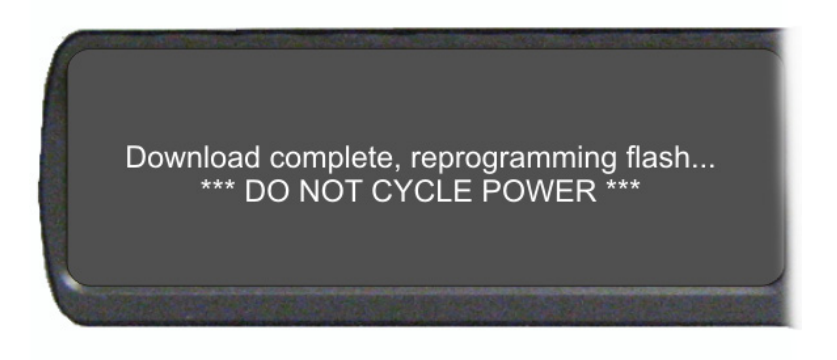

*Display the FPGA Version on the Keypanel*

To **display the FPGA version currently installed in the keypanel**, do the following:

**1.** While pressing the Main Vol and Aux Vol encoders on the front of the keypanel at the same time, press the **MENU button**.

*The main menu appears in the panel display.*

- **2.** Using the left and right arrow buttons, select **Service**.
- **3.** Press the **SEL button**. *The Service menu options appear in the panel display*.
- **4.** Using the left and right arrow buttons, select **FPGA Version**.
- **5.** Press the **SEL button**. *Version X.X.X (where X represents the FPGA version numbers) appears in the panel display.*

### *Download and Upgrade the FPGA to the KP-5032/4016*

There are four (4) phases to upgrading the FPGA on a keypanel:

- **•** Downloading the FPGA firmware to the matrix
- **•** Downloading the FPGA firmware to the keypanel
- **•** Processing the download
- **•** Reprogramming the keypanel

### To **download the FPGA to the keypanel**, do the following:

- **1.** Open **AZedit**.
- **2.** From the Status menu, select **Software Versions|Keypanels.** *The Keypanel Version Information window appears.*
- **3.** Find the **port number** where the KP-5032/4016 is assigned.
- **4.** Highlight the **Port** (keypanel) to be updated. *You may select more than one (1) at a time by holding CTRL key down while you select.*
- **5.** Right-click the **highlighted selections**. *A popup menu appears.*
- **6.** Select **Download Firmware**. *The Firmware Download window appears*.
- **7.** Using the browse button, navigate to the **FPGA file** you want to use.

### **8.** Click **Open**.

*The Download Device Firmware window appears*.

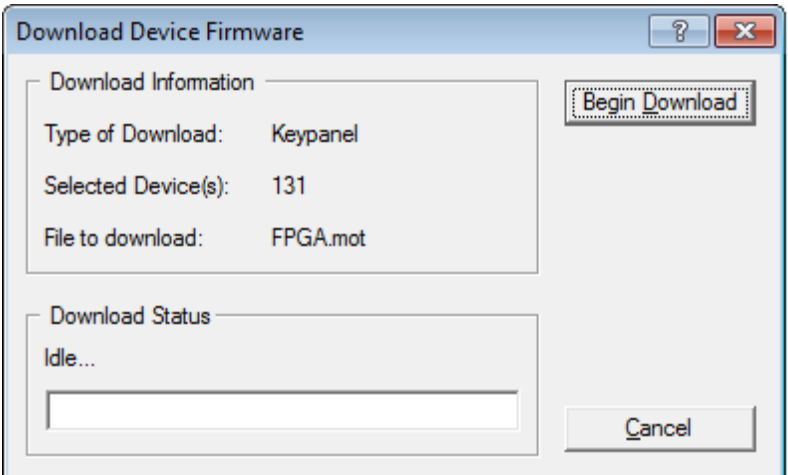

### **9.** Click **Begin Download**.

*The download begins. A progress bar appears to show the progress of the download.*

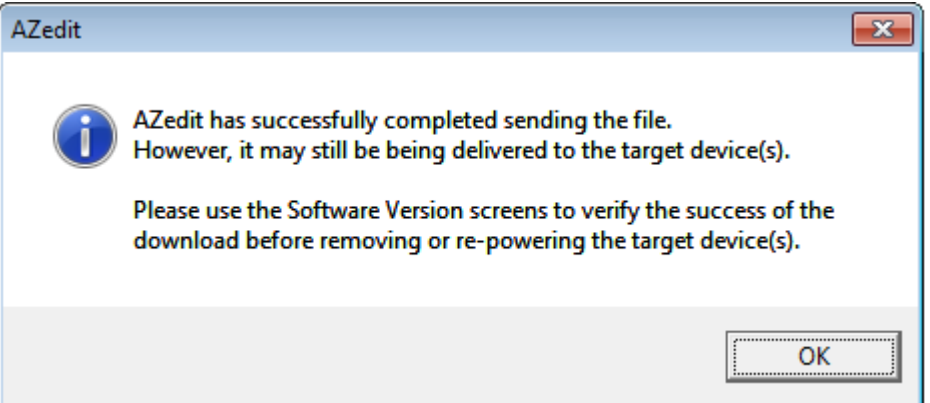

### **10.** Click **OK**.

*The KP-5032/4016 firmware download to the Matrix finishes. The Download FPGA Firmware To The Keypanel begins.*

**11.** Verify the Keypanel Version Information window is displaying the **numbers of chunks (of data) transferred to the keypanel**.

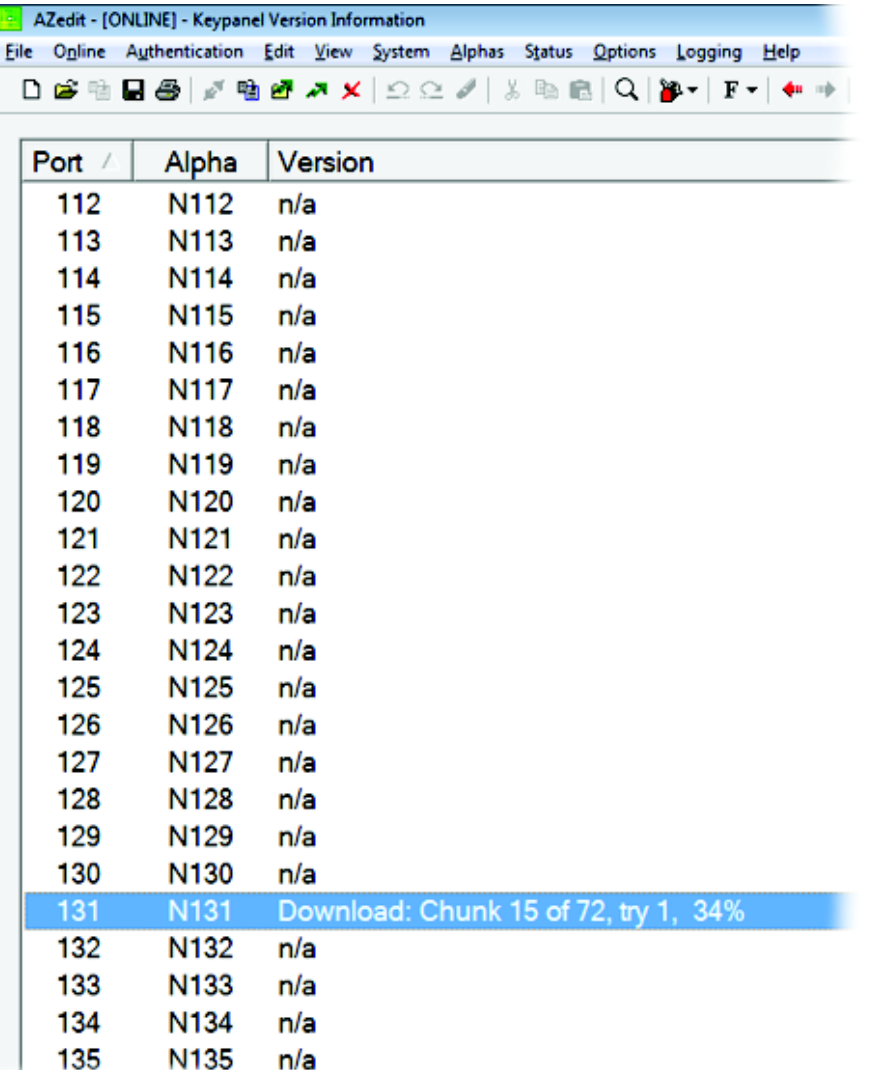

**12.** Verify the keypanel displays the **FPGA Downloading icon with progression bar**. *Once the download is complete, the keypanel has to process the downloaded file.*

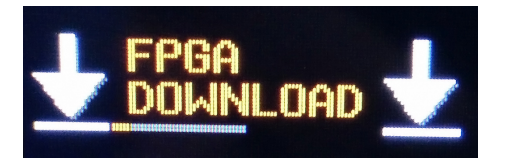

**13.** Verify the Keypanel Version Information window displays **Processing download** on the keypanel port you chose.

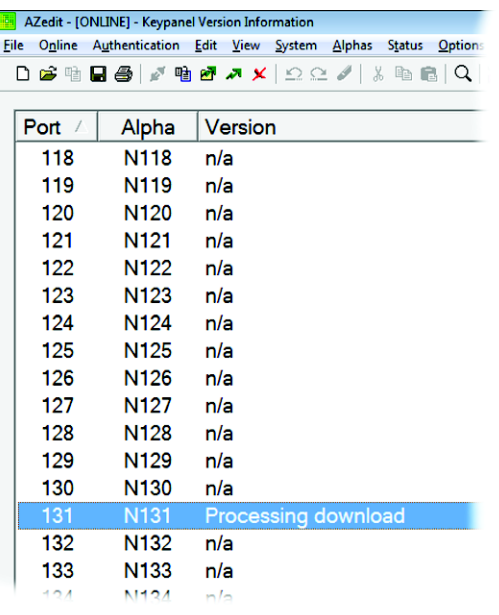

**14.** Verify the keypanel displays the **Processing Download icon with progression bar**.

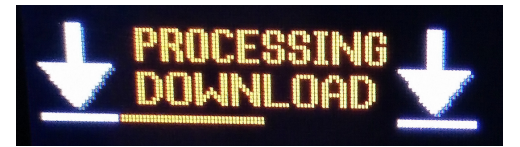

**15.** Once the keypanel is finished processing the download, the keypanel begins to **reprogram**. *The keypanel flashes a Reprogramming: Do Not Turn Off icon in the display panel. This can take several minutes.*

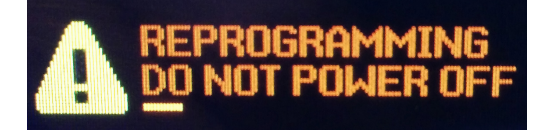

**16.** Once the reprogramming is complete, the keypanel **reboots**.

### *Download a Splash Screen*

- **1.** Open **AZedit**.
- **2.** From the Status menu, select **Software Versions|Keypanels.** *The Keypanel Version Information window appears.*
- **3.** Find the **port number** where the KP-5032/4016 is assigned.
- **4.** Highlight the **Port** (keypanel) to be updated. *You may select more than one (1) at a time by holding CTRL key down while you select.*
- **5.** Right-click the **highlighted selections**. *A popup menu appears.*
- **6.** Select **Download splash screen...**. *The Splash Screen Download window appears*.

**7.** Click **Open**.

*The Download Splash Screen File window appears*.

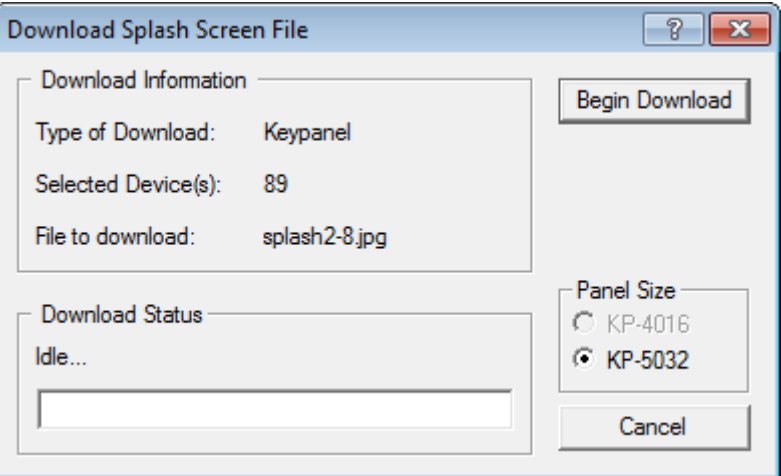

**8.** In the Panel Size group box, select **KP-4016** or **KP-5032**.

### **9.** Click **Begin Download**.

*The download begins. A progress bar appears to show the progress of the download. Once the download is complete the Download Splash Screen File window closes.*

**10.** Verify the Keypanel Version Information window is displaying the **numbers of chunks (of data) transferred to the keypanel**.

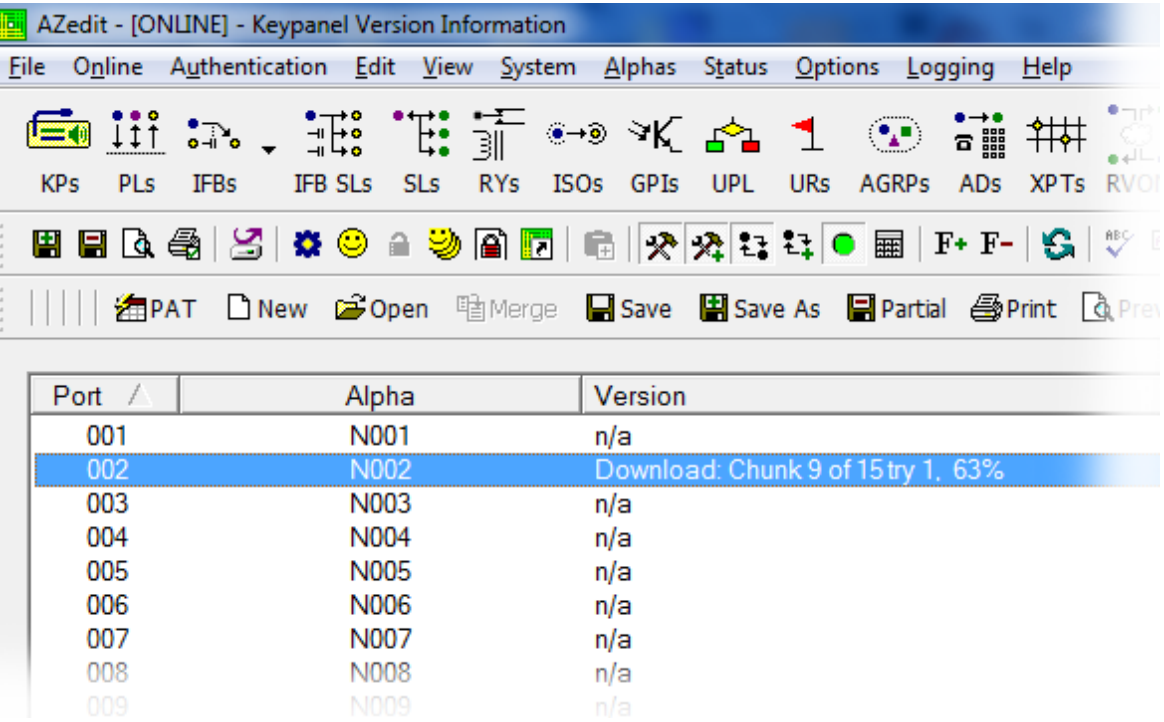

**11.** Verify the keypanel displays the **Splash Screen Downloading icon with progression bar**. *Once the download is complete, the keypanel has to process the downloaded file.*

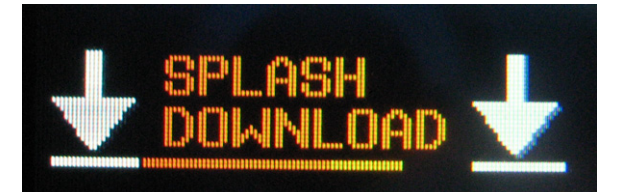

**12.** Once the keypanel is finished processing the download, the keypanel begins to **reprogram**. *The keypanel flashes a Reprogramming: Do Not Turn Off icon in the display panel. This can take several minutes.*

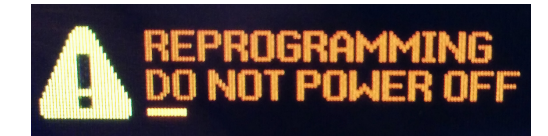

**13.** Once the reprogramming is complete, the keypanel **reboots**.

### *Download a Font File*

- **1.** Open **AZedit**.
- **2.** From the Status menu, select **Software Versions|Keypanels.** *The Keypanel Version Information window appears.*
- **3.** Find the **port number** where the KP-5032/4016 is assigned.
- **4.** Highlight the **Port** (keypanel) to be updated. *You may select more than one (1) at a time by holding CTRL key down while you select.*
- **5.** Right-click the **highlighted selections**. *A popup menu appears.*
- **6.** Select **Download font...**. *The Font Download window appears*.
- **7.** Navigate to the **font file (.kpf)** you want to use.

### **8.** Click **Open**.

*The Download Keypanel Font window appears*.

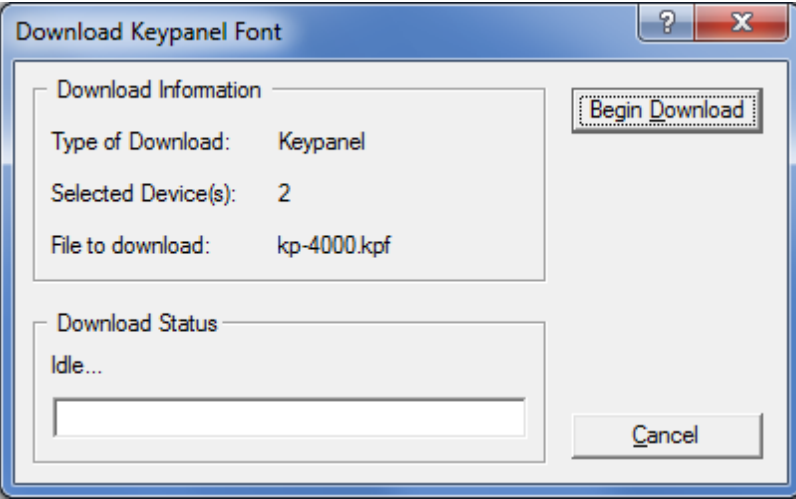

### **9.** Click **Begin Download**.

*The download begins. A progress bar appears to show the progress of the download.*

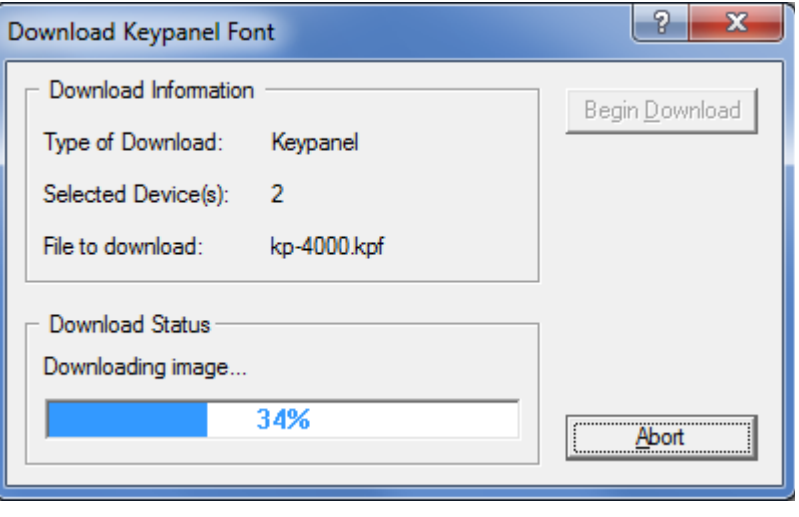

*Once the download is complete the Download Keypanel Font window closes.*

**10.** Verify the Keypanel Version Information window is displaying the **numbers of chunks (of data) transferred to the keypanel**.

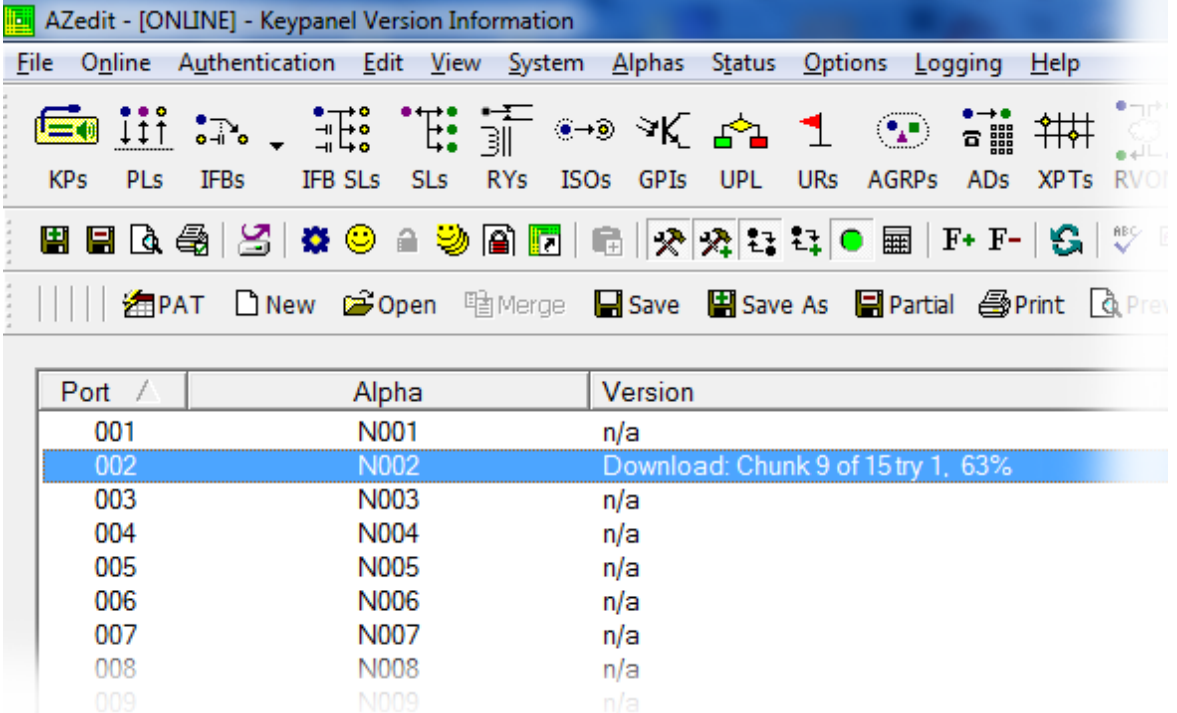

**11.** Verify the keypanel displays the **FONT Downloading icon with progression bar**. *Once the download is complete, the keypanel has to process the downloaded file.*

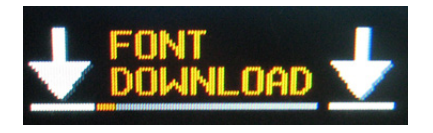

**12.** Verify the Keypanel Version Information window displays **Processing download** on the keypanel port you chose.

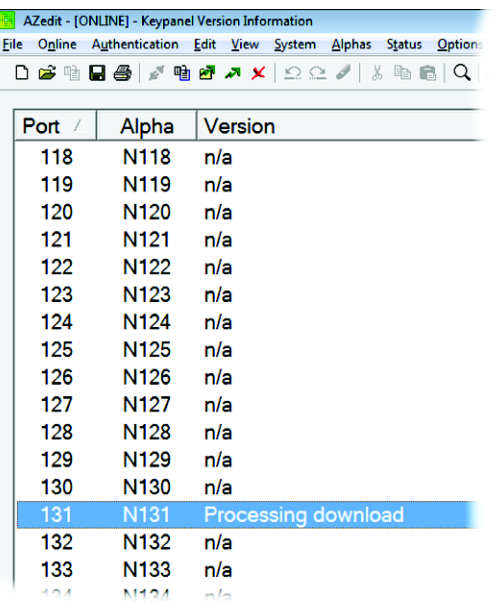

**13.** Verify the keypanel displays the **Processing Download icon with progression bar**.

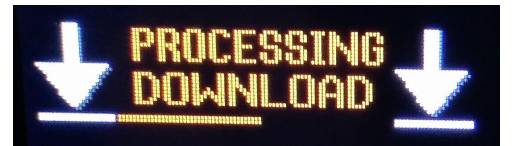

**14.** Once the keypanel is finished processing the download, the keypanel begins to **reprogram**. *The keypanel flashes a Reprogramming: Do Not Turn Off icon in the display panel. This can take several minutes.*

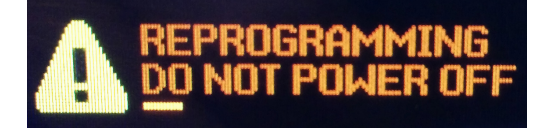

**15.** Once the reprogramming is complete, the keypanel **reboots**.

# **CHAPTER 5** *KP-4016/5032 Menu System*

**NOTE:** A menu system quick reference chart is located at ["Keypanel Menu Quick Reference" on page 169.](#page-168-0)

### *Main Menu Access*

**IMPORTANT:** For more detailed information on Basic Key operation, see "Shaft Encoder Knobs and Menu [Navigation" on page 44.](#page-43-0)

The **Main Menu** is the top most level of the menu structure.

Available selections for this menu are:

*Audio Options Display Key Assign Key Options OMNEO Offers Save Config Service*

To **access the main menu structure**, do the following:

**1.** On the keypanel keypad, press the **MENU button**. *The Information menu structure displays across the middle of the panel display*.

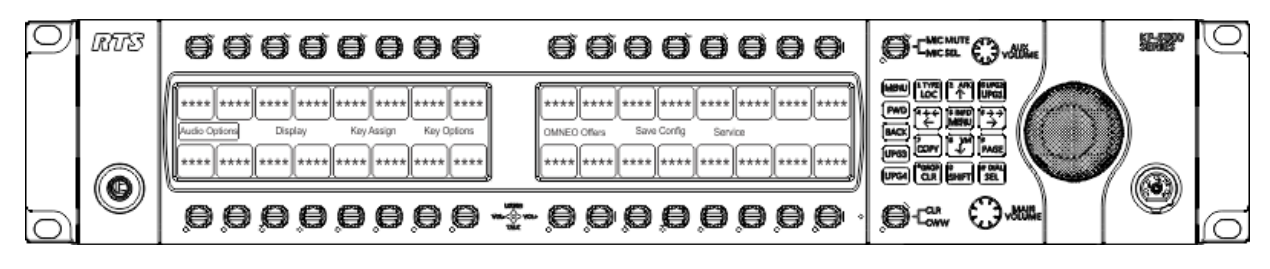

- **2.** Using the arrow buttons on the keypad, navigate through the **menu options**.
- **3.** Press the **SEL button**.

*The submenu for the selection appears.*

### *Menu System, Audio Options*

Available options for this menu are:

*Advanced Chime Dim Ganged Vols Headset Mic Headset Spkr Inputs Key Volumes LCP 16 CLD Matrix Out Max Volume Mic Gain Mic Mute Min Volume Output Lev Panel Mic Preamp Out Sidetone Speaker Tone Gen*

### **Audio Options Menu, Advanced**

- **•** AEC
- **•** AGC
- **•** Compression
- **•** Filters
- **•** Gating
- **•** Metering
- **•** Mixing
- **•** Mix Mode

### *AEC*

**AEC** (Acoustic Echo Cancellation) is used to prevent feedback from occurring between the microphone and the speaker. AEC is only available on one (1) microphone; by default, it is enabled on the front panel mic. When the front panel mic is disabled, AEC operates on the rear microphone.

**NOTE:** AEC is not available for Headset Mics.

### *Mic Priority*

The **Mic Priority** menu is used to select the microphone to enable AEC on when both the front and rear mics are active.

### To **configure mic priority on a microphone**, do the following:

- **1.** Starting at the Audio Options|Advanced|AEC menu, select **Mic Priority**.
- **2.** Press the **SEL button**. *Front Mic and Rear Mic appear in the panel display.*
- **3.** Using the left and right arrow buttons, select **Front Mic** or **Rear Mic**.
- **4.** Press the **SEL button**. *An arrow appears next to the selected option*.

### *AGC*

The **AGC (**Automatic Gain Control) menu is used to set the speed at which a microphone becomes active and the speed at which a sustainable level is achieved through the use of the Attack menu and the Decay menu. You can set these levels for the front, rear, and headset microphones used with the keypanel.

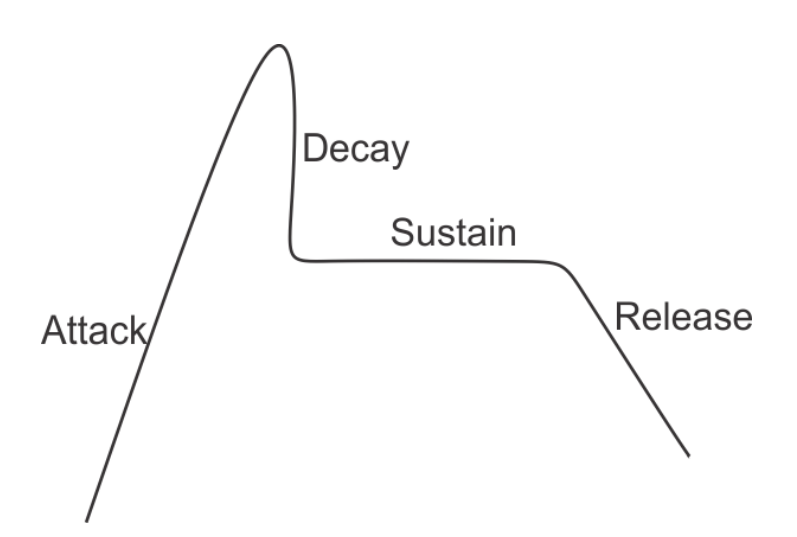

**FIGURE 24.** Automatic Gain Control Example

### *Attack*

The **Attack** menu item is used to set the speed at which the microphone gets to the activation threshold, the point where the circuit determines if the noise is a voice. The smaller the attack time, the faster the mic turns on.

Available options for this menu are:

*0.5ms 1ms (d) 2ms*

### *Decay*

The **Decay** menu item is used to set the speed at which the gain transitions to silence during release.

Available options for this menu are: *500ms*

*750ms (default) 1000ms*

### To **configure the attack speed for a microphone source**, do the following:

- **1.** Starting at the Audio Options|Advanced|AGC menu, select **Attack**.
- **2.** Press the **SEL button**. *Front Hdst, Front Mic, Rear Hdst, and Rear Mic appears in the panel display.*
- **3.** Using the arrow buttons, select **Front Hdst**, **Front Mic**, **Rear Hdst**, or **Rear Mic**.
- **4.** Press the **SEL button**. *The Fast Attack Speed scroll box appears in the panel display.*
- **5.** Using the arrow buttons, select the **Attack speed** you desire.
- To **configure the decay speed for a microphone source**, do the following:
- **1.** Starting at the Audio Options|Advanced|AGC menu, select **Decay**.
- **2.** Press the **SEL button**. *Front Hdst, Front Mic, Rear Hdst, and Rear Mic appears in the panel display.*
- **3.** Using the arrow buttons, select **Front Hdst**, **Front Mic**, **Rear Hdst**, or **Rear Mic**.
- **4.** Press the **SEL button**. *The Decay scroll box appears in the panel display.*
- **5.** Using the up and down arrow buttons, select the **Decay speed** you desire.

#### *Compression*

The **Compression** menu item is used change the audio's gain, meaning audio above the threshold is changed according to the compression selected. The compression is used to reduce the output level.

Compression can be applied to the following:

- **•** Front Headset
- **•** Front Mic
- **•** Rear Hdst
- **•** Rear Mic

Available options are:

*1:1 2:1 3:1(default)*

To **configure compression on a microphone**, do the following:

- **1.** Starting at the Audio Options|Advance menu, select **Compression**.
- **2.** Press the **SEL button**. *Front Hdst, Front Mic, Rear Hdst, and Rear Mic appear in the panel display.*
- **3.** Using the arrow buttons, select the **microphone source**.
- **4.** Press the **SEL button**. *The Compression Ratio scroll box appears in the panel display.*
- **5.** Using the up and down arrow buttons, select the **compression ratio** you want to apply to the microphone source.

### *Filters*

Filters allow you to add a bandpass filter, a preset frequency response (equalization) filter or a notch filter to one (1) or more audio sources.

### *Bandpass*

The **Bandpass** menu is used to enable using bandpass filters as well as set a low and high frequency range where frequencies within the two (2) frequency points are passed and anything outside of the range is rejected.

### To **configure a bandpass range for Inputs**, do the following:

- **1.** Starting at the Audio Options|Advanced|Filters menu, select **Bandpass**.
- **2.** Press the **SEL button**. *Inputs and Outputs appears in the panel display.*
- **3.** Using the arrow buttons, select **Input**.
- **4.** Press the **SEL button**. *Aux 1, Aux 2, OMNEO 1, and OMNEO 2 appear in the panel display.*
- **5.** Using the arrow buttons, select either **Aux 1**, **Aux 2**, **OMNEO 1** or **OMNEO 2**.

### **6.** Press the **SEL button**. *Frequencies and Mode appear in the panel display.*

- **7.** Using the arrow buttons, select **Mode**. *Disabled and Enabled appear in the panel display*.
- **8.** Using the arrow buttons, select **Enabled**.
- **9.** Press the **SEL button**. *An arrow appears next to the selected option*.
- **10.** Press the **CLR** button. *Frequencies and Mode appear in the panel display*.
- **11.** Using the arrow buttons, select **Frequencies**.
- **12.** Press the **SEL button**. *The Low Freq scroll box and the High Freq scroll box appear in the panel display.*
- **13.** Using the up and down arrow buttons, select the **low frequency** you desire.
- **14.** Using the left and right arrow buttons, select the **high frequency scroll box**.
- **15.** Using the up and down arrow buttons, select the **high frequency** you desire.

### To **configure a bandpass range for Outputs**, do the following:

- **1.** Starting at the Audio Options|Advanced|Filters menu, select **Bandpass**. *Inputs and Outputs appears in the panel display.*
- **2.** Using the arrow buttons, select **Output**.
- **3.** Press the **SEL button**. *Front Hdst, Matrix Out, OMNEO 1, OMNEO 2, Preamp Out, and Rear Hdst appear in the panel display.*
- **4.** Using the arrow buttons, select the **output** you desire to modify.

### If Front Hdst or Rear Hdst is chosen:

- **a.** Press the **SEL button**. *Both, Left Chan, and Right Chan appear in the panel display*.
- **b.** Using the left and right arrow buttons, select either **Both**, **Left Chan**, or **Right Chan**.
- **5.** Press the **SEL button**.

*Frequencies and Mode appear in the panel display.*

- **6.** Using the arrow buttons, select **Mode**. *Disabled and Enabled appear in the panel display*.
- **7.** Using the arrow buttons, select **Enabled**.
- **8.** Press the **SEL button**. *An arrow appears next to the selected option*.
- **9.** Press the **CLR button**. *Frequencies and Mode appear in the panel display*.
- **10.** Using the left and right arrow buttons, select **Frequencies**.
- **11.** Press the **SEL button**. *The Low Freq scroll box and the High Freq scroll box appear in the panel display.*
- **12.** Using the up and down arrow buttons, select the **low frequency** you desire.
- **13.** Using the left and right arrow buttons, select the **high frequency scroll box**.
- **14.** Using the up and down arrow buttons, select the **high frequency** you desire.

### *Equalization*

**Equalization** allows the user to select predefined settings that modify the frequency envelope of an audio channel. This is a 5-band equalizer. Each preset provides a different EQ to be applied to the audio.

Available selections for this menu are:

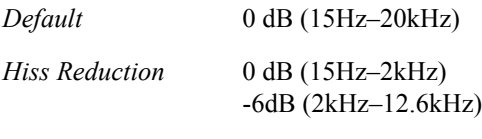

*Rumble Reduction.* 0 dB (15Hz–50Hz)

To **configure a preset frequency response for an input**, do the following:

- **1.** Starting at the Audio Options|Advanced|Filters menu, select **Equalization**. *Inputs and Outputs appears in the panel display.*
- **2.** Using the arrow buttons, select either **Input**.
- **3.** Press the **SEL button**. *Front Hdst, Front Mic, Matrix In, Rear Hdst and Rear Mic appear in the panel display.*
- **4.** Using the arrow buttons, select either **Front Hdst**, **Front Mic**, **Matrix In**, **Rear Hdst** or **Rear Mic**.
- **5.** Press the **SEL button**. *Mode and Presets appear in the panel display.*
- **6.** Using the arrow buttons, select **Mode**. *Disabled and Enabled appear in the panel display*.
- **7.** Using the arrow buttons, select **Enabled**.
- **8.** Press the **SEL button**. *An arrow appears next to the selected option*.
- **9.** Press the **CLR** button. *Mode and Presets appear in the panel display*.
- **10.** Using the arrow buttons, select **Presets**.
- **11.** Press the **SEL button**. *Default, Hiss Reduction, and Rumble Reduction appear in the panel display.*
- **12.** Using the arrow buttons, select **Default**, **Hiss Reduction**, or **Rumble Reduction**.
- **13.** Press the **SEL button**. *An arrow appears next to preset selected.*

### To **configure a preset frequency response for an output**, do the following:

- **1.** Starting at the Audio Options|Advanced|Filters menu, select **Equalization**. *Inputs and Outputs appears in the panel display.*
- **2.** Using the arrow buttons, select either **Output**.
- **3.** Press the **SEL button**. *Front Spkr and Rear Spkr appear in the panel display.*
- **4.** Using the arrow buttons, select either **Front Spkr** or **Rear Spkr**.
- **5.** Press the **SEL button**. *Mode and Presets appear in the panel display.*
- **6.** Using the arrow buttons, select **Mode**. *Disabled and Enabled appear in the panel display*.
- **7.** Using the arrow buttons, select **Enabled**.
- **8.** Press the **SEL button**. *An arrow appears next to the selected option*. **9.** Press the **CLR** button.
- *Mode and Presets appear in the panel display*.
- **10.** Using the arrow buttons, select **Presets**.
- **11.** Press the **SEL button**. *Default, Hiss Reduction, and Rumble Reduction appear in the panel display.*
- **12.** Using the arrow buttons, select **Default**, **Hiss Reduction**, or **Rumble Reduction**.
- **13.** Press the **SEL button**. *An arrow appears next to preset selected.*

### *Notch*

The **Notch** menu allows you to add a notch filter to one (1) or more audio sources. This can be useful when the keypanel data port signal is being heard in the audio line due to cable routing problems.

By default, the notch filter is set to *Disabled*.

Available options for this menu are:

*Disabled*

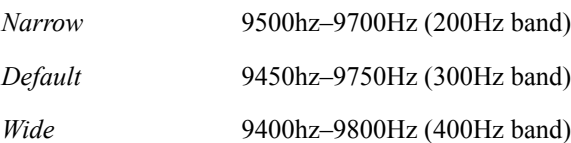

### *Gating*

**Gating** (also called VOX) allows you to minimize or eliminate background noise problems by shutting off an audio source when the audio level drops below a certain threshold.

Gating can be applied to the following:

*Aux 1 Aux 2 Front Hdst Front Mic Matrix In OMNEO 1 OMNEO 2 Rear Hdst Rear Mic*

The range for the gating threshold is *-17dB* to +*18dB*, and *Disabled*. By default, the gating threshold is set to *Disabled*.

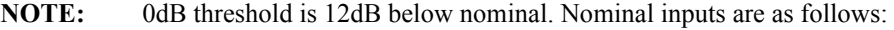

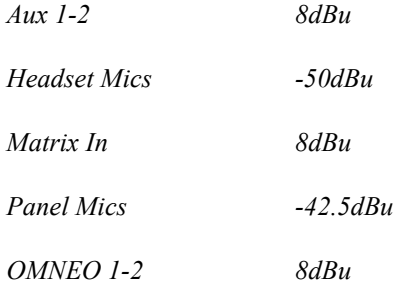

To **configure gating on the keypanel**, do the following:

- **1.** Starting at the Audio Options|Advanced menu, select **Gating**.
- **2.** Press the **SEL button**. *Aux 1, Aux 2, Front Hdst, Front Mic, Matrix In, OMNEO 1, OMNEO 2, Rear Hdst, and Rear Mic appear in the panel display.*
- **3.** Using the left or right arrow buttons, select **Aux 1**, **Aux 2**, **Front Hdst**, **Front Mic**, **Matrix In**, **OMNEO 1**, **OMNEO 2**, **Rear Hdst**, or **Rear Mic**.
- **4.** Press the **SEL button**. *The Threshold scroll menu appears.*
- **5.** Using the up and down arrow buttons, select the **threshold** you desire.
- **6.** Press **BACK** to go to the previous menu item OR Press and hold **CLR** to exit the menu structure.

#### **102 KP-4016/5032 Menu System KP-4016/5032 Series**

### *Metering*

**Metering** allows you to monitor an audio source connected to the keypanel. The energy of the incoming audio is split into five (5) bands and displayed on the left side of the keypanel when enabled.

The decibels display range is from 28dB below nominal to 8dB above nominal The bands are defined as:

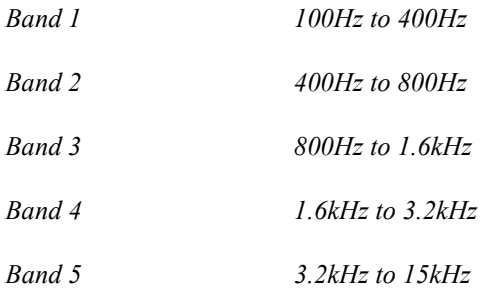

**NOTE:** Only one (1) channel can be metered at a time.

You can enable metering on:

*Aux1*

*Aux2*

*Front Hdst*

*Front Mic*

*Matrix In*

*None (default)*

*OMNEO 1*

*OMNEO 2*

*Rear Hdst*

*Rear Mic*

To **enable metering**, do the following:

- **1.** Starting at the Audio Options|Advanced menu, select **Metering**.
- **2.** Press the **SEL button**. *Aux 1, Aux 2, Matrix In, None, Front Hdst, Front Mic, None, OMNEO 1, OMNEO 2, Rear Hdst, and Rear Mic appear in the panel display.*
- **3.** Using the arrow key, select **Aux 1**, **Aux 2**, **Matrix In**, **None**, **Front Hdst**, **Front Mic**, **OMNEO 1**, **OMNEO 2**, **Rear Hdst**, or **Rear Mic**.
- **4.** Press the **SEL button**. *An arrow appears next to the selected option*.

### *Mixing*

**Mixing** allows you to route selected audio signals to the following destinations:

- **•** To Matrix
- **•** Front Left Headphone
- **•** Front Right Headphone
- **•** Front Speaker
- **•** Mic Pre Out
- **•** OMNEO 1
- **•** OMNEO 2
- **•** Rear Speaker
- **•** Rear Left Headphone
- **•** Rear Right Headphone

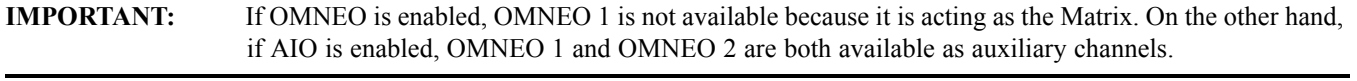

By default, the microphone signals are routed to the matrix. The matrix signal is routed to the front speaker and to the left and right channels of the front headphones. These defaults can be changed via the Audio Options sub-menus for Panel Mic, Headset Mic, Speaker, and Headset Speaker.

Available options for this menu are:

*Front Hdst Front Spkr OMNEO 1 OMNEO 2 Preamp out Rear Hdst Rear Spkr To Matrix*

#### **TABLE 9.** Resources Table

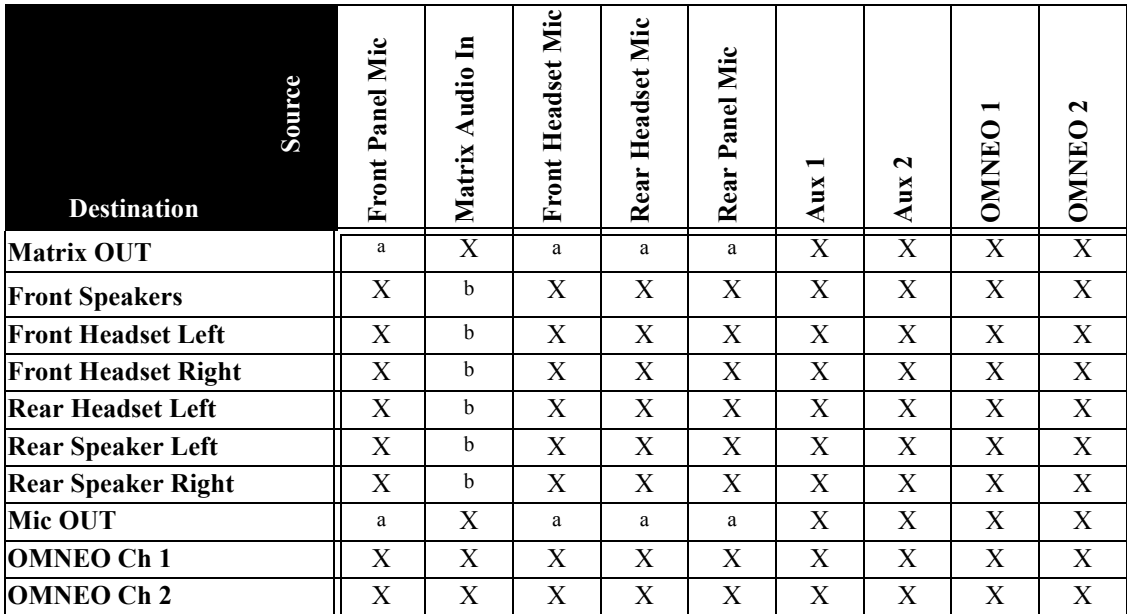

a. Mic inputs cannot be mixed to the Matrix or preamp outputs using this menu. To mix mic inputs to the matrix output or preamp output, use the Panel Mic and Headset Mic menus.

b. The Matrix input cannot be mixed to speaker or headset outputs using this menu. To mix Matrix In to speakers or headsets, use the Speaker and Headset Spkr menus.

To **configure mixing**, do the following:

- **1.** Starting at the Audio Options|Advanced menu, select **Mixing**.
- **2.** Press the **SEL button**.

*Front Hdst, Front Spkr, OMNEO 1, OMNEO 2, Preamp Out, Rear Hdst, Rear Spkr, and To Matrix appear in the panel display*.

**3.** Using the left or right arrow buttons, select a the **destination** to mix to (or the destination to which the sources will be mixed).

**NOTE:** If Front Hdst or Rear Hdst is an additional step of choosing Both, Left Chan, or Right Chan is required.

### **4.** Press the **SEL button**.

*If Front Spkr or Rear Spkr is selected Aux 1, Aux 2, Front Hdst, Front Mic, OMNEO 1, OMNEO 2, Rear Hdst, and Rear Mic appears in the panel display.*

*OR*

*If OMNEO 1 or OMNEO 2 is selected Aux 1, Aux 2, Front Hdst, Front Mic, Matrix In, OMNEO 1, OMNEO 2, Rear Hdst, and Rear Mic appears in the panel display.*

- **5.** Using the left or right arrow buttons, select the **input** to mix to the selected output.
- **6.** Press the **SEL button**.

*An arrow appears next to the selection.*

**NOTE:** Repeat steps 5 and 6 to select additional inputs to mix to the selected output.

### *Mix Mode*

The **Mix Mode** menu is used to control whether mixes made to the speakers and headsets are muted when they are not active.

Available options for this menu are:

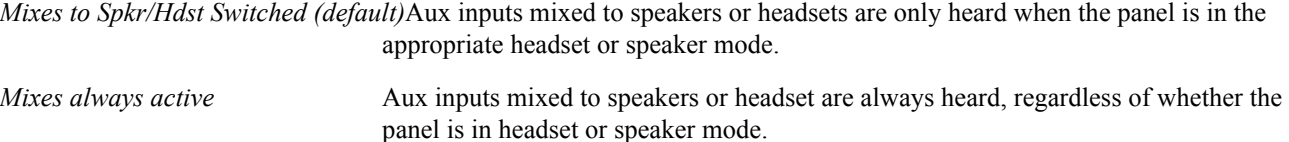

To **configure Mix Mode,** do the following:

- **1.** Starting at the Audio Options|Advanced menu, select **Mix Mode**.
- **2.** Press the **SEL button**. *Mixes to Spkr/Hdst Switched and Mixes Always Active appear in the panel display*.
- **3.** Using the left or right arrow buttons, select the **mix mode** you desire.
- **4.** Press the **SEL button**. *An arrow appears next to the selection.*

#### *Noise Gate*

The **Noise Gate** menu is used to enable or disable the audio level (-72dBu) at which the mic turns on. When noise gate is enabled, microphone noise gate is set to -72dBu; when the noise gate is disabled, the microphone is always on.

To **enable/disable noise gate**, do the following:

- **1.** Stating at the Audio Options|Advanced menu, select **Noise Gate**.
- **2.** Using the left or right arrow keys, move to the **Mic scroll box**.
- **3.** Using the up or down arrow keys, select the **Front Hdst**, **Front Mic**, **Rear Hdst**, or **Rear Mic**.
- **4.** Using the left or right arrow keys, move to the **State scroll box**.
- **5.** Using the up or down arrow keys, select **Disable** or **Enable**.

### **Audio Options Menu, Chime**

The **Chime** menu is used to set the volume for each of the built-in chimes, as well as to enable or disable preview of chimes during chime selection in this menu and others that reference chimes.

Available configurable options for this menu are:

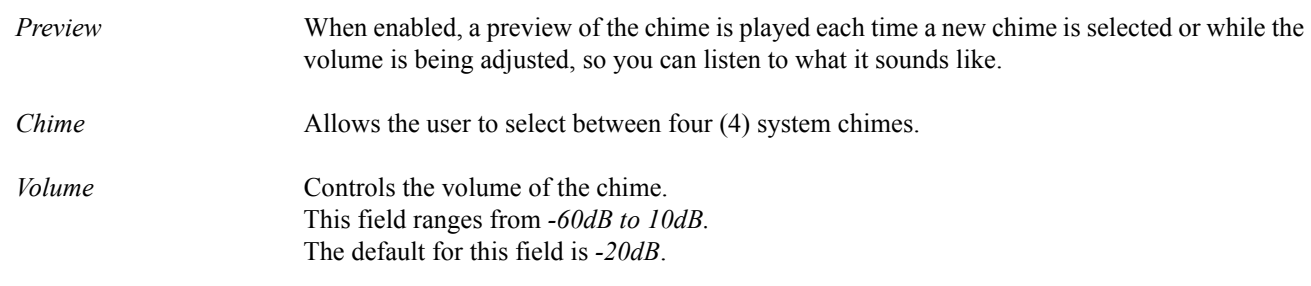

To **configure Chime on the keypanel**, do the following:

- **1.** Starting at the Audio Options menu, select **Chime**.
- **2.** Press the **SEL button**. *The Preview, Chime, and Volume scroll boxes appear in the panel display.*
- **3.** Using the up or down arrow buttons, select **Yes** or **No** for Preview.
- **4.** Using the left or right arrow buttons, select **Chime**.
- **5.** Using the up or down arrow buttons, select the **system chime desired**.
- **6.** Using the left or right arrow buttons, select **Volume**.
- **7.** Using the up or down arrow buttons, select the **volume** you want the chime to sound.

### **Audio Options Menu, Dim**

To **configure Dim on the keypanel**, do the following:

- **1.** Starting at Audio Options, select **Dim**.
- **2.** Press the **SEL button**. *Headset and Speaker appear in the panel display*.
- **3.** Using the left or right arrow buttons, select **Headset** or **Speaker**.
- **4.** Press the **SEL button**. *Front and Rear appear in the panel display.*
- **5.** Using the left or right arrow buttons, select **Front** or **Rear**.
- **6.** Press the **SEL button**. *The Dim Amount scroll box appears*.
- **7.** Using the up or down arrow buttons, select the **Dim Amount** you desire.

### **Audio Options Menu, Ganged Vols**

**Ganged Vols** is used to set what happens when adjusting the volume for a ganged channel pair when the volumes are not identical and one (1) of the volumes reaches the minimum or maximum level.

Available options:

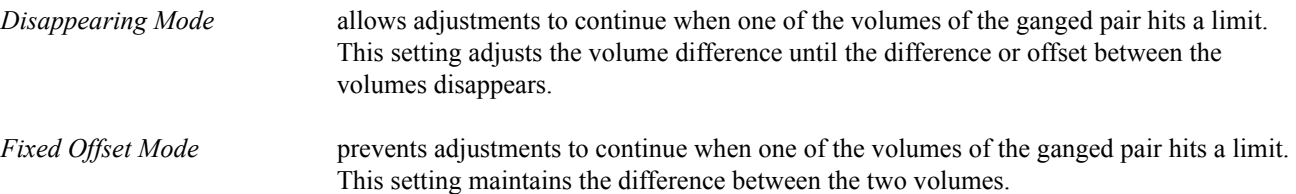

To **configure ganged volume**, do the following:

- **1.** Starting at Audio Options, select **Ganged Vols**.
- **2.** Press the **SEL button**. *Disappearing and Fixed Offset appear in the panel display*.
- **3.** Using the left or right arrow buttons, select either **Disappearing** or **Fixed Offset**.
- **4.** Press the **SEL button**. *An arrow appears next to the selected option*.

### **Audio Options Menu, Headset Mic**

The **Headset Mic** option allows the user to configure where audio is coming from and the type of microphone being used.

By default, if no headset is detected, the headset mic input is muted to avoid allowing noise to get to the system. This feature can be disabled.

#### *Auto-Mute*

The **Auto-Mute** option is used to automatically mute the Mic Input when a headset mic is not detected.

Available selections for the Auto-mute menu are:

*Disabled*

*Enabled* 

#### *Mode*

Available selections for the Mode menu are:

*Disabled*

*Enabled*

*Switched* When set to Switched, the state of the Headset Mic is controlled by the Mic Sel key*.*

**NOTE:** The default for the front headset mic is *Switched*, while the default for the rear headset mic is *Disabled*.

### *Type*

Available selections for the Type menu are:

*Auto-Detect (default)* The keypanel automatically detects the type of microphone connected.

*Dynamic*

*Electret*

To **configure the Headset Mic Auto-mute**, do the following:

- **1.** Starting at the Audio Options menu, select **Headset Mic**.
- **2.** Press the **SEL button**. *Front and Rear appear in the panel display.*
- **3.** Using the right or left arrow buttons, select **Front** or **Rear**.
- **4.** Press the **SEL button**. *Auto-Mute, Mode and Type appear in the panel display.*
- **5.** Using the right or left arrow buttons, select **Auto-Mute**.
- **6.** Press the **SEL button**. *Disabled and Enabled appear in the panel display*.
- **7.** Using the right or left arrow buttons, select **Disabled** or **Enabled**.
- **8.** Press the **SEL button**. *An arrow appears next to the selected option*.

### To **configure the Headset Mic Mode,** do the following:

- **1.** Starting at the Audio Options menu, select **Headset Mic**.
- **2.** Press the **SEL button**. *Front and Rear appear in the panel display.*
- **3.** Using the right and left arrow buttons, select **Front** or **Rear**.
- **4.** Press the **SEL button**. *Auto-Mute, Mode and Type appear in the panel display.*
- **5.** Using the right and left arrow buttons, select **Mode**.
- **6.** Press the **SEL button**. *Disabled, Enabled, and Switched appear in the panel display*.
- **7.** Using the right and left arrow buttons, select **Disabled**, **Enabled**, or **Switched**.
- **8.** Press the **SEL button**. *An arrow appears next to the selected option*.

### To **configure the Headset Mic Type**, do the following:

- **1.** Starting at the Audio Options menu, select **Headset Mic**.
- **2.** Press the **SEL button**. *Front and Rear appear in the panel display.*
- **3.** Using the right and left arrow buttons, select **Front** or **Rear**.
- **4.** Press the **SEL button**. *Auto-Mute, Mode and Type appear in the panel display.*
- **5.** Using the right and left arrow buttons, select **Type**.
- **6.** Press the **SEL button**. *Auto-Detect, Dynamic, and Electret appear in the panel display*.
- **7.** Using the right and left arrow buttons, select **Auto-Detect**, **Dynamic***,* or **Electret**.
- **8.** Press the **SEL button**. *An arrow appears next to the selected option*.
### **Audio Options Menu, Headset Speaker**

The **Headset Spkr** menu option is used to control the headset detection functions: auto-transfer, which is used to detect if a headset is present and mode, which determines when and where audio is heard. Also from this menu, the Main shaft encoder is defined how to control the front and rear channels define how the Main shaft encoder controls the volume for the front and rear channels.

#### *Volume Control*

Available selections for the Volume Control menu are:

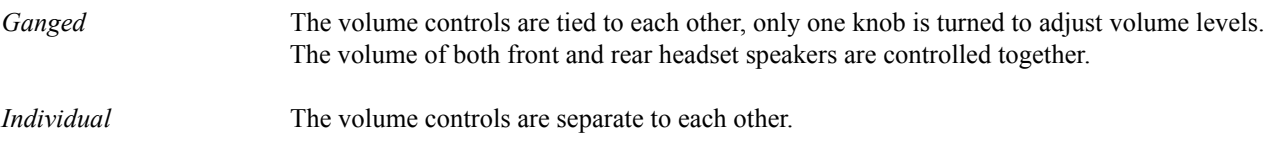

**NOTE:** If you gang speakers and/or headset volumes, you may see a split volume bar if the front and rear have different volumes with ganging is enabled. The front speaker or headset is the top portion of the bar, while the bottom portion of the bar is the rear speaker or headset volume.

To **define how the Main Volume shaft encoder controls the volume for the front and rear channels**, do the following:

- **1.** Starting at the Audio Options|Headset Spkr menu, select **Volume Control**.
- **2.** Press the **SEL button**. *Ganged and Individual appear in the panel display.*
- **3.** Using the left or right arrow buttons, select **Ganged** or **Individual**.
- **4.** Press the **SEL button**. *An arrow appears next to the selected option.*

#### *Auto-Transfer*

Available selections for the Auto-transfer menu are:

*Disabled*

*Enabled* When enabled, the keypanel automatically enters or leaves headset mode when a headset is plugged in or removed.

#### To **configure the Headset Auto-Transfer function**, do the following:

- **1.** Starting at the Audio Options|Headset Spkr menu, select **Front** or **Rear**.
- **2.** Press the **SEL button**. *Auto-Transfer and Mode appear in the panel display*.
- **3.** Using the left or right arrow buttons, select **Auto-Transfer**.
- **4.** Press the **SEL button**. *Disabled and Enabled appear in the panel display*.
- **5.** Using the left or right arrow buttons, select **Disabled** or **Enabled**.
- **6.** Press the **SEL button**. *An arrow appears next to the selected option.*

#### *Mode*

Available selections for the Mode menu are:

*Always On* 

*Disabled*

*Switched* When set to Switched, the state of the Headset Spkr is controlled by the Mic Sel key.

**NOTE:** The default for front is *Always On*, while the default for rear is *Disabled*.

## To **configure the Headset Spkr Mode**, do the following:

- **1.** Starting at the Audio Options|Headset Spkr menu, select **Front** or **Rear**.
- **2.** Press the **SEL button**. *Auto-Transfer and Mode appear in the panel display.*
- **3.** Using the left or right arrow buttons, select **Mode**.
- **4.** Press the **SEL button**. *Both, Left Chan, and Right Chan appear in the panel display*.
- **5.** Using the left or right arrow buttons, select the **mode** you want.
- **6.** Press the **SEL button**. *Always On, Disabled, and Switched appear in the panel display*.
- **7.** Using the left or right arrow buttons, select the **mode**.
- **8.** Press the **SEL button**. *An arrow appears next to the selected option.*

# **Audio Options Menu, Inputs**

The **Inputs** menu is used to enable or disable the control for audio input through the front panel encoder. The KP-5032/4016 has five (5) Input connectors on the back panel of the unit. By default, all inputs are enabled. This means the inputs are visible as inputs in the Mixing menu and (if mixed somewhere) can be selected for volume control.

If disabled, the inputs are not visible in the mixing menu and cannot be selected for volume control.

**NOTE:** Disabling an input does not undo any of the mixes you had previously established in the Mixing menu; however, it hides access to volume control of this input. This is useful if you want to set the matrix input volume, and then want to disable the volume control so users cannot adjust the Matrix volume.

#### To **enable or disable an input**, do the following:

- **1.** Starting at the Audio Options|Inputs menu, select **Aux 1**, **Aux 2**, **Matrix In**, **OMNEO1** or **OMNEO2**.
- **2.** Press the **SEL button**. *Disabled and Enabled appear in the panel display*.
- **3.** Using the arrow buttons, select **Enabled** to enable the selected Input. OR

Using the arrow buttons, select **Disabled** to disable the selected Input

#### **Audio Options Menu, Key Volumes**

The **Key Volumes** menu is used to enable or disable the adjusting of crosspoint listen gains. If key volumes are enabled, the user can adjust the list gains for Matrix crosspoints from the keypanels. Alternatively, you can reset key gains back to their default settings.

Available options for this menu are: *Adjust, Minimum,* and *Reset*.

#### *Minimum*

The **Minimum** menu item is used to allow an administrator to set a minimum crosspoint volume for individual keys. This prevents users from lowering the crosspoint volume to an inaudible or muted level.

Available options for the minimum volume levels are: *-80dB to +6dB*, and *Mute*.

**NOTE:** Key Volumes are either enabled for the entire keypanel or disabled for the entire keypanel. This setting cannot be set on a per key basis.

To **enable key volumes**, do the following:

- **1.** Starting at the Audio Options|Key Volumes menu, select **Adjust**.
- **2.** Press the **SEL button**. *Disabled and.Enabled appear in the panel display*.
- **3.** Using the left or right arrow buttons, select **Enabled**.
- **4.** Press the **SEL button**. *Key volume adjustments are allowed by users*.

To **set the minimum volume on every key**, do the following:

- **1.** Starting at the Audio Options|Key Volumes menu, select **Minimum**.
- **2.** Press the **SEL button**. *Adjust Minimum Key Volumes appears in the panel display and the individual keys become active to change the minimum volume.*
- **3.** Using the lever associated with the keypanel key, press **left or right to increase or decrease the volume**.

To **reset all key gains to their default value**, do the following:

- **1.** Starting at the Audio Options|Key Volumes menu, select **Reset**.
- **2.** Press the **SEL button**. *Cancel and Do Reset appear in the panel display*.
- **3.** Using the left or right arrow buttons, select **Do Reset**.
- **4.** Press the **SEL button**. *Volumes reset appears in the panel display*.

### **Audio Options, Menu, LCP 16 CLD**

The **LCP 16 CLD** (Level Control Panel) is connected to the keypanel. The LCP 16 CLD, when connected to a keypanel is only used to adjust input and output volumes. You may connect only one (1) LCP panel to the KP-5032 or KP-4016.

**CAUTION:** Do not connect a KP-5032/4016 power supply to the LCP 16 CLD. Doing so could cause damage to the unit.

**NOTE:** The LCP 16 CLD menu option in both the Audio Options and Display menus is also present when an LCP 16 CLD unit is connected to the keypanel or not.

#### To **configure an LCP 16 CLD via the KP-5032/4016 keypanel**, do the following:

- **1.** Starting at the Audio Options|LCP 16 CLD menu, select the **encoder knob number** you want to configure.
- **2.** Press the **SEL button**. *Inputs, Outputs, Sidetone, and Unassigned appears in the panel display*.
- **3.** Using the left or right arrow buttons, scroll to select **Inputs** to configure the input level. OR

Using the left or right arrow buttons, scroll to select **Outputs** to configure the output level. OR

Using the left or right arrow buttons, scroll to select **Sidetone** to assign control of Sidetone level to the selected encoder.

OR

Using the left or right arrow buttons, scroll to select **Unassigned** to clear the assignment for the selected encoder.

**4.** Press the **SEL button**.

*The LCP 16 CLD configuration is changed.*

## **Audio Options Menu, Matrix Out**

**Matrix Out** allows the user to select between Normal or Hot Mic. In Normal setting, audio from the selected active mic (based on the mic select feature, see ["Audio Options Menu, Panel Mic" on page 115](#page-114-0)) goes out to the Matrix when any talk key is active. In the Hot Mic setting, audio from the mic goes out to the Matrix without regard to the talk key state.

By default, Matrix Out is set to *Normal* operation.

To **configure Matrix Out**, do the following:

- **1.** Starting at the Audio Options| Matrix Out menu, select **Hot Mic** or **Normal**.
- **2.** Press the **SEL button**. *An arrow appears next to the selected option.*

**NOTE:** When Hot Mic is enabled, the Hot Mic icon appears in the panel display.

### **Audio Options Menu, Max Volume**

The **Max Volume** menu is used to set the maximum level, in dB, of the volume the user can configure for a headset or a speaker. This feature prevents incoming audio from being too loud.

The range for this field is *-48dB* to *10dB*, and *Mute*. The default setting is *10dB*.

To **set the maximum volume for headsets or speakers**, do the following:

- **1.** Starting at the Audio Options|Max Volume menu, select **Headset** or **Speaker**.
- **2.** Press the **SEL button**. *Front and Rear appear in the panel display*.
- **3.** Using the left or right arrow buttons, select **Front** or **Rear**.
- **4.** Press the **SEL button**. *The Max Volume: scroll box appears in the panel display*.
- **5.** Using the up and down arrow buttons, scroll to the **maximum volume** you desire.

## **Audio Options Menu, Mic Gain**

**Mic Gain** allows the user to adjust the mic gain level, in dB, and enable or disable mic gain on the keypanel. For more information, see ["Key Gain Adjustment" on page 47,](#page-46-0) ["Key Gain Adjustment" on page 47,](#page-46-0) and ["Aux Volume Adjustments" on](#page-48-0)  [page 49](#page-48-0).

The range for this field is *-20dB* to *10dB*. By default, this field is set to *0dB*.

To **set the Mic Gain level**, do the following:

- **1.** Starting at the Audio Options|Mic Gain menu, select **Level**.
- **2.** Press the **SEL button**. *Front Hdst, Front Mic, Rear Hdst, and Rear Mic appear in the panel display.*
- **3.** Using the left or right arrow buttons, select the **source to configure mic gain**.
- **4.** Press the **SEL button**. *The Mic Gain scroll box appears in the panel display.*
- **5.** Using the up and down arrow buttons, scroll to the **mic gain level** you desire.

To **enable/disable mic gain from the front panel of the keypanel**, do the following:

- **1.** Starting at the Audio Options|Mic Gain menu, select **Adjust**.
- **2.** Press the **SEL button**. *Disabled, Front Hdst, Front Mic, Rear Hdst, and Rear Mic appear in the panel display.*
- **3.** Using the left or right arrow buttons, select the **resource** you want to configure.

#### **Audio Options Menu, Mic Mute**

The **Mic Mute** menu is used to disable the Mic Mute key. By disabling the mic mute key, users are not able to mute the microphone from the front panel.

By default, Mic Mute is *enabled*.

To **disable Mic Mute**, do the following:

- **1.** Starting at the Audio Options menu, select **Mic Mute**.
- **2.** Press the **SEL button**. *Disable and Enable appear in the panel display*.
- **3.** Using the left or right arrow buttons, select **Disable**.
- **4.** Press the **SEL button**. *An arrow appears next to the selected option*.

#### **Audio Options Menu, Min Volume**

The **Min Volume** menu item is used to set the minimum volume level, in dB, for different sources on the keypanel. This is the minimum volume level available when using the Main Volume and Aux Volume control knob, located on the front of the keypanel.

Available sources are: *Headset*, *Speaker*, *Aux 1*, *Aux 2*, *Matrix In*, *OMNEO 1*, and *OMNEO 2*.

The range for this field is *-48dB* to *10dB*, and *Mute*. By default, this field is set to *Mute*.

To **set the min volume**, do the following,

- **1.** Starting at the Audio Options|Min Volume menu, select the **source** to set the minimum volume on.
- **2.** Press the **SEL button**. *The Min Volume: scroll box appears in the panel display.*

**NOTE:** When Headset or Speaker is selected, you must designate the front or rear headset or speaker.

**3.** Using the up and down arrow buttons, scroll to the **minimum volume** you desire.

#### **Audio Options Menu, Output Level**

The **Output Level** menu is used to adjust the nominal audio output level to the matrix.

The range for this field is *0dB* to *8dB*. By default, the output level is set to *8dB*.

To **set the Output Level**, do the following:

 **>** Starting at the Audio Options|Output Level menu, select the **output level** you want to configure.

#### <span id="page-114-0"></span>**Audio Options Menu, Panel Mic**

The **Panel Mic** menu option is used to configure how the panel mic operates.

Available options for this field are:

*Disabled*

*Enabled*

*Switched* When enabled, the state of the Panel Mic is controlled by the Mic Sel key.

**NOTE:** The default for the Rear Panel Mic is *disabled*, while the default for the Front Panel Mic is *switched*.

To **configure the panel mic**, do the following:

- **1.** Starting at the Audio Options|Panel Mic menu, select **Front** or **Rear**.
- **2.** Press the **SEL button**. *Disabled, Enabled, and Switched appear in the panel display.*
- **3.** Using the left or right arrow buttons, select the **mode**.
- **4.** Press the **SEL button**. *An arrow appears next to the selected option*.

#### **Audio Options Menu, Preamp Out**

The **Preamp Out** menu is used to choose how audio is routed to the Preamp Output connector.

The selections available are:

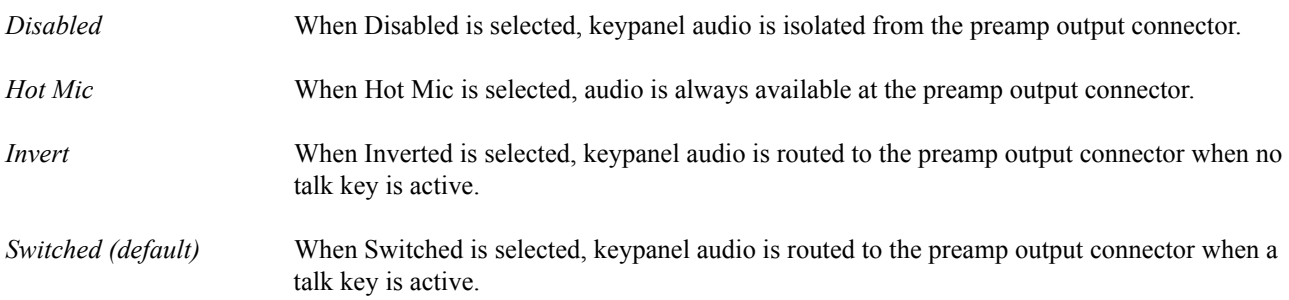

To **configure the preamp output connector**, do the following:

- **1.** Starting at the Audio Options|Preamp Out menu, select the **preamp out option** you want.
- **2.** Press the **SEL button**. *An arrow appears next to the selected option*.

#### **Audio Options Menu, Sidetone**

The **Sidetone** menu is used to configure the level, in dB, at which the user hears their own voice. Most people prefer some amount of sidetone to overcome the muffled sensation when talking, especially when wearing a dual-sided headset.

The range for this field is *-65dB* to *0dB*. By default, the sidetone level is set at *-20dB*.

You can also configure the mode sidetone operates.

The available options for the sidetone mode are:

*Always On*

*Disabled*

*Switched (default)* When set to Switched, the user's voice is heard only when a talk key is activated.

To **set the sidetone level**, do the following:

- **1.** Starting at the Audio Options|Sidetone menu, select **Level**.
- **2.** Press the **SEL button**. *The Sidetone Level scroll menu appears in the panel display. By default, sidetone is set to -20dB*.
- **3.** Using the up and down arrow buttons, adjust the **sidetone level**.

To **set the sidetone mode**, do the following:

- **1.** Starting at the Audio Options|Sidetone menu, select **Mode**.
- **2.** Press the **SEL button**. *Always On, Disabled, and Switched appear in the panel display.*
- **3.** Using the left or right arrow buttons, select the **mode** to operate sidetone.
- **4.** Press the **SEL button**.

#### **Audio Options Menu, Speaker**

The **Speaker** menu option is used to configure how the speaker operates. Also from this menu the Main Volume shaft encoder is defined how to control the front and rear channels.

Available selections are:

*Always On*

*Disabled*

*Switched* When set to Switched, the state of the speaker is controlled by the Mic Sel key.

To **configure the speaker**, do the following:

- **1.** Starting at the Audio Options|Speaker menu, select **Front** or **Rear**.
- **2.** Press the **SEL button**. *Always On, Disabled and Switched appear in the panel display*.
- **3.** Using the left or right arrow buttons, select the **option** you want configured.
- **4.** Press the **SEL button**.

*An arrow appears next to the selected option*.

#### *Volume Control*

Available selections for the Volume Control menu are:

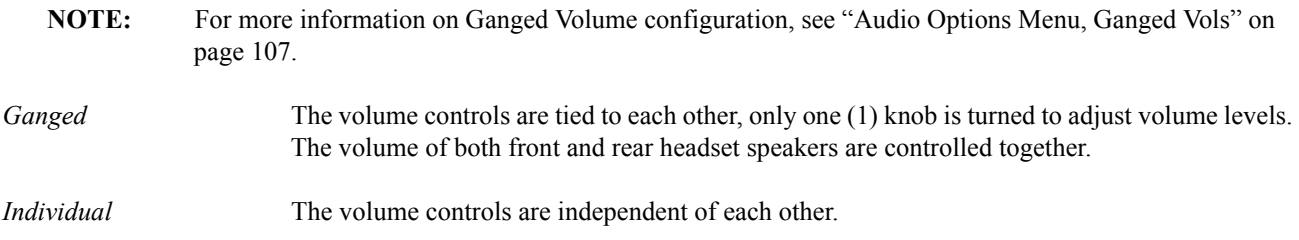

#### To **define how the Main shaft encoder controls the volume for the front and rear channels**, do the following:

- **1.** Starting at the Audio Options|Speaker menu, select **Volume Control**.
- **2.** Press the **SEL button**. *Ganged and Individual appear in the panel display*.
- **3.** Using the left or right arrow buttons, select either **Ganged** or **Individual**.
- **4.** Press the **SEL button**. *An arrow appears next to the selected option*.

#### **Audio Options Menu, Tone Gen**

**Tone Gen** (tone generation) allows the user to turn the tone generator on or off. The tone generator is used to check the audio path from the keypanel to the matrix.

Available selects for this menu are:

*500Hz Tone (default)*

*1kHz Tone*

#### To **enable/disable the tone generator**, do the following:

 **>** Starting at the Audio Options|Tone Gen menu, select **Tone Off** to disable the tone generator. OR

Using the left or right arrow buttons, select **Tone On** to enable the tone generator. *An arrow appears next to the selected option*.

To **set the frequency level for the tone**, do the following:

- **1.** Starting at the Audio Options|Tone Gen menu, select **Frequency**.
- **2.** Press the **SEL button**. *1kHz Tone and 500Hz Tone appears in the panel display.*
- **3.** Using the left or right arrow buttons, select **1kHz Tone** or **500Hz Tone**. *An arrow appears next to the selected option. If tone is enabled, an icon indicating 500Hz or 1kHz displays once the menu is exited.*

# *Menu System, Display*

Use this menu to display information about the keypanel configuration.

The information available for display is as follows:

*Assign Type Auto Dial Chans On Chime Exclusive Key Groups Key List LCP 16 CLD Level 2 (Key Assignments) Listen (Assignments) Matrix Panel ID Solo Key (Keypanel Firmware) Version*

# **Display Menu, Assign Type**

**Assign Type** displays the talk level 1 assignment types for all keys.

#### To **display the types of key assignments assigned to the KP-5032/4016**, do the following:

- **1.** On the keypanel keypad, press **MENU**. *The Information menu appears*.
- **2.** Using the left and right arrow buttons, select **Display**.
- **3.** Press the **SEL button**. *The Display submenu appears*.
- **4.** Using the left and right arrow buttons, select **Assign Type**.
- **5.** Press the **SEL button**. *The assignment types appear on the appropriate key displays.*

# **Display Menu, Auto Dial**

**Auto Dial** displays the keypanel keys assigned 1-touch auto dial numbers. 1-Touch auto dial numbers are configured using the locally stored numbers on the keypanel. Once a 1-touch auto dial key is configured, press the configured key to cause the TIF to go off-hook and auto dial the selected number.

To **display the auto dial numbers assigned to the keypanel keys**, do the following:

- **1.** Starting at the Display menu, select **Auto Dial**.
- **2.** Press the **SEL button**. *1-Touch Auto Dial appears in the panel display and the keys with 1-Touch Auto Dial numbers assigned are indicated with a red bar talk bar.*

#### **Display Menu, Chans On**

**Chans On** displays a scroll list of all intercom ports with crosspoints currently closed to this keypanel. Chans On is typically used to locate an open mic or other open audio source that needs to be shut off. The most likely cause is a talk key that has been left on at some keypanel. In this case, use the arrow buttons to quickly page-scroll through the list of names. Press the call waiting window key to ask the person at the other end of the connection to turn off the talk key.

To **display the Chans On information**, do the following:

- **1.** Starting at the Display menu, select **Chans On**.
- **2.** Press the **SEL button**. *The Chans On display appears showing the active channels.*

## **Display Menu, Chime**

**Chime** displays all keys with the chime option enabled on them in red. For more information, see ["Key Options Menu,](#page-127-0)  [Chime" on page 128](#page-127-0).

To **display keys with Chime enabled**, do the following:

- **1.** Starting at the Display menu, select **Chime**.
- **2.** Press the **SEL button**. *The Chime display appears showing chime enabled keys in red.*

#### **Display Menu, Exclusive**

**Exclusive** displays all keys with the exclusive key assignment. For more information, see ["Key Options Menu, Exclusive" on](#page-128-0)  [page 129](#page-128-0).

To **display the Exclusive Keys information**, do the following:

- **1.** Starting at the Display menu, select **Exclusive**.
- **2.** Press the **SEL button**. *The Exclusive display appears showing exclusive keys in red*.
	- **NOTE:** You can assign more than one (1) Exclusive key. Only one (1) key marked as an Exclusive key can be turned on at any time. Pressing an Exclusive key turns off any other Exclusive key already active.

#### **Display Menu, Key Groups**

**Key Groups** displays a scroll list of groups available on the keypanel.

To **display the different groups available**, do the following:

- **1.** Starting at the Display menu, select **Key Groups**.
- **2.** Press the **SEL button**. *Group 1, Group 2, Group 3, and Group 4 appear in the panel display.*
- **3.** Using the arrow buttons, select the **Group** you want to display.
- **4.** Press the **SEL button**. *The Master key appears in red, while the slave keys appear in green.*

## **Display Menu, Key List**

**Key List** displays and allows users to see all the other assignments on other keypanel pages not currently showing in the keypanel display.

To **display the Key List information**, do the following:

- **1.** Starting at the Display menu, select **Key List**.
- **2.** Press the **SEL button**. *The Key List displays all the assignments not currently displayed on the keypanel*.

# **Display Menu, LCP 16 CLD**

LCP 16 CLD displays the LCP 16 CLD shaft encoder assignments for the keypanel key.

To **display the LCP 16 CLD assignments on the KP-5032/4016**, do the following:

- **1.** Starting at the Display menu, select **LCP 16 CLD**.
- **2.** Press the **SEL button**. *The LCP 16 CLD assignments appear under the corresponding keys in the KP-5032/4016 Series display panel.*
	- **NOTE:** If an LCP 16 CLD is not detected by the KP-5032/4016 keypanel, the message LCP 16 CLD Assigns (LCP Not Detected) appears.

# **Display Menu, Level 2**

Level 2 displays the talk level 2 assignments for any key that has them assigned. Talk level 2 assignments are used to call two (2) users at one (1) time, activated when the Level 1 assignment is used.

To **display the Level 2 Talk information**, do the following:

- **1.** Starting at the Display menu, select **Level 2**.
- **2.** Press the **SEL button**. *The Level 2 display appears showing the level 2 talk assignments.*

# **Display Menu, Listen**

**Listen** displays the listen assignments for all keys, if applicable.

To **display the Level 2 Talk information**, do the following:

- **1.** Starting at the Display menu, select **Listen**.
- **2.** Press the **SEL button**. *The Listen display appears showing the listen assignments for all keys (if assigned).*

## **Display Menu, Matrix**

**Matrix** displays the intercom system name for all talk level 1 key assignments. The local intercom is represented by a green key, while a remote intercom is represented by a red key. If a key assignment is not present on a key, an unassigned key displays.

In non-trunked intercom systems, the intercom system name is always LOCL (local). In trunked systems, intercom system names are created in TrunkEdit (*Intercoms|Names*).

To **display the matrix intercom system name**, do the following:

- **1.** Starting at the Display menu, select **Matrix**.
- **2.** Press the **SEL button**. *The Matrix display appears showing the matrix intercom system.*

# **Display Menu, Panel ID**

**Panel ID** displays the port number to which the keypanel is connected.

**NOTE:** When the keypanel is not scroll enabled, the Panel ID displays only the port number in the panel display. When the keypanel is scroll enabled, the port number and port alpha are displayed.

To **display the panel ID**, do the following:

- **1.** Starting at the Display menu, select **Panel ID**.
- **2.** Press the **SEL button**. *The Panel ID display appears showing the port number and alpha (if applicable) for the keypanel.*

#### **Display Menu, Solo**

**Solo** displays the key with the solo assignment. For more information, see ["Key Options Menu, Latching" on page 131](#page-130-0).

To **display the Solo Key information**, do the following:

- **1.** Starting at the Display menu, select **Solo**.
- **2.** Press the **SEL button**. *The Solo display appears showing solo keys in red.*

**NOTE:** You may only assign one (1) solo key at a time.

#### **Display Menu, Version**

**Version** displays the firmware version currently running on the keypanel.

**NOTE:** For firmware upgrades, contact customer service. The keypanel firmware can be upgraded through AZedit.

#### To **display the firmware version currently loaded on the keypanel**, do the following:

- **1.** Starting at the Display menu, select **Version**.
- **2.** Press the **SEL button**. *The Version display appears showing firmware version for the keypanel.*

# *Menu System, Key Assign Menu*

The **Key Assign** menu is used to assign intercom key assignments and auto functions to keypanel keys.

Available options for this menu are:

*Matrix (only in trunked systems) Pt-to-Pt Party Line IFB Special List Sys Relay Camera ISO UPL IFSL Auto Func* 

#### To **access the key assign menu options**, do the following:

- **1.** Starting at the Key Assign menu, select the **key assignment type** you want to assign.
- **2.** Press the **SEL button**. *A scroll list of available assignments appears.*

# **Key Assign Menu, Matrix (Trunked System Only)**

**Matrix** only appears for trunked intercom systems. You must select a remote intercom matrix before assigning intercom keys to destinations in that matrix. You do not need to select matrix to assign keys to destinations in your own matrix. Also, you do not need to select matrix when assigning an auto function key to a matrix.

#### To **assign a remote assignment to the KP-5032/4016**, do the following:

- **1.** Starting at the KeyAssign|Matrix menu, select a **remote intercom**.
- **2.** Press the **SEL button**. *A scroll list of available assignments appears.*
- **3.** Using the arrow buttons, select the **assignment** you want to assign to the keypanel key.
- **4.** Press the **SEL button**. *A list of auto-functions appear*.
- **5.** Using the arrow buttons, select the **auto-function** you want to assign to the assignment, if applicable.
- **6.** Press the **SEL button**. *Tap Key appears in the panel display.*
- **7.** Press down on the **keypanel key position** where you want the assignment to appear. *The alpha name appears on the key*.

#### **Key Assign Menu, Pt-to-Pt**

**Pt-to-Pt** assigns a key that talks or listens to another intercom port.

**NOTE:** Some Pt-to-Pt destinations may be non-keypanel devices that cannot activate talk and listen paths. Therefore, if you want full communication, you may need to assign both talk and listen on the key. For more information, see ["Key Assign Menu, Auto Func" on page 126](#page-125-0).

To **assign Pt-to-Pt to the keypanel key**, do the following:

- **1.** Starting at the Key Assign|Pt-to-Pt menu, select the **port** you want to assign to the keypanel key.
- **2.** Press the **SEL button**. *A list of auto-functions appear*.
- **3.** Using the arrow buttons, select the **auto-function** you want to assign to the Pt-to-Pt assignment, if applicable.
- **4.** Press the **SEL button**. *Tap Key appears in the panel display.*
- **5.** Press down on the **keypanel key position** where you want the Pt-to-Pt assignment to appear. *The key color changes and the alpha appears on the key*.

## **Key Assign Menu, Party Line**

**Party Line** assigns a key that talks and/or listens to a party line. Party Lines are defined in AZedit.

**NOTE:** Party Line members are usually non-keypanel devices that cannot activate talk and listen paths. Therefore, if you want full communication, you need to assign both talk and listen on the key. If all communications are normally 2-way, you may wish to assign the key as Talk+Auto Listen.

#### To **assign a Party Line to the keypanel key**, do the following:

- **1.** Starting at the KeyAssign|Party Line menu, select the **party line** you want to assign to the keypanel key.
- **2.** Press the **SEL button**. *A list of auto-functions appear*.
- **3.** Using the arrow buttons, select the **auto-function** you want to assign to the Party Line assignment, if applicable.
- **4.** Press the **SEL button**. *Tap Key appears in the panel display.*
- **5.** Press down on the **keypanel key position** where you want the Party Line assignment to appear. *The key color changes and the alpha appears on the key*.

#### **Key Assign Menu, IFB**

**IFB** assigns the IFB assignment type to a key. By default, all IFBs are restricted. You must select the appropriate scroll enable check box in AZedit, to see IFBs.

To **assign an IFB to the keypanel key**, do the following:

- **1.** Starting at the KeyAssign|IFB menu, select the **IFB assignment** you want to assign to the keypanel key.
- **2.** Press the **SEL button**. *A list of auto-functions appear*.
- **3.** Using the arrow buttons, select the **auto-function** you want to assign to the IFB assignment, if applicable.
- **4.** Press the **SEL button**. *Tap Key appears in the panel display.*
- **5.** Press down on the **keypanel key position** where you want the IFB assignment to appear. *The key color changes and the alpha appears on the key*.

# **Key Assign Menu, Spcl List**

**Spcl List** assigns a key that talks and/or listens to a special list. The key is not available until members have been assigned to the special list in AZedit.

**NOTE:** Special List members can be non-keypanel devices that cannot activate talk and listen paths. Therefore, if you want full communication with all members of the special list, you may need to assign both talk and listen on the key.

### To **assign a Special List to the keypanel key**, do the following:

- **1.** Starting at the KeyAssign|Special List menu, select the **Special List** you want to assign to the keypanel key.
- **2.** Press the **SEL button**. *A list of auto-functions appear.*
- **3.** Using the arrow buttons, select the **auto-function** you want to assign to the Special List assignment, if applicable.
- **4.** Press the **SEL button**. *Tap Key appears in the panel display.*
- **5.** Press **down** on the keypanel key position where you want the Special List assignment to appear. *The key color changes and the alpha appears on the key*.

# **Key Assign Menu, Sys Relay**

**Sys Relay** refers to any of several types of control devices that can exist in the intercom system, including:

- **•** The 8 GPI outputs from an ADAM Frame (J11 on the XCP-ADAM-MC Breakout Panel).
- **•** The 8 GPI outputs from an ADAM CS Frame (J903on the ADAM CS back panel).
- **•** The relay outputs of an FR9528 Relay Frame (RELAY OUTPUTS connector on the FR9528 back panel).
- The 16 GPI outputs of a UIO-256 or GPIO-16 Frame (J5 on the UIO-256/GPIO-16 back panel).

#### To **assign a Relay to the keypanel key**, do the following:

- **1.** Starting at the KeyAssign|Sys Relay menu, select the **relay** you want to assign to the keypanel key.
- **2.** Press the **SEL button**. *A list of auto-functions appear.*

**NOTE:** You will not hear anything if you listen to a Relay, but you can activate the relay with either a talk or listen key.

- **3.** Using the arrow buttons, select the **auto-function** you want to assign to the relay assignment, if applicable.
- **4.** Press the **SEL button**. *Tap Key appears in the panel display.*
- **5.** Press down on the **keypanel key position** where you want the Relay assignment to appear. *The key color changes and the alpha appears on the key*.

# **Key Assign Menu, Camera ISO**

**Camera ISO** assigns an **ISO** (isolate) assignment type to the key. By default, all ISOs are restricted. You must select the appropriate scroll enable check box in AZedit, to see ISOs.

To **assign a Camera ISO to the keypanel key**, do the following:

- **1.** Starting at the KeyAssign|Camera ISO menu, select the **ISO** you want to assign to the keypanel key.
- **2.** Press the **SEL button**. *A list of auto-functions appear*.
- **3.** Using the arrow buttons, select the **auto-function** you want to assign to the Camera ISO assignment, if applicable.
- **4.** Press the **SEL button**. *Tap Key appears in the panel display.*
- **5.** Press down on the **keypanel key position** where you want the Camera ISO assignment to appear. *The key color changes and the alpha appears on the key*.

#### **Key Assign Menu, UPL Resources**

**UPL Resources** assigns a key the UPL resource assignment type to the key. By default, all UPL resources are restricted. You must select the appropriate scroll enable check box in AZedit, to see UPLs.

To **assign a UPL to the keypanel key**, do the following:

- **1.** Starting at the KeyAssign|UPL menu, select the **UPL** you want to assign to the keypanel key.
- **2.** Press the **SEL button**. *A list of auto-functions appear*.

**NOTE:** You will not hear anything if you listen to a UPL Resource, but you can activate the UPL with either a talk or listen key.

- **3.** Using the arrow buttons, select the **auto-function** you want to assign to the UPL assignment, if applicable.
- **4.** Press the **SEL button**. *Tap Key appears in the panel display.*
- **5.** Press down on the **keypanel key position** where you want the UPL assignment to appear. *The key color changes and the alpha appears on the key*.

# **Key Assign Menu, IFB SL**

**IFB SL** (IFB Special List) is similar to a special list, except the members of these special lists are IFB assignments. IFB SLs are useful when a producer of a news program needs to talk to all the talent at the same time (most talent assignments are IFB assignments).

To **assign an IFSL to the keypanel key**, do the following:

- **1.** Starting at the KeyAssign|IFSL menu, select the **IFSL** you want to assign to the keypanel key.
- **2.** Press the **SEL button**. *A list of auto-functions appear*.
- **3.** Using the arrow buttons, select the **auto-function** you want to assign to the IFSL assignment, if applicable.
- **4.** Press the **SEL button**. *Tap Key appears in the panel display.*
- **5.** Press down on the **keypanel key position** where you want the IFSL assignment to appear. *The key color changes and the alpha appears on the key*.

## <span id="page-125-0"></span>**Key Assign Menu, Auto Func**

**Auto Func** assigns an auto function to the key.

Available options for this menu are:

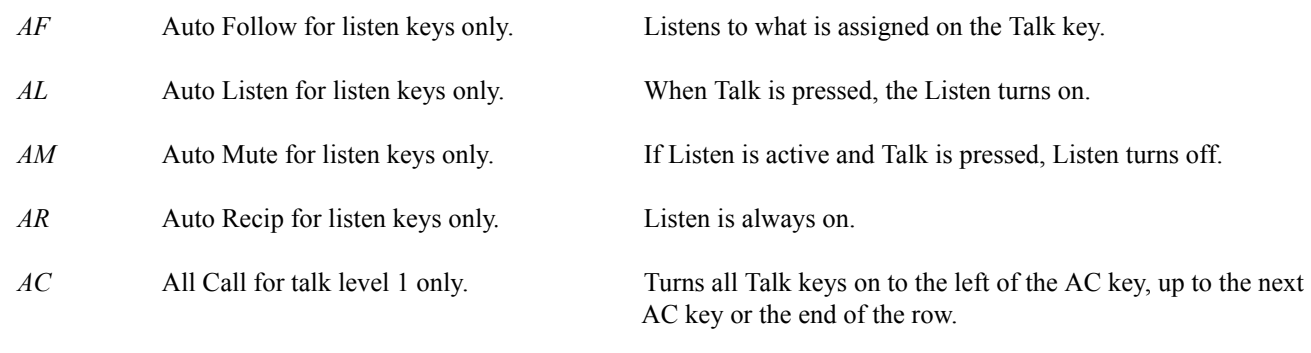

*Dim* Dim Table function, for talk level 2 on point-to-point keys only.

### To **assign an Auto Function**, do the following:

- **1.** Starting at the KeyAssign|Auto Funcs menu, select the **auto function** you want to assign to the keypanel key.
- **2.** Press the **SEL button**. *Tap Key appears in the panel display.*
- **3.** Press the **keypanel key** to which you want to assign the auto function.

# *Menu System, Key Options Menu*

The **Key Options Menu** is used to configure many of the keypanel operation options, such as auto dial functions, chime keys and duration, exclusive keys, key group assignments, solo key configuration, latching options, button lock, and tally operation.

Available options for this menu are:

*Auto Dial Chime Clear Exclusive Icons Key Groups Latching Lock Panel Swap Solo Tallies Turn Off*

## **Key Options Menu, Auto Dial**

**Auto Dial** stores commonly used phone numbers in the auto dial list locally on the keypanel.

You can also create a centralized auto dial list which is stored on the Master Controller and maintained through AZedit. For more information, see ["Centralized Auto Dials" on page 161.](#page-160-0)

You can configure *up to 100 locally stored auto dial numbers*.

You can also configure 1-Touch TIF Auto Dial. 1-Touch Auto Dials are configured using the locally stored numbers on the keypanel. Once a 1-Touch Auto Dial key is configured, pressing the configured key causes the TIF to go off-hook and auto dial the selected number.

To **store an auto dial number**, do the following:

- **1.** Starting at the Key Options|Auto Dial menu, select **Numbers**.
- **2.** Press the **SEL button**. *#01:<empty> appears in the panel display.*

**NOTE:** Use the arrow buttons, to scroll to the **auto dial entry** you want to use. There are up to 100 auto dial entries available.

- **3.** Press the **SEL button**. *#01: with a blinking cursor appears in the panel display*.
- **4.** Using the keypanel keypad, enter the **phone number** you want to store (for example, 5551234567).

**IMPORTANT:** You must use FWD/BACK on the KP-5032 or Aux Shaft Encoder push (FWD)/MAIN Shaft Encoder push (BACK) on the KP-4016.

- **5.** On the keypanel keypad, press **FWD**. *Save Number? appears in the panel display*.
- **6.** Press the **SEL button**. *The auto dial position number and telephone number appear in the panel display*.

#### To **delete a stored auto dial number**, do the following:

- **1.** Starting at the Key Options|Auto Dial menu, select **Numbers**.
- **2.** Press the **SEL button**. *#01:<empty> appears in the panel display.*
- **3.** Using the arrow buttons, select the **Auto Dial number** you want to remove.
- **4.** Press the **SEL button**.

*#01: with a flashing cursor appears*.

- **NOTE:** #01 is used for example purposes only. Depending on the auto dial number you want to delete determines the number seen here.
- **5.** Press **FWD**.

*Save Number? appears.*

**6.** Press the **SEL button**. *#01: <empty> appears in the panel display. The auto dial number is erased*.

To **configure a 1-touch auto dial key**, do the following:

- **1.** Starting at the Key Options|Auto Dial menu, select **1-Touch**.
- **2.** Press the **SEL button**. *Tap Key appears in the panel display.*
- **3.** Tap the **key** you want to put the TIF 1-Touch assignment. *A scroll list of auto dial phone numbers appear.*
- **4.** Using the arrow buttons, select the **phone number** you want to assign to the key.
- **5.** Press the **CLR** button to exit out of Menu Mode.

**NOTE:** To hang up after using the 1-Touch key, you must use the TIF menu or assign Drop to a UPG key. For more information, see ["User Programmable Buttons" on page 59.](#page-58-0)

#### <span id="page-127-0"></span>**Key Options Menu, Chime**

**Chime** indicates a chime tone sounds on incoming call announcements for selected keypanel keys. You can configure the chime tone to activate for a specified amount of time after a call is received.

The range for this field is one (*1) second to five (5) minutes.*

**NOTE:** Keys that have the currently selected Chime and Duration are shown with a red talk bar. Keys with a different chime or duration are shown with a green talk bar. Keys with no chime do not show a talk bar.

#### To **add a chime tone to keypanel keys**, do the following:

- **1.** Starting at the Key Options, select **Chime**.
- **2.** Press the **SEL button**.

*A Chime scroll box and a Duration scroll box appear in the panel display.*

- **3.** Using the up and down arrow buttons, select the **system chime** you desire (for example, System #2, System #3, System #1, and System #4.
- **4.** Press the **SEL button**.

*The focus moves to the duration scroll box*.

- **5.** Using the up and down arrow buttons, select the **duration of the chime**.
- **6.** Tap **down** on each keypanel key to which you want to add Chime.
- **NOTE:** Assigning <none> clears the chime from the key. When you change chime types, if Preview is enabled, you hear the chime play. Also, if you lift the listen key for any key showing it has a chime assigned, you hear the chime associated with that key.

### **Key Options Menu, Clear**

The **Clear** menu option is used to clear any key options that have been assigned to a specific key or the clear the UPG button assignment.

To **clear a key's key options**, do the following:

- **1.** Starting at the Key Options menu, select **Clear**.
- **2.** Press the **SEL button**. *Tap Key appears in the panel display.*
- **3.** Tap the **key** or **UPG key** you want to clear the key options from. *The key options are removed from the keypanel key.*
- **4.** Press the **CLR button** to exit the menu structure.

## <span id="page-128-0"></span>**Key Options Menu, Exclusive**

**Exclusive** allows the user to set up keys that cause any other exclusive keys to turn off when activated. Unlike the solo option, when the exclusive option is deactivated, the other exclusive key turns off and does not turn back on. You can assign multiple exclusive keys.

To **create an exclusive key assignment**, do the following:

- **1.** Starting at the Key Options menu, select **Exclusive**.
- **2.** Press the **SEL button**. *Tap Key appears in the panel display.*
- **3.** Tap **down** on any keypanel key you want to assign the exclusive key option. *The key display turns red.*

To **remove an exclusive key assignment**, do the following:

- **1.** Starting at the Key Options menu, select **Exclusive**.
- **2.** Press the **SEL button**. *Tap Key appears in the panel display.*
- **3.** Tap **down** on each red keypanel key from which you want to remove the exclusive key option. *The selected keys return to the unassigned state (light blue color)*.

### **Key Options Menu, Icons**

The **Icons** menu option is used to enable icon overlays for various key states. There are seven (7) key states that can be indicated using an icon.

By default, icons are enabled, which means they are displayed.

The icons available are:

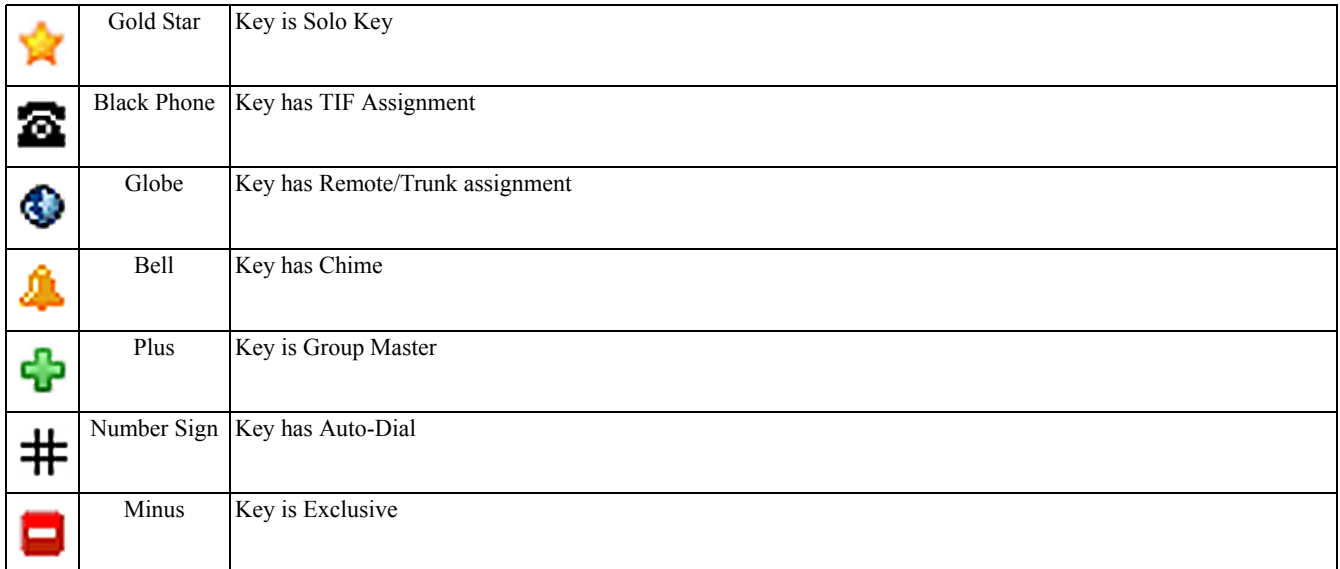

To **enable/disable icon overlays**, do the following:

- **1.** Starting at the Key Options menu, select **Icons**.
- **2.** Press the **SEL button**. *An Icon scroll box and a Display scroll box appear in the panel display.*
- **3.** Using the up and down arrows, select the **key state** you want from the Icon scroll box.
- **4.** Using the left and right arrows, select **Display**.
- **5.** Using the up and down arrows, select **Enable** to display the icon. OR

Using the up and down arrows, select **Disable** to hide the icon.

**6.** Repeat **steps 3 through 5** until you are finished.

## **Key Options Menu, Key Groups**

**Key Groups** is used to create a key group. A key group allows the user to activate a group of keys by activating one (1) key (the master key). When the master key is activated, all keys in the group become active.

You can create *up to four (4) key groups*.

To **create a key group**, do the following:

- **1.** Starting at the Key Options|Key Groups menu, select the **Group** (1–4) you want to create.
- **2.** Press the **SEL button**. *Tap Master Key appears in the panel display.*
- **3.** Tap **down on the keypanel key** you want to act as the master key. OR

Press **FWD** to skip creating a Master key

*The selected key turns red and Tap Slave Key(s) appears in the panel display*.

**NOTE:** A group without a master key cannot be activated by a key press, but may still be activated by a GPI Input or UPG key.

**4.** Tap **down on the keypanel keys** you want to be activated when the master key is selected. *The selected keys turn green*.

To **delete a key group**, do the following:

- **1.** Starting at the Key Options|Key Groups menu, select the **Group** (1-4) you want to delete.
- **2.** Press the **SEL button**. *Tap the Master Key appears in the panel display.*
- **3.** Press the **FWD** key. *The selected key returns to the unassigned state (light blue color) and Tap Slave Key(s) appears in the panel display*.
- **4.** Tap **down on the green keypanel keys** you want to remove from the group. *The selected keys turn green*.

# <span id="page-130-0"></span>**Key Options Menu, Latching**

**Latching** is used to enable or disable the keypanel key to stay on when pressed. When Latching is enabled, the talk function stays on after the talk key is pressed briefly. Otherwise, the talk function only works when the button is pressed. You configure globally across all keys, or on a per key basis.

**NOTE:** A key only latches if it is pressed and released within 0.5 seconds. Otherwise, the key always turns off when released.

By default, latching is *enabled*.

To **set latching on a keypanel key**, do the following:

- **1.** Starting at the Key Options menu, select **Latching**.
- **2.** Press the **SEL button**. Global and Per Key appear in the panel display.
- **3.** Using the left and right arrow buttons, select either **Global** or **Per Key**.
- **4.** Press the **SEL button**. *Disabled and Enabled appear in the panel display.*
- **5.** Using the arrow buttons, select **Enabled** or **Disabled**. *An arrow appears next to the selected option*.

## **Key Options Menu, Lock (Button Lock)**

**Lock** is used to lock keypanel keys in the on or off position. Each key may be independently locked on or off.

To **lock a button on**, do the following:

- **1.** Starting at the Key Options| menu, select **Lock**.
- **2.** Press the **SEL button**. *Tap Key appears in the panel display.*
- **3.** Tap a **key** once to lock it on. *A green indicator appears. This indicates the key is locked on.* OR Tap the **key again** to lock it off. *A red indicator appears indicating the key is locked off, meaning the user cannot turn the key on or off.* OR Tap the **key again** to release the lock.
- **4.** Press **CLR** to exit the menu structure.

## **Key Options Menu, Panel Swap**

**Panel Swap** gives users the ability to quickly and easily change a group of keypanel assignments on the keypanel. This is done through the use of virtual expansion panels. Panel swap differs from changing setup pages because the keys can stay active even when they are no longer visible on the main panel. Also, panel swap allows the user a 1-touch trigger to complete two (2) actions at once.

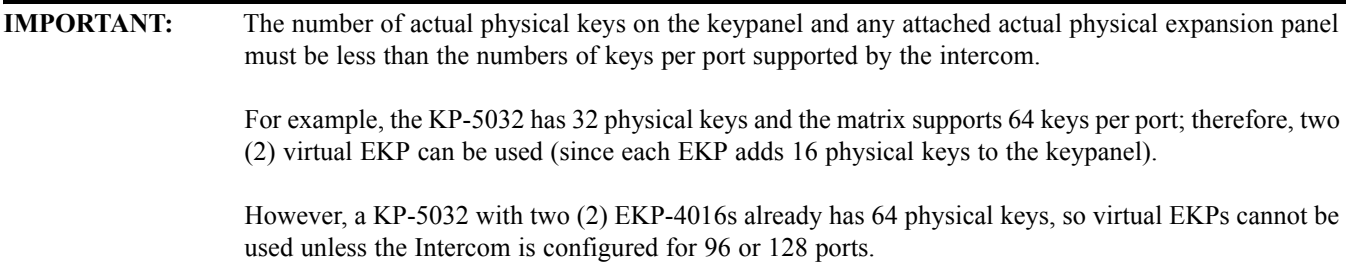

Panel swap can be activated by (or triggered by) a UPG key, a GPI Input, or GPI Output allowing local or remote access. A GPI board does not need to be installed to be controlled by GPI Outputs. However you must set up a Setup Page in AZedit for the virtual EKP to be able to assign key assignments.

**TABLE 10.** Number of Virtual EKPs supported with different keypanel and intercom configurations

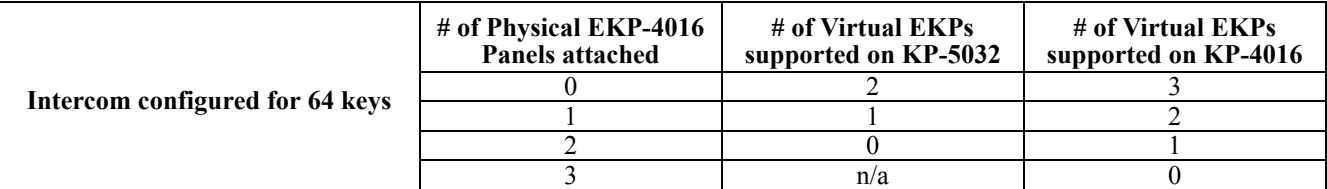

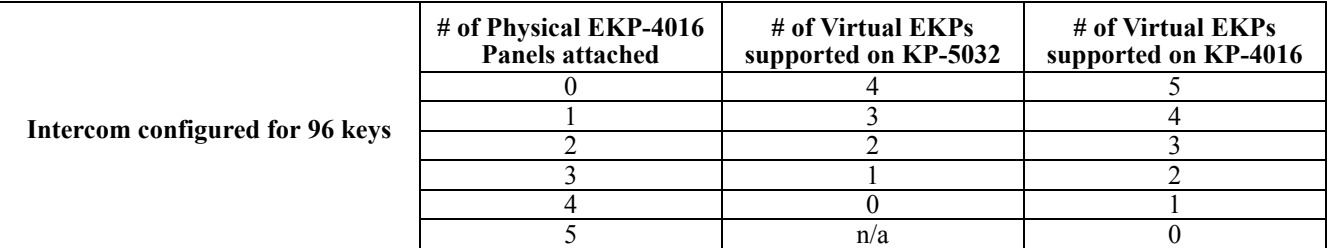

**TABLE 10.** Number of Virtual EKPs supported with different keypanel and intercom configurations

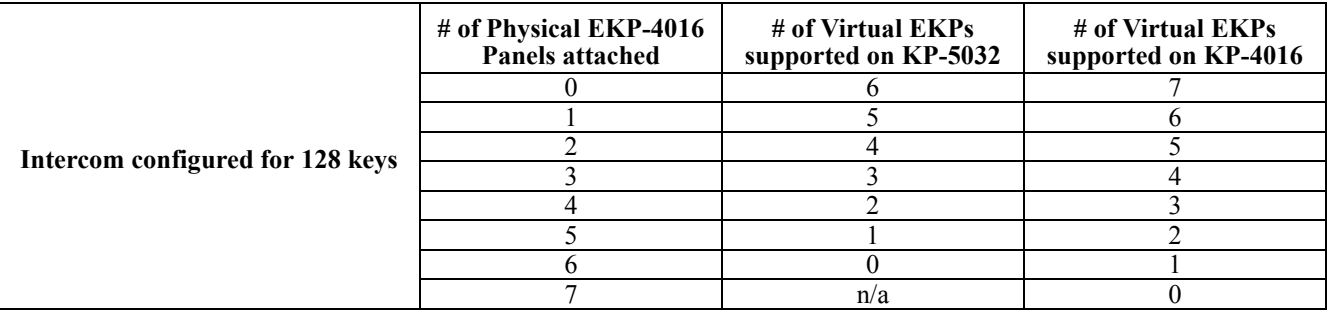

## <span id="page-132-0"></span>*Panel Swap Control Options*

There are five (5) ways to activate panel swap:

*Keypad FWD*

*Keypad BACK*

*Keypad UPG1 to 9* 

*GPI Inputs Opto 1 and Opto 2*

*GPI Outputs Relay 1 and 2*

# *Navigation Mode for Panel Swap*

Once you have selected the control trigger, select what panel swap action is performed:

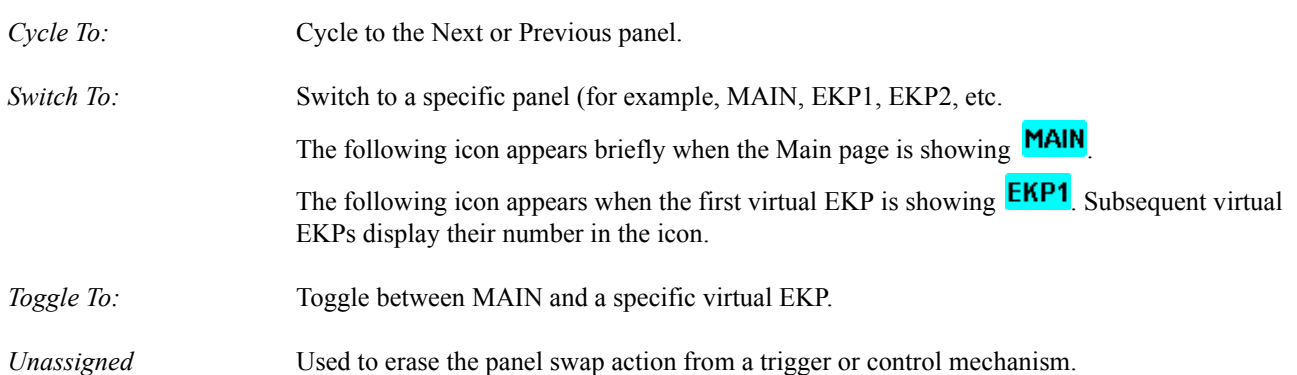

#### **134 KP-4016/5032 Menu System KP-4016/5032 Series**

# <span id="page-133-0"></span>*Panel Swap Key States*

**Key States** define what happens to the key states when a row of keys is not currently visible. There are two (2) possible modes of operation:

*Force Off* Talk and listen key states are forced off when the row of keys is not visible.

*Retain* Talk and listen key states are retained when the row of keys is not visible. When retain is selected and active talk or listen keys are not visible, the following icon shows in the panel

> VIRT display.

In the menu structure, under Panel Swap, the menu items Control and Key States appear, but are unavailable on the keypanel until one (1) or more virtual EKPs are enabled.

To **enable virtual keypanels**, do the following:

- **1.** Starting at the Key Options|Panel Swap menu, select **Virtual EKPs**.
- **2.** Press the **SEL button**. *None, 1 EKP, 2 EKPs, etc appear in the panel display.*

**IMPORTANT:** The number of virtual EKPs that appear in the selections depends on the number of keys per port the intercom is configured for.

- **3.** Using the arrow buttons, select the **maximum number of virtual EKPs to enable**.
- **4.** Press the **SEL button**. *An arrow appears next to the selected option.*
- **5.** Press the **CLR** button to exit the menu.

# To **configure how to access the virtual EKPs from the front of the keypanel**, do the following:

- **1.** Starting at the Key Options|Panel Swap menu, select **Control**.
- **2.** Press the **SEL button**. *GPI Inputs, GPI Outputs, and Keypad appear in the panel display.*
- **3.** Using the arrow buttons, select the **control mechanism** desired.
- **4.** Press the **SEL button**. *The appropriate sub-control mechanism appears (see ["Panel Swap Control Options" on page 133\)](#page-132-0).*
- **5.** Using the arrow buttons, select the **sub-control mechanism**.
- **6.** Press the **SEL button**. *Cycle To, Switch To, Toggle To, and Unassigned appear in the panel display.*
- **7.** Using the arrow buttons, select the **navigation mode** desired.
- **8.** Press the **SEL button**. *A list of actions for the keypanel action appears in the panel display (see ["Panel Swap Key States" on page 134\)](#page-133-0).*
- **9.** Using the arrow buttons, select the **action** desired.
- **10.** Press the **SEL button**. *An arrow appears next to the selected option.*
- **11.** Press the **CLR** button to exit the menu.

To **configure the panel swap key states**, do the following:

- **1.** Starting at the Key Options|Panel Swap menu, select **Key States**.
- **2.** Press the **SEL button**. *Force Off and Retain appear in the panel display.*
- **3.** Using the arrow buttons, select the **key state** you want to enable (see ["Panel Swap Key States" on page 134](#page-133-0)).
- **4.** Press the **SEL button**. *An arrow appears next to the selected option.*
- **5.** Press the **CLR** button to exit the menu.

To **erase any programming from the panel swap configuration**, do the following:

- **1.** Starting at the Key Options|Panel Swap menu, select **Control**.
- **2.** Press the **SEL button**. *GPI Inputs, GPI Outputs, and Keypad appear in the panel display.*
- **3.** Using the arrow buttons, select the **control mechanism you want to erase**.
- **4.** Press the **SEL button**. *The appropriate sub-control mechanism appears (see ["Panel Swap Control Options" on page 133](#page-132-0)).*
- **5.** Using the arrow buttons, select the **sub-control mechanism you want to erase**.
- **6.** Press the **SEL button**. *Cycle To, Switch To, Toggle To, and Unassigned appear in the panel display.*
- **7.** Using the arrow buttons, select **Unassigned**.
- **8.** Press the **SEL button**. *An arrow appears next to the selected option.*
- **9.** Press the **CLR** button to exit the menu.

# **Key Options Menu, Solo**

**Solo** allows the user to set up a key that causes all other keys to turn off when activated. However, when the solo key is released, the keys that were turned off by the solo key turn back on.

You can assign only one (1) solo key.

To **create a solo key**, do the following:

- **1.** Starting at the Key Options menu, select **Solo**.
- **2.** Press the **SEL button**. *Tap Key appears in the panel display.*
- **3.** Tap **down on the keypanel key** you want to configure as solo. *The selected talk key indicator turns red*.

To **remove a solo key**, do the following:

- **1.** Starting at the Key Options menu, select **Solo**.
- **2.** Press the **SEL button**. *Tap Key appears in the panel display.*
- **3.** Tap **down on the red solo keypanel key** you want to remove the solo assignment. *The selected talk key indicator turns red*.

#### **Key Options Menu, Tallies**

**Tallies** are used to indicate incoming calls with blinking alpha assignments. You can configure tally time as 5, 10, or 15 seconds or set it as indefinite.

If indefinite is selected, when a caller presses and releases the talk key, a tally with a minimum duration appears. If the call is answered before the minimum duration is met, the tally is cancelled. However, if indefinite is selected and a caller presses and holds (or latches) the talk key, the tally continues until the caller releases the key. This means the tally continues through the call if the caller does not release the key.

**NOTE:** When KP-5032/4016 keypanels are connected to legacy intercoms (for example, intercoms that do not support Enhanced Tallies, the available options for this menu are relevant.

> When KP-5032/4016 keypanels are connected to intercoms that support Enhanced Tallies, the Enhanced Tallies view allows you to globally configure how the tally behaves. (the options in the Tally menu in the keypanel are not relevant). For more information, see ["Enhanced Tallies" on page 68.](#page-67-0)

By default, tallies are set to *15 seconds*.

#### To **set the tally time on an incoming call**, do the following:

- **1.** Starting at the Key Options|Tallies menu, select **Min Duration**.
- **2.** Press the **SEL button**. *A Min Duration scroll box appears in the panel display.*
- **3.** Using the up and down arrow buttons, select the **duration** you desire.

To **set the tally time to indefinite on an incoming call**, do the following:

- **1.** Starting at the Key Options|Tallies menu, select **Indefinite**.
- **2.** Press the **SEL button**. *Disabled and Enabled appear in the panel display.*
- **3.** Using the up and down arrow buttons, select **Disable** or **Enable**.

#### **Key Options Menu, Turn Off**

The **Turn Off** menu item allows the user to quickly turn off all keys, all talk keys, or all listen keys. This menu item can be used with the programmable UPG keys to create a UPG key which can turn off all keys with one (1) push of a key.

To **turn off keys on the keypanel using the menu**, do the following:

- **1.** Starting at the Key Options|Turn Off menu, select **All Keys**, **Talk Keys**, or **Listen Keys**.
- **2.** Press the **SEL button**. *Turn Keys Off? appears in the keypanel panel display.*
- **3.** Press the **SEL button**. *Keys Turned Off appears in the keypanel panel display.*
- **4.** Press **CLR** to clear the keypanel panel display.

#### To **configure a UPG to turn off keys**, do the following:

- **1.** Starting at the Key Options|Turn Off menu, select **All Keys**, **Talk Keys** or **Listen Keys**.
- **2.** Press the **SEL button**. *Turn Keys Off? appears in the keypanel panel display.*
- **3.** Press the **SEL button**. *Keys Turned Off appears in the keypanel panel display.*

**4.** On the keypanel, press and hold a **UPG key** until the message Menu position saved appears in the keypanel panel display.

*Keys Turned Off appears in the keypanel panel display once the UPG key is released.*

**5.** Press **CLR** to clear the keypanel panel display.

To **configure a UPG to require a confirmation before turning off keys**, do the following:

- **1.** Starting at the Key Options|Turn Off menu, select **All Keys**, **Talk Keys** or **Listen Keys**.
- **2.** Press the **SEL button**. *Turn Keys Off? appears in the keypanel panel display.*
- **3.** On the keypanel, press and hold a **UPG key** until the message Menu position saved appears in the keypanel panel display. *Turn Keys Off? reappears in the keypanel panel display.*
- **4.** Press the **SEL button**. *Keys Turned Off appears in the keypanel panel display.*

# *Menu System, OMNEO Offers*

The **OMNEO Offers** menu item is used to configure the keypanel to communicate with the matrix via an OMNEO or AIO connection. From this menu, you can also configure the OMNEO channels to be used for AUX Inputs.

## **OMNEO Matrix Connection Configuration**

To **configure an available OMNEO device connection port**, do the following:

- **1.** Starting at the OMNEO Offers|Keypanel menu, select **OKP**.
- **2.** Press the **SEL button**. *A list of available OMNEO devices appears*.
- **3.** Using the arrow buttons, select the **OMNEO device** you want to use. *An arrow appears next to the device*.
- **4.** Press **CLR** to exit menu mode.

# **OMNEO Aux Port Configuration**

#### To **configure the OMNEO channels as Aux Inputs**, do the following:

- **1.** Starting at the OMNEO Offers|Keypanel menu, select **Aux Input**.
- **2.** Press the **SEL button**. *OMNEO 1 and OMNEO 2 appears in the panel display*.
- **3.** Using the arrow buttons, select **OMNEO 1** or **OMNEO 2**.
- **4.** Press the **SEL button**. *A list of available OMNEO offers appears in the panel display*.
- **5.** Using the arrow buttons, select the **OMNEO offer** you want to configure as an Aux Input.
- **6.** Press the **SEL button**. *The OMNEO Aux Input is configured*.

# *Menu System, RVON Offers (Only available when an RVON-IO is detected)*

The **RVON Offers** menu item is used to configure the matrix connection when an RVON-I/O is attached to the AIO port on the back of the keypanel.

## **RVON-IO Matrix Connection**

*RVON-I/O* RVON-16, RVON-8, RVON-C, and RVON-I/O (in local mode). Use the Frame connection on the back panel of the keypanel.

**NOTE:** For more information about RVON-I/O configuration, see the RVON-I/O user manual (F.01U.193.280).

#### To **configure the Matrix connection port**, do the following:

**1.** Starting at the RVON Offers|Keypanel menu, select the **Matrix connection type** you want to use.

**NOTE:** If an RVON-I/O is connected to the keypanel, RVON-I/O replaces the AIO menu option.

**2.** Using the arrow buttons, select the **port** you want to use. *An arrow appears next to the port*.

# *Menu System, Save Config*

The **Save Config** menu option is used to save custom settings made in the Audio Options, Key Options or Service menus. Once you have made modifications via these menus, run Save Cfg to store the custom settings in non-volatile memory. This ensures your custom settings are saved when the keypanel is powered down. You can run Reset Config (see ["Service Menu,](#page-152-0)  [Reset Cfg" on page 153](#page-152-0)), to erase all custom settings.

To **run a save config**, do the following:

- **1.** On the keypad, press **MENU**. *The main menu appears*.
- **2.** Using the arrow buttons, select **Save Config**.
- **3.** Press the **SEL button**. *Configuration Saved appears in the panel display.*

# *Menu System, Service*

The information available for key assign is as follows:

*Alphas Display Footswitch Intercom Mode Key View Keypad LCD Backlight Local GPIO OMNEO Setup Page Change Reset Cfg RVON Setup Scrn Saver Set Address Snoop Tally Test Panel*

## **Service Menu, Alphas**

The **Alphas** menu is used to select the alpha size (length) and type to be displayed for key assignments.

**NOTE:** When a Reset Cfg is performed, the Alpha Size and Poll ID do not get reset.

Available options are:

*4 Chars 6 Chars 8 Chars 8 Chars (Unicode)*

**IMPORTANT:** Keypanels on the same AIO-8, or on the same group of eight (8) on an AIO-16, Zeus I/II (but not III), or ADAM CS must have the same alpha size selected. But each group of eight (8) can support a different alpha size.

To **set the alpha size**, do the following:

- **1.** Starting at the Service|Alphas menu, select **4 Chars**, **6 Chars**, **8 Char**, or **8 Chars (Unicode)**.
- **2.** Press the **SEL button**. *Cancel and Save and Restart appear in the panel display.*
- **3.** Using the arrow buttons, select **Save and Restart**.
- **4.** Press the **SEL button**. *The keypanel restarts itself with the new alpha size*.

#### **Service Menu, Display**

The **Display** menu is used to enable the menu context, display speaker volume and to switch the display to emulate a KP-32 keypanel.

#### *Menu Context*

The **Menu Context** feature is used to enable or disable the bread-crumb navigation in the upper-left corner of the keypanel panel display. Breadcrumb navigation helps provide context in navigating through the keypanel menu.

**NOTE:** Not available on the KP-4016 due to display space constraints.

#### *Display Volume*

The **Display Volume** feature is used to enable always-on display of the volume bar for Front Headset, Front Speaker, Matrix, Rear Headset, or Rear Speaker, depending on what is selected from the encoder knobs.

#### *KP32 Emulation*

The **KP32 Emulation** is used to switch the display alphas and background to emulate the KP32 with the black background and green lettering.

**IMPORTANT:** Only the display of key and key assignment changes, the menu structure and other display elements do not revert to the KP32 display.

To **activate KP32 Emulation**, do the following:

- **1.** Starting at the Service|Display menu, select **KP32 Emulation**.
- **2.** Press the **SEL button**. *Disabled and Enabled appear in the panel display*.
- **3.** Using the arrow buttons, select **Enabled**.
- **4.** Press the **SEL button**. *The display panel changes to the KP32 Emulation mode*.

#### **Service Menu, Footswitch**

The **Footswitch** menu allows the user to enable the footswitch feature and configure how a latched talk key behaves when the footswitch is released. In normal footswitch operation, latched talk keys go into a ready state waiting for the footswitch to be pressed. When the footswitch is pressed, the latched talk keys become active. Then, when the footswitch is released, the latched talk keys go back into a ready state. You can configure the keypanel so latched talk keys become unlatched when the footswitch is released. In this mode, the footswitch is a one-time operation. Pressing the footswitch turns the keys on and releasing the footswitch turns the keys off, unlatching them so the keys are unable to come on again with the next press of the footswitch. To use the footswitch again, you must re-latch the desired talk keys. For more information, ["Key Options Menu,](#page-130-0)  [Latching" on page 131.](#page-130-0)

A footswitch is a foot-triggered switch used to activate keypanel keys.

By default, the Footswitch is *disabled*.

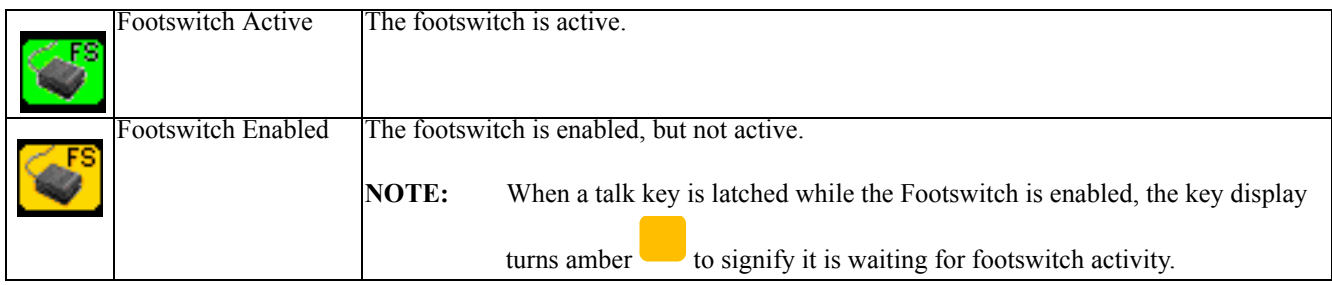

#### *Enabling*

To **enable the footswitch**, do the following:

- **1.** Starting at the Service|Footswitch menu, select **Mode**.
- **2.** Press the **SEL button**. *Disabled Enabled appear in the panel display.*
- **3.** Using the arrow buttons, select **Enabled**.
- **4.** Press the **SEL button**. *An arrow appears next to Enabled. When Footswitch is enabled, a green or yellow footswitch appears on the right side of the left panel display*.

#### *Disabling*

To **disable the footswitch**, do the following

- **1.** Starting at the Service|Footswitch menu, select **Mode**.
- **2.** Press the **SEL button**. *Disabled Enabled appears in the panel display.*
- **3.** Using the arrow buttons, select **Disabled**.
- **4.** Press the **SEL button**. *An arrow appears next to Disabled*.
- **5.** Press **CLR** to exit menu mode.

#### *Latch Operation*

To **have talk keys unlatch when the footswitch is released**, do the following:

- **1.** Starting at the Service|Footswitch menu, select **Latched Keys**.
- **2.** Press the **SEL button**. *Retain and Unlatch appear in the panel display.*
- **3.** Using the arrow buttons, select **Unlatch**.
- **4.** Press the **SEL button**. *An arrow appears next to Unlatched.*
- **5.** Press **CLR** to exit menu mode.

#### To **have talk keys return to the latched state when the footswitch is released**, do the following:

- **1.** Starting at the Service|Footswitch menu, select **Latched Keys**.
- **2.** Press the **SEL button**. *Retain and Unlatch appear in the panel display.*
- **3.** Using the arrow buttons, select **Retain**.
- **4.** Press the **SEL button**. *An arrow appears next to Retain.*
- **5.** Press **CLR** to exit menu mode.

#### **Service Menu, Intercom Mode**

The **Intercom Mode** menu is used to select the type of firmware you have in your intercom so the keypanel can display alphas in the correct font/language and modify the behavior of some functions to match the intercom behavior.

Available options are *Alternate* and *Standard*.

**NOTE:** Standard mode is the default and should be used in most cases. Alternate mode is primarily used for intercoms running Japanese firmware.

To **select the intercom mode**, do the following:

- **1.** Starting at the Service|Intercom Mode menu, select **Alternate** or **Standard**. *An arrow appears next to selected option*.
- **2.** Press the **SEL button**. *The selections Cancel and Save and Restart appear.*
- **3.** Using the arrow buttons, select **Cancel** to cancel out of the action. OR Using the arrow buttons, select **Save and Restart** to save the changes.
- **4.** Press the **SEL button**.

## **Service Menu, Key View**

The **Key View** menu is used to configure the keypanel keys to show key crosspoint gains, show listen assignments, or show the matrix for each key assignment.

**NOTE:** Show Lstn and Show Mtx are mutually exclusive options. Only one (1) of these options may be enabled at a time.

Available options for this menu are:

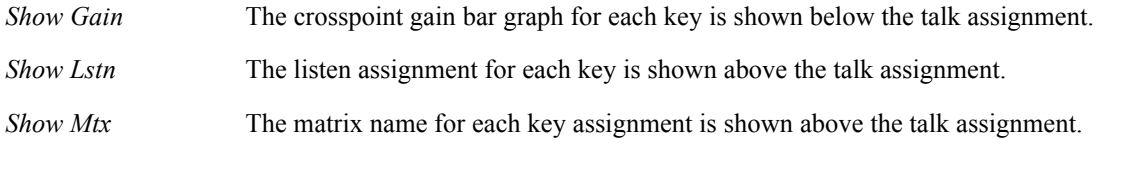

**IMPORTANT:** When the keypanel is configured for 8 Char or 8 Char (Unicode), none of these options are available.

To **configure the Key View**, do the following:

- **1.** Starting at the Service menu, select **Key View**.
- **2.** Press the **SEL button**. *Show Gain, Show Lstn, and Show Mtx appear in the panel display.*
- **3.** Using the left and right arrow buttons, select **Show Gain** to show gain on the key display.

Using the left and right arrow buttons, select **Show Lstn** to show listen assignments on the key display. OR

Using the left and right arrow buttons, select **Show Mtx** to show the matrix assignments on the key display.

- **4.** Press the **SEL button**. *Disabled and Enabled appear in the panel display*.
- **5.** Using the left and right arrow buttons, select **Enabled** or **Disabled**.
- **6.** Press the **SEL button**. *An arrow appears next the selected option.*

OR

#### **144 KP-4016/5032 Menu System KP-4016/5032 Series**

#### **Service Menu, Keypad**

**Keypad** menu is used to choose the default function assigned to the SEL key when not in menu mode.

#### *Backlight*

The **Backlight** menu is used to select the color and brightness of the keypad backlight LEDs at various usage states and to configure the keypad mode.

#### *Setup*

The **Setup** menu allows you to configure the color and brightness of the keypad backlight LEDs various actions are performed on the keypanel.

Brightness ranges from *0%* to *100%*. By default, brightness is set to *30% for the Inactive state; and 100% for the Active and Shift states.*

Available options for this menu are:

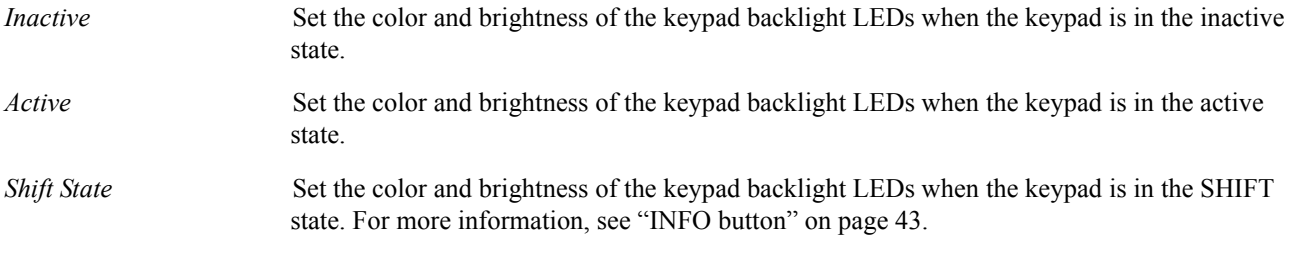

#### *Activation*

The **Activation** menu is used to configure how and when the keypad backlights. When Activate is selected, the backlight activates when the user presses any keypad key on the keypanel. Within the Activate menu, you can select whether the first key is processed or swallowed.

Available selections for this field are:

*On Keypress (swallowed) –* The first keypad key pushed when the keypad is Inactive is only used to activate the keypad, the actual keypad key push event is not acted upon.

> Note, this action is not part of the key sequence, but simply a way to activate the backlight on the keypad.

*On Keypress (processed) –* The first keypad key pushed when the keypad is Inactive, activates the keypad and then be processed.

*Always* The keypad backlight is always in the active state.

*Never* The keypad backlight is always in the inactive state.

**NOTE:** When the keypanel menu is not active, the backlight stays lit for five (5) seconds of inactivity before returning to the inactive state. However, when the keypanel menu is active, the backlight stays lit for one (1) minute before exiting the menu system and returning to the inactive state.
- To **configure the keypad Setup option**, do the following:
- **1.** Starting at the Service|Keypad menu, select **Backlight**.
- **2.** Press the **SEL button**. *Activation and Setup appear in the panel display.*
- **3.** Using the left and right arrow buttons, select **Setup**.
- **4.** Press the **SEL button**. *Inactive, Active, and Shift State appear in the panel display*.
- **5.** Using the left and right arrow buttons, select **Inactive**, **Active**, or **Shift State**.
- **6.** Press the **SEL button**. *Blue and White appear in the panel display.*
- **7.** Using the left and right arrow buttons, select the **color** you desire.
- **8.** Press the **SEL button**. *The Brightness scroll box appears.*
- **9.** Using the up and down arrow buttons, select the **brightness** you desire.
- **10.** Press the **SEL button**.

To **set the keypad Activation option**, do the following:

- **1.** Starting at the Service|Keypad menu, select **Backlight**.
- **2.** Press the **SEL button**. *Activation and Setup appear in the panel display.*
- **3.** Using the left and right arrow buttons, select **Activation**.
- **4.** Press the **SEL button**. *Activated (default), Always Inactive, and Always Active appear in the panel display*.
- **5.** Using the arrow buttons, select **Activated** to have the keypad backlight always on. OR

Using the arrow buttons, select **Always Inactive** to have the keypad backlight never on. OR

Using the arrow buttons, select **Always Active** to have the keypad turn on when the keypad is pressed.

If **Activated** is selected, do the following

- **a.** Press the **SEL button**. *Processed First Press and Swallow First Press appear in the panel display*.
- **b.** Using the left and right arrow buttons, select **Processed First Press** or **Swallow First Press**.
- **6.** Press the **SEL button**.

*An arrow appears next the selected option.*

#### *SEL Key*

The **SEL Key** menu allows the user to choose what function the SEL key performs when not in menu mode. This menu allows you to set up the SEL key functionality.

Available selections for this field are:

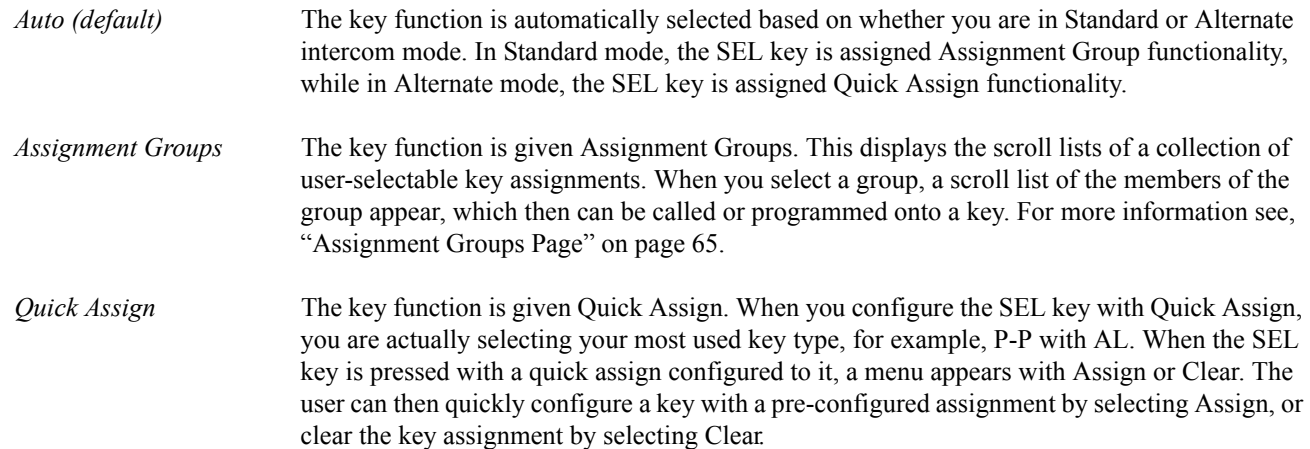

#### To **set the keypad Mode option**, do the following:

- **1.** Starting at the Service|Keypad menu, select **Backlight**.
- **2.** Press the **SEL button.** *Color and Mode appear in the panel display.*
- **3.** Using the left and right arrow buttons, select **Mode**.
- **4.** Press the **SEL button**. *Activated (default), Always Inactive, and Always Active appear in the panel display*.
- **5.** Using the arrow buttons, select **Always On** to have the keypad backlight always on. OR

Using the arrow buttons, select **Always Off** to have the keypad backlight never on OR

Using the arrow buttons, select **Activate** to have the keypad turn on when the keypad is pressed.

**6.** Press the **SEL button**.

*An arrow appears next the selected option.*

#### **Service Menu, LCD Backlight**

The **LCD Backlight** menu option allows you to set the brightness of the panel display of all keypanels, just the main panel or any expansion panel connected to the main keypanel.

The range for this field is *0–100%.* The default is *65%*.

To **configure the LCD backlight**, do the following:

- **1.** Starting at the Service|Keypad menu, select **Backlight**.
- **2.** Press the **SEL button**. *All Panels, Main Panel, Exp 1–7 appears in the panel display.*
- **3.** Using the left and right arrow buttons, select the **panel** you want to adjust the brightness. If you select All Panels, continue to **step 4**. If you select Main Panel or any of the Expansion Panels, do the following:
	- **a.** Press the **SEL button**. *Both, Left and Right appear in the panel display*.
		- **b.** Using the left and right arrow buttons, select **Both**, **Left** or **Right**. *Continue to step 4.*
- **4.** Press the **SEL button**. *The Brightness scroll box appears in the panel display.*
- **5.** Using the up and down arrow buttons, select the **brightness** you want to display.

#### **Service Menu, Local GPIO**

**Local GPIO** is used to configure GPIO inputs and outputs. Inputs can be assigned to activate intercom keys (including group master keys). Outputs can be activated by talk or UPG keys.

Further configuration can be done to allow GPIO Inputs to track the state of the Output. For example, an output is activated (and is being tracked by an input), the input is also activated. This feature allows GPIO Outputs to control Talk Key or Key Group activation.

In addition to tracking, you can also configure the way an Input GPIO Key Group is configured. By default, when a key group is activated, the keys are forced on until the key group is deactivated. This is referred to as Level Mode. Alternatively, you can configure the key group to Edge Mode. This option turns on keys in a key group when the group is activated, but allows the user to turn off individual keys even if the key group is still active.

To **configure a GPIO Input to control an individual talk key**, do the following:

- **1.** Starting at the Service|Local GPIO menu, select **GPIO Inputs**.
- **2.** Press the **SEL button**. *Opto 1 and Opto 2 appear in the panel display*.
- **3.** Using the arrow buttons, select **Opto 1** or **Opto 2**.
- **4.** Press the **SEL button**. *Function and Mode appear in the panel display.*
- **5.** Using the arrow buttons, select **Function**.
- **6.** Press the **SEL button**. *Key Group, Not Assigned, and Talk Key appear in the panel display.*
- **7.** Using the arrow buttons, select **Talk Key**.
- **8.** Press the **SEL button**. *Tap Key appears in the panel display.*
- **9.** Tap the **talk key** to be controlled by the GPIO Input. *The selected keypanel key red talk indicator LED appears.*

#### To **configure a GPIO Input to control a Key Group**, do the following:

- **1.** Starting at the Service|Local GPIO menu**,** select **GPIO Inputs**.
- **2.** Press the **SEL button**. *Opto 1 and Opto 2 appear in the panel display*.
- **3.** Using the arrow buttons, select **Opto 1** or **Opto 2**.
- **4.** Press the **SEL button**. *Function and Mode appear in the panel display.*
- **5.** Using the arrow buttons, select **Function**.
- **6.** Press the **SEL button**. *Key Group, Not Assigned, and Talk Key appear in the panel display.*
- **7.** Using the arrow buttons, select **Key Group**.
- **8.** Press the **SEL button**. *Group 1, Group 2, Group 3, and Group 4 appear in the panel display*.
- **9.** Using the arrow buttons, select the **group** to be controlled by the GPIO Input.
- **10.** Press the **SEL button**. *Level and Edge appear in the panel display.*
- **11.** Using the arrow buttons, select **Level** or **Edge***.*
- **12.** Press the **SEL button**. *An arrow appears next to the selected option.*

#### To **setup a GPIO Input to track its corresponding GPIO Output**, do the following:

- **1.** Starting at the Service|Local GPIO menu**,** select **GPIO Inputs**.
- **2.** Press the **SEL button**. *Opto 1 and Opto 2 appear in the panel display*.
- **3.** Using the arrow buttons, select **Opto 1** or **Opto 2**.
- **4.** Press the **SEL button**. *Function and Mode appear in the panel display.*
- **5.** Using the arrow buttons, select **Mode**.
- **6.** Press the **SEL button**. *Normal and Track Output appear in the panel display.*
- **7.** *Using the arrow buttons, select Track Output.*
- **8.** Press the **SEL button**. *An arrow appears next to the selected option.*

#### To **configure local control of a GPIO Output**, do the following:

- **1.** Starting at the Service|Local GPIO menu, select **GPIO Outputs**.
- **2.** Press the **SEL button**. *Relay 1 and Relay 2 appear in the panel display*.
- **3.** Using the arrow buttons, select **Relay 1** or **Relay 2**.
- **4.** Press the **SEL button**. *Not Assigned, Talk Key and UPG 1 through UPG 9 (KP-5032) or UPG 1 and UPG 2 (KP-4016) appears in the panel display.*
- **5.** Using the arrow buttons, select the **method** you want to control the GPIO Output. *If a UPG key is selected, configuration is finished.*
- **6.** Press the **SEL button**. *Tap Key appears in the panel display*. *If Talk Key is selected proceed to the next step.*
- **7.** Tap the **key** to be used to trigger the GPIO Output. *The selected keypanel key turns red.*

#### **Service Menu, OMNEO Setup**

The **OMNEO Setup** menu option is used to configure the OMNEO device name, enable DHCP, address the OMNEO device for the keypanel and set up the static IP configuration, if DHCP is disabled.

**IMPORTANT:** If you change the device name on the keypanel, you must change how other device are configured, so they can continue to make connection offers to this keypanel.

To **enable DHCP from the keypanel**, do the following:

- **1.** Starting at the Service|OMNEO Setup menu, select **OKP**.
	- **NOTE:** OKP refers to the OMNEO keypanel using the OMNEO connection; however, if an OEI-2 is also attached to the AIO port, you see both OKP and OEI-2 options for selection.
- **2.** Press the **SEL button**. *Device Name, DHCP, and IP Parameters appear in the panel display*.
- **3.** Using the arrow buttons, select **DHCP**.
- **4.** Press the **SEL button**. *Disabled and Enabled appear in the panel display.*
- **5.** Using the arrow buttons, select **Enabled**.
- **6.** Press the **SEL button**.
- **7.** Press the **CLR** button to exit the menu.

To **configure the OKP's device name**, do the following:

- **1.** Starting at the Service|OMNEO Setup menu, select **OKP**.
- **2.** Press the **SEL button**. *Device Name, DHCP, and IP Parameters appear in the panel display*.
- **3.** Using the arrow buttons, select **Device Name**. *The name of the OKP card appears in the panel display with the first character of its name blinking*.
- **4.** Using the up and down arrow buttons or the Aux shaft encoder, select a **new character at the current position**.
- **5.** Using the left and right arrow buttons or the Main shaft encoder, move to the **next or previous character position**.
- **6.** Press **SHIFT** to insert a character at the current position.
- **7.** Press the **SEL button***.*
	- OR

Press the **AUX** shaft encoder to move to the next character.

**NOTE:** Press BACK or press the MAIN shaft encoder to cancel editing. A confirmation is required.

- **8.** Press **FWD** or move to the end of the name and Press the SEL button (or the AUX shaft encoder) to save changes.
- **9.** Repeat **steps 7** and **8** until you have modified the device name.
- **10.** Press **FWD**. *The message Save Name? appears on the panel display.*
- **11.** Press the **SEL button**.

#### To **configure the OKP IP parameters**, do the following:

- **1.** Starting at the Service|OMNEO Setup menu, select **OKP**.
- **2.** Press the **SEL button**. *Device Name, DHCP, and IP Parameters appear in the panel display*.
- **3.** Using the arrow buttons, select **DHCP**.
- **4.** Press the **SEL button**. *Disabled and Enabled appear in the panel display.*
- **5.** Verify DHCP is **disabled**.

**NOTE:** When making changes to the OKP IP parameters, DHCP must be disable before changing the name or IP Address. If DHCP is enabled, you can still view the IP Parameters, but you cannot make changes to them.

- **6.** Press **BACK**.
- **7.** Using the arrow buttons, select **IP Parameters**.
	- **NOTE:** SEL/FWD moves to the next octet, unless already on the last octet, in which case it save the current IP Address. CLR/BACK moves to the previous octet, unless already on the first octet, in which case it cancels editing of the IP Address.
- **8.** Press the **SEL button**. *IP Address, Gateway, Netmask, Domain, and DNS Server 1 appear in the panel display.*
- **9.** Press the **SEL button**. *The IP Address appears with the first octet blinking in the panel display.*
- **10.** Using the number pad, enter the **first octet number** in the IP Address.
- **11.** Press the **SEL button**. *The focus shifts to the second octet*.
- **12.** Using the number pad, enter the **second octet number** in the IP Address.
- **13.** Press the **SEL button**. *The focus shifts to the third octet*.
- **14.** Using the number pad, enter the **third octet number** in the IP Address.
- **15.** Press the **SEL button**. *The focus shifts to the last octet*.
- **16.** Using the number pad, enter the **last octet number** in the IP Address.
- **17.** Press the **SEL button**.

*The OMNEO Setup menu options appear in the panel display*.

To **configure the Gateway Address**, do the following:

- **1.** Using the arrow buttons, select **Gateway**.
- **2.** Press the **SEL button**. *The Gateway Address appears with the first octet blinking in the panel display.*
- **3.** Using the number pad, enter the **first octet number** in the Gateway Address.
- **4.** Press the **SEL button**. *The focus shifts to the second octet*.
- **5.** Using the number pad, enter the **second octet number** in the Gateway Address.
- **6.** Press the **SEL button**. *The focus shifts to the third octet*.
- **7.** Using the number pad, enter the **third octet number** in the Gateway Address.
- **8.** Press the **SEL button**. *The focus shifts to the last octet*.
- **9.** Using the number pad, enter the **last octet number** in the Gateway Address.
- **10.** Press the **SEL button**. *The OKP Setup menu options appear in the panel display*.

To **configure the Netmask Address**, do the following:

- **1.** Using the arrow buttons, select **Netmask**.
- **2.** Press the **SEL button**. *The Netmask Address appears with the first octet blinking in the panel display.*
- **3.** Using the number pad, enter the **first octet number** in the Netmask Address.
- **4.** Press the **SEL button**. *The focus shifts to the second octet*.
- **5.** Using the number pad, enter the **second octet number** in the Netmask Address.
- **6.** Press the **SEL button**. *The focus shifts to the third octet*.
- **7.** Using the number pad, enter the **third octet number** in the Netmask Address.
- **8.** Press the **SEL button**. *The focus shifts to the last octet*.
- **9.** Using the number pad, enter the **last octet number** in the Netmask Address.
- **10.** Press the **SEL button**. *The RVON Setup menu options appear in the panel display*.
- **11.** Press **CLR** to exit menu mode.

#### To **configure the Domain name**, do the following:

- **1.** Using the arrow buttons, select **Domain**.
- **2.** Press the **SEL button**.

*The domain name appears with the first character blinking in the panel display.*

- **3.** Using the up and down arrow buttons or the Aux shaft encoder, select a **new character at the current position**.
- **4.** Using the left and right arrow buttons or the Main shaft encoder, move to the **next or previous character position**.
- **5.** Press **SHIFT** to insert a character at the current position.
- **6.** Press the **SEL button** OR

Press the **AUX** shaft encoder to move to the next character.

**NOTE:** Press BACK or press the MAIN shaft encoder to cancel editing. A confirmation is required.

- **7.** Press **FWD** or move to the end of the name and Press the SEL button (or the AUX shaft encoder) to save changes.
- **8.** Repeat **steps 3** and **13** until you have modified the device name.
- **9.** Repeat **steps 3** to **7** until the domain is named.
- **10.** Once finished, press the **FWD** button. *Save Name? appears in the panel display.*
- **11.** Press the **SEL button**.

To **configure DNS Server,** do the following:

- **1.** Using the arrow buttons, select **DNS Server**.
- **2.** Press the **SEL button**. *The DNS 1 Server Address appears with the first octet blinking in the panel display.*
- **3.** Using the number pad, enter the **first octet number** in the DNS Address.
- **4.** Press the **SEL button**. *The focus shifts to the second octet*.
- **5.** Using the number pad, enter the **second octet number** in the DNS Address.
- **6.** Press the **SEL button**. *The focus shifts to the third octet*.
- **7.** Using the number pad, enter the **third octet number** in the DNS Address.
- **8.** Press the **SEL button**. *The focus shifts to the last octet*.
- **9.** Using the number pad, enter the **last octet number** in the DNS Address.
- **10.** Press the **SEL button**. *The OMNEO Setup menu options appear in the panel display*.
- **11.** Press **CLR** to exit menu mode.

#### **Service Menu, Page Change**

**Page Change** is used to select whether you are allowed to change setup pages while talk keys are active. By default, in Standard Intercom Mode, page changes are allowed when talk keys are active. However, the default in Alternate Intercom Mode does not allow page changes to occur when talk keys are active.

Available options:

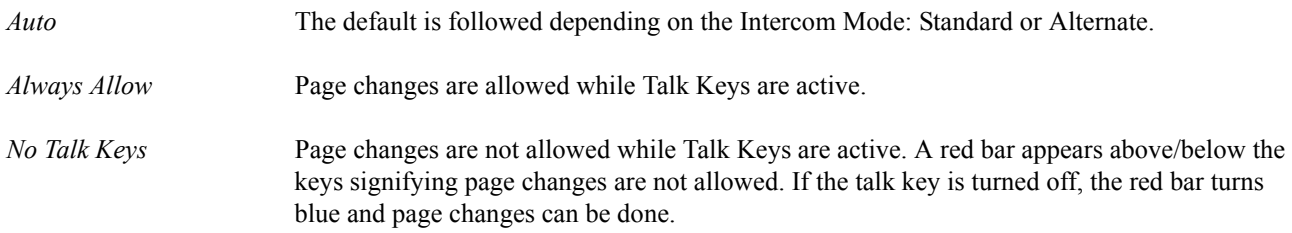

#### To **configure page change operation**, do the following:

- **1.** Starting at the Service|Page Change menu, select **Page Change**.
- **2.** Press the **SEL button**. *Auto, Always Allow, and No Talk Keys appear*.
- **3.** Using the arrow buttons, select the **page change option** you desire.
- **4.** Press the **SEL button**. *An arrow appears next to the selected option.*

#### **Service Menu, Reset Cfg**

**Reset Cfg** restores almost all custom settings to the defaults and erases all stored autodial numbers. Reset Cfg does not change the selected alpha size, intercom mode, poll ID, or headset transfer state.

To **reset the keypanel configuration**, do the following:

- **1.** Starting at the Service|Reset Cfg menu, select **Do Reset**.
- **2.** Press the **SEL button**. *Configuration Reset appears in the panel display*.

#### **Service Menu, Scr Saver**

**Scr Saver** allows the user to configure the way the screen saver feature operates.

Available selections for this menu are:

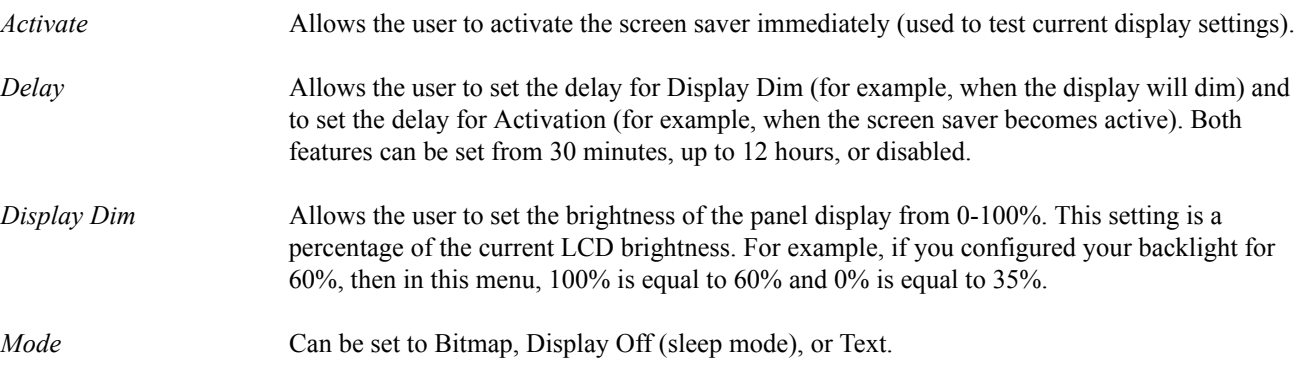

The default setting for this option is:

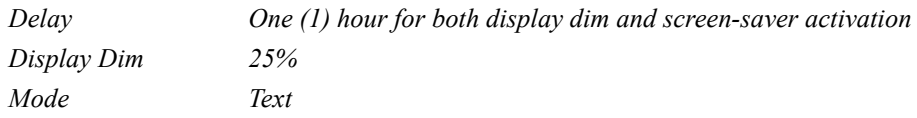

**NOTE:** Activating any lever key, keypad button, or shaft encoder deactivates the screen-saver, as will an incoming call.

To **manually activate the screen saver**, do the following:

- **1.** Starting at the Service|Scrn Saver menu, select **Activate**.
- **2.** Press the **SEL button**. *The screen saver is activated on the keypanel panel display*.

To **set the delay option for the keypanel screen saver**, do the following:

- **1.** Starting at the Service|Scrn Saver menu, select **Delay**.
- **2.** Press the **SEL button**. *Display Dim and Activation appear in panel display*.
- **3.** Using the left and right arrow buttons, select **Display Dim**.
- **4.** Press the **SEL button**. *The Delay Time: scroll box appears in the panel display.*
- **5.** Using the arrow buttons, select the **amount of time** you want to expire before the display dims.
- **6.** Press **BACK**. *Display Dim and Activation appear in panel display*.
- **7.** Using the left and right arrow buttons, select **Activation**.

#### **154 KP-4016/5032 Menu System KP-4016/5032 Series**

- **8.** Press the **SEL button**.
	- *The Delay Time: scroll box appears in the panel display.*
- **9.** Using the arrow buttons, select the **amount of time** you want to expire before the screen saver becomes active.

#### To **set the brightness of the display**, do the following:

- **1.** Starting at the Service|Scrn Saver menu, select **Display Dim**.
- **2.** Press the **SEL button**. *The Brightness scroll box appears in the panel display*.
- **3.** Using the up and down arrow buttons, scroll to the **display brightness** you desire.

#### To **set the screen saver mode (type)**, do the following:

- **1.** Starting at the Service|Scrn Saver menu, select **Mode**.
- **2.** Press the **SEL button**. *Bitmap, Display Off and Text appear in the panel display.*
- **3.** Using the arrow buttons, select **Bitmap** to have a bitmap image display when the screen saver activates. OR

Using the arrow buttons, select **Display Off** to put the display into sleep mode when the screen saver activates. OR

Using the arrow buttons, select **Text** to have a text message display when the screen saver activates.

- **4.** Press the **SEL button**. *If Bitmap or Text is selected, the options Bounce or Scroll appear.*
- **5.** Using the arrow buttons, select **Bounce** to have the bitmap or text bounce across the display. OR

Using the arrow buttons, select **Scroll** to have the bitmap or text scroll across the display.

#### **Service Menu, Set Address**

**Set Address** is used to indicate the poll ID of the keypanel. See ["KP-5032/4016 Addressing" on page 25](#page-24-0) to determine if you need to set the keypanel address. The poll ID is the number (or address) at which an AIO card or intercom attempts to communicate with the keypanel. The Poll ID number is directly related to the connection port on the breakout panel.

Available options for the Poll ID are *1–8*.

To **set the address**, do the following:

- **1.** Starting at the Service|Set Address menu, select the **poll ID** for the keypanel.
- **2.** Press the **SEL button**. *Cancel or Save and Restart appear in the panel display.*
- **3.** Using the arrow buttons, scroll to **Save and Restart**.
- **4.** Press the **SEL button**. *Restarting.... appears. The keypanel resets. Once the restart is complete, the Poll ID is enabled*.

#### **Service Menu, Snoop Tally**

**Snoop Tally**, when enabled, indicates to keypanel users somebody is listening to them. For example, snoop tallies are displayed on keypanel 1, if there is another keypanel (2) which is listening to keypanel 1 via a point-to-point or a special list, but is not talking to keypanel 1. Snoop tallies are suppressed if keypanel 1 has any talk keys turned on, or if the hot mic is not enabled.

From this menu, you can set the type of chime indication you want and the duration of the tally.

Available Tally durations available are: *One-shot* and *1 second* to *5 minutes*.

**NOTE:** Hot Mic must be activated on the keypanel for snoop tally to work. For more information, see ["Audio Options](#page-111-0)  [Menu, Matrix Out" on page 112](#page-111-0).

By default, snoop tally is *disabled* (no chime).

To **enable snoop tallies on the keypanel**, do the following:

- **1.** Starting at the Service menu, select **Snoop Tally**.
- **2.** Press the **SEL button**. *The Chime scroll box and the Duration scroll appear in the panel display.*
- **3.** Using the up and down arrow buttons, select the **type of chime** you desire.
- **4.** Using the left and right arrow buttons, select **Duration**.
- **5.** Using the up and down arrow buttons, select the **duration** of the tally.

#### **Service Menu, Test Panel**

**Test Panel** allows the user to check the operation of all keys and displays on the keypanel.

#### <span id="page-155-0"></span>**TABLE 11.** Test Panel Key Descriptions

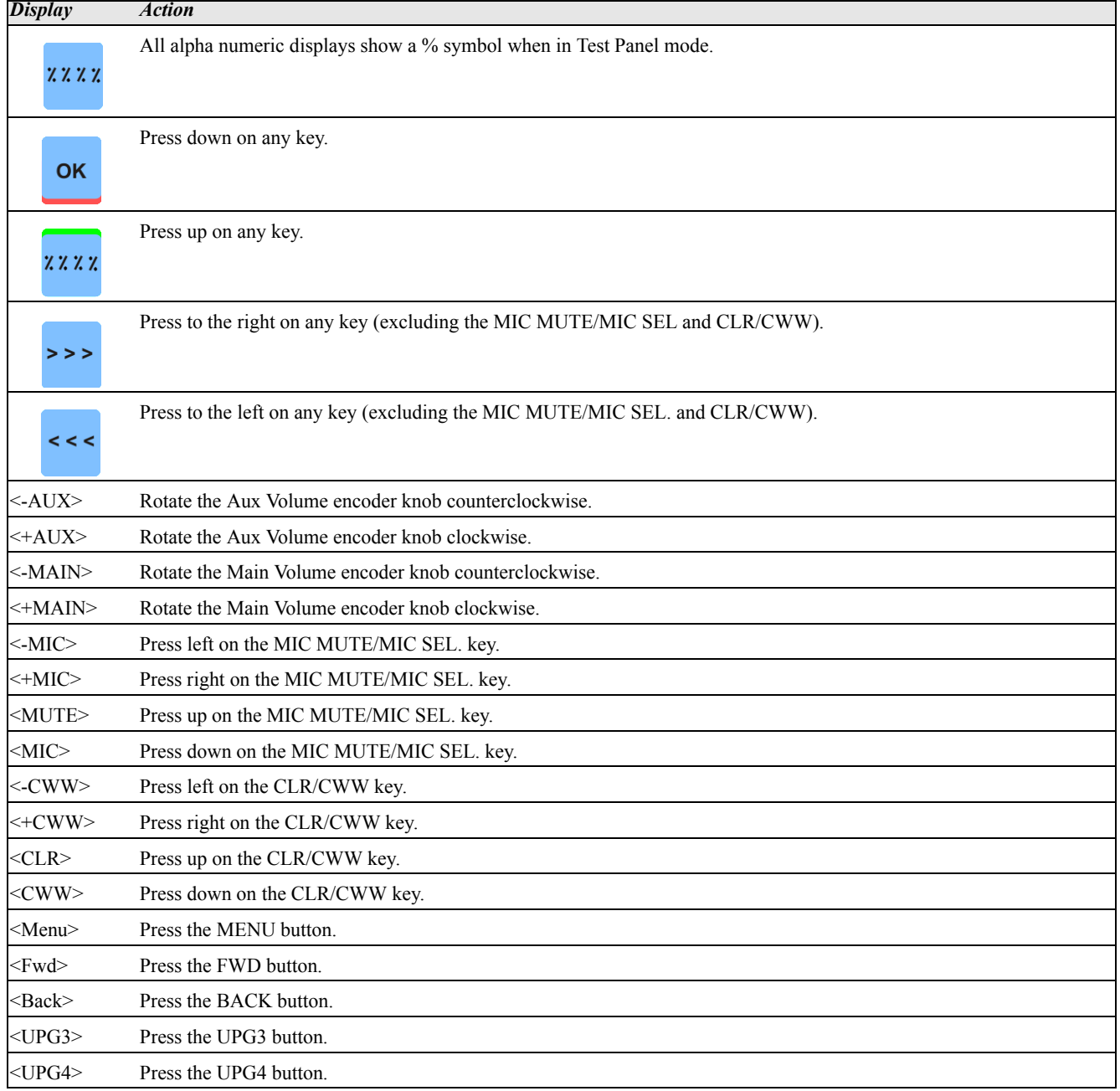

To **enable the test panel**, do the following:

- **1.** On the keypanel keypad, press **MENU**. *The Information menu appears in the panel display*.
- **2.** Using the arrow buttons, select **Service**.
- **3.** Press the **SEL button**. *The Service submenu appears in the panel display.*
- **4.** Using the arrow buttons, select **Test Panel**.
- **5.** Press the **SEL button**. *The Test Panel display appears.*
- **6.** Using [Table 11 on page 156,](#page-155-0) test the **keypanel keys**.

#### **CHAPTER 6**

## *Telephone Interface (TIF) Operation*

**NOTE:** Telephone operation requires an optional **TIF** (Telephone Interface). You must assign an intercom key to talk/listen to the TIF. We recommend a talk + auto follow assignment. See the TIF User Manual (PN F01U193285) for specific TIF configuration options.

### *Receiving A Phone Call*

When there is an incoming telephone call, the TIF alpha begins to tally.

To **receive a phone call**, do the following:

- **>** Press the **key** to answer the call.
	- **NOTE:** TIF assignments tally when the phone is ringing. By default, the assignments also tally while the phone is off-hook. This operation can be disabled by selecting the *Don't generate tallies for off-hook TIF assignments*  check box in AZedit (Options|Intercom Configuration|Options page).

## *Dialing and Hanging Up*

**NOTE:** Auto Dial only appears in the TIF menu options when auto dial numbers are configured.

#### **Manual Dial**

**NOTE:** You can enter manual dial mode by pressing SHIFT+DIAL and then tapping the TIF assignment.

To **manually dial**, do the following:

- **1.** On the keypanel, lift the **TIF key** up to turn listen on.
- **2.** Press the **TIF key** down to turn the Talk key on. *Auto Dial, Hang Up, Manual Dial, and Redial appear in the panel display*.

**NOTE:** This only happens if the assignment port is marked as Port is TIF in AZedit.

- **3.** Using the arrow buttons, select **Manual Dial**.
- **4.** Press the **SEL button**. *Dial: appears in the panel display*.
- **5.** Using the keypad, dial the **number** you want to call.
- **6.** Press the **SEL button**. *The call is placed*.

Bosch Security Systems, Inc. Technical Manual Technical Manual F.01U.304.914 Rev. 02

#### **160 Telephone Interface (TIF) Operation KP-4016/5032 Series**

#### **Keypanel Hang Up**

**NOTE:** You can also hang up a TIF by pressing SHIFT+DROP, and then tapping the TIF assignment.

To **hang up the telephone**, do the following:

- **1.** On the keypanel, press the **TIF key** down to turn it on. *Auto Dial, Hang Up, Manual Dial, and Redial appear in the panel display*.
- **2.** Using the arrow buttons, select **Hang Up**.
- **3.** Press the **SEL button**. *The call is disconnected.*

To **program a keypanel UPG key to activate the TIF key**, do the following:

- **1.** Press the **SHIFT + DIAL keys**.
- **2.** Press and hold the desired **UPG button** to which you want to program the TIF activation. *The message Menu position saved appears and the TIF activation is assigned to the key.*

To **redial a phone number**, do the following:

- **1.** On the keypanel, press the **TIF listen key** on.
- **2.** On the keypanel, press the **TIF talk key** on. *Auto Dial, Hang Up, Manual Dial, and Redial appear in the panel display*.
- **3.** Using the arrow buttons, select **Redial**.
- **4.** Press the **SEL button**. *The last dialed number is connected. The TIF key alpha flashes and Hang Up appears in the panel display.*
- **5.** Press the **SEL button** to disconnect the call. *The call is ended.*

To **program a keypanel UPG key to hang up the TIF key**, do the following:

- **1.** Press the **SHIFT + DIAL keys**.
- **2.** Press and hold the desired **UPG button** to which you want to program Hang Up. *The message Menu position saved appears and the TIF activation is assigned to the key.*

#### **Auto Dial**

To **autodial a phone number**, do the following:

- **1.** On the keypanel, press the **TIF listen key** on.
- **2.** On the keypanel, press the **TIF talk key** on. *Auto Dial, Hang Up, Manual Dial, and Redial appear in the panel display*.
- **3.** Using the arrow buttons, select **Auto Dial**.
- **4.** Press the **SEL button**. *The Auto Dial numbers appear in the panel display*.
- **5.** Using the arrow buttons, select the **Auto Dial number** you want to call.
- **6.** Press the **SEL button**. *The call is placed. The TIF key alpha flashes and Hang Up appears in the panel display*.

#### *Centralized Auto Dials*

The **Centralized Auto Dials** allows up to 999 phone numbers to be stored in the intercom as a scrollable list from the keypanels. Auto dials are telephone numbers frequently dialed and are maintained using the AZedit Intercom Configuration Software. Customizing auto dial numbers in AZedit is as easy as entering the telephone number and selecting whether or not it is scroll enabled.

The following firmware versions must be loaded to utilize centralized auto dials in your intercom system:

- **•** AZedit Intercom Software V3.6.1 or later
- **•** MCII-e V2.0.4 or later
- **•** PeriphII-e (Ethernet) V1.20.0 or later
- **•** Periph Controller (Standard) V10.20.0 or later
- **•** DBX V1.20.0 or later
- **•** Cronus Firmware V1.5 or later
- **•** Zeus II Firmware V3.4.0 or later
- **•** Zeus III Firmware V1.0.0 or later
- **•** KP 32 CLD Firmware V1.3.0 or later
- **•** KP-5032/4016 Firmware V1.0.0 or later

#### **Centralized Auto Dial**

The **Centralized Auto Dial** can be used two (2) different ways, with TIF assignments or with keypad sequences. You can also configure locally stored auto dial numbers on the keypanel. For more information, see ["Key Options Menu, Auto Dial" on](#page-126-0)  [page 127.](#page-126-0)

To **access the Auto Dials window**, do the following:

 **>** From the System menu in AZedit, select **Auto Dial**. *The Auto Dials window appears.*

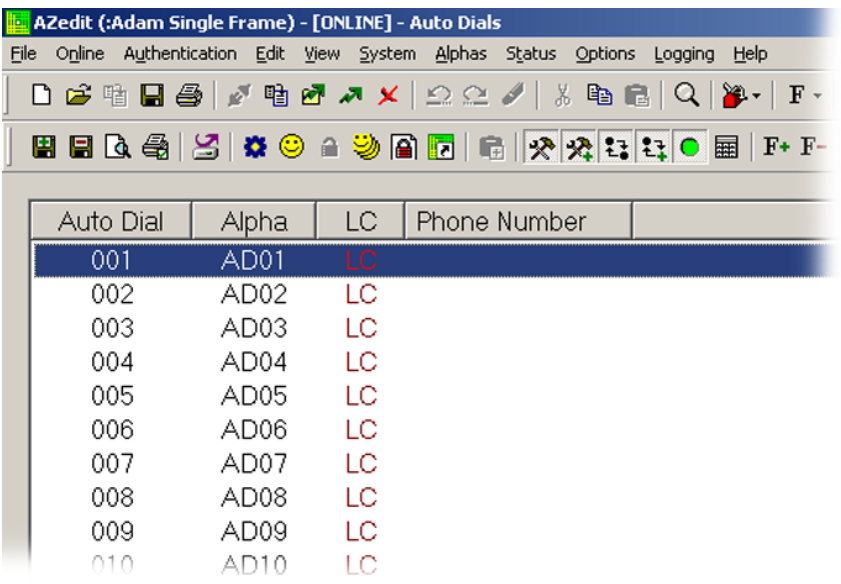

To **add a telephone number to the Auto Dial database**, do the following:

- **1.** From the System menu in AZedit, select **Auto Dial**. *The Auto Dial window appears*.
- **2.** From the Auto Dial column, double-click an **auto dial number**. *The Edit Auto Dial window appears*.

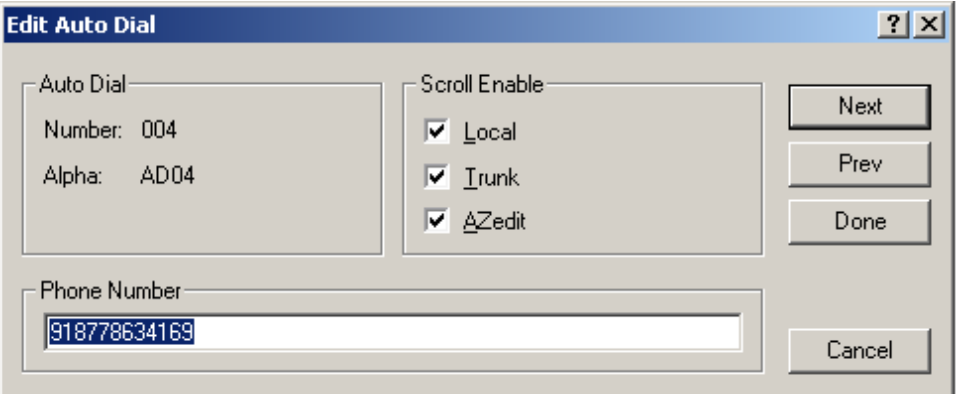

- **3.** From the Scroll Enable group box, select the **scroll enable check boxes** you want to configure for the auto dial number.
- **4.** In the Phone Number field, enter the **telephone number** you want to have for that auto dial sequence.

**NOTE:** Entering \*99 creates a pause in dialing. This is used to dial extensions or select preset options.

**5.** Click **Next** to enter another number. *The next blank Edit Auto Dials window appears*. OR Click **Done** to close the Edit Auto Dial window. *The Auto Dials window appears with the new number in the list*.

To **add a description to the telephone number you added to the Auto Dial database**, do the following:

- **1.** From the Alphas menu in AZedit, select **Auto Dial**. *The Auto Dial Alphas window appears.*
- **2.** Double-click the **AD resource number** to which you want to add the description. *The Edit Alpha/Description window appears*.

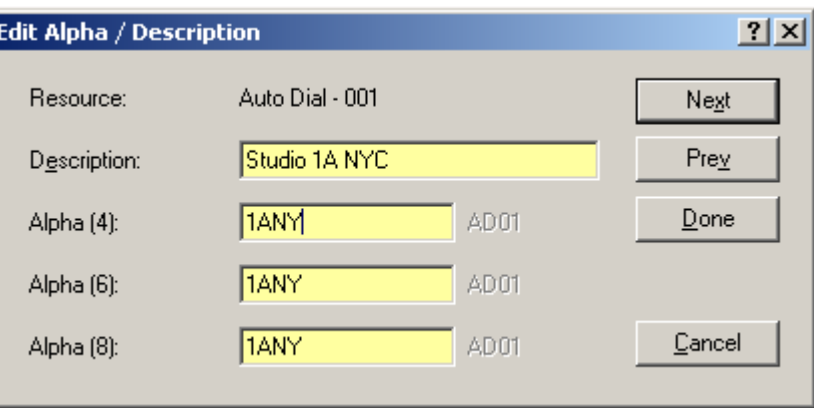

- **3.** In the Description field, enter a **unique description** for the auto dial number. For example, Studio 1A NYC.
- **4.** In the Alpha 4, Alpha 6, or Alpha 8 field, enter a **recognizable 4-, 6-** or **8-character Alpha**. For example, 1ANY.
- **5.** Click **Done** when you are finished. OR

Click **Next** to enter another Alpha Description.

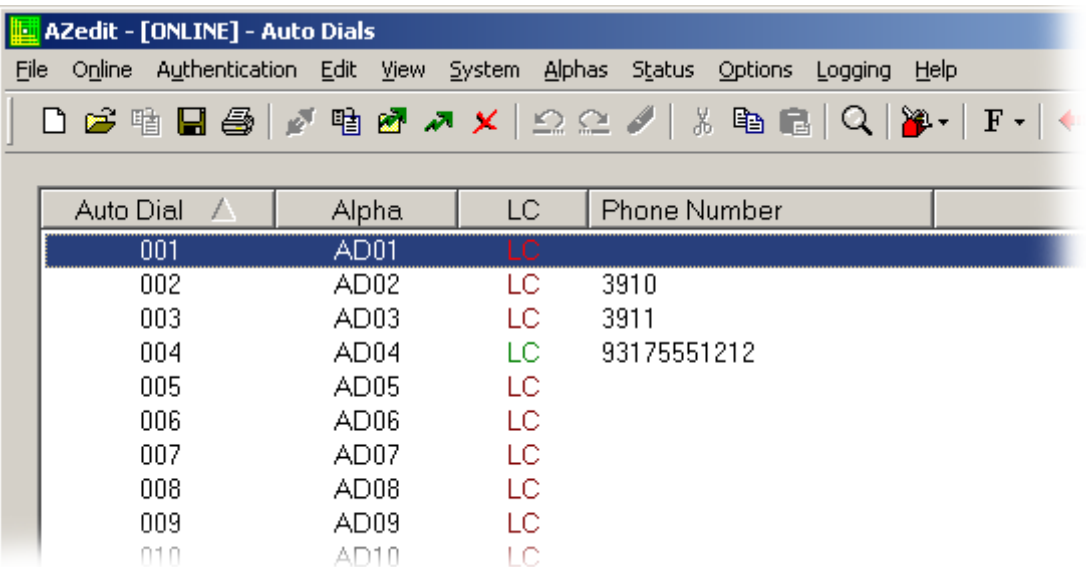

- **6.** From the Online menu in AZedit, select **Send Changes**.
	- *The Send Changes window appears*.

#### **7.** Click **OK**.

*The changes are sent to the intercom and the telephone number is added to the intercom system auto dial table.*

#### **164 Telephone Interface (TIF) Operation KP-4016/5032 Series**

#### To **use centralized auto dial numbers**, do the following:

- **1.** On the keypanel, press the **TIF assignment key**. *Hang Up, Icom ADial, Manual Dial, and Redial appear in the panel display*.
- **2.** Using the arrow buttons, scroll to **Icom ADial**.
- **3.** Press the **SEL button**. *You enter the centralized auto dial list. A scrollable list of available Auto Dial numbers appear in the panel display*.
- **4.** Using the arrow buttons, scroll to the desired **auto dial number**.
- **5.** Press the **SEL button**. *The number connects*.

#### To **use centralized auto dial numbers with keypanel keypad sequences**, do the following:

- **1.** Press the **SHIFT + DIAL keys**. *Tap Key appears in the panel display.*
- **2.** Press the **TIF assignment key**. *A dial tone is heard*.
- **3.** Using the keypad, enter **#NNN** (where NNN is the Auto Dial number assignment in AZedit). *The number is dialed*.

## **CHAPTER 7** *Keypad Quick Reference*

### *Keypad Sequence Introduction*

Keypad sequences are a series of keypad strokes made on the keypanel, which in turn displays specific information (such as keypanel ID, talk level 2 assignments, etc.). Keypanel sequences are shortcuts via the keypanel keypad.

As with other keypanels, the KP-5000/4000 Series allows you to lock the entire menu or only the service menu. This is implemented through AZedit (System|Miscellaneous|Keypanel Menu Password). For more information, see the AZedit user manual (p/n F01U239453).

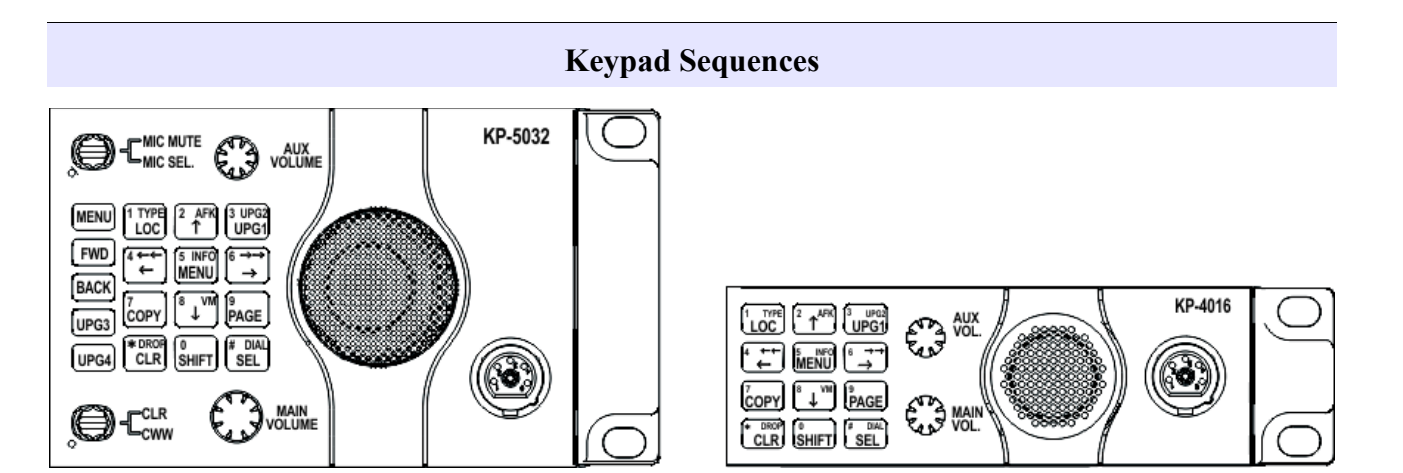

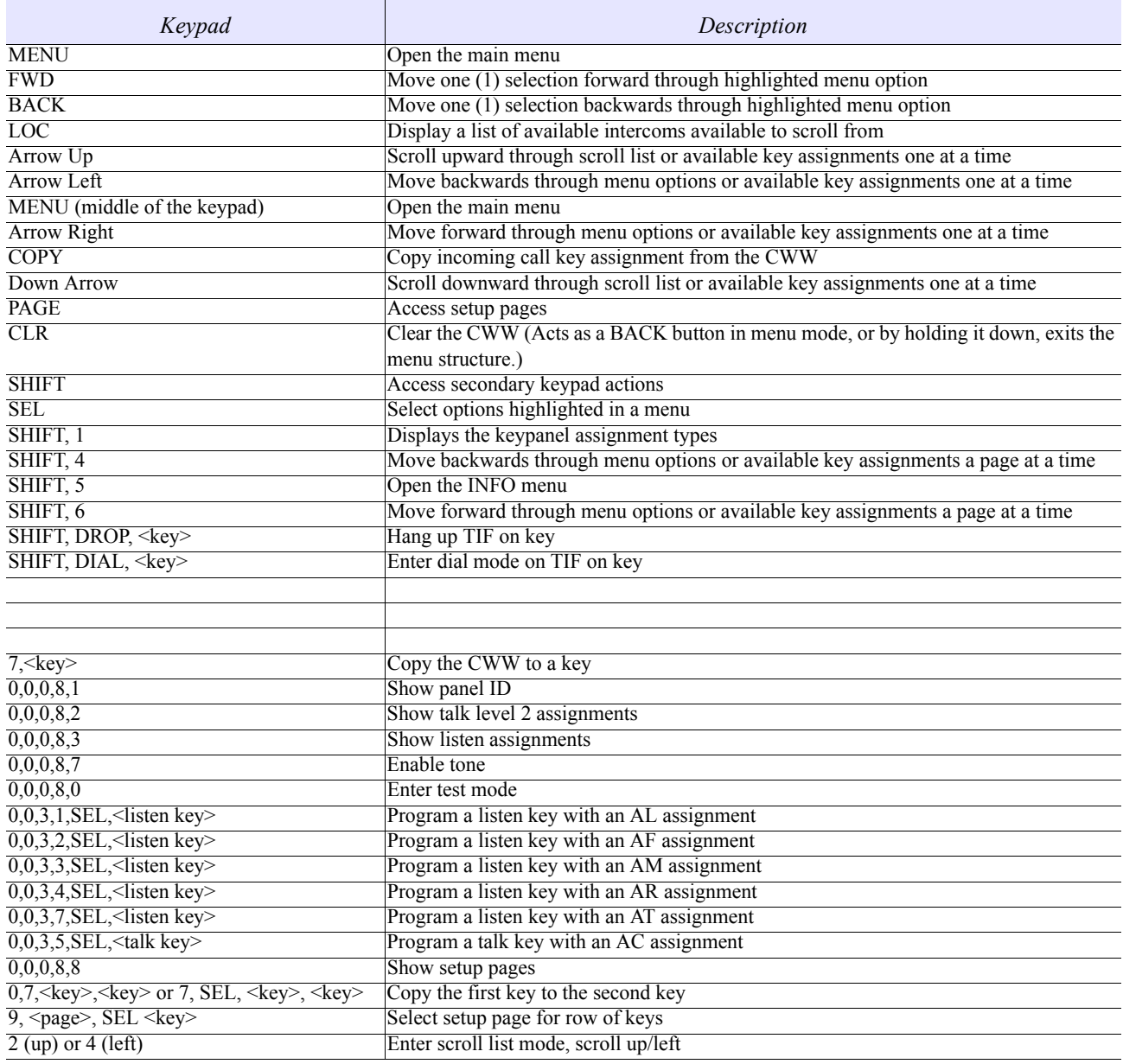

## **Keypad Sequences**

8 (down) or 6 (right) Enter scroll list mode, scroll down/right The following sequences also require the assignments are marked as Local scroll enable in AZedit:

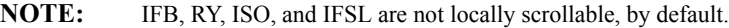

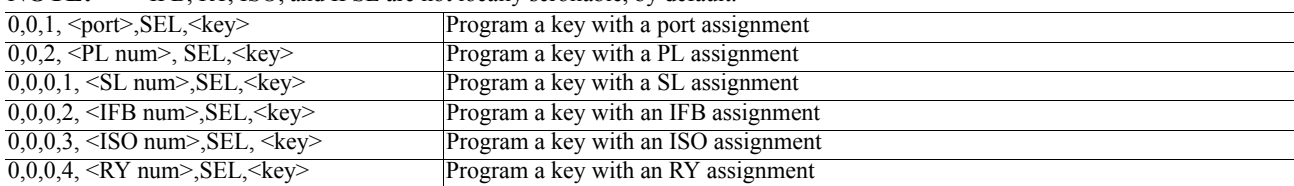

#### **CHAPTER 8**

# *Keypanel Menu Quick Reference*

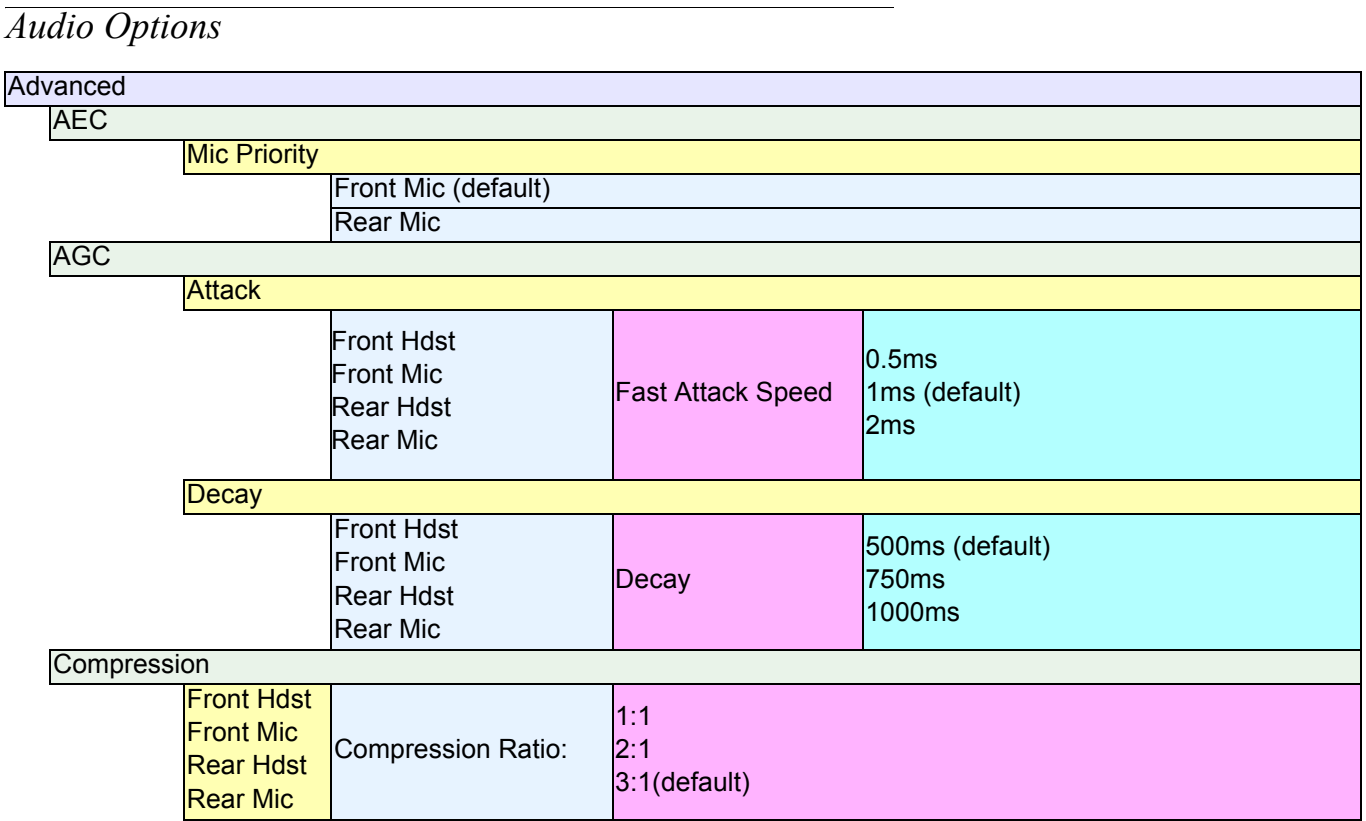

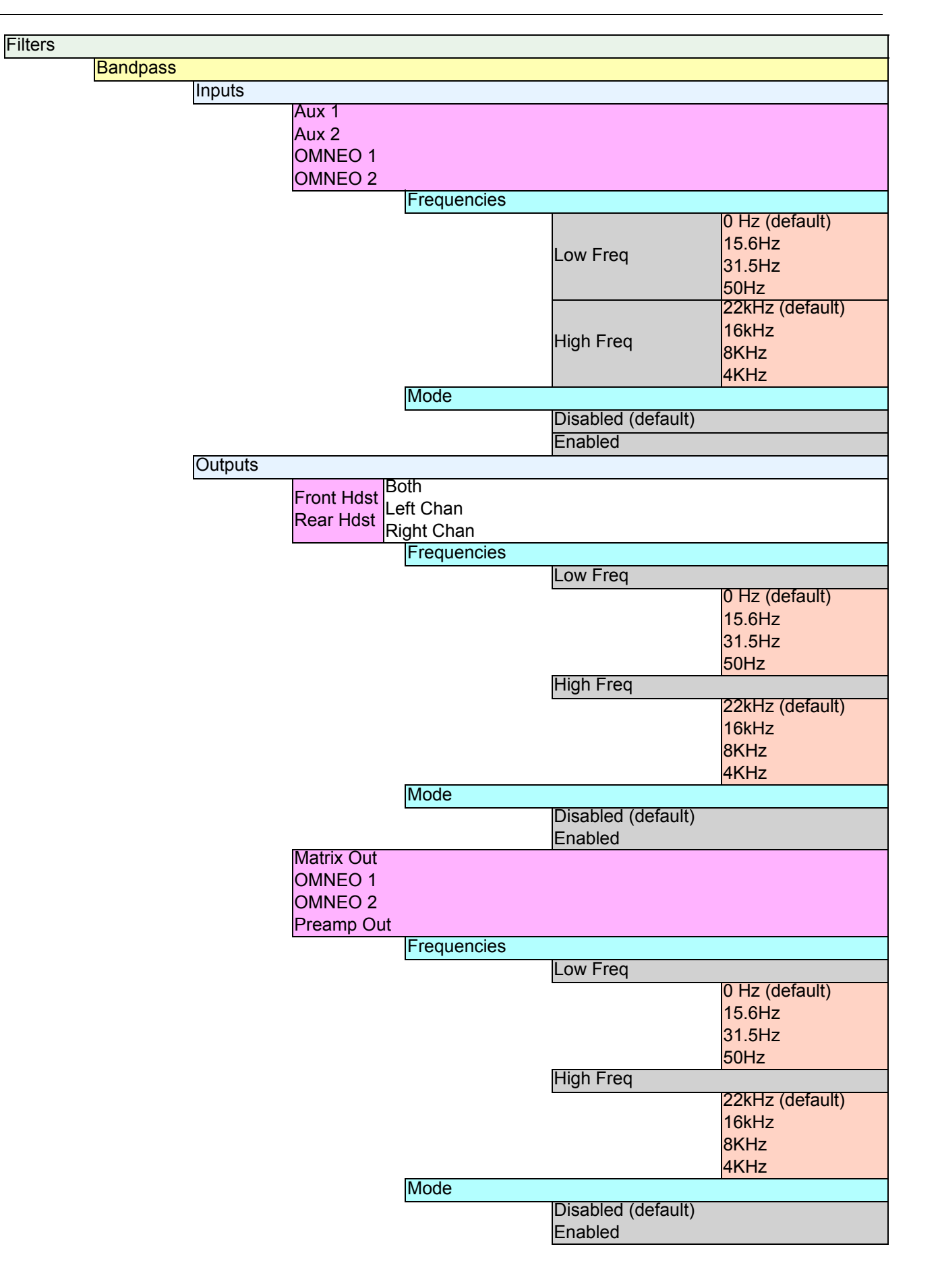

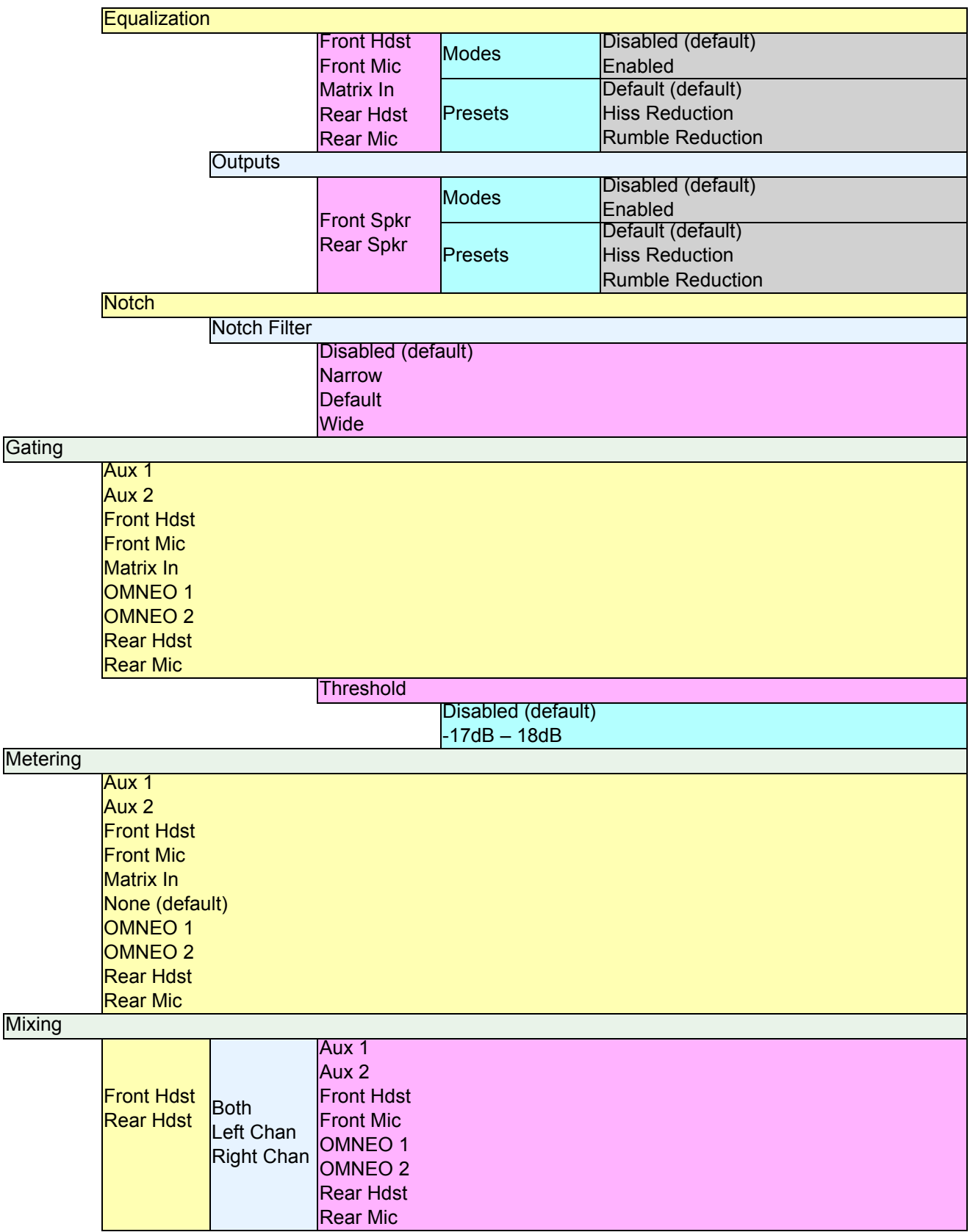

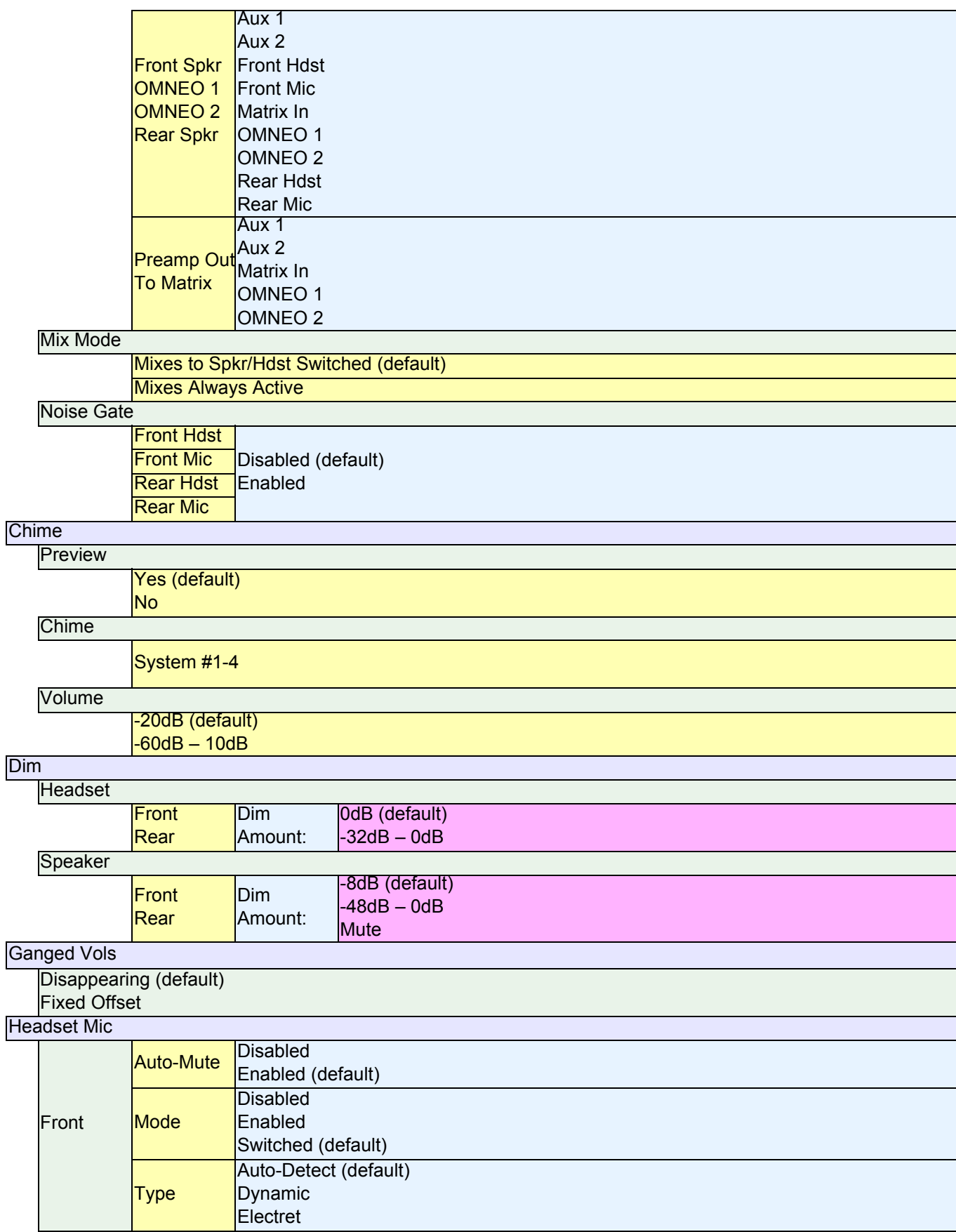

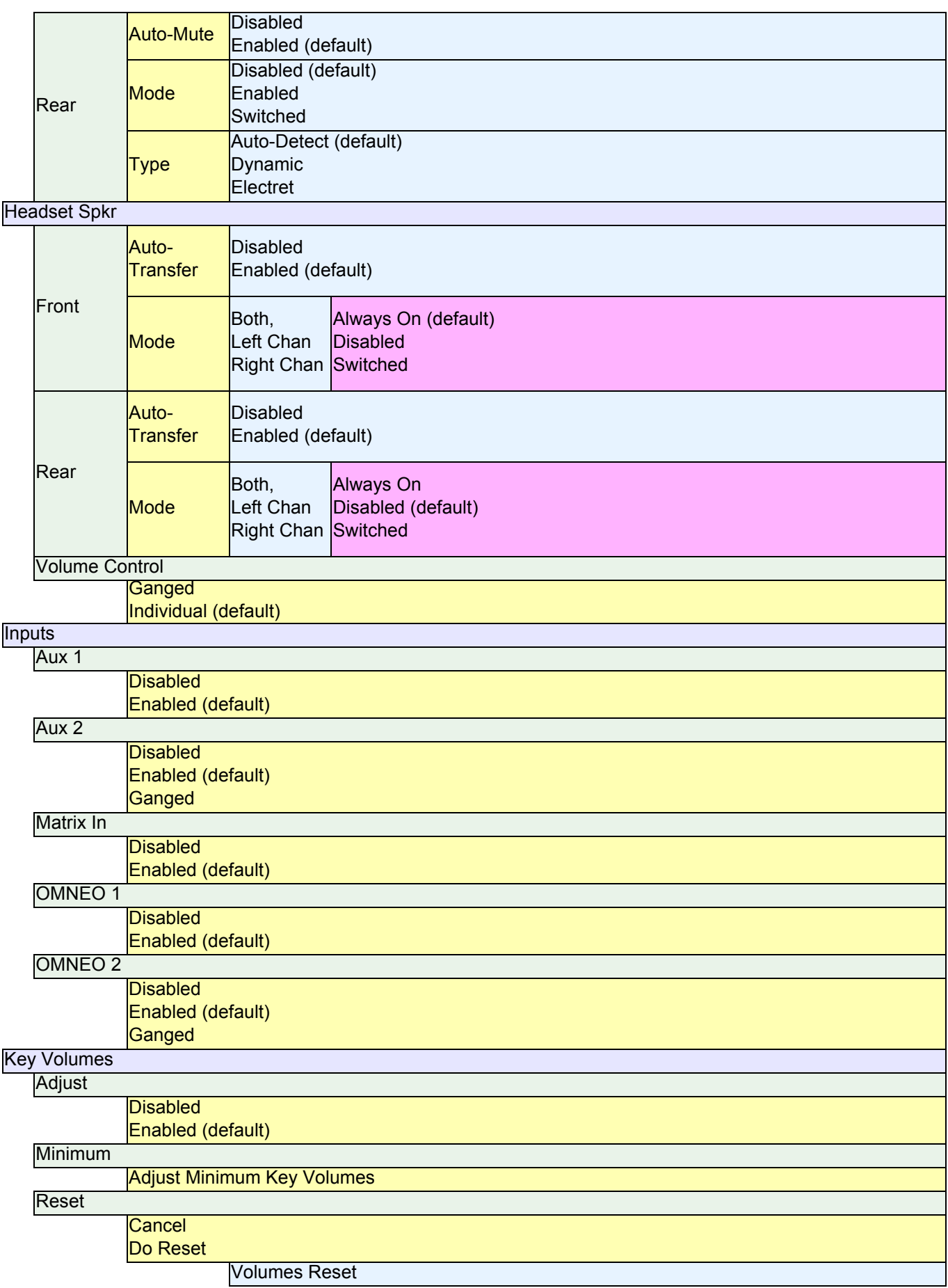

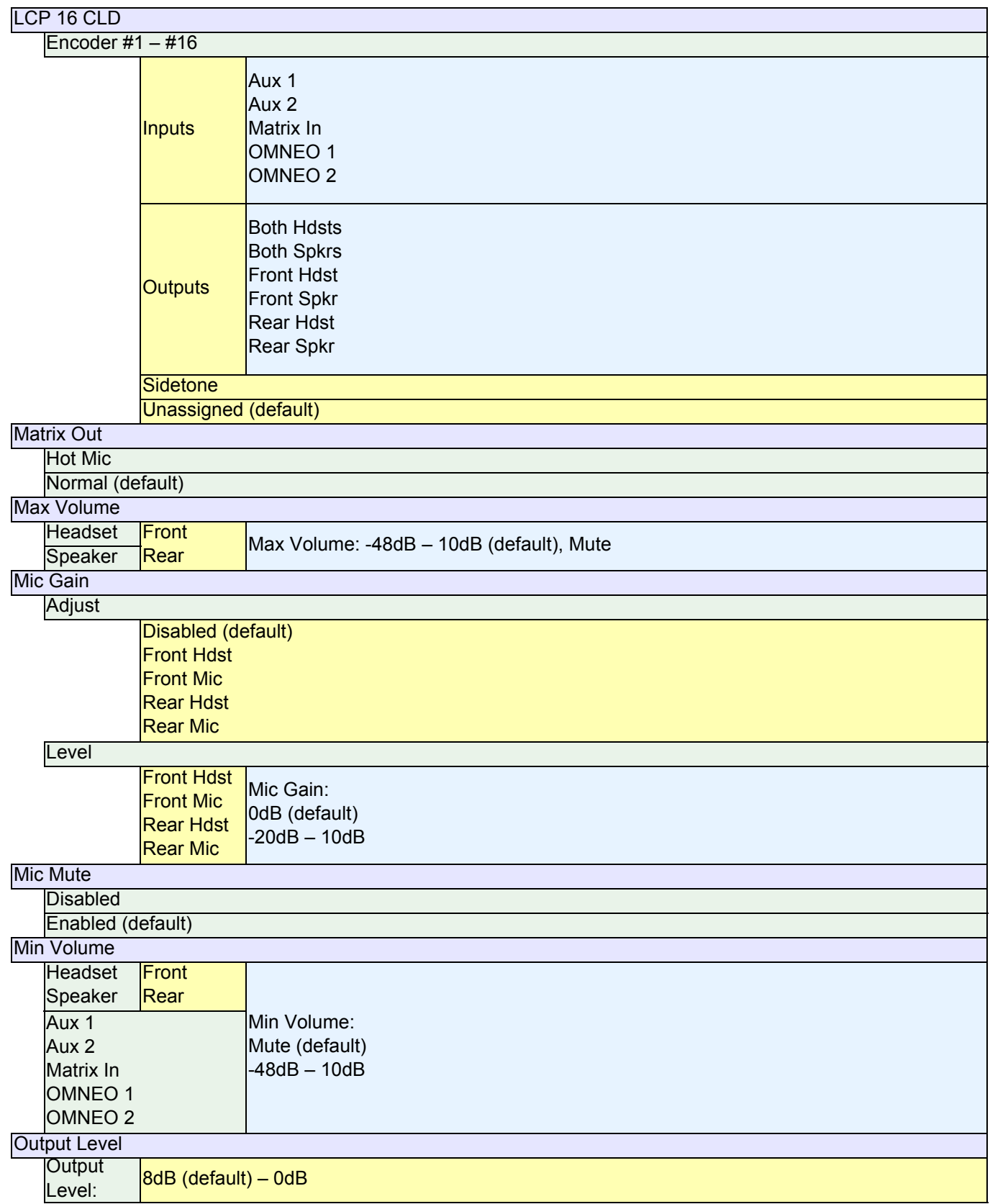

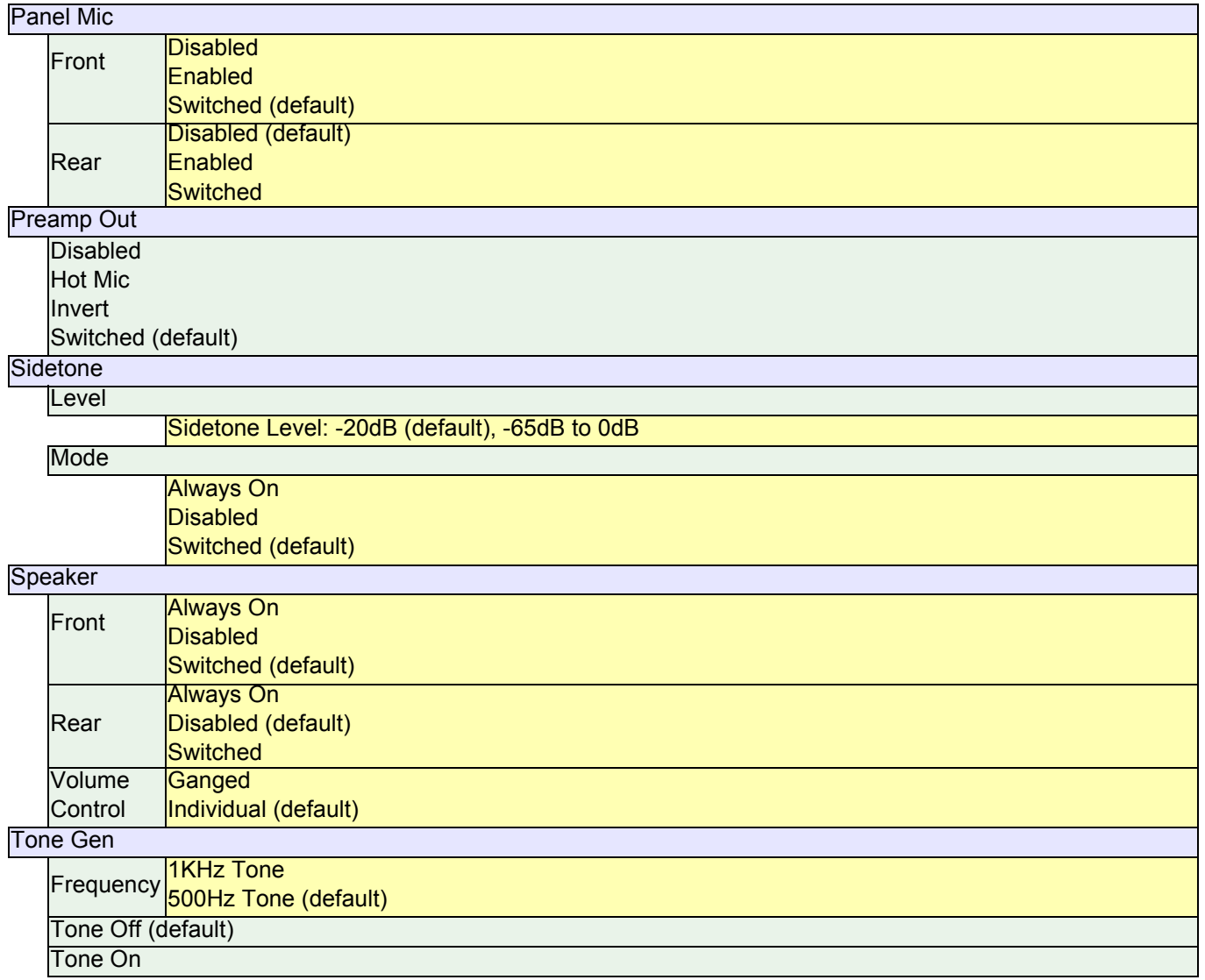

#### **176 Keypanel Menu Quick Reference KP-4016/5032 Series**

## *Display Menu*

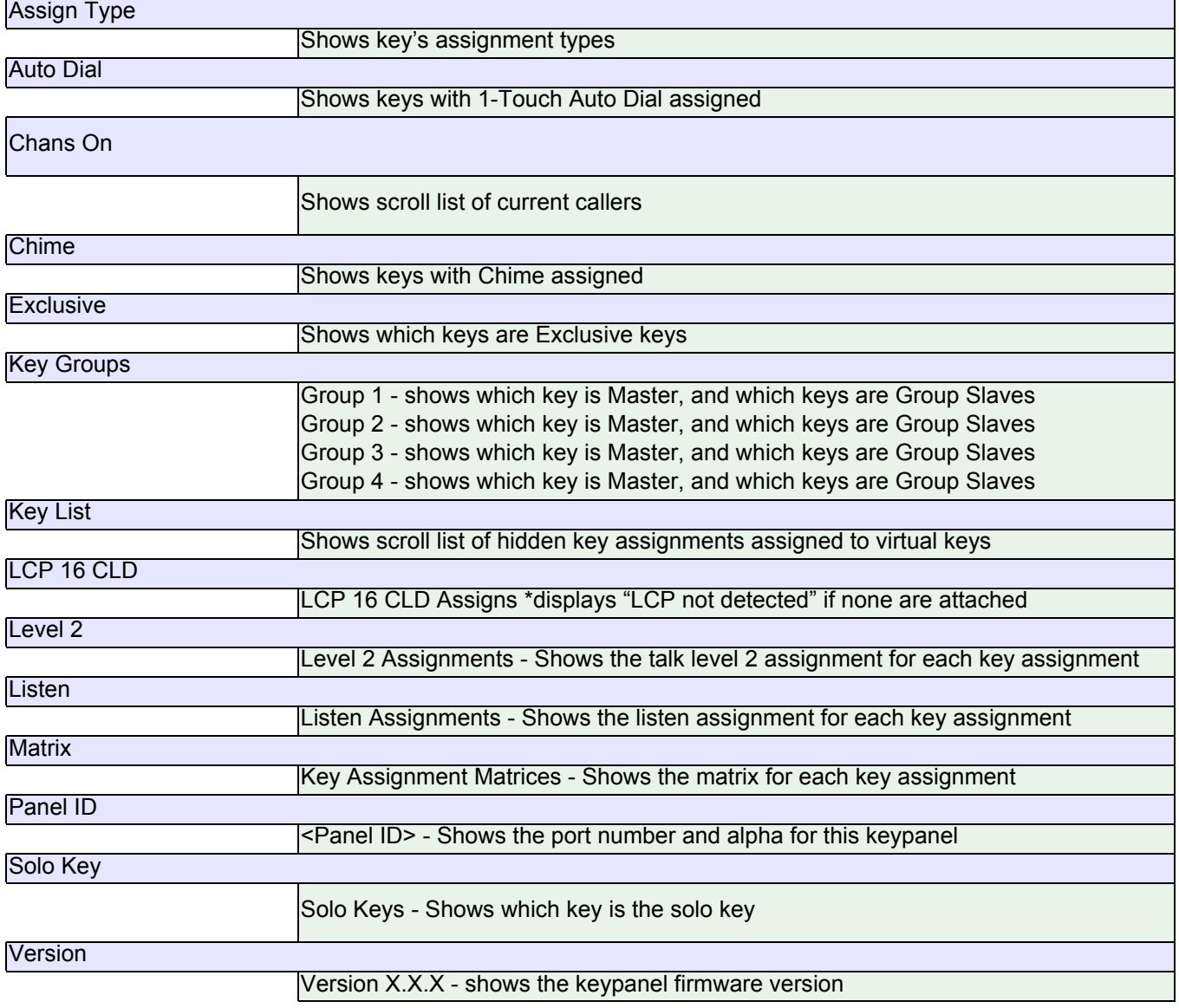

## *Key Assign Menu*

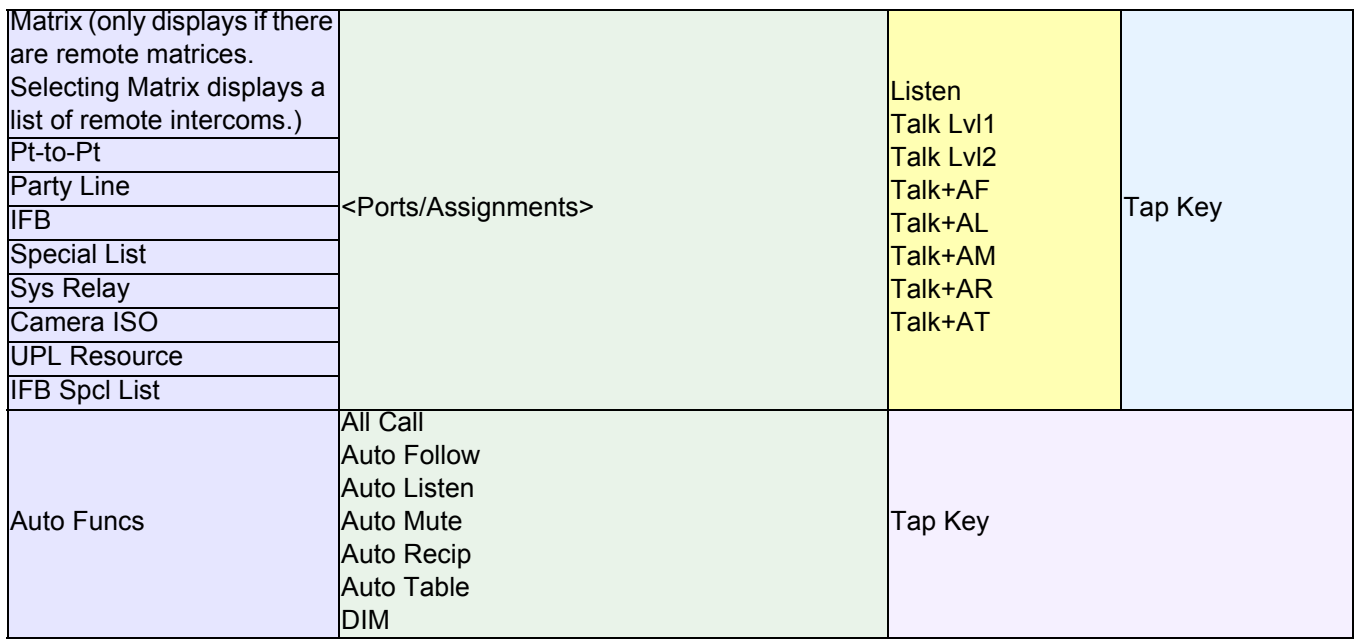

## *Key Options Menu*

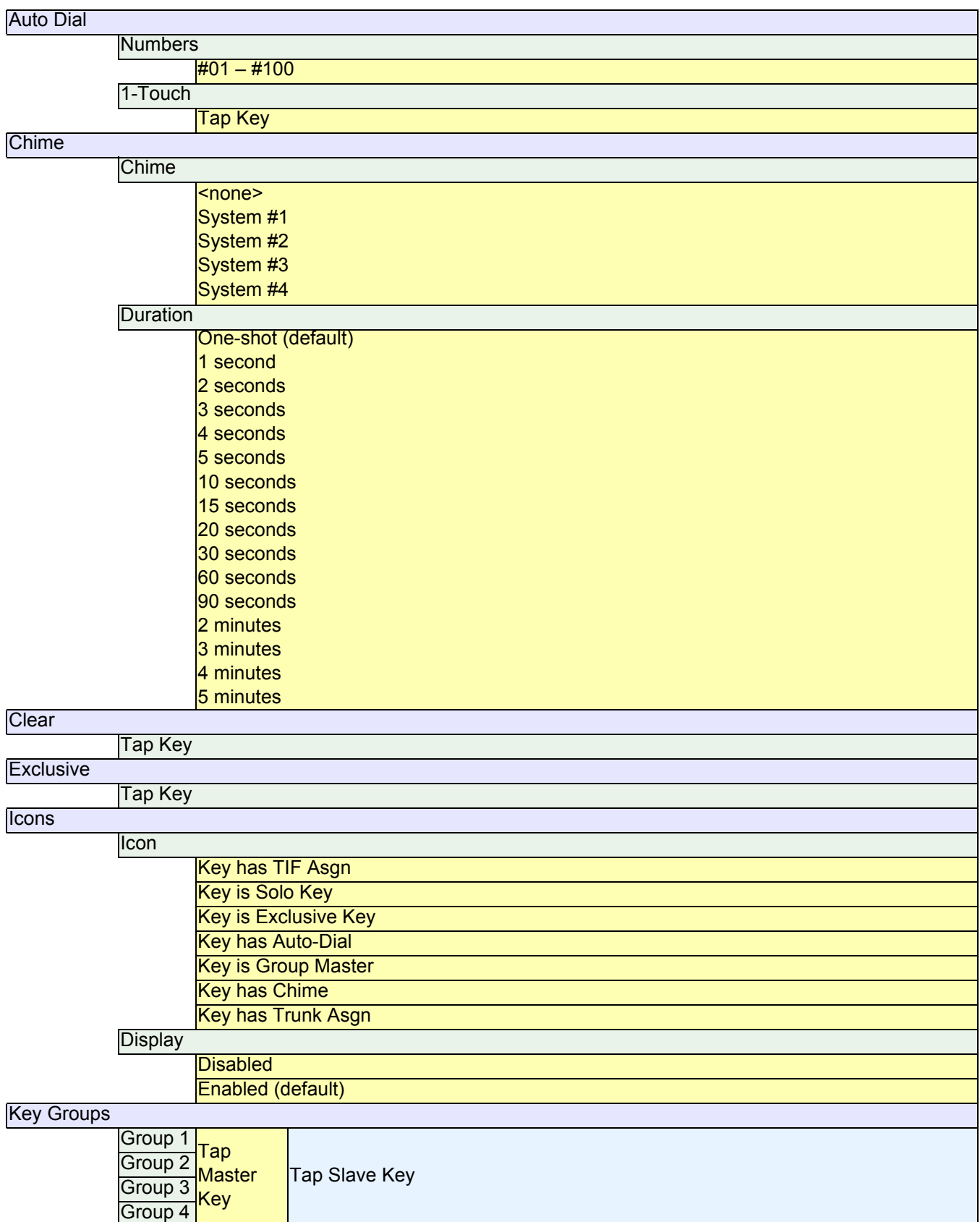

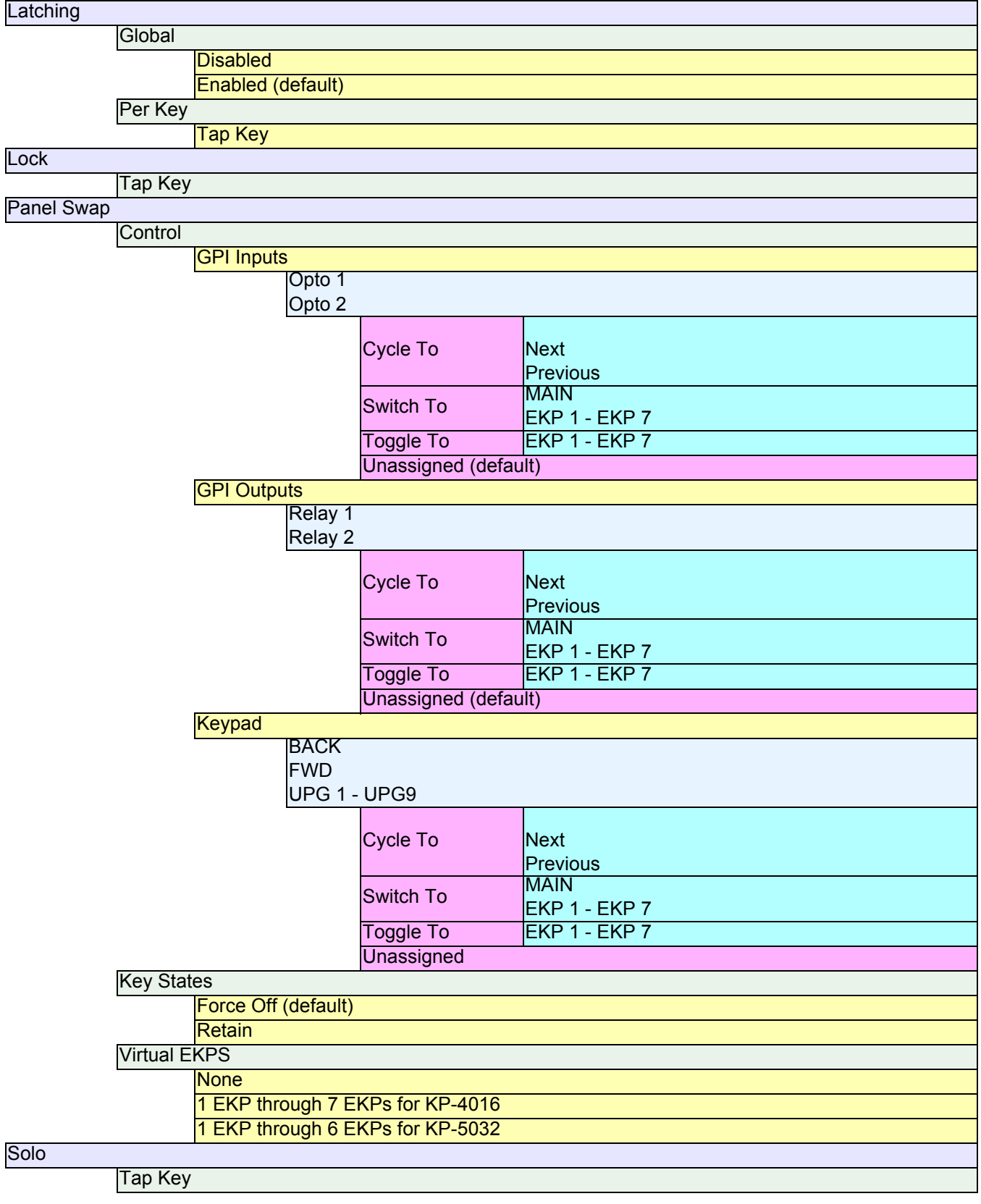

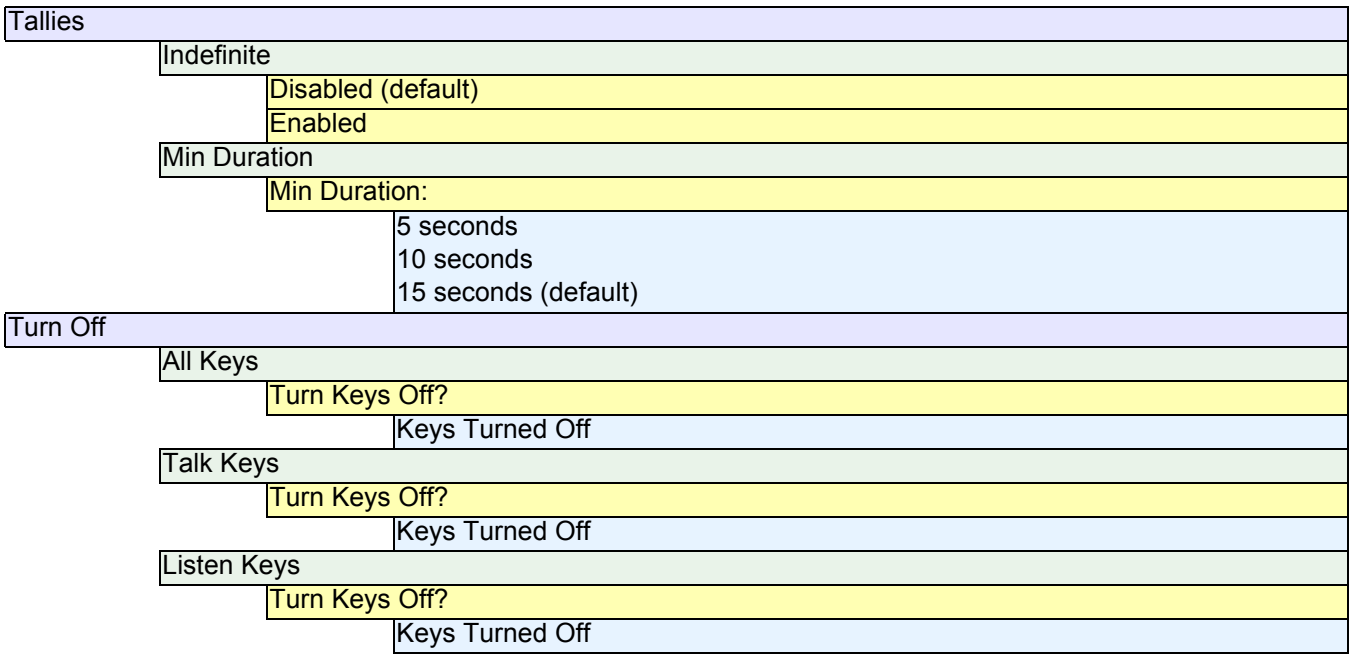

## *OMNEO Offers Menu*

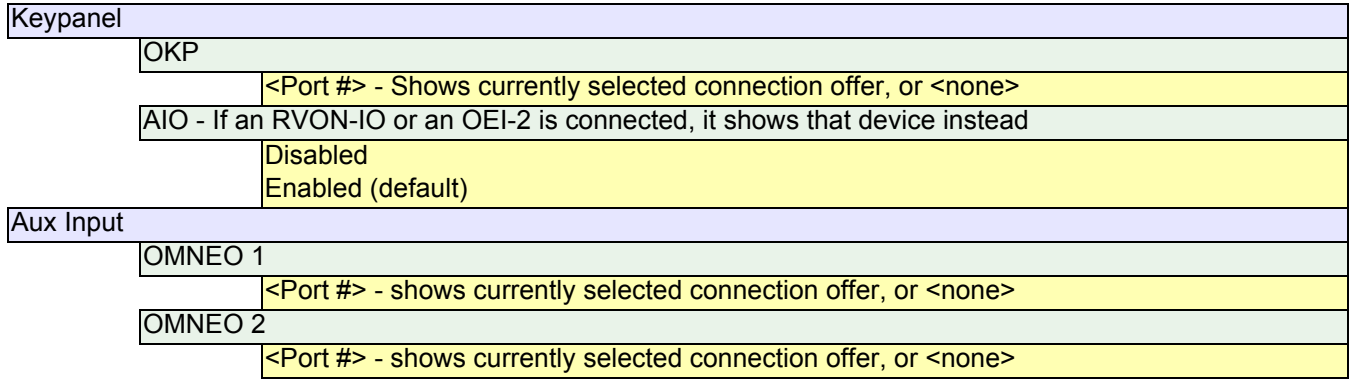

## *Save Config Menu*

Configuration Saved
### *Service Menu*

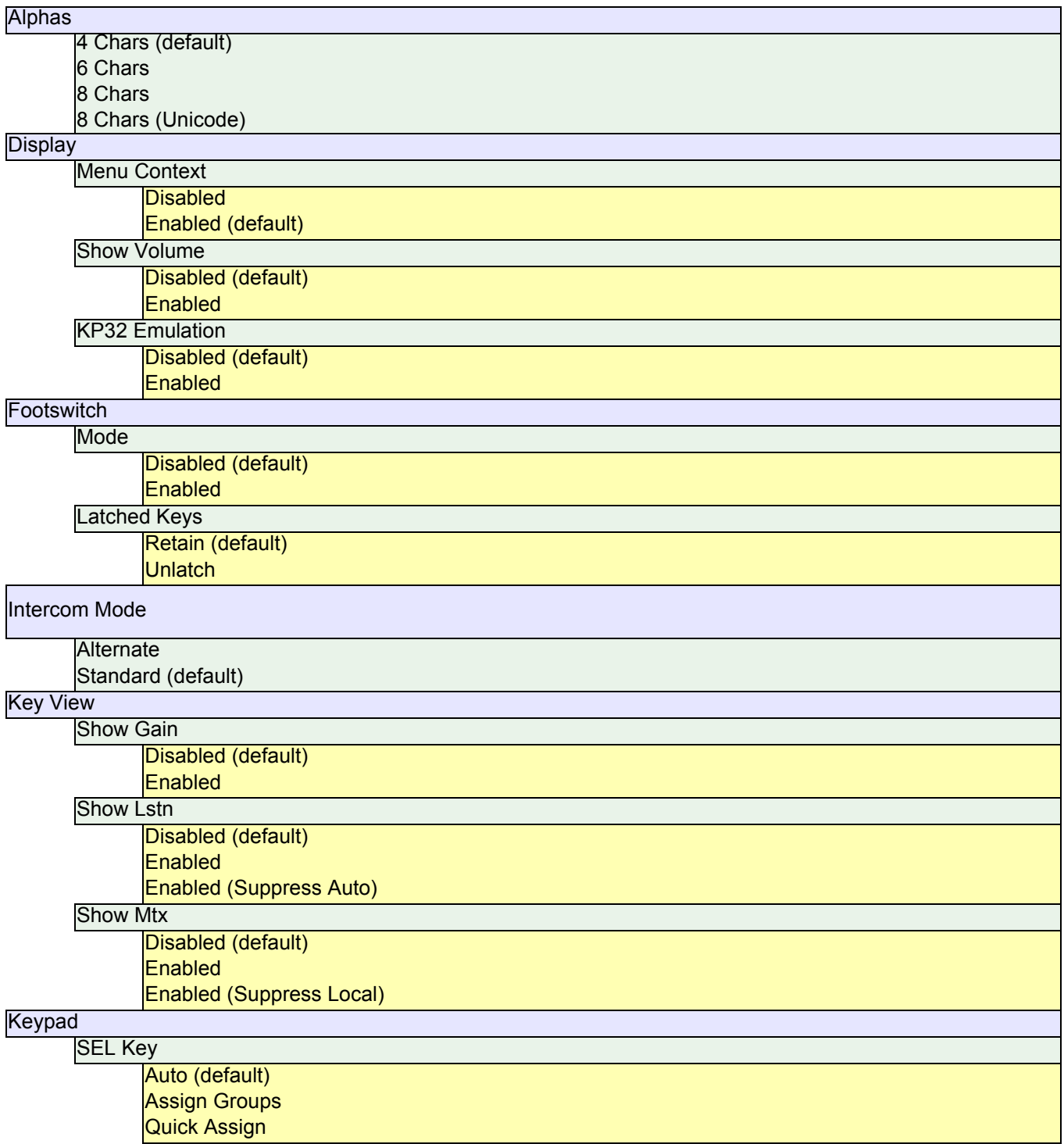

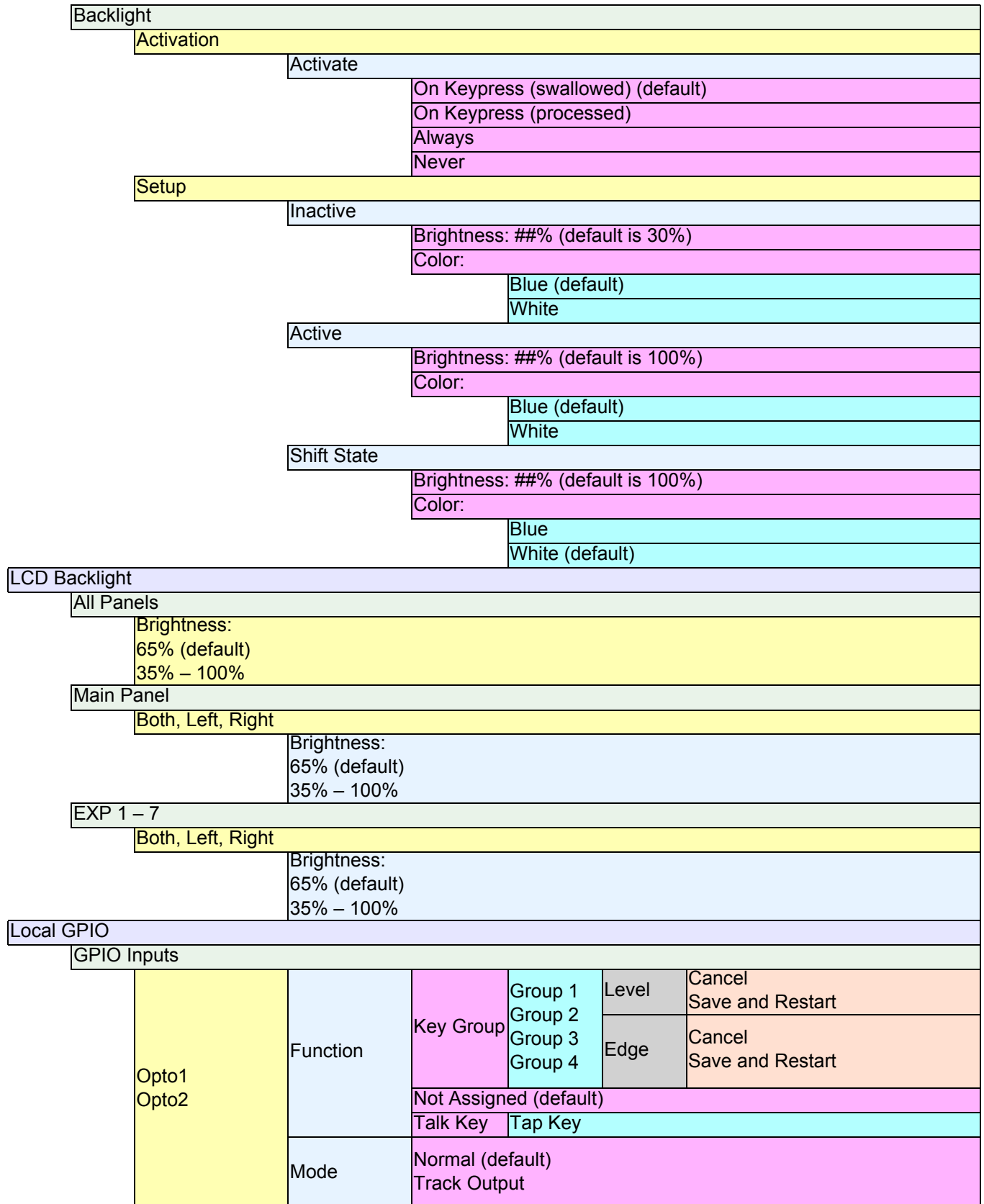

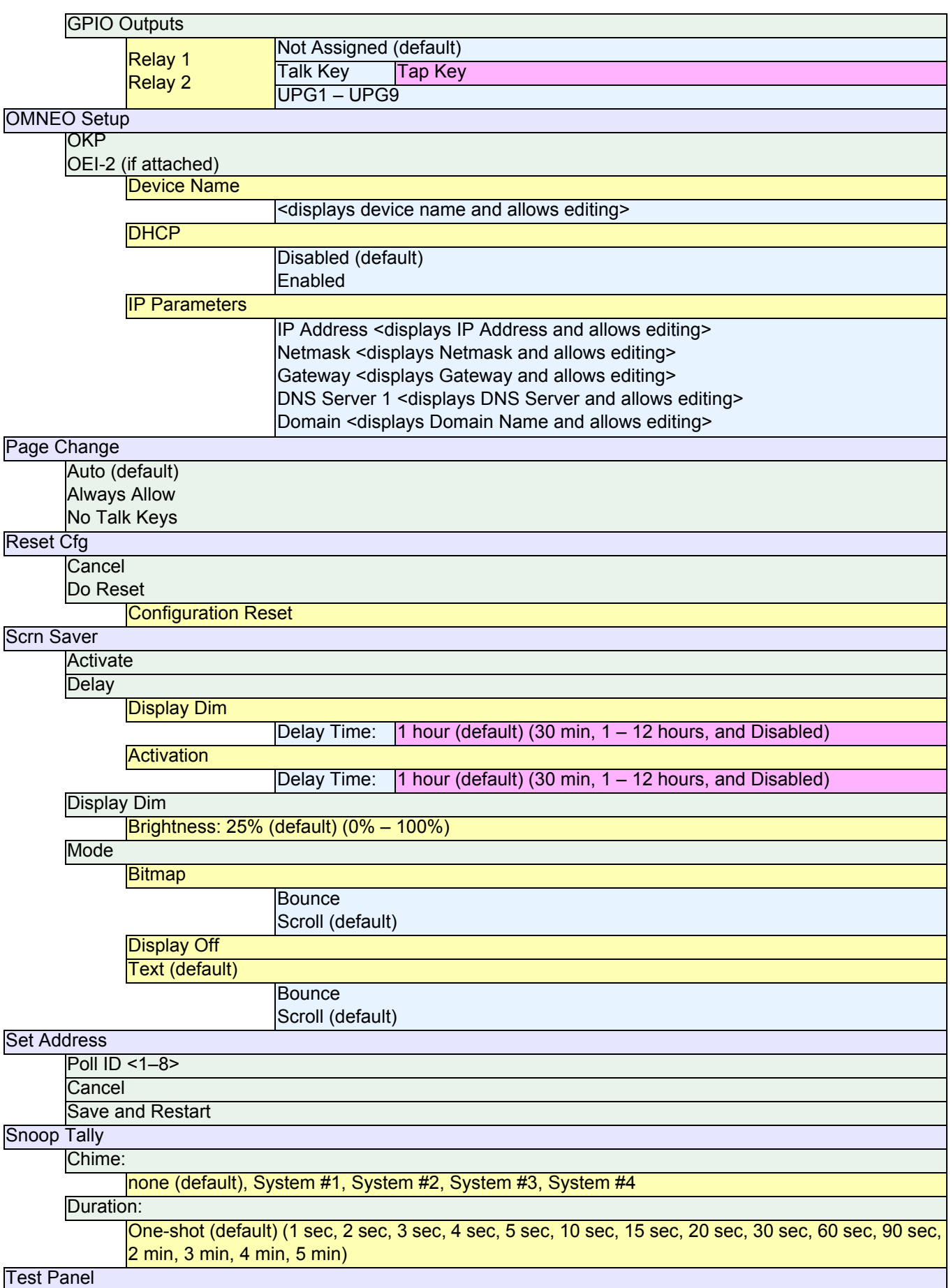

## **APPENDIX A** *EKP-4016*

### *Introduction*

Connecting directly to the KP-4016/5032 color keypanel, the EKP-4016 (Expansion Panel Color Display) provides an additional 16 keys per expansion panel to your intercom application.

Use the supplied RJ-45 expansion cable (included with the EKP-4016) and refer to [Figure 26, "Expansion Panel Cabling," on](#page-186-0)  [page 187](#page-186-0), for information on how to connect up to six (6) additional expansion panels (if the intercom is configured for 128 keys) with a KP-5032, or seven (7) additional expansion panels (if the intercom is configured for 128 keys) with a KP-4016.

### *Specifications*

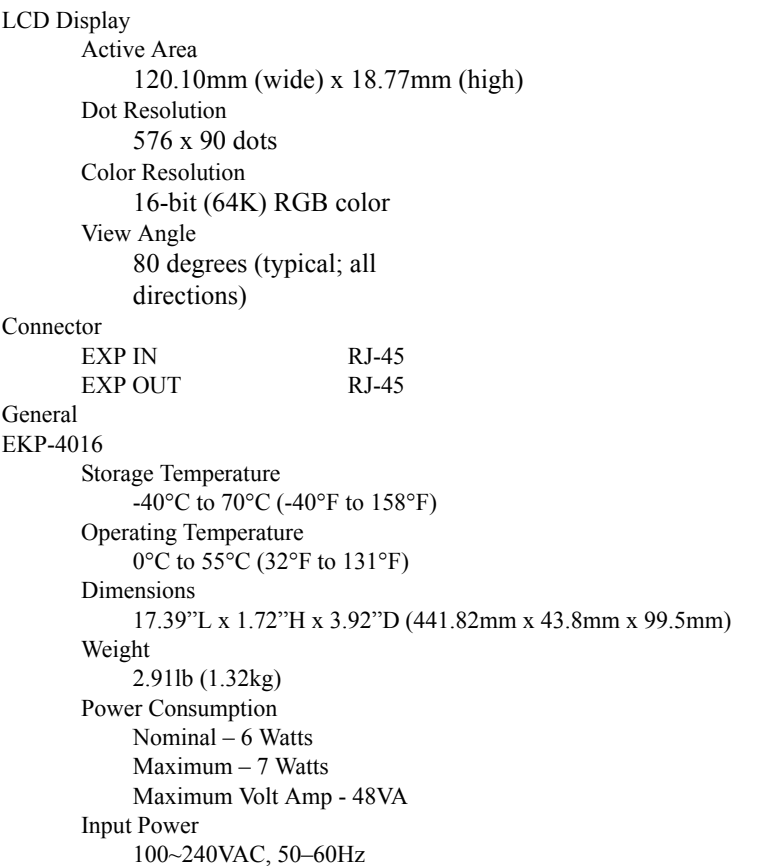

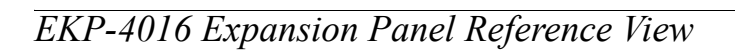

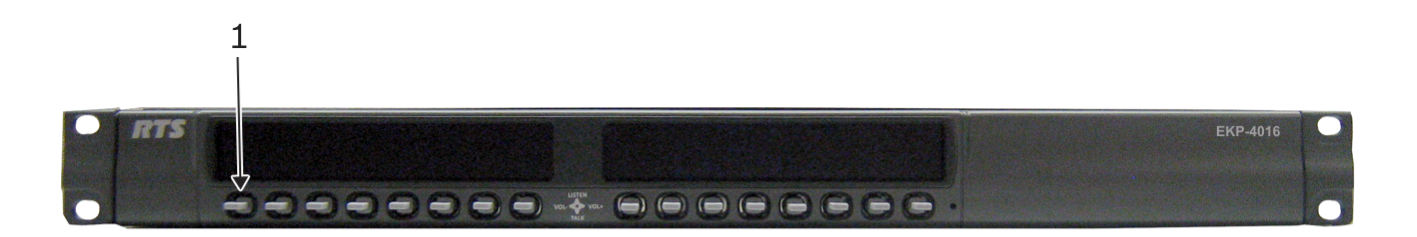

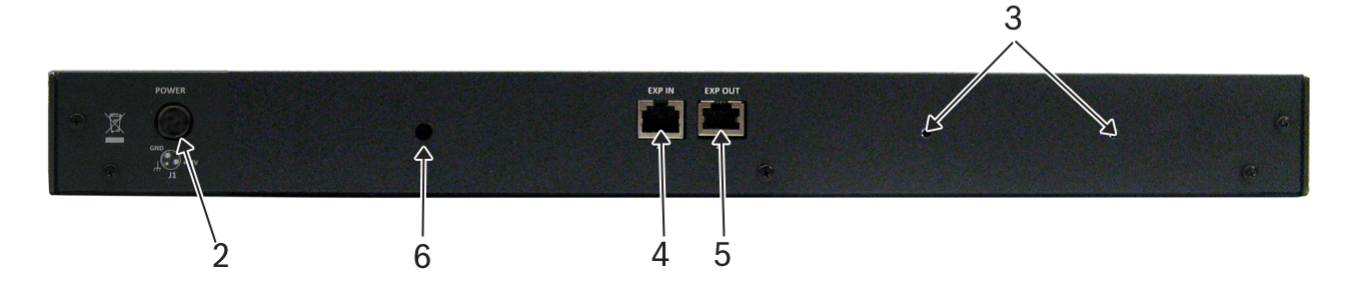

**FIGURE 25.** EKP-4016 Expansion Panel Reference View - Front and Rear

- **1.** Expansion Keys
- **2.** AC/Power
- **3.** Power Supply Bracket Mounting Holes
- **4.** RJ-45 Expansion IN
- **5.** RJ-45 Expansion OUT
- **6.** Power Supply Cable Tie Mounting Hole

### *Expansion Panel Cabling Reference*

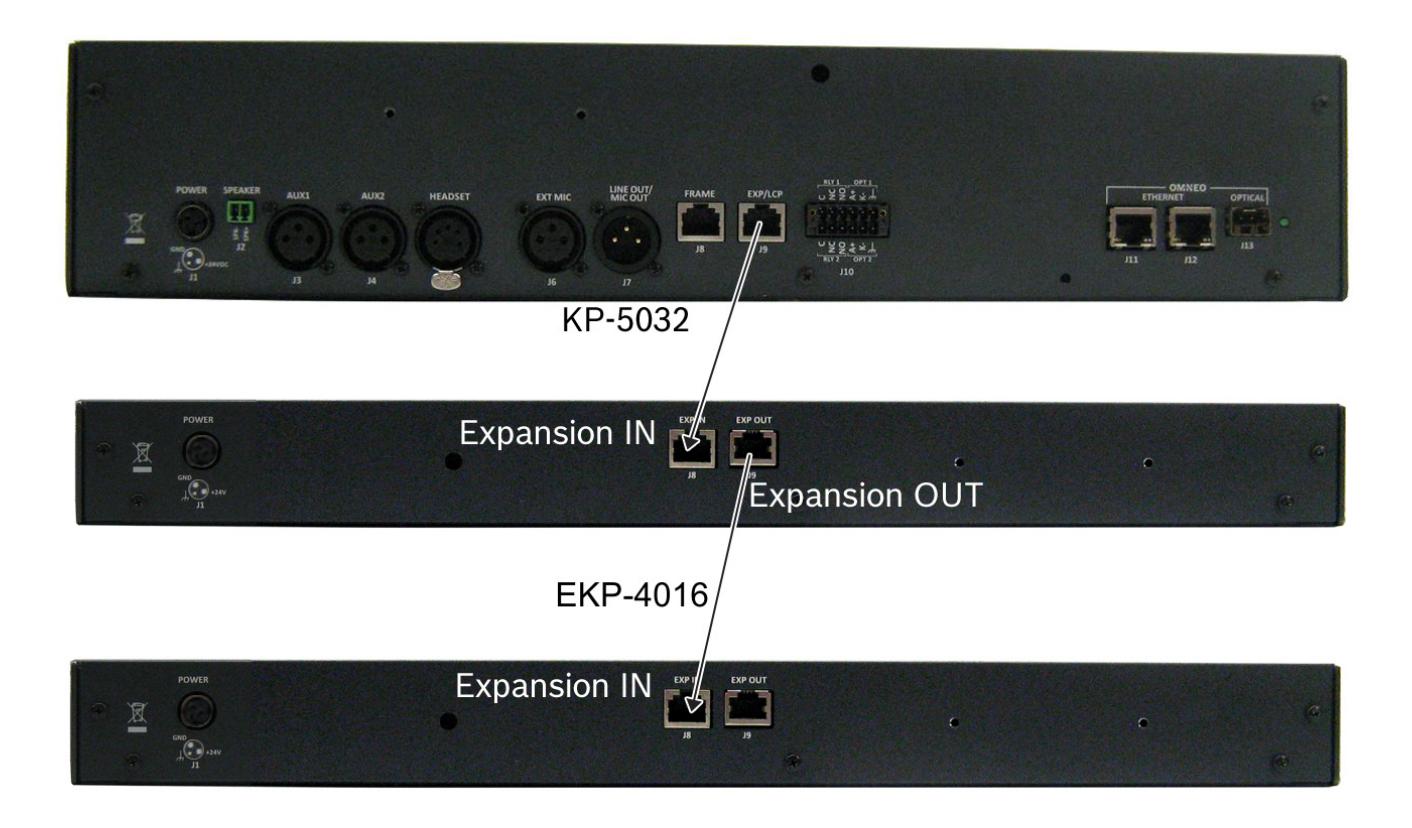

<span id="page-186-0"></span>**FIGURE 26.** Expansion Panel Cabling

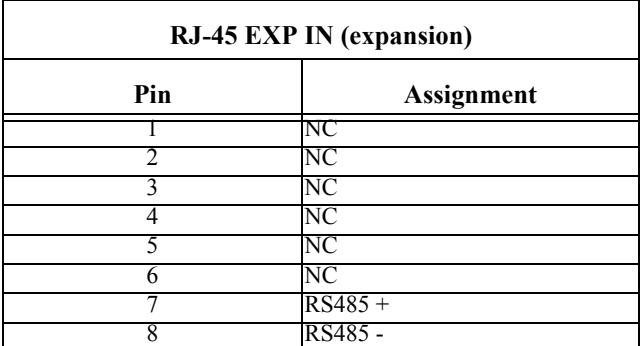

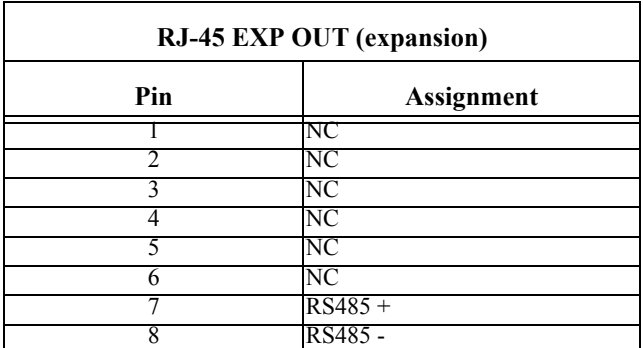

# **APPENDIX B** *Unicode Support*

## *AZedit and Unicode Support*

Minimum firmware revision requirements for Unicode support are:

- **•** MCII-e v2.4.0 or later
- **•** AIO-8 v10.5.0 or later
- **•** AIO-16 v1.3.0 or later
- **•** Cronus v1.8.0 or later
- **•** Zeus III v1.3.0
- **•** KP 32 CLD v1.3.0 or later
- **•** KP 12 CLD v1.1.0
- **•** RP-1000 v2.0.0
- **•** KP12/4U v1A.0.26 (Cyrillic character set only)
- **•** KP-5032/4016 v1.0.0

To **configure the keypanel for Unicode operation**, do the following:

**1.** On the keypanel, select **Service|Alphas|8 Chars (Unicode)|Save and Restart**.

**NOTE:** If using the keypanel with Japanese firmware, you must also configure the correct Intercom Mode. See ["Service Menu, Intercom Mode" on page 143](#page-142-0).

- **2.** From the Options menu in AZedit, select **Preferences**. *The Application Preferences window appears.*
- **3.** Select the **Advanced** tab. *The Advanced page appears.*
- **4.** Select the **Allow intercom resizing in ONLINE mode** check box.

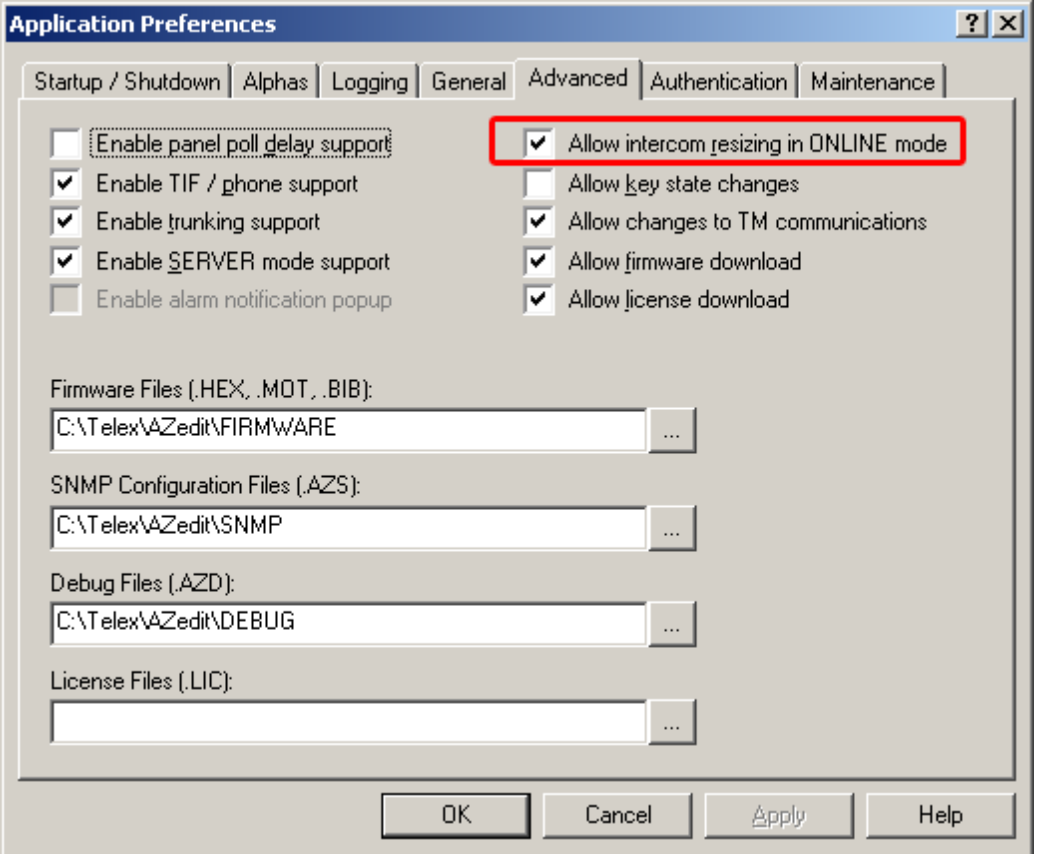

**5.** Click **Apply**.

#### **6.** Click **OK**.

*The Application Preferences window closes.*

- **IMPORTANT:** You are about to erase the entire intercom setup! Be sure to save your file.
	- **7.** From the Options menu, select **Intercom Configuration**. *The Intercom Configuration window appears*.
	- **8.** Click the **Options** tab.

*The Options page appears.*

**9.** Select the **Enable Unicode Alphas** check box.

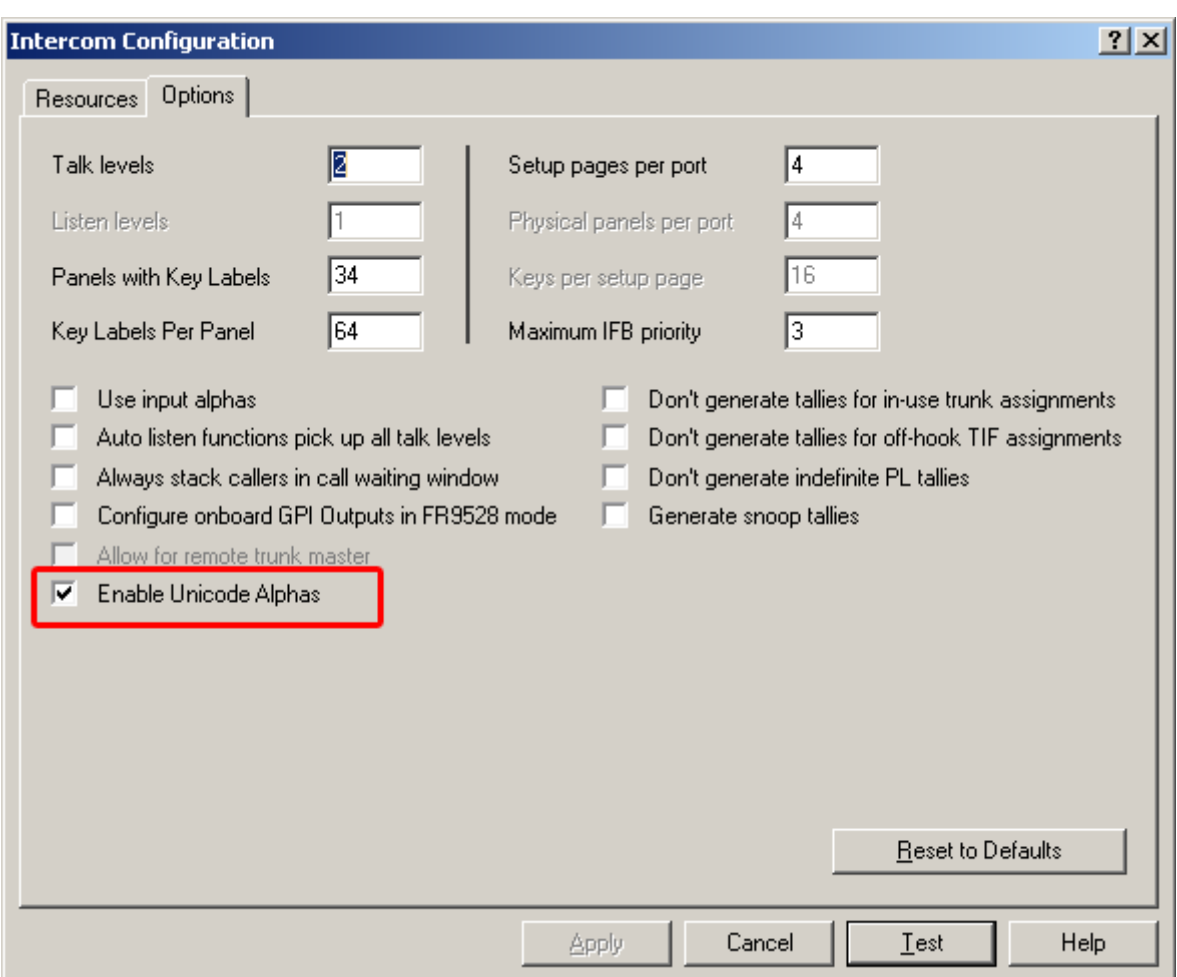

#### **10.** Click **Apply**.

*The Intercom Configuration window closes.*

- **11.** From the Options menu, select **Preferences**. *The Application Preferences window appears.*
- **12.** Click the **Alphas** tab. *The Alphas window appears.*

**13.** From the Preferred alpha size drop down menu, select **8-UNICODE characters**.

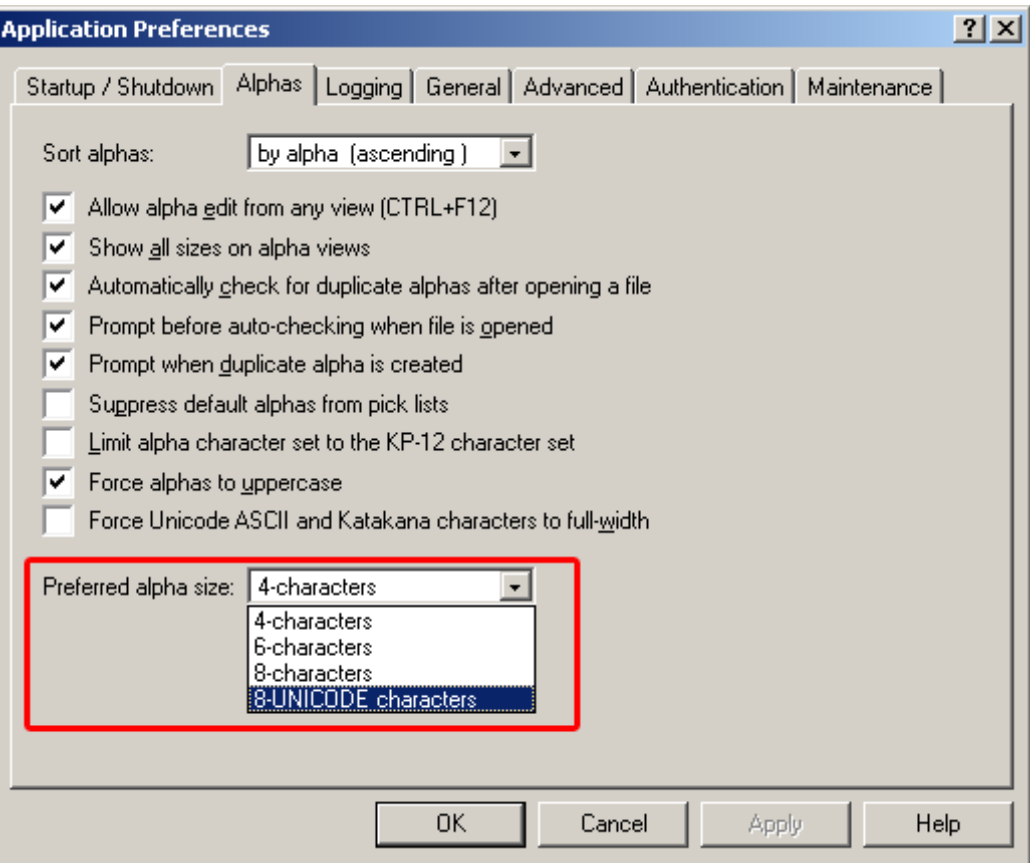

- **14.** Click **Apply**.
- **15.** Click **OK**.
	- *The Application Preference window closes.*
- **16.** From the Online menu, select **Send Changes.** *The changes are sent to the intercom.*

# **APPENDIX C** *Power Supply Mounting Options*

### *Power Supply Mounting Bracket Instructions*

### **IMPORTANT:** The KP-4016 can only be mounted directly into a rack and cannot have the power supply mounted to the unit.

#### **Mounting the Power Supply to KP-5032 Unit**

To **mount the power supply mounting bracket to an KP-5032**, do the following:

- **1.** Align the **power supply mounting bracket screw holes with the appropriate mounting holes on the rear panel** of the KP-5032 unit.
- **2.** Using a screwdriver, attach the **power supply mounting bracket** with the two (2) supplied screws.

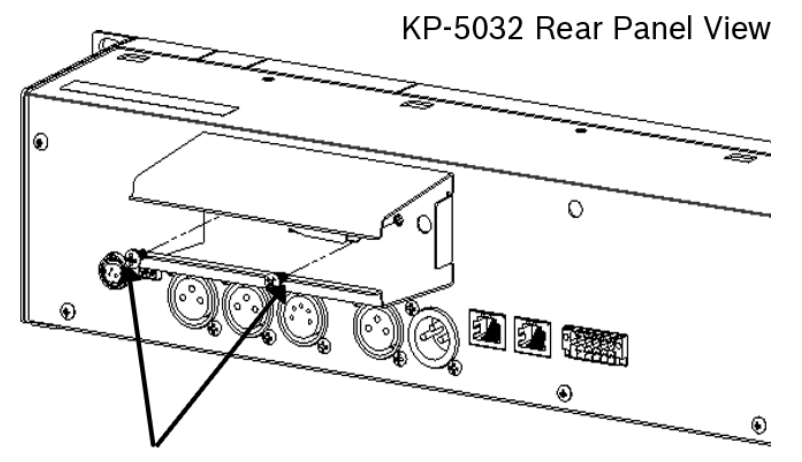

#### **Mounting Screws**

- **3.** Attach the **power supply cable tie clip** to the predefined clip mounting hole on the rear of the keypanel unit.
- **4.** Attach the **DC power connector** to the unit.
- **5.** Carefully thread the **power cable** through the bracket, in order to utilize the power supply cable tie.

**6.** From the left-hand side of the mounting bracket, carefully slide the **power supply** into the bracket.

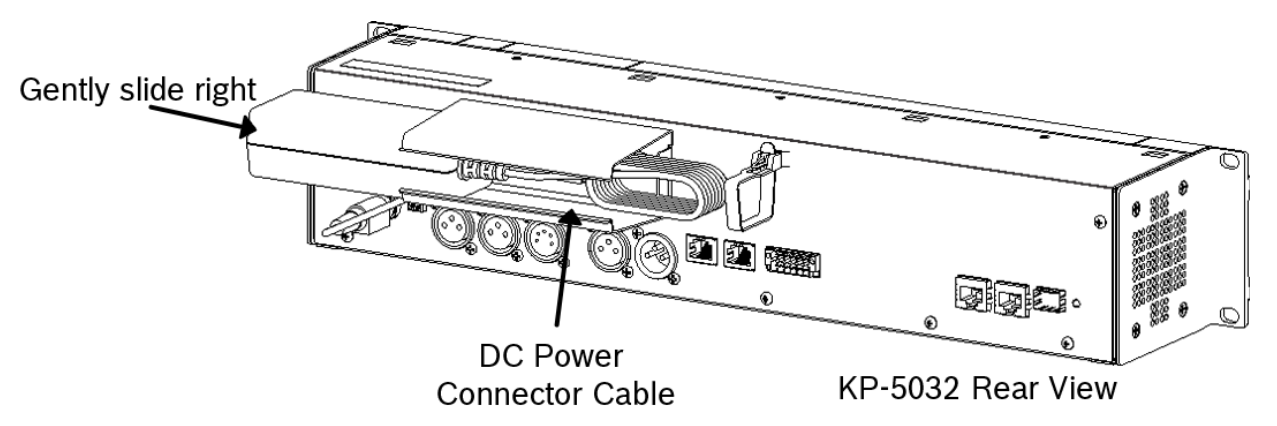

**7.** Carefully coil the **power supply cord** and insert it into the cord clip.

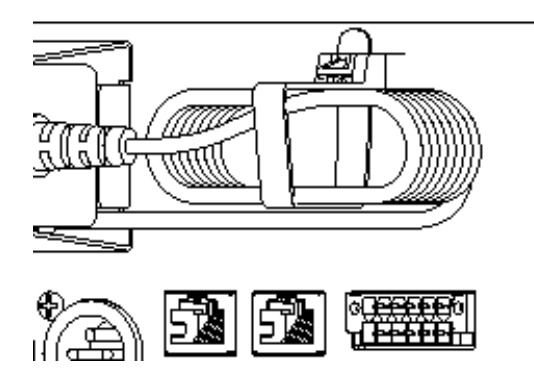

**8.** Attach the **AC power connector** to the power outlet on the power supply.

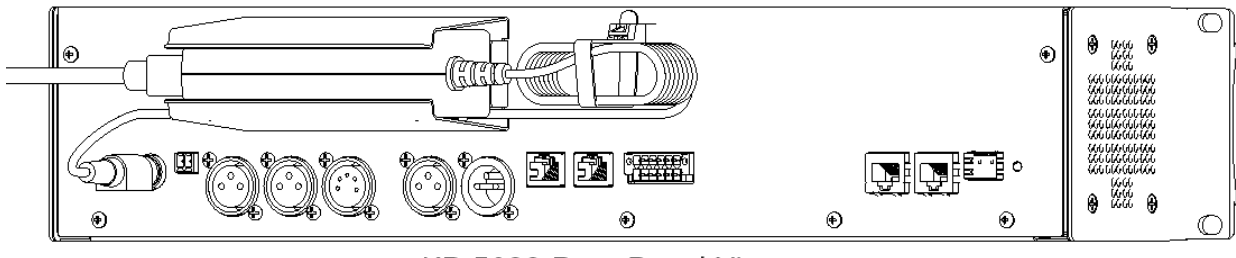

KP-5032 Rear Panel View

**9.** Plug the **power cord** into an electrical outlet.

#### **Mounting the Power Supply to EKP-4016 Unit**

To **mount the power supply mounting bracket to an EKP-4016**, do the following:

- **1.** Align the **power supply mounting bracket screw holes with the appropriate mounting holes on the rear panel** of the EKP-4016 unit.
- **2.** Using a screwdriver, attach the **power supply mounting bracket** with the two (2) supplied screws.

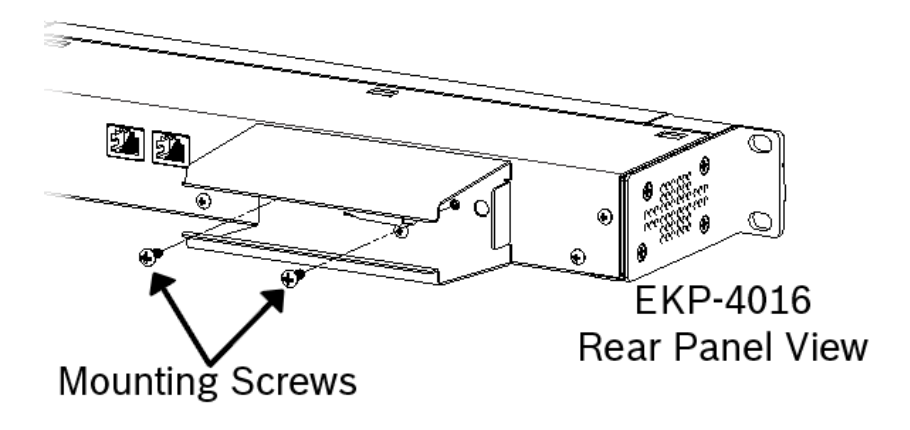

- **3.** Attach the **power supply cable tie clip** to the predefined clip mounting hole on the rear of the keypanel unit.
- **4.** From the left-hand side of the mounting bracket, carefully slide the **power supply** into the bracket.
	- **NOTE:** The Frame and EXP OUT connections cannot be populated until the power supply mounting bracket is fully installed.

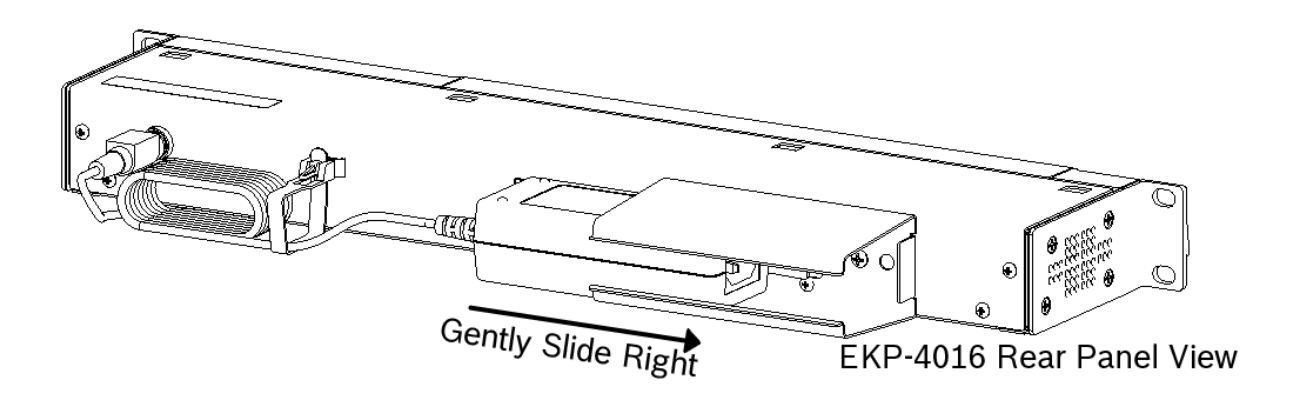

**5.** Attach the **DC power connector** to the unit.

**6.** Carefully coil the **power supply cord** and insert it into the cord clip.

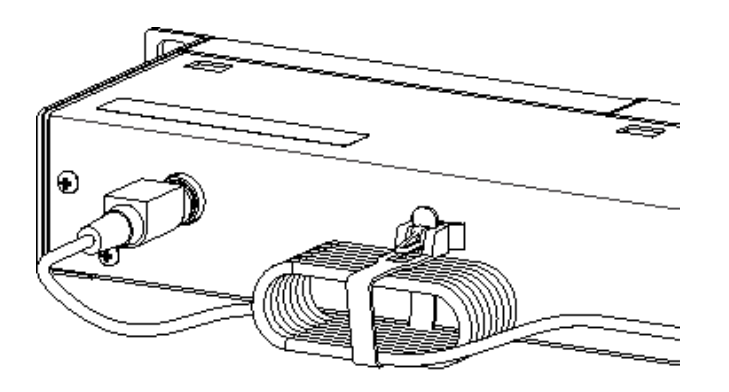

## EKP-4016 Rear Panel View

**7.** Attach the **AC power connector** to the power outlet on the power supply.

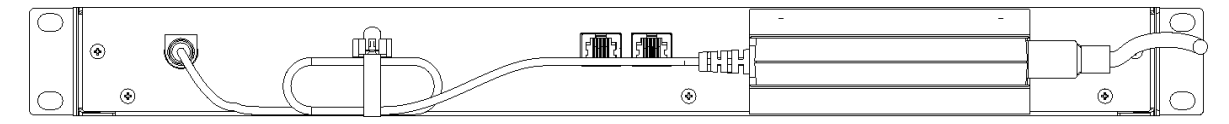

**8.** Plug the **power cord** into an electrical outlet.

The **Power Supply Mounting** bracket can be directly attached to a standard rack, horizontally or vertically as shown in [Figure 27](#page-196-0) and [Figure 28](#page-196-1).

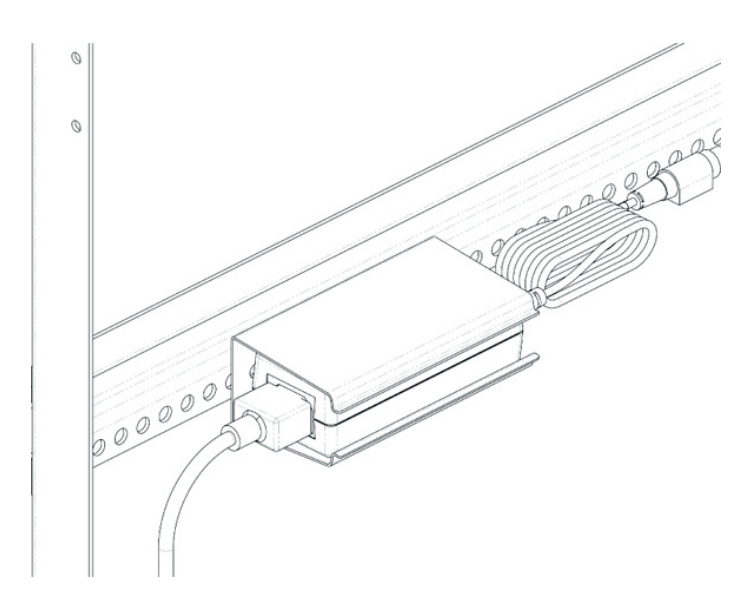

<span id="page-196-0"></span>**FIGURE 27.** Mounting Bracket – Horizontal on a Crossbar

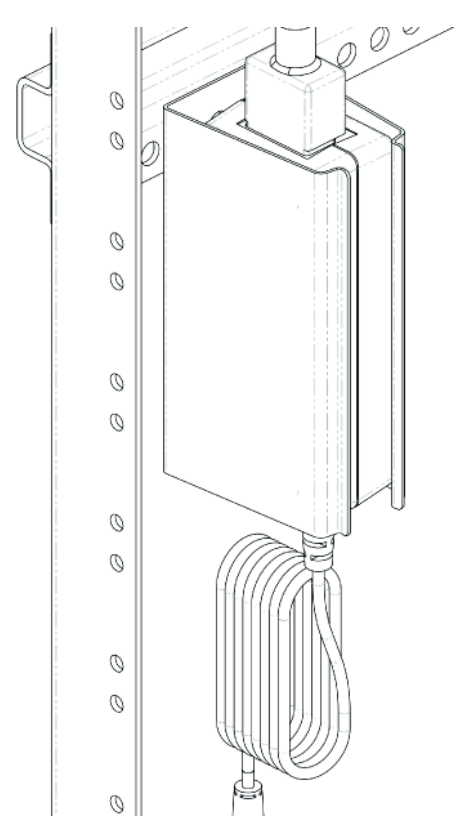

<span id="page-196-1"></span>**FIGURE 28.** Mounting Bracket – Vertical from a Crossbar

# **Bosch Security Systems, Inc.**

12000 Portland Avenue South Burnsville, MN 55337 U.S.A. www.boschcommunications.com